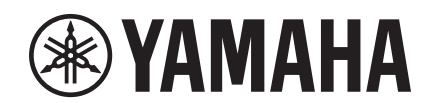

# U.  $\overline{\phantom{a}}$

# **NUAGE MASTER Ncs500-CT CONTROL SURFACE**

# **Manual de Operação**

#### **Uso deste manual**

Este Manual de Operação oferece suporte à pesquisa de palavra-chave e links, conforme se segue.

#### **Pesquisa de palavra-chave**

A pesquisa de palavra-chave é realizada usando a função de pesquisa do visualizador de PDF. Se você estiver visualizando este manual com o Adobe Reader, digite o termo desejado na barra de ferramentas Pesquisar e pressione a tecla [Enter] do computador.

#### **Saltar entre páginas**

Se estiver usando o Adobe Reader, você poderá avançar ou voltar várias páginas deste manual. É uma forma conveniente de voltar à página original depois de clicar no link de uma página.

# **Conteúdo**

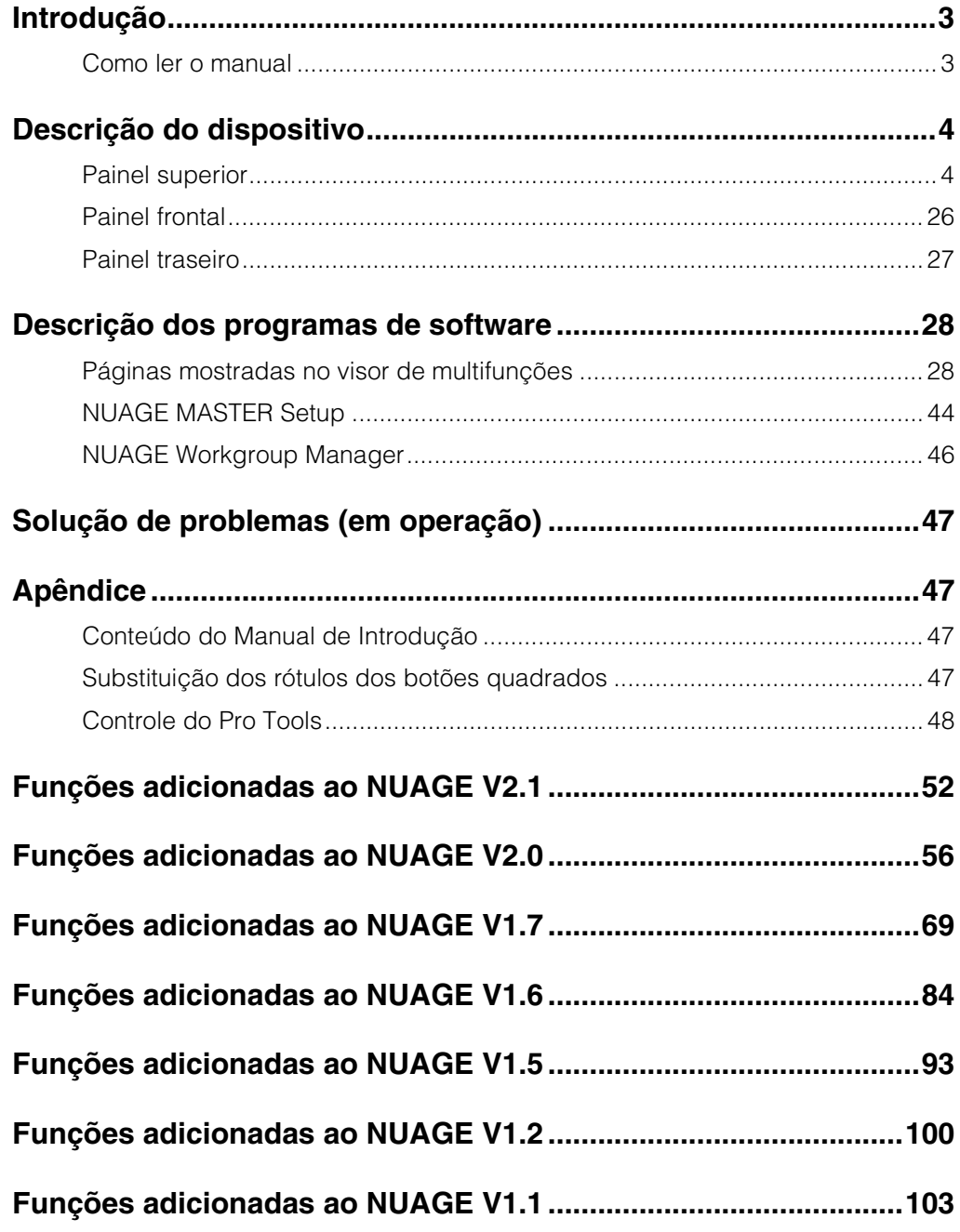

## **Informações**

- As ilustrações e as telas LCD mostradas neste manual são apenas para fins informativos e podem apresentar diferenças em relação às exibidas no seu dispositivo.
- Windows é uma marca registrada da Microsoft® Corporation nos Estados Unidos e/ou em outros países.
- Apple, Mac e Macintosh são marcas comerciais da Apple Inc., registradas nos Estados Unidos e em outros países.
- Os nomes das empresas e dos produtos neste Manual são marcas comerciais ou registradas de suas respectivas empresas.

# <span id="page-2-0"></span>**Introdução**

# <span id="page-2-1"></span>**Como ler o manual**

## **Tipos e conteúdo**

#### **• Introdução**

Este manual acompanha o dispositivo. Leia o manual ao instalar o dispositivo.

#### **• Manual de Operação**

Este manual em PDF foi baixado do site. Leia o manual quando precisar de informações sobre as funções do dispositivo e seu uso.

# **Convenções**

#### **• Colchetes e aspas**

Os colchetes ([ ]) e as aspas (" ") em torno de nomes e frases neste manual são usados para indicar o seguinte.

#### **Sinal Objetivo da indicação**

- [ ] Botões, chaves, indicadores, terminais etc. do dispositivo.
	- Teclas do teclado de um computador.
	- " " Menus, botões, guias, áreas, janelas etc. da janela de um computador, janela de software e tela sensível ao toque.
	- Trechos de mensagens, nomes de função, termos do manual etc.

#### **• Windows ou Mac**

Quando os procedimentos ou as explicações forem específicos de apenas uma das plataformas, Windows ou Mac, isso será devidamente indicado no manual. Quando as plataformas não forem exibidas, os procedimentos ou as explicações serão para Windows e Mac.

#### **• Procedimentos**

">" é exibido em alguns procedimentos no manual. Por exemplo, a sequência "Dispositivos" → "Instalação do dispositivo"  $\rightarrow$  "Painel de controle" indica que você deve realizar os procedimentos na ordem a seguir.

- **1.** Clique no menu "Dispositivos".
- **2.** Selecione a opção "Instalação do dispositivo".
- **3.** Clique no botão "Painel de controle".

#### **• Atalhos de teclado**

[Tecla modificadora do Windows]/[Tecla modificadora do Mac] + [tecla] mostra as teclas de atalho. Por exemplo, [Ctrl]/[Command] + [Z] significa "pressionar [Ctrl] no Windows ou [Command] no Mac e, em seguida, pressionar [Z]".

#### **• Telas**

Este manual usa predominantemente capturas de tela do Windows. Porém, as capturas de tela do Mac são usadas quando as instruções da função se aplicam exclusivamente ao Mac. Além disso, o manual usa capturas de tela do Nuendo 6. Se você estiver usando outra versão do Nuendo, as capturas de tela poderão ser diferentes. Para saber detalhes, consulte os manuais do Nuendo (PDF) abertos no menu "Ajuda".

# **Referências do Nuendo**

Por uma questão de espaço, as descrições das funções do Nuendo neste manual são básicas e simples. Para saber detalhes sobre elas, consulte os manuais do Nuendo (PDF) abertos no menu "Ajuda".

# <span id="page-3-0"></span>**Descrição do dispositivo**

# <span id="page-3-1"></span>**Painel superior**

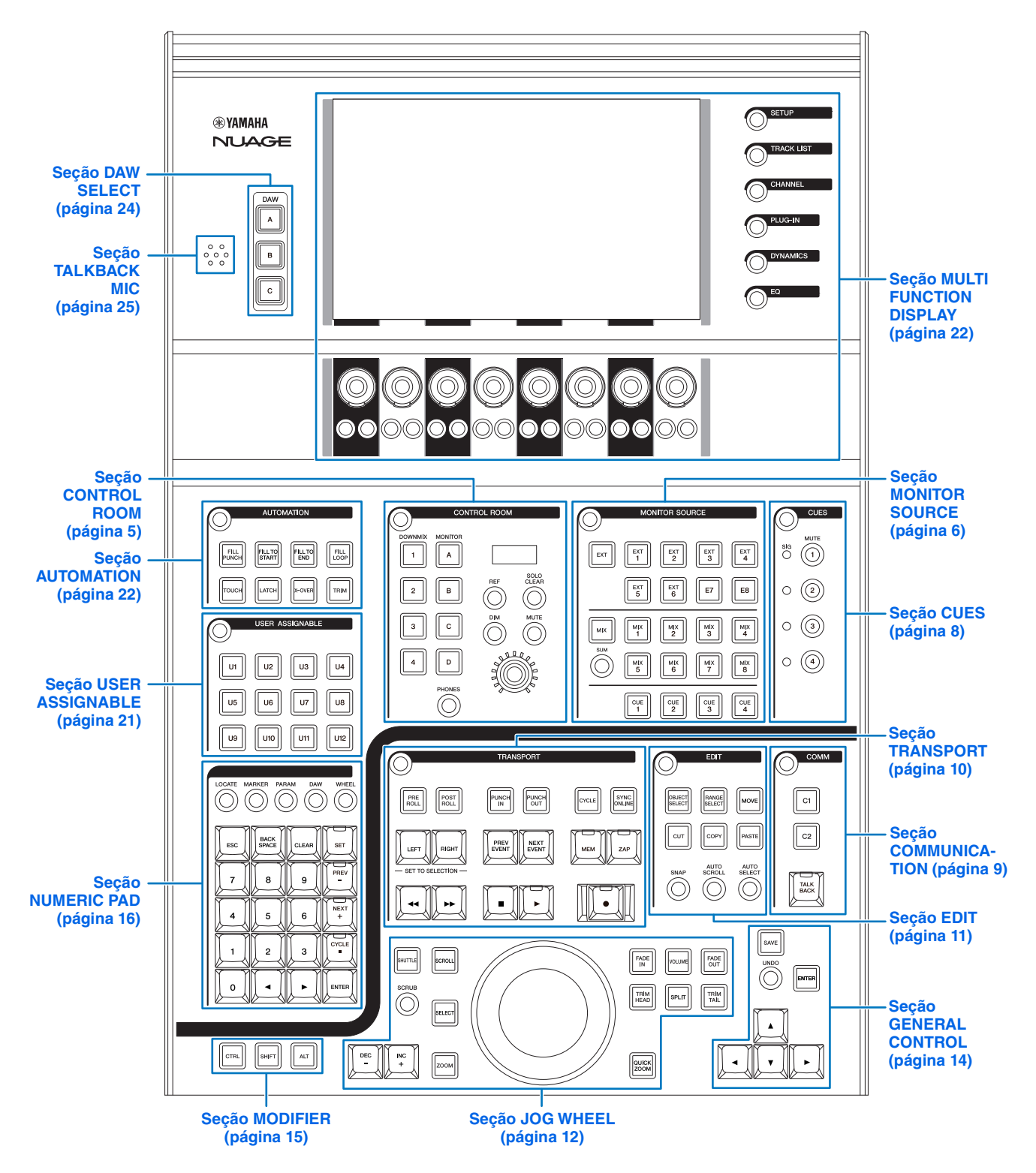

# <span id="page-4-0"></span>**Seção CONTROL ROOM**

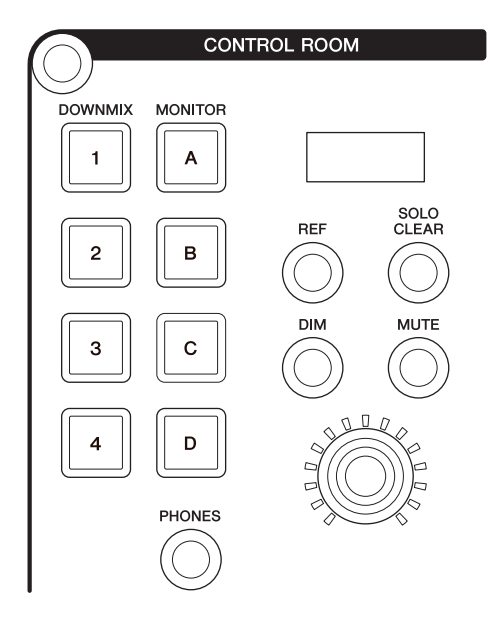

## **Visão geral**

Esta seção descreve a operação dos recursos da Control Room (Sala de controle). Para operar a Control Room, verifique se ela está ativada no Nuendo e se os canais que você precisa foram criados. Depois configure os roteamentos de entrada/saída para esses canais.

Os botões [DOWNMIX 1] – [DOWNMIX 4] servem para selecionar a predefinição de mixagem 1 – 4. Os botões [MONITOR A] – [MONITOR D] servem para selecionar os monitores A – D.

O botão giratório [CONTROL ROOM LEVEL] serve para ajustar o nível da Control Room. Entretanto, quando [PHONES] está ligado, você pode ajustar o nível de Phones com este botão giratório.

Se você tiver configurado vários programas de software de DAW e operá-los selecionado a Seção "DAW SELECT" (Seleção de DAW) ([página 24](#page-23-0)), esta seção sempre operará a Control Room do DAW A. Ou seja, a seção Control Room não é afetada pela seleção do software de DAW.

## **Controles e funções**

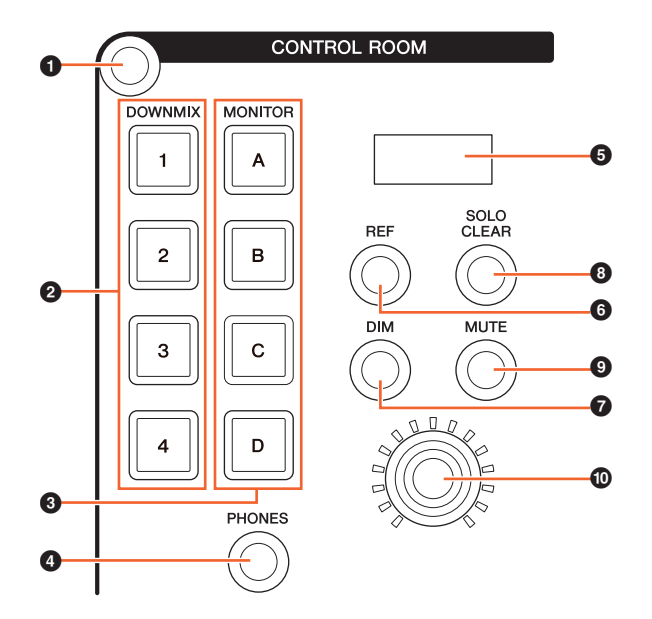

#### 1 **[Acesso ao visor]**

Acessa a "Página Control Room" (Sala de controle) ([página 38](#page-37-0)) no [Visor de multifunções]. Quando a página Control Room é mostrada, você pode alternar entre as guias dessa página.

## 2 **[DOWNMIX 1] – [DOWNMIX 4]**

Seleciona as predefinições de mixagem.

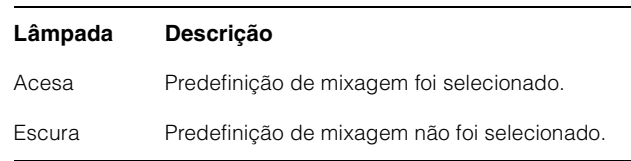

## 3 **[MONITOR A] – [MONITOR D]**

Seleciona o monitor desejado.

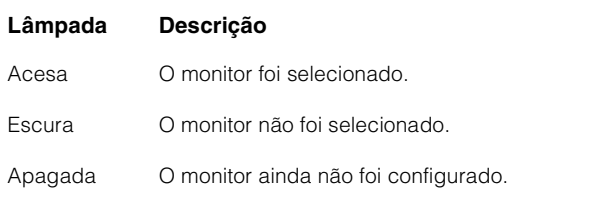

## <span id="page-4-1"></span>4 **[PHONES]**

Atribui a operação dos controles a seguir para "Phones".

- [Botão giratório CONTROL ROOM LEVEL]
- [EXT] ([página 7](#page-6-0)) na seção MONITOR SOURCE
- [MIX] [\(página 7\)](#page-6-1) na seção MONITOR SOURCE
- [CUE 1] [CUE 4] [\(página 7\)](#page-6-2) na seção MONITOR SOURCE

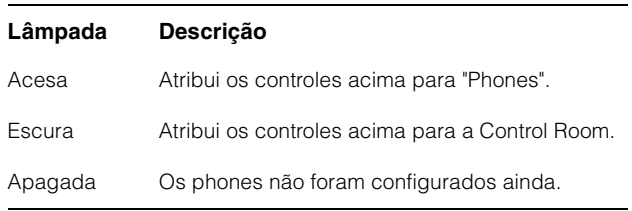

## 5 **[Visor CONTROL ROOM]**

Exibe a função e o nível atribuídos, ajustados com o [Botão giratório CONTROL ROOM LEVEL].

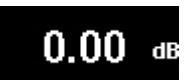

A indicação de nível pode ser alternada entre o valor da configuração do Nuendo (dB) e do SPL. Para alterar isso, selecione a página MAIN (Principal) [\(página 38\)](#page-37-1) na página Control Room mostrada no [Visor de multifunções]. Você pode definir o valor de SPL na "Página Setup" (Página de configuração) [\(página 29\)](#page-28-0) mostrada no [Visor de multifunções]. Esse valor muda, mantendo a diferença com o valor definido no Nuendo.

#### 6 **[REF]**

Define o nível da Control Room com o Nível de referência. Quando está aceso, o nível é redefinido com o Nível de referência. Quando é desligado (escuro), o nível volta para a configuração anterior. O botão fica escuro quando você altera o nível depois de ligá-lo.

Se você pressionar [REF] mantendo pressionado o botão apropriado da "Seção MODIFIER" (Modificador) ([página 15](#page-14-0)), a função mudará como se segue.

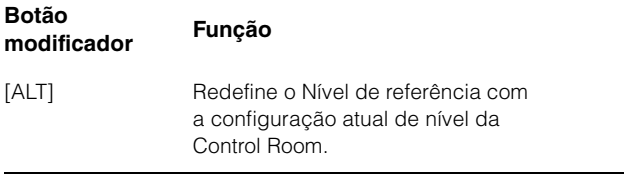

#### 7 **[DIM]**

Liga (aceso) ou desliga (escuro) "DIM". Quando ligado, o nível da Control Room é reduzido. Quando desligado, o nível anterior é restaurado. Você pode definir o nível de "DIM" desejado no Nuendo.

## 8 **[SOLO CLEAR]**

Desliga Solo ou Ouvir para todos os canais. O botão acende-se quando é pressionado.

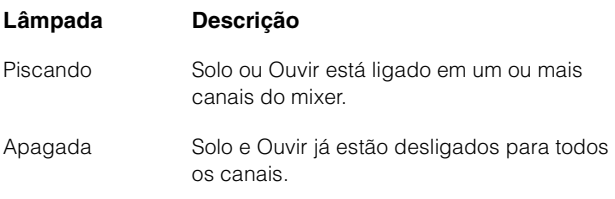

## 9 **[MUTE]**

Liga (aceso) e desliga (escuro) Sem áudio na Control Room.

#### ) **[Botão giratório CONTROL ROOM LEVEL]**

Ajusta o nível da Control Room. Entretanto, quando [PHONES] está ligado, você pode ajustar o nível de Phones com este botão giratório. Para ajustar o nível com mais precisão (modo de ajuste fino), pressione e vire o botão giratório simultaneamente.

## <span id="page-5-0"></span>**Seção MONITOR SOURCE**

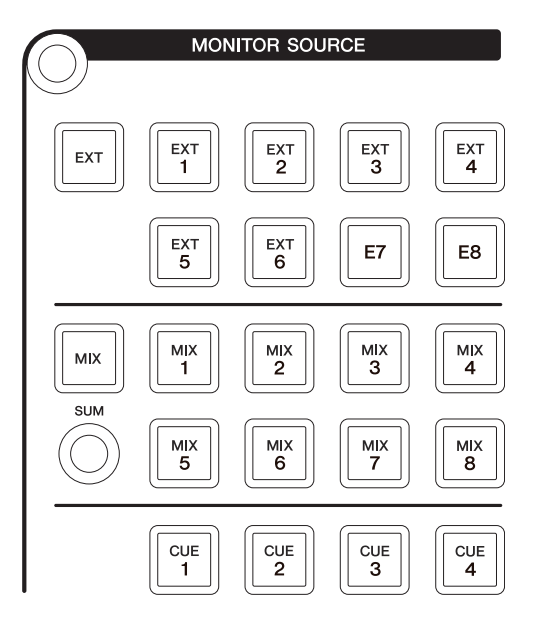

#### **Visão geral**

Esta seção permite selecionar a fonte da Control Room. Para operar a Control Room, verifique se ela está ativada no Nuendo e se os canais que você precisa foram criados. Depois configure os roteamentos de entrada/ saída para esses canais.

Os botões [EXT], [MIX], [CUE 1] – [CUE 4] sevem para selecionar a fonte da Control Room. Entretanto, quando [PHONES] ([página 5](#page-4-1)) na seção CONTROL ROOM está ligado, você pode selecionar a fonte para Phones com esses botões. Os botões [EXT 1] – [EXT 6] servem para selecionar a fonte de "EXT" e [MIX 1] – [MIX 8] servem para selecionar a fonte de "MIX".

Se você tiver configurado vários programas de software de DAW e operá-los selecionado a Seção "DAW SELECT" (Seleção de DAW) [\(página 24\)](#page-23-0), esta seção sempre operará a Control Room do DAW A. Ou seja, a seção Control Room não é afetada pela seleção do software de DAW.

## **Controles e funções**

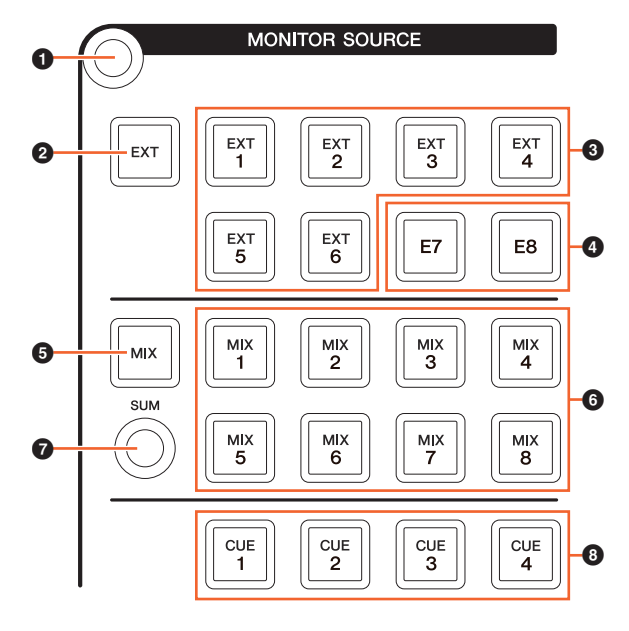

#### 1 **[Acesso ao visor]**

Acessa a "Página Monitor Source" (Origem de monitor) ([página 40](#page-39-0)) no [Visor de multifunções].

## <span id="page-6-0"></span>2 **[EXT]**

Alterna para as fontes "EXT" da Control Room. Entretanto, quando [PHONES] [\(página 5\)](#page-4-1) na seção CONTROL ROOM está ligado, você pode definir a fonte de Phones como "EXT" com esses botões.

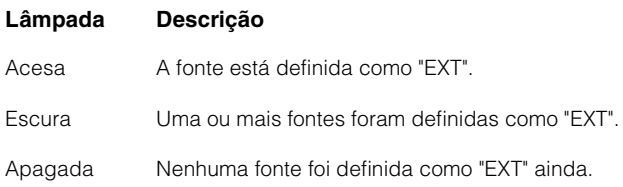

#### 3 **[EXT 1] – [EXT 6]**

Seleciona as fontes do específicas para "EXT".

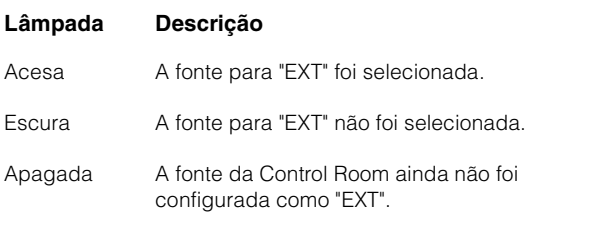

#### 4 **[E7]/[E8]**

Não aplicável.

#### <span id="page-6-1"></span>5 **[MIX]**

Alterna para as fontes "MIX" da Control Room. Entretanto, quando [PHONES] [\(página 5\)](#page-4-1) na seção CONTROL ROOM está ligado, você pode definir a fonte de Phones como "MIX" com esses botões.

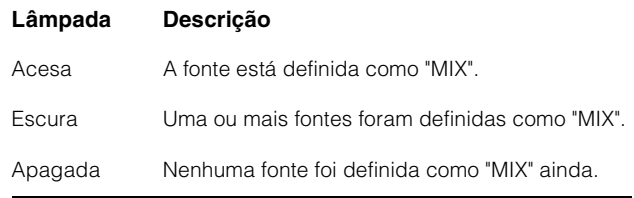

#### 6 **[MIX 1] – [MIX 8]**

Seleciona as fontes do específicas para "MIX".

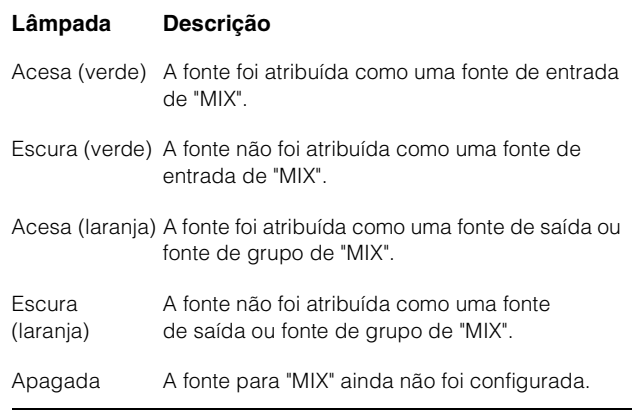

#### 7 **[SUM]**

Alterna entre seleção múltipla (aceso) ou seleção única (escuro) quando a fonte de "MIX" é especificada como  $[$ MIX 1 $] -$ [MIX 8].

## <span id="page-6-2"></span>8 **[CUE 1] – [CUE 4]**

Define a fonte da Control Room como "CUE". Entretanto, quando [PHONES] [\(página 5\)](#page-4-1) na seção CONTROL ROOM está ligado, você pode definir a fonte de Phones como "CUE" com esses botões.

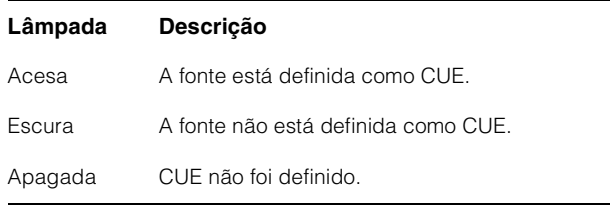

# <span id="page-7-0"></span>**Seção CUES**

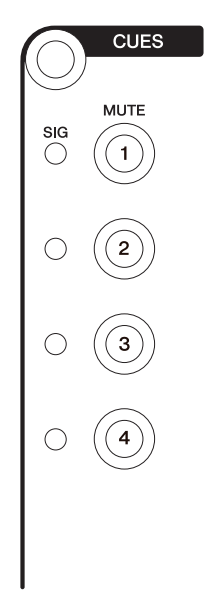

## **Visão geral**

Esta seção serve para ligar e desligar Sem áudio de CUE 1 – CUE 4 na Control Room. Para operar a Control Room, verifique se ela está ativada no Nuendo e se os canais que você precisa foram criados. Depois configure os roteamentos de entrada/saída para esses canais.

Se você tiver configurado vários programas de software de DAW e operá-los selecionado a Seção "DAW SELECT" (Seleção de DAW) ([página 24\)](#page-23-0), esta seção sempre operará a Control Room do DAW A. Ou seja, a seção Control Room não é afetada pela seleção do software de DAW.

## **Controles e funções**

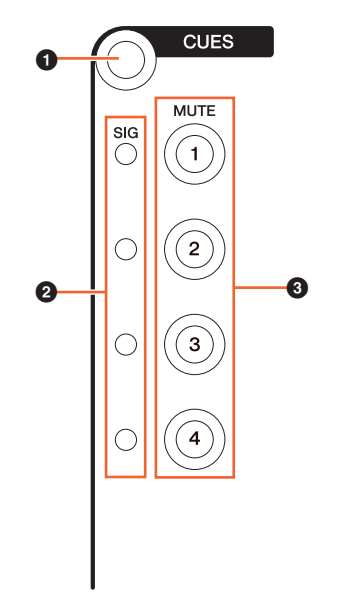

#### 1 **[Acesso ao visor]**

Acessa a "Página Cues" (Cues) [\(página 40\)](#page-39-1) no [Visor de multifunções].

#### 2 **[Indicadores SIG]**

Indica os níveis aproximados de CUE 1 – CUE 4.

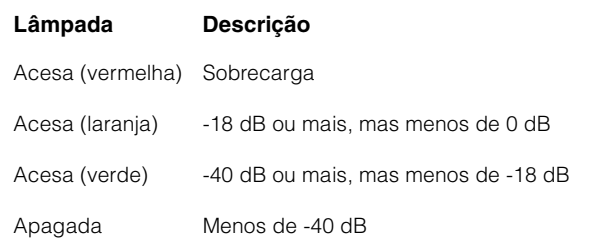

## 3 **[MUTE 1] – [MUTE 4]**

Liga (aceso) e desliga (escuro) Sem áudio de CUE 1 – CUE 4.

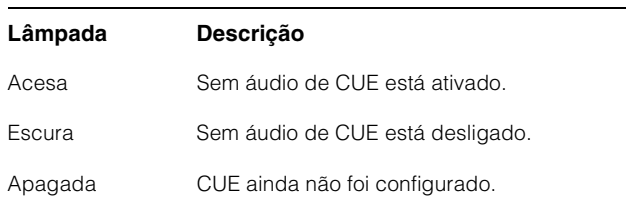

## <span id="page-8-0"></span>**Seção COMMUNICATION**

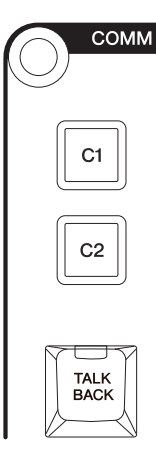

## **Visão geral**

Esta seção serve para usar o recurso Talkback da Control Room e para executar as funções atribuídas. Para operar a Control Room, verifique se ela está ativada no Nuendo e se os canais que você precisa foram criados. Depois configure os roteamentos de entrada/saída para esses canais.

Pressione o botão [TALK BACK] para ligar e desligar Talkback.

Se você tiver configurado vários programas de software de DAW e operá-los selecionado a Seção "DAW SELECT" (Seleção de DAW) ([página 24\)](#page-23-0), esta seção sempre operará a Control Room do DAW A. Ou seja, a seção Control Room não é afetada pela seleção do software de DAW.

## **Controles e funções**

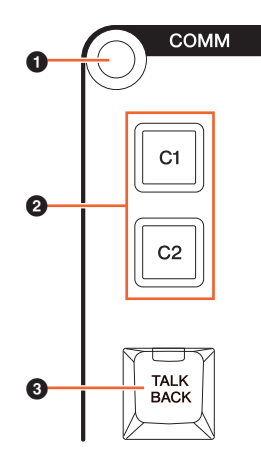

#### 1 **[Acesso ao visor]**

Acessa a "Página Communication" (Comunicação) ([página 41](#page-40-0)) no [Visor de multifunções].

## 2 **[C1]/[C2]**

Executa a função atribuída. O botão acende-se quando é pressionado. Para atribuir a função desejada, edite-a na "Janela Communication" (Comunicação) ([página 45](#page-44-0)) na NUAGE MASTER Setup.

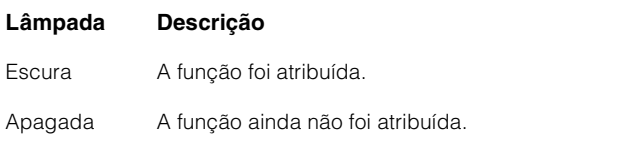

## 3 **[TALK BACK]**

Liga (aceso) e desliga (escuro) "Talkback". Pressione rapidamente (por cerca de 0,2 segundos) para ligar ou desligar essa função. Mantenha o botão pressionado para manter no estado "ligado" até soltá-lo.

# <span id="page-9-0"></span>**Seção TRANSPORT**

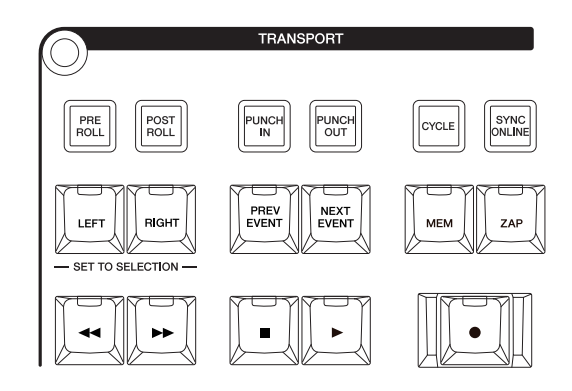

## **Visão geral**

Esta seção descreve a operação das funções de transporte.

## **Controles e funções**

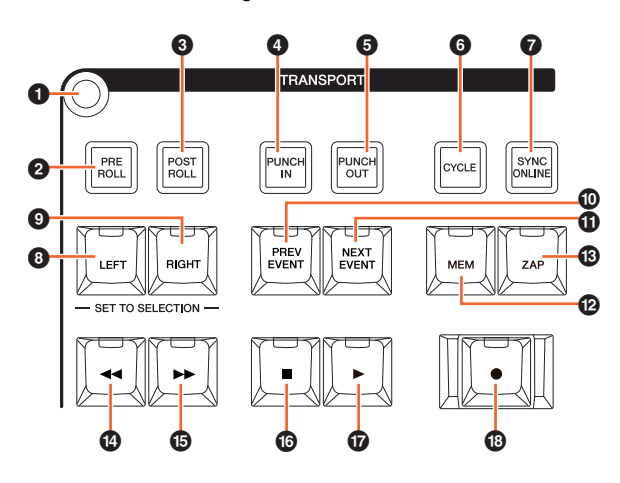

#### 1 **[Acesso ao visor]**

Acessa a "Página Transport" (Transport) ([página 41](#page-40-1)) no [Visor de multifunções]. Quando a Página Transport é mostrada, você pode alternar entre as guias dessa página.

#### 2 **[PRE ROLL]**

Liga (aceso) e desliga (escuro) "Pre-roll".

#### 3 **[POST ROLL]**

Liga (aceso) e desliga (escuro) "Post-roll".

#### 4 **[PUNCH IN]**

Liga (aceso) e desliga (escuro) "Punch In".

#### 5 **[PUNCH OUT]**

Liga (aceso) e desliga (escuro) "Punch Out".

#### 6 **[CYCLE]**

Liga (aceso) e desliga (escuro) "Ciclo".

#### $\odot$  [SYNC ONLINE]

Ativa e desativa a sincronização.

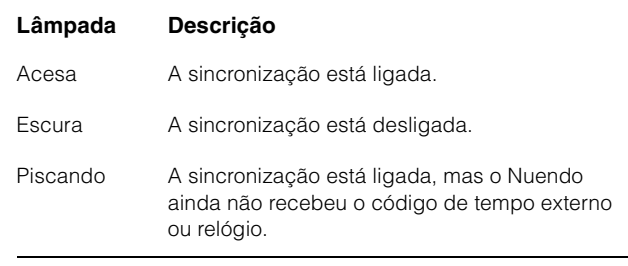

## <span id="page-9-1"></span>8 **[LEFT]**

Move o Cursor de Projeto para a posição do localizador esquerdo.

Para definir a posição atual do Cursor de Projeto na posição do Localizador Esquerdo, pressione [LEFT] quando a janela pop-up for mostrada para o modo Set depois e pressionar [SET] [\(página 20\)](#page-19-0) na seção NUMERIC PAD.

Para mover a posição Localizador Esquerdo, pressione [LEFT] e gire simultaneamente a [Roda Deslocar] ([página 13](#page-12-0)) na seção JOG WHEEL.

Para definir a área selecionada ou o intervalo do evento selecionado com a posição dos localizadores direito e esquerdo, pressione [SET] ([página 20](#page-19-0)) na seção NUMERIC PAD para acessar a janela pop-up para o modo Set no [Visor de multifunções] e pressione simultaneamente [LEFT] e [RIGHT].

## 9 **[RIGHT]**

O mesmo que [LEFT], exceto que o destino é o localizador direito.

## ) **[PREV EVENT]**

Move o Cursor de Projeto para a posição de início do evento do Cursor de Projeto ou para a posição de término do evento anterior ao Cursor de Projeto nos canais selecionados. Para mover o Cursor de Projeto continuamente, mantenha pressionado [PREV EVENT].

#### ! **[NEXT EVENT]**

Move o Cursor de Projeto para a posição de término do evento do Cursor de Projeto ou para a posição de início do evento seguinte ao Cursor de Projeto nos canais selecionados. Para mover o Cursor de Projeto continuamente, mantenha pressionado [NEXT EVENT].

#### @ **[MEM]**

Sempre que for pressionado (por 0,5 segundos ou mais), esse botão armazenará a condição atual do visor da Janela Projeto. A lâmpada acende-se quando uma condição do visor é armazenada. Apenas uma exibição pode ser memorizada para esse botão. Também é possível chamar a exibição memorizada pressionando [ZAP].

## # **[ZAP]**

Chama a exibição da Janela Projeto memorizada, definida por [MEM]. Pressionar novamente restaura a exibição anterior. O botão acende-se quando é pressionado.

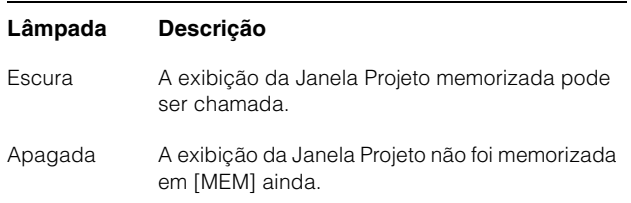

#### \$ **[] (retroceder)**

Opera Retroceder.

#### % **[] (avanço rápido)**

Opera Avanço rápido.

#### ^ **[] (parar)**

Opera Parar.

#### & **[] (reproduzir)**

Opera Reproduzir. Se pressionado com um intervalo ou evento selecionado e a tecla [ALT] pressionada, a reprodução começará no início do intervalo ou evento.

#### **<b>①**  $[$   $\bullet$   $]$  (gravar)

Opera Gravar.

# <span id="page-10-0"></span>**Seção EDIT**

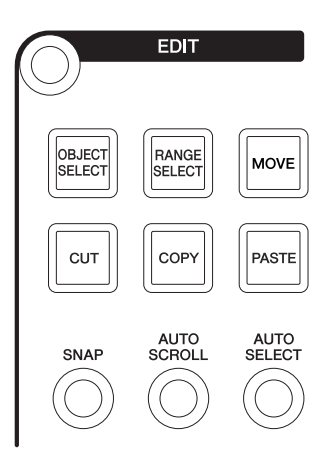

## **Visão geral**

Esta seção contém as operações de editar e ferramentas.

## **Controles e funções**

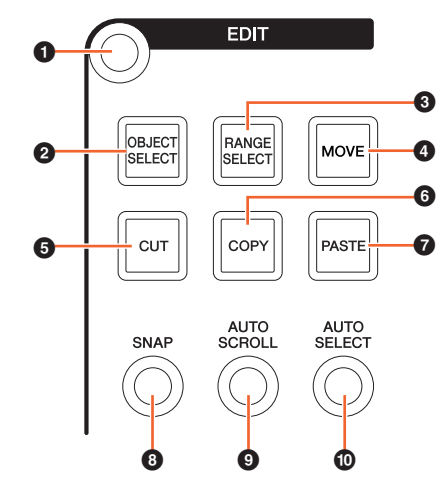

#### 1 **[Acesso ao visor]**

Acessa a "Página Edit" (Editar) [\(página 43\)](#page-42-0) no [Visor de multifunções]. Quando a Página Edit é mostrada, você pode alternar entre os bancos dessa página.

#### <span id="page-10-1"></span>2 **[OBJECT SELECT]**

Seleciona a Ferramenta Seleção de objeto. Para alterar o tipo de redimensionamento, pressione o botão repetidamente.

#### <span id="page-10-2"></span>3 **[RANGE SELECT]**

Seleciona a Ferramenta Seleção do intervalo. Pressionar o botão alterna entre "Seleção do intervalo A" e "Seleção do intervalo B".

#### 4 **[MOVE]**

Consulte [MOVE] ([página 13](#page-12-1)) na seção JOG WHEEL.

## **6** [CUT]

Executa a operação de recortar. O botão acende-se quando é pressionado.

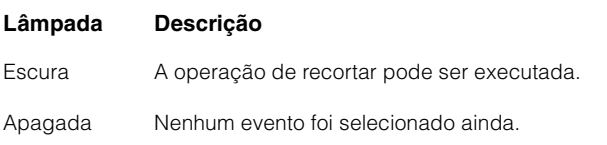

## 6 **[COPY]**

Executa a operação copiar. O botão acende-se quando é pressionado.

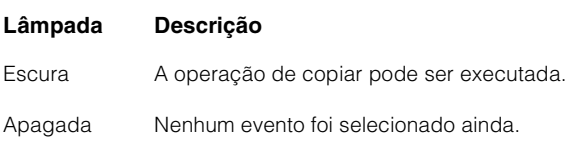

## 7 **[PASTE]**

Executa a operação colar. O botão acende-se quando é pressionado.

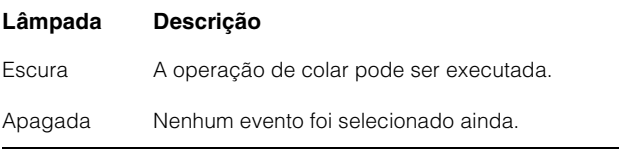

## 8 **[SNAP]**

Liga (aceso) e desliga (escuro) o Encaixe.

## 9 **[AUTO SCROLL]**

Liga (aceso) e desliga (escuro) a Rolagem automática.

## ) **[AUTO SELECT]**

Liga (aceso) e desliga (escuro) Selecionar eventos sob o cursor automaticamente.

# <span id="page-11-0"></span>**Seção JOG WHEEL**

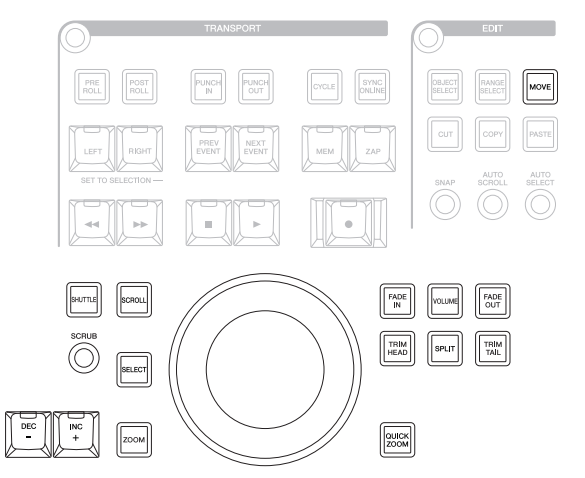

#### **Visão geral**

Esta seção serve para usar a [Roda Deslocar] para operar vários parâmetros. O parâmetro específico que a [Roda Deslocar] afeta muda conforme o modo ou a função dela.

A [Roda Deslocar] tem os seguintes modos. Os botões usados para selecionar os modos respectivos são indicados entre parênteses.

- Modo Jog (Deslocar)
- Modo Shuttle (Percorrer) ([SHUTTLE])
- Modo Scroll (Rolar) ([SCROLL])
- Modo Zoom ([ZOOM])
- Modo Level (Nível) ([VOLUME])
- Modo Move (Mover) ([MOVE])

O modo inicial padrão da [Roda Deslocar] é o modo Jog (Deslocar), no qual a roda pode ser usada para mover o Cursor de Projeto. Quando o modo Jog está ativado, as lâmpadas dos botões para selecionar o modo ficam escuras. Para alterar o modo, pressione e solte o botão de modo desejado (a lâmpada acende-se). Quando você pressiona um botão aceso, a lâmpada fica escura e o modo volta para Jog. Você pode selecionar temporariamente um modo diferente mantendo o botão pressionado (o modo altera) e retornar o modo anterior soltando o botão.

A [Roda Deslocar] tem as seguintes funções. Os botões usados para selecionar as funções respectivas são indicados entre parênteses.

- Função Select (Selecionar) ([SELECT])
- Função Fade-In (Aumento gradual) ([FADE IN])
- Função Fade-Out (Redução gradual) ([FADE OUT])
- Função Trim Head (Início do corte) ([TRIM HEAD])
- Função Split (Dividir) ([SPLIT])
- Função Trim Tail (Fim do corte) ([TRIM TAIL])
- Função Quick Zoom (Zoom rápido) ([QUICK ZOOM])

Para obter detalhes sobre um modo ou função específicos, consulte a descrição do botão correspondente para operar a função e selecionar o modo.

## **Controles e funções**

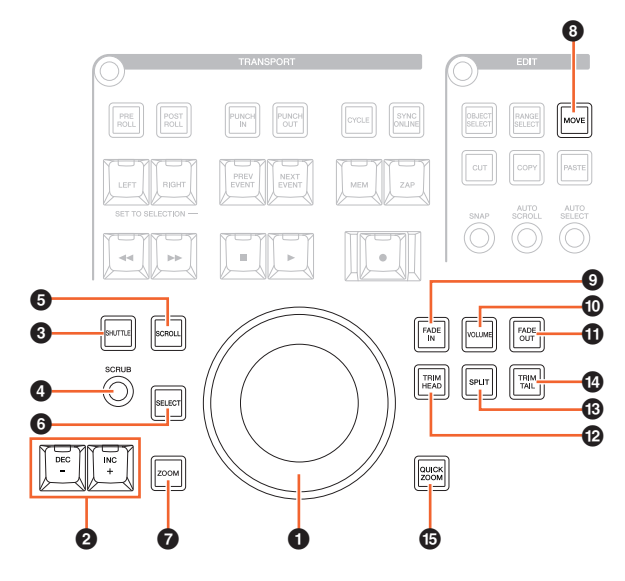

#### <span id="page-12-0"></span>**0** [Roda Deslocar]

Opera vários parâmetros. O parâmetro específico que a [Roda Deslocar] afeta muda conforme o modo ou a função dela.

#### 2 **[INC +]/[DEC -]**

Aumenta ou diminuir o parâmetro controlado pela [Roda Deslocar] em incrementos. Mantendo [INC +]/[DEC -] pressionado continuamente aumenta/diminui o parâmetro.

## 3 **[SHUTTLE]**

Alterna a operação da [Roda Deslocar] para o modo Shuttle. Quando o modo Shuttle está ativo, Scrubbing está sempre ligado. O modo Shuttle não pode ser selecionado durante a gravação. No modo Shuttle (Percorrer), você pode usar a [Roda Deslocar] para alterar a velocidade de reprodução de uma parada completa para quatro vezes mais rápido.

A [Roda Deslocar] é um controlador "infinito" sem posição definida. Quando ativada, a posição da roda atual é 0 ou parada. Girar cerca de 135 graus para a direita avança a reprodução quatro vezes mais rápido que o normal e para a esquerda retrocede quatro vezes mais rápido. Entre essas duas posições, a velocidade de reprodução pode ser ajustada de forma contínua e suave.

#### 4 **[SCRUB]**

Liga (aceso) e desliga (escuro) o Scrubbing.

#### **6** [SCROLL]

Alterna a operação da [Roda Deslocar] para o modo Scroll. No modo Scroll (Rolar), você pode rolar pelo Projeto atual usando a [Roda Deslocar].

#### 6 **[SELECT]**

Opera a função Select (Selecionar). A operação da função Select (Selecionar) muda conforme a ferramenta selecionada: Seleção de objeto ou Seleção do intervalo. Para alternar entre Seleção de objeto e Seleção do intervalo, use [OBJECT SELECT] ([página 11\)](#page-10-1) e [RANGE SELECT] [\(página 11\)](#page-10-2) na seção EDIT ou faça isso no Nuendo etc.

Quando a Ferramenta Seleção de objeto é selecionada, você pode selecionar o evento na posição do Cursor de Projeto do canal selecionado.

Quando a Ferramenta Seleção do intervalo é selecionada, você pode selecionar o intervalo com a [Roda Deslocar]. As etapas a seguir ilustram com um exemplo.

- **1. Selecione o canal ou os canais para os quais você deseja especificar o intervalo.**
- **2. Pressione [RANGE SELECT] na seção Edit (Editar) para alterar para a Ferramenta Seleção do intervalo.**

[RANGE SELECT] acende-se.

- **3. Selecione a posição de início desejada e pressione [SELECT] para confirmá-la.** [SELECT] acende-se.
- **4. Gire a [Roda Deslocar] para definir a posição de término.**

Nessa condição, você pode definir a posição de término girando a [Roda Deslocar] no sentido horário ou definir a posição de início (antes da posição especificada na etapa 3 acima) girando a [Roda Deslocar] no sentido anti-horário.

#### **5. Pressione [SELECT] para selecionar o intervalo.**

Ao pressionar [ZOOM] na etapa 3, a [Roda Deslocar] opera Aumentar o zoom e Diminuir o zoom temporariamente. Quando você pressiona [ZOOM] novamente, a função [Roda Deslocar] volta para a anterior. Além disso, quando você pressiona [PREV EVENT] ou [NEXT EVENT] na etapa 3, o Cursor de Projeto move para a posição de início ou término do intervalo.

#### 7 **[ZOOM]**

Alterna a operação da [Roda Deslocar] para o modo Zoom. No modo Zoom, você pode controlar Aumentar o zoom e Diminuir o zoom usando a [Roda Deslocar].

#### <span id="page-12-1"></span>8 **[MOVE]**

Alterna a operação da [Roda Deslocar] para o modo Move. No modo Move (Mover), você pode mover os eventos ou intervalo selecionados usando a [Roda Deslocar].

#### 9 **[FADE IN]**

Opera a função Fade-In. As etapas a seguir ilustram com um exemplo.

- **1. Selecione o evento desejado para aplicar o Fade-In.**
- **2. Mova o Cursor de Projeto para o final desejado e pressione [FADE IN] para defini-lo nesse ponto.**
- **3. Defina a posição de Fade-In, pressionando [FADE IN].**

Na etapa 3 acima, você pode ajustar a posição de Fade-In com maior precisão ou em uma posição diferente pressionando [FADE IN] e girando a [Roda Deslocar] simultaneamente.

#### ) **[VOLUME]**

Alterna a operação da [Roda Deslocar] para o modo Level. No modo Level (Nível), você pode ajustar o nível inteiro dos eventos selecionados usando a [Roda Deslocar].

## ! **[FADE OUT]**

Opera a função Fade-Out. Para ajustar a duração do Fade-Out, pressione [FADE OUT] e use a [Roda Deslocar] simultaneamente. O procedimento de operação é o mesmo de [FADE IN].

## @ **[TRIM HEAD]**

Opera a função Trim Head (Início do corte). Pressionar uma vez define a posição de início dos eventos ou intervalo selecionados (quando a Ferramenta Seleção de objeto ou Seleção do intervalo estão ativadas) com a posição atual do cursor. Para ajustar esse ponto, pressione [TRIM HEAD] e use a [Roda Deslocar] simultaneamente.

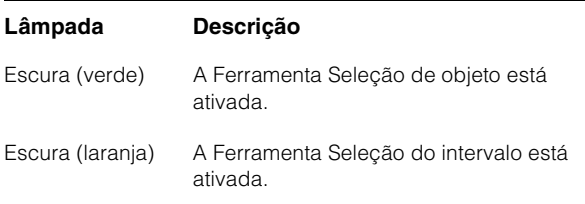

## # **[SPLIT]**

Opera a função Dividir. Quando você pressiona [SPLIT], os eventos selecionados são divididos na posição do Cursor de Projeto.

#### **<sup><b>**</sup> [TRIM TAIL]</sup>

O mesmo que [TRIM HEAD]. Entretanto, esse botão serve para ajustar a posição de término.

#### % **[QUICK ZOOM]**

Opera a função Zoom rápido. Quando você pressiona [QUICK ZOOM] (aceso), você pode aplicar zoom na posição do Cursor de Projeto. Quando você pressiona [QUICK ZOOM] novamente (escuro), o status do zoom volta para o anterior.

## <span id="page-13-0"></span>**Seção GENERAL CONTROL**

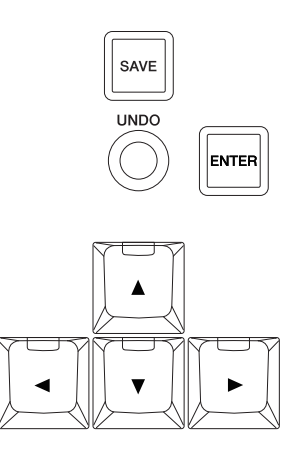

## **Visão geral**

Esta seção serve para as operações de salvar arquivo, a função Desfazer e o movimento do cursor.

O botão [SAVE] serve para salvar um Arquivo do Projeto como um novo arquivo e acrescenta um número adicional ao nome do arquivo. Os botões [A]/[4]/[ $\blacktriangledown$ ]/[ $\blacktriangleright$ ] permitem mover o cursor e selecionar as páginas. O botão [ENTER] é usado basicamente da mesma forma que o clique (esquerdo) do mouse: para corrigir ou executar um valor inserido ou item selecionado e também para marcar um parâmetro antes de inserir um valor. Os botões [▲]/[◀]/[▼]/[▶] e [ENTER] funcionam da mesma forma que as [Teclas de seta] e [Enter] do teclado do computador.

## **Controles e funções**

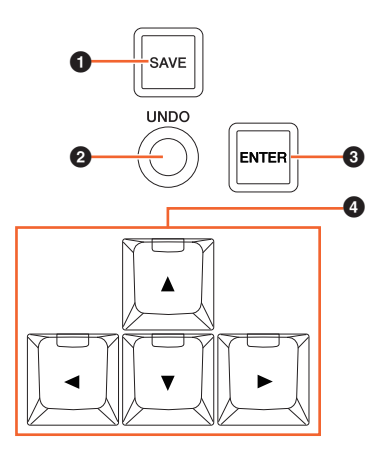

## 1 **[SAVE]**

Opera Salvar Nova Versão. Esse botão serve para salvar um Arquivo do Projeto como um novo arquivo e acrescenta um número adicional ao nome do arquivo. O botão acende-se quando é pressionado.

## 2 **[UNDO]**

Executa Desfazer. O botão acende-se quando é pressionado.

Para executar Refazer, mantenha pressionado simultaneamente o botão [SHIFT] ([página 15](#page-14-1)) na seção MODIFIER e pressione [UNDO]. O botão acende-se quando é pressionado.

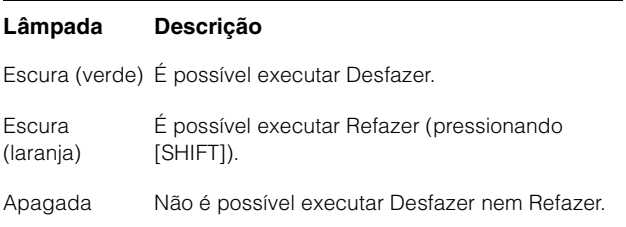

## 3 **[ENTER]**

Para corrigir ou executar um valor inserido ou item selecionado e também para marcar um parâmetro antes de inserir um valor.

#### 4 **[]/[]/[]/[] (para cima/esquerda/para baixo/direita)**

Seleciona o canal ou evento, ou move o intervalo selecionado. Quando você mantém pressionado um dos botões  $[\triangle]/[\triangle]/[\triangledown]/[\triangleright]$ , a o canal ou evento/intervalo selecionado será selecionado/movido continuamente.

# <span id="page-14-2"></span><span id="page-14-0"></span>**Seção MODIFIER**

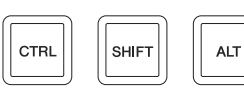

#### **Visão geral**

Esta seção contém os botões modificadores. Esses botões são usados da mesma maneira que as teclas [Shift], [Ctrl]/[Command] e [Alt]/[Option] do teclado do computador.

## **Controles e funções**

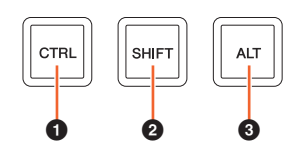

#### **0** [CTRL]

Opera a função Ctrl/Command.

## <span id="page-14-1"></span>2 **[SHIFT]**

Opera a função Shift.

#### 3 **[ALT]**

Opera a função Alt/Option.

## <span id="page-15-2"></span><span id="page-15-0"></span>**Seção NUMERIC PAD**

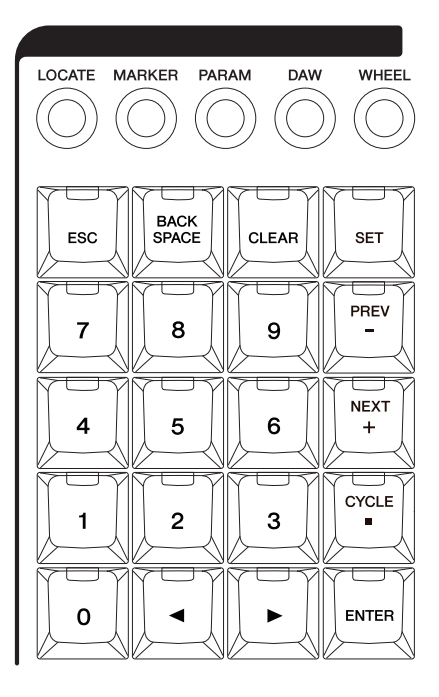

## **Visão geral**

Esta seção serve para inserir vários parâmetros com as [Teclas de entrada], que incluem [0] – [9], [ENTER], [NEXT +] etc. O parâmetro de entrada muda conforme o modo das [Teclas de entrada] selecionado. Todos são descritos a seguir. Os botões usados para selecionar os modos respectivos são indicados entre parênteses.

- Modo Locate (Localizar) ([LOCATE])
- Modo Marker (Marcador) ([MARKER])
- Modo Parameter (Parâmetro) ([PARAM])
- Modo DAW ([DAW])
- Modo Wheel (Roda) ([WHEEL])
- Modo Set (Definir) ([SET])

Para obter detalhes sobre um modo ou função específicos, consulte a descrição do botão correspondente para operar a função e selecionar o modo.

## **Controles e funções**

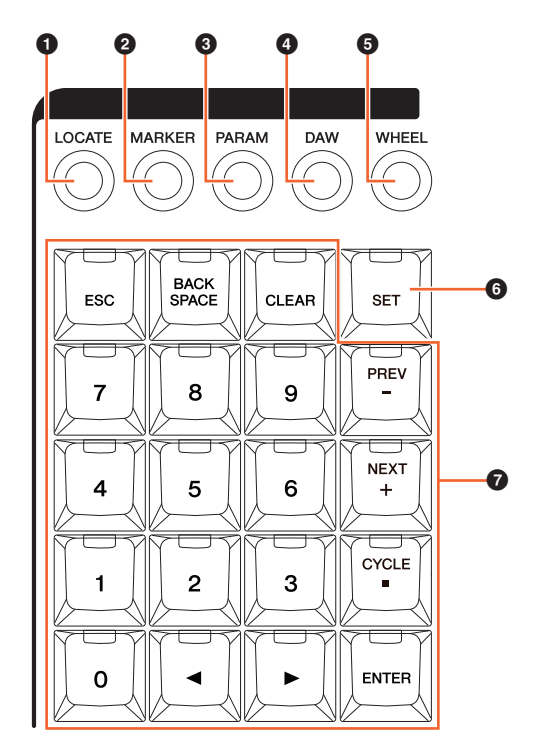

## **0** [LOCATE]

Define o modo das [Teclas de entrada] como Locate. No modo Locate (Localizar), você pode definir a posição do Cursor usando as [Teclas de entrada]. O formato do tempo da posição do Cursor de Projeto muda conforme a configuração do Nuendo.

O modo Locate tem as três funções a seguir.

- Função Locate (Localizar) ([página 16](#page-15-1))
- Função Subtraction (Subtração) [\(página 17\)](#page-16-0)
- Função Addition (Adição) ([página 17](#page-16-1))

## <span id="page-15-1"></span>**Função Locate**

Na função Locate (Localizar), você pode definir a posição do Cursor inserindo o número desejado.

Quando pressionar qualquer um dos botões [0] – [9],  $\Box$ [ $\Box$ ], [BACK SPACE], [CLEAR], [CYCLE .] e [ENTER] no modo Locate, a janela pop-up para a função Locate é mostrada no [Visor de multifunções].

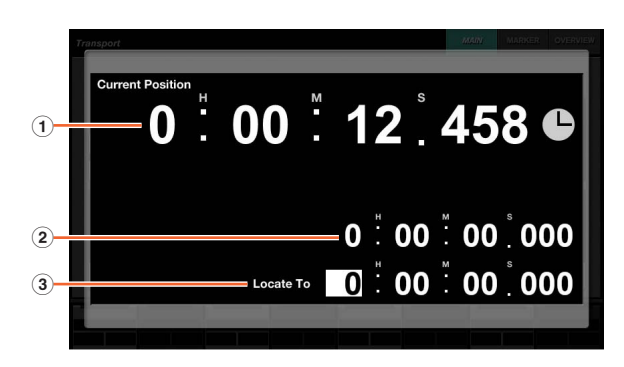

1 **Current Position**

Exibe a posição atual do Cursor de Projeto.

#### 2 **Deslocamento para a função de adição/subtração**

Não aplicável.

#### 3 **Locate To**

Insere a posição do Cursor de Projeto.

Quando a janela pop-up para a função Locate (Localizar) é mostrada, as [Teclas de entrada] têm as funções a seguir.

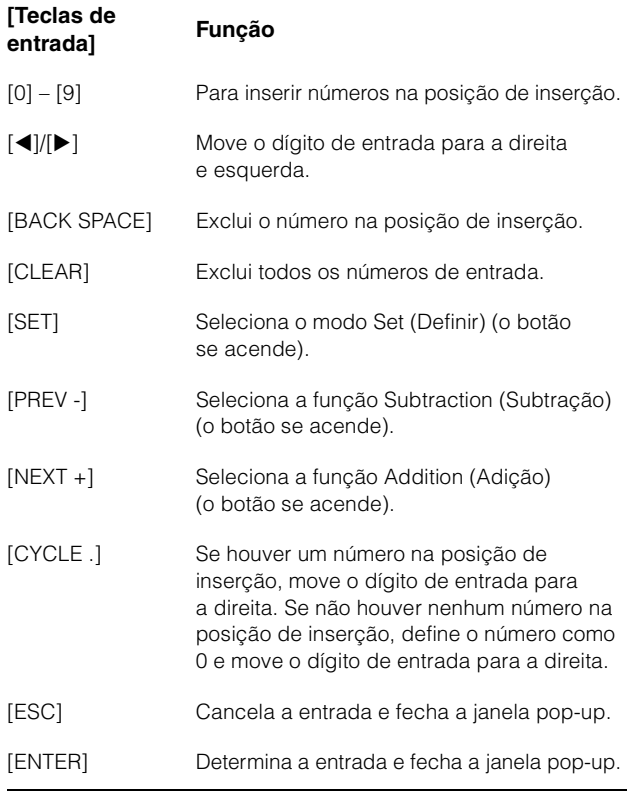

## <span id="page-16-0"></span>**Função Subtraction**

Na função Subtraction (Subtração), você pode definir a posição do Cursor de Projeto inserindo um valor de subtração. Quando você pressiona [PREV -] no modo Locate (Localizar), a janela pop-up para a função Subtraction é mostrada no [Visor de multifunções].

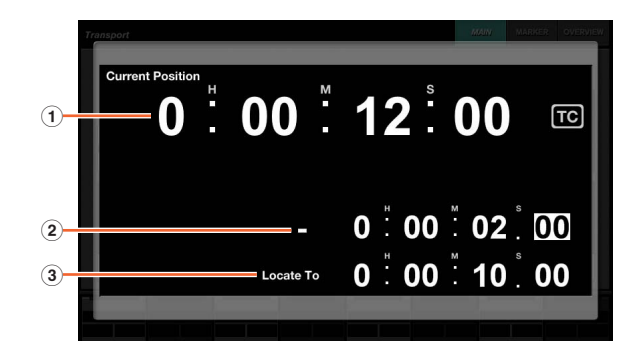

#### 1 **Current Position**

Exibe a posição atual do Cursor de Projeto.

#### 2 **Deslocamento para a função de subtração**

Insere o valor de subtração.

#### 3 **Locate To**

Exibe a posição atual do Cursor de Projeto inclusive o valor de subtração.

Quando a janela pop-up da função Subtraction (Subtração) é mostrada, as [Teclas de entrada] têm as funções a seguir.

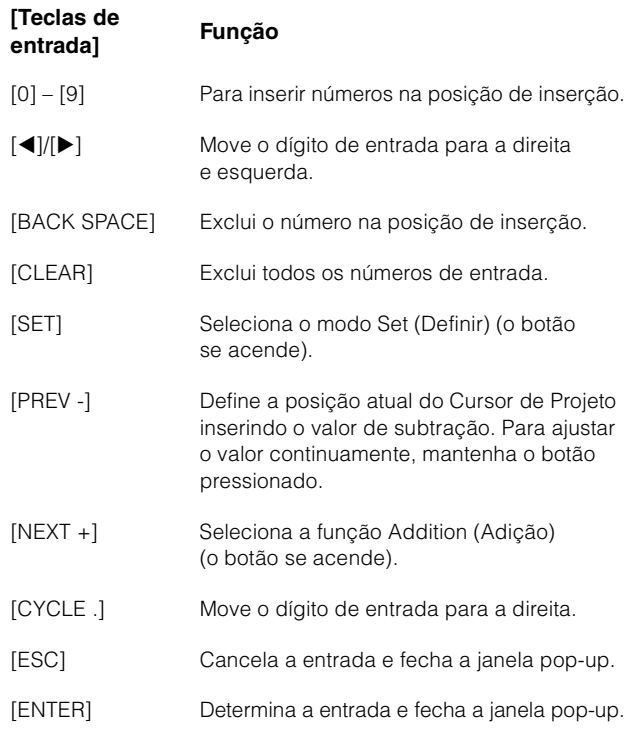

## <span id="page-16-1"></span>**Função Addition**

Na função Addition (Adição), você pode definir a posição do Cursor de Projeto inserindo um valor de adição. Para acessar a função Addition no [Visor de multifunções], pressione [NEXT +] no modo Locate (Localizar).

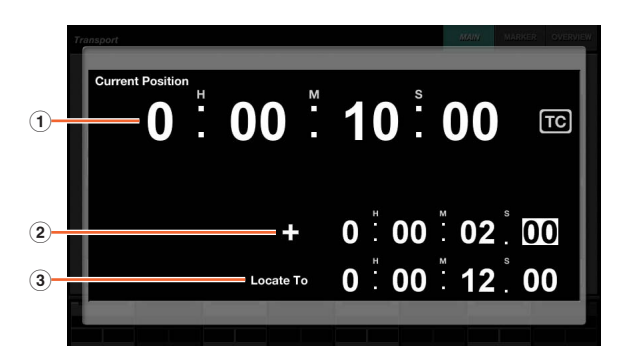

#### 1 **Current Position**

Exibe a posição atual do Cursor de Projeto.

## 2 **Deslocamento para a função de adição**

Insere o valor de adição.

#### 3 **Locate To**

Exibe a posição atual do Cursor de Projeto inclusive o valor de adição.

Quando a janela pop-up da função Addition (Adição) é mostrada, as [Teclas de entrada] têm as funções a seguir.

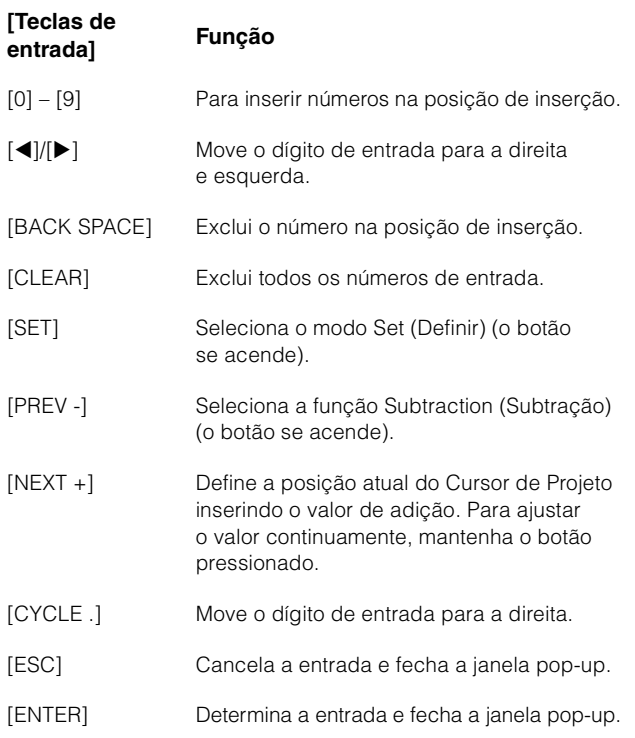

## 2 **[MARKER]**

Define o modo das [Teclas de entrada] como Marcador. No modo Marcador, você pode definir o Cursor de Projeto com a posição desejada do marcador com as [Teclas de entrada].

O modo Marcador tem as duas funções a seguir.

- Função Marcador de pulo [\(página 18\)](#page-17-0)
- Função Marcador de ciclo de pulo ([página 19](#page-18-0))

#### <span id="page-17-0"></span>**Função Marcador de pulo**

Na função Marcador de pulo, você pode definir o Cursor de Projeto com a posição do Marcador inserindo os IDs de marcador. Quando pressionar qualquer um dos botões [0] – [9], [BACK SPACE], [CLEAR], [PREV -], [NEXT +], [CYCLE .] e [ENTER] no modo Marcador, a janela pop-up para a função Marcador de pulo é mostrada no [Visor de multifunções]. Entretanto, quando a Página MARKER ([página 42](#page-41-0)) na página Transport é acessada no [Visor de multifunções], a janela pop-up é mostrada na área do Painel de rótulos.

#### **Quando uma página diferente de MARKER é acessada no [Visor de multifunções]**

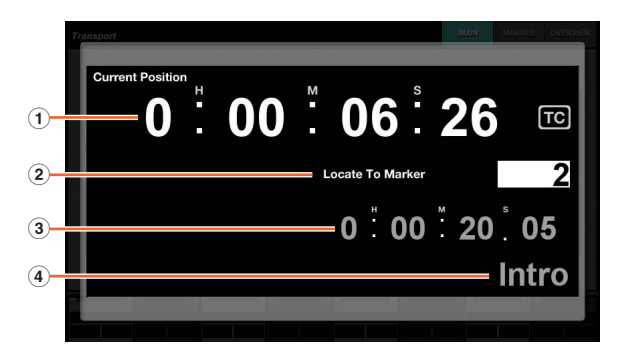

#### **Quando a página MARKER é acessada no [Visor de multifunções]**

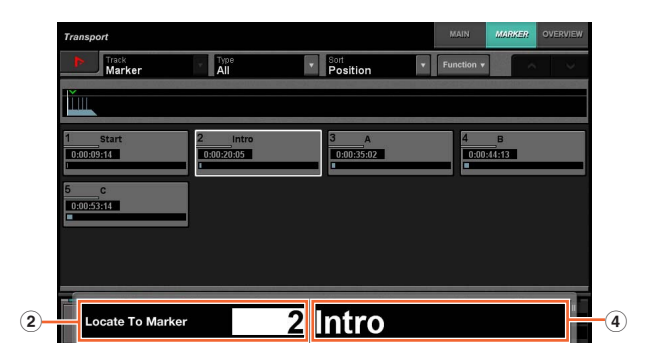

#### 1 **Current Position**

Exibe a posição atual do Cursor de Projeto.

#### 2 **Locate To Marker**

Insere os IDs de marcador.

#### 3 **Posição do Marcador**

Exibe a posição do Marcador do ID de marcador inserido no Marcador Locate To.

#### 4 **Nome do Marcador**

Exibe o nome do Marcador do ID de marcador inserido no Marcador Locate To.

Quando a janela pop-up Marcador de pulo é mostrada, as [Teclas de entrada] têm as funções a seguir.

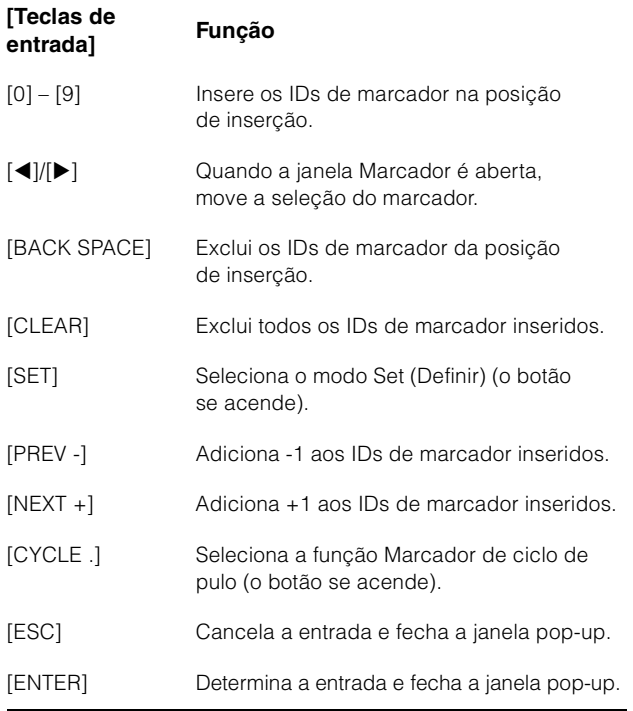

## <span id="page-18-0"></span>**Função Marcador de ciclo de pulo**

Na função Marcador de ciclo de pulo, você pode definir o Cursor de Projeto com a posição do Marcador de ciclo inserindo os IDs de marcador do marcador de ciclo. Quando você pressiona [CYCLE .] no modo Marcador, [CYCLE .] acende-se e a janela pop-up Marcador de ciclo de pulo é mostrada no [Visor de multifunções]. Entretanto, quando a Página MARKER ([página 42](#page-41-0)) na página Transport é acessada no [Visor de multifunções], a janela pop-up é mostrada na área do Painel de rótulos.

#### **Quando uma página diferente de MARKER é acessada no [Visor de multifunções]**

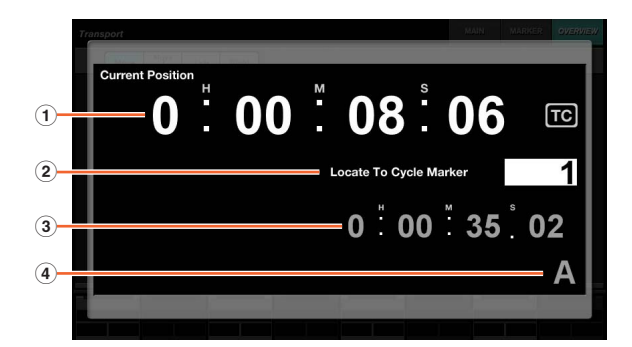

#### **Quando a página MARKER é acessada no [Visor de multifunções]**

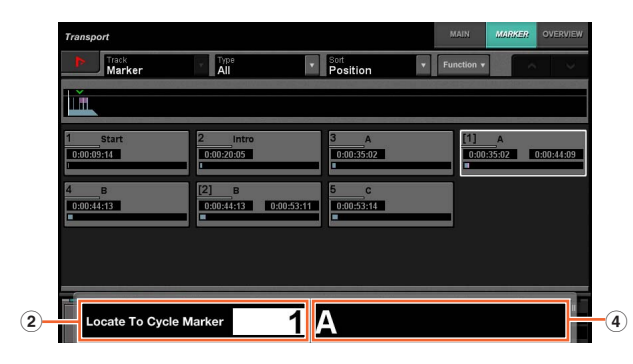

#### 1 **Current Position**

Exibe a posição atual do Cursor de Projeto.

#### 2 **Locate To Cycle Marker**

Insere os IDs de marcador.

#### 3 **Posição do Marcador**

Exibe a posição do Marcador do ID de marcador inserido no marcador de ciclo Locate To.

#### 4 **Nome do Marcador**

Exibe o nome do Marcador do ID de marcador inserido no marcador de ciclo Locate To.

Quando a janela pop-up Marcador de ciclo é mostrada, as [Teclas de entrada] têm as funções a seguir.

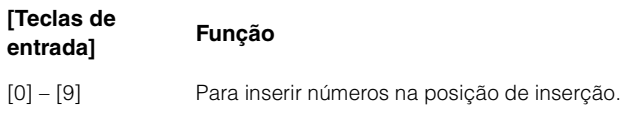

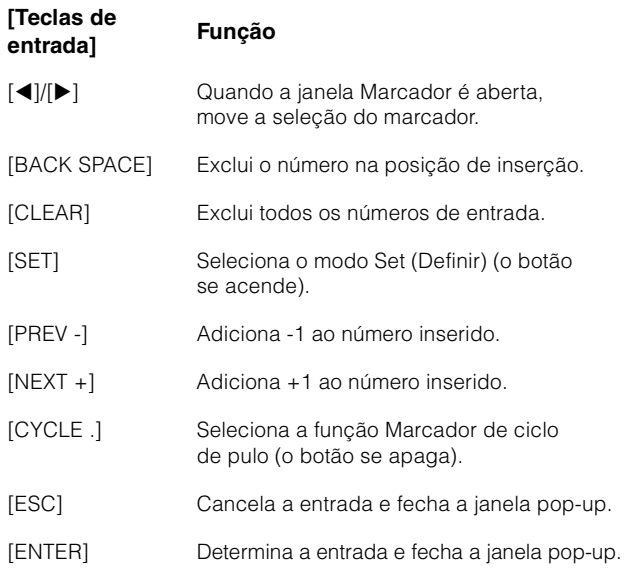

## <span id="page-18-1"></span>3 **[PARAM]**

Define o modo das [Teclas de entrada] como Parâmetro. No modo Parâmetro, você pode inserir diretamente um valor de número para o parâmetro na página acessada no [Visor de multifunções]. No modo Parâmetro, o parâmetro é marcado antes de inserir um valor quando você toca em um parâmetro válido para edição. Para inserir o valor do parâmetro, insira-o com as [Teclas de entrada] e pressione [ENTER].

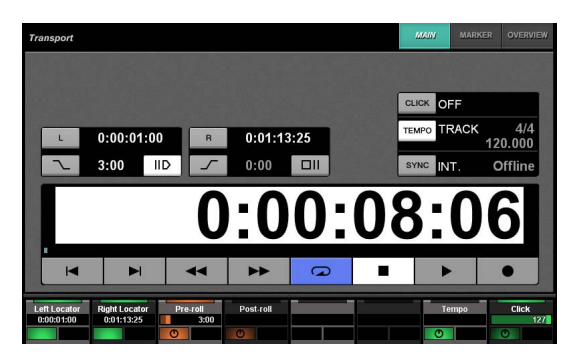

No modo Parâmetro, as [Teclas de entrada] têm as funções a seguir.

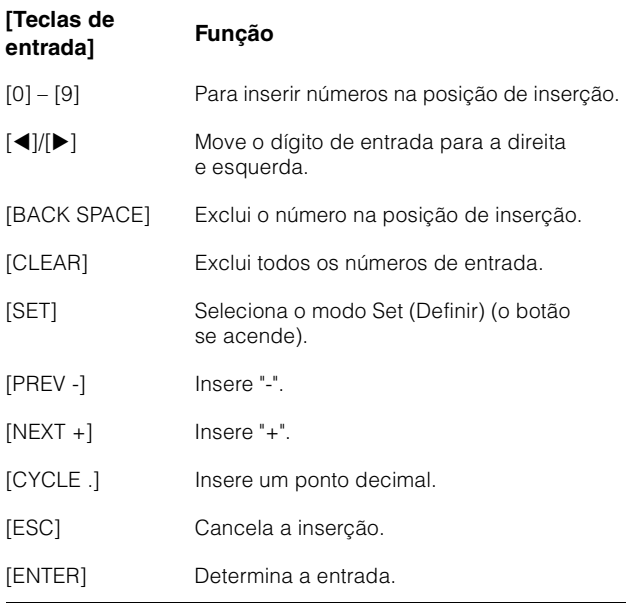

#### 4 **[DAW]**

Define o modo das [Teclas de entrada] como DAW. No modo DAW, você pode inserir valores como parâmetros no software de DAW, usando as [Teclas de entrada] em vez do teclado numérico do computador.

No modo DAW, as [Teclas de entrada] têm as funções a seguir.

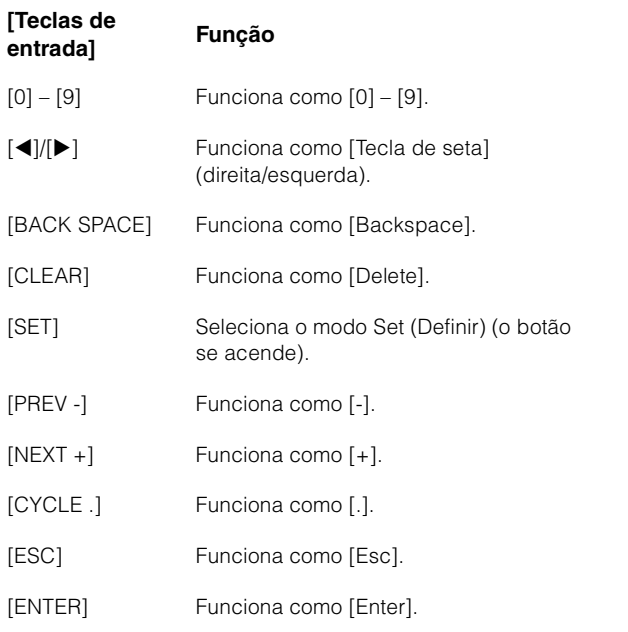

#### 5 **[WHEEL]**

Define o modo das [Teclas de entrada] como Wheel (Roda). No modo Wheel (Roda), você pode inserir valores como parâmetros operados usando a [Roda Deslocar] ([página 13](#page-12-0)) na seção JOG WHEEL. O parâmetro inserido muda conforme o modo ou a função da [Roda Deslocar]. O gráfico a seguir indica a relação entre o modo ou a função da [Roda Deslocar] e o parâmetro inserido.

#### **Modo ou função da [Roda Deslocar] Parâmetro inserido**

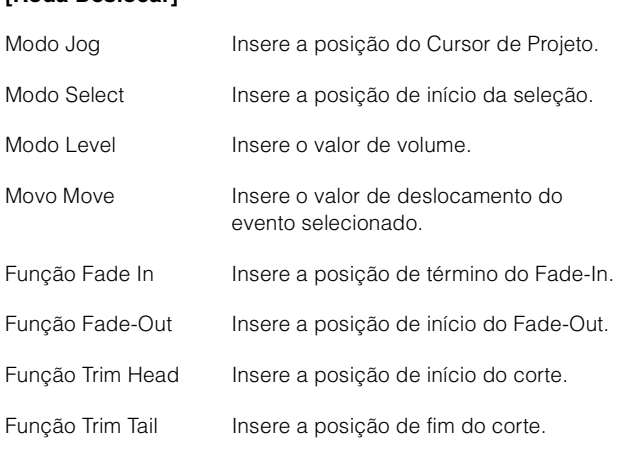

Quando pressionar qualquer um dos botões [0] – [9],  $[\blacktriangleleft] / [\blacktriangleright]$ , [BACK SPACE], [CLEAR], [PREV -], [NEXT +], [CYCLE .], [ENTER] no modo Wheel (Roda), a janela pop-up para inserir o parâmetro é mostrada no [Visor de multifunções]. Entretanto, no caso da função Fade-In, Trim Head etc., pressione o botão da função relevante e simultaneamente use os botões [0] – [9].

Quando a janela pop-up é mostrada, as [Teclas de entrada] têm as funções a seguir.

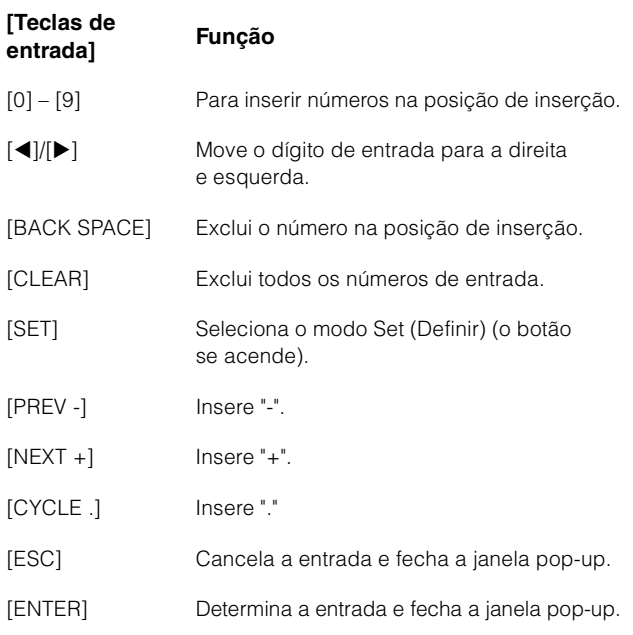

## <span id="page-19-0"></span>6 **[SET]**

Define o modo das [Teclas de entrada] como Set (Definir). No modo Set (Definir), você pode definir o Marcador com a posição atual do Cursor de Projeto e definir o Marcador de Ciclo com o Localizador Esquerdo/Direito com as [Teclas de entrada]. Quando você pressiona [SET], a janela pop-up para definir o Marcador ou Marcador de Ciclo é mostrada no [Visor de multifunções].

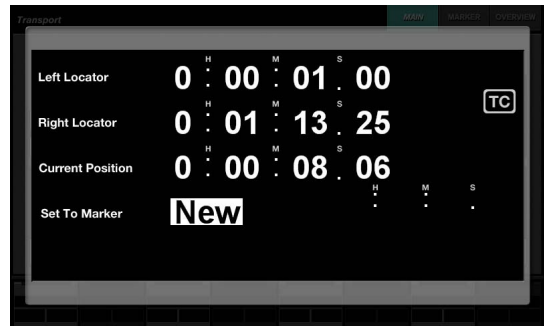

Toque no número desejado (campo) na janela pop-up para selecioná-lo para edição.

Quando a janela pop-up é mostrada, as [Teclas de entrada] têm as funções a seguir.

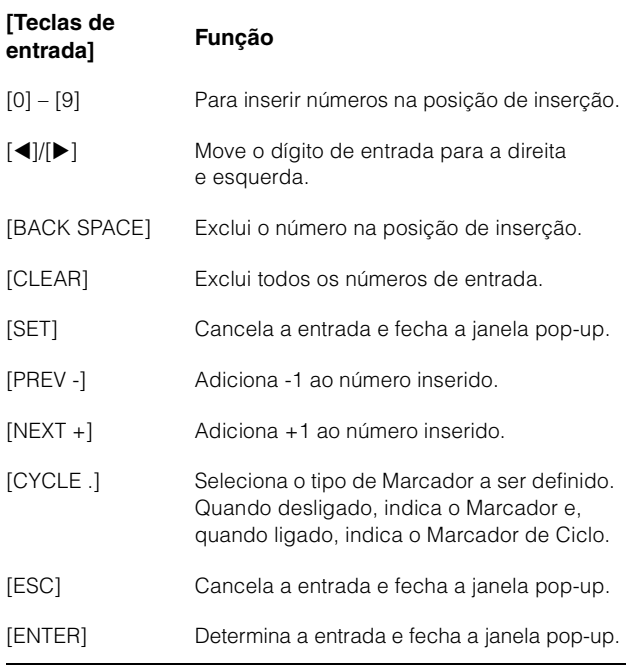

Você pode definir a posição do localizador com [SET] e [LEFT]/[RIGHT] na seção TRANSPORT. Para obter detalhes, consulte a descrição de [LEFT] ([página 10](#page-9-1)) na seção TRANSPORT.

#### <span id="page-20-1"></span>7 **[Teclas de entrada]**

Insere o parâmetro. O parâmetro inserido muda conforme o modo das [Teclas de entrada]. Para obter mais detalhes, consulte a descrição dos botões para mudar o modo, como [LOCATE], [MARKER] etc.

# <span id="page-20-0"></span>**Seção USER ASSIGNABLE**

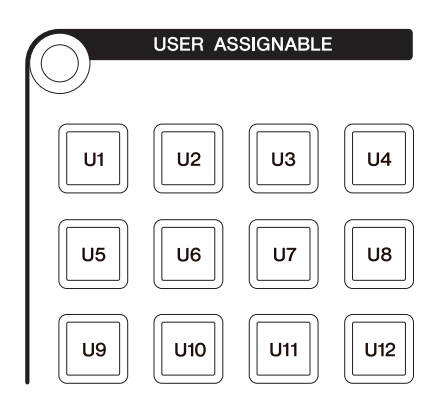

## **Visão geral**

Esta seção é usada para executar as funções atribuídas. Para obter detalhes sobre a atribuição de funções, consulte "Configurações atribuíveis do usuário" ([página 44](#page-43-1)) na Configuração do NUAGE MASTER Setup.

## **Controles e funções**

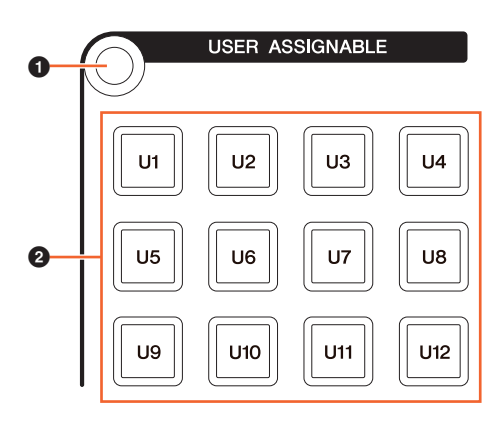

#### 1 **[Acesso ao visor]**

Acessa a "Página User Assignable" (Atribuível pelo usuário) ([página 38](#page-37-2)) no [Visor de multifunções]. Quando a Página USER ASSIGNABLE é mostrada, você pode alternar entre os bancos dessa página.

#### 2 **[U1] – [U12]**

Executa a função atribuída. O botão acende-se quando é pressionado.

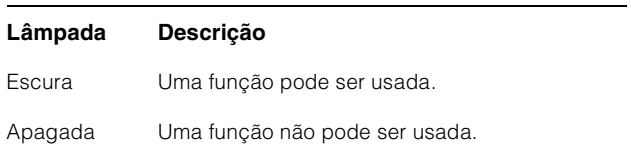

# <span id="page-21-1"></span>**Seção AUTOMATION**

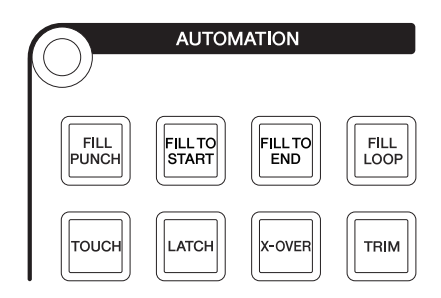

## **Visão geral**

Esta seção descreve a operação Automação.

As atribuições de função dos botões podem ser alteradas para outras funções de Automação, conforme desejado. Para obter detalhes sobre como alterar a atribuição de funções, consulte a "Janela Automation" ([página 45](#page-44-1)) na Configuração do NUAGE MASTER Setup.

## **Controles e funções**

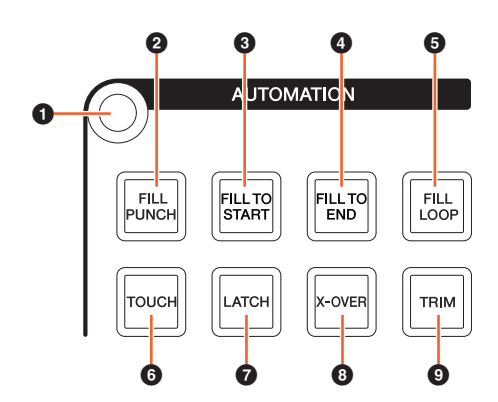

#### 1 **[Acesso ao visor]**

Acessa a "Página Automation" (Automação) ([página 37](#page-36-0)) no [Visor de multifunções].

#### 2 **[FILL PUNCH]**

Liga (aceso) e desliga (escuro) "Fill To Punch".

#### 3 **[FILL TO START]**

Liga (aceso) e desliga (escuro) "Fill To Start".

#### 4 **[FILL TO END]**

Liga (aceso) e desliga (escuro) "Fill To End".

#### 5 **[FILL LOOP]**

Liga (aceso) e desliga (escuro) "Fill Loop".

#### 6 **[TOUCH]**

Seleciona o modo Touch.

#### $\odot$  [LATCH]

Seleciona o modo Auto-Latch.

## 8 **[X-OVER]**

Seleciona o modo Cross-Over.

#### 9 **[TRIM]**

Liga (aceso) e desliga (escuro) o Trim.

# <span id="page-21-2"></span><span id="page-21-0"></span>**Seção MULTI FUNCTION DISPLAY**

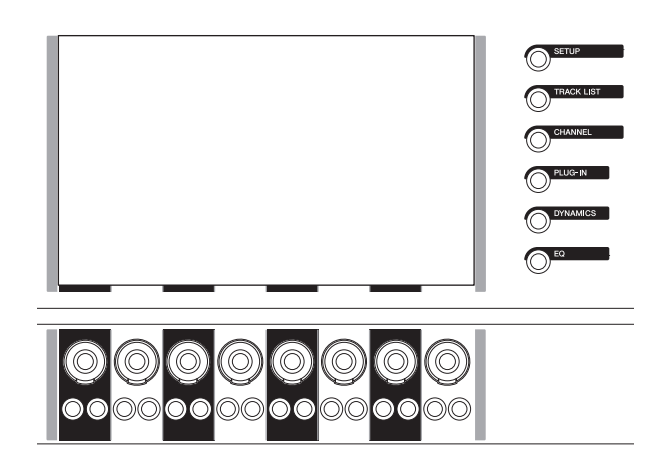

## **Visão geral**

Esta seção serve para exibir e editar os parâmetros de seção e de canal.

O [Visor de multifunções] é uma tela sensível ao toque para exibir a página e editar os parâmetros de seção e de canal. Você pode selecionar e editar alguns parâmetros da página tocando nela.

#### **AVISO**

**Nunca use objetos pontiagudos ou afiados, nem mesmo a unha, para operar a tela sensível ao toque. Isso poderá arranhar a tela e torná-la inoperante.**

Para abrir a página exibida no [Visor de multifunções], pressione [Acesso ao visor] no canto esquerdo superior da seção ou no lado direito do [Visor de multifunções].

#### **[Acesso ao visor] no canto esquerdo superior da seção**

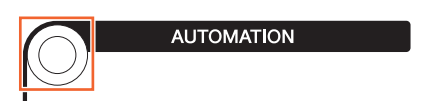

**[Acesso ao visor] no lado direito do [Visor de multifunções]**

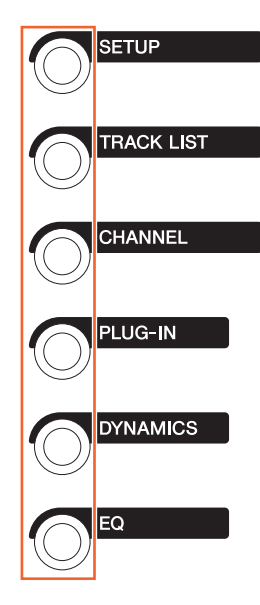

Os [Botões giratórios de multifunções] são botões sensíveis ao toque que ajustam vários parâmetros.

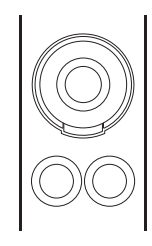

O [Botão giratório de multifunções] tem quatro operações de controle diferentes: tocar (que acende a indicação do parâmetro correspondente), girar, pressionar e, simultaneamente, pressionar e girar. Os [Botões de multifunções A e B] ficam logo abaixo de cada [Botão giratório de multifunções]. Eles servem para ligar e desligar as funções ou para selecionar os parâmetros controláveis dos [Botões giratórios de multifunções].

Os parâmetros controláveis dos [Botões giratórios de multifunções] mudam conforme a página mostrada no [Visor de multifunções]. As informações sobre os parâmetros dos [Botões giratórios de multifunções] são exibidas na área do Painel de rótulos na parte inferior da página mostrada no [Visor de multifunções].

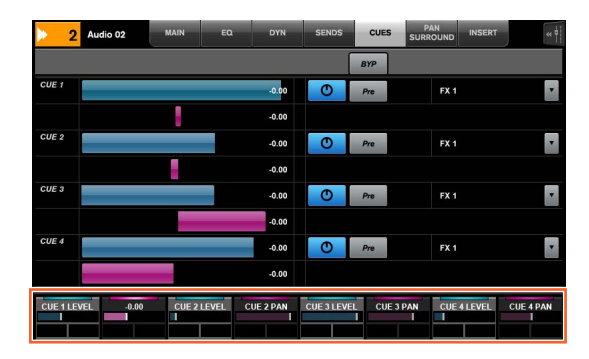

O gráfico a seguir indica a relação entre o "Painel de rótulos" e os parâmetros controláveis do [Botão giratório de multifunções].

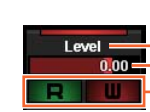

Acende-se com o botão giratório sensível ao toque Valor do parâmetro do botão giratório Funções do botão A/B

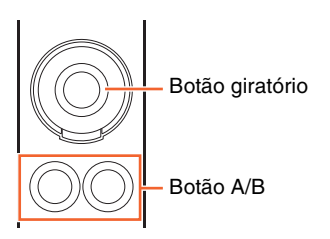

Dependendo da página mostrada no [Visor de multifunções], o [Botão giratório de multifunções] tem as funções a seguir.

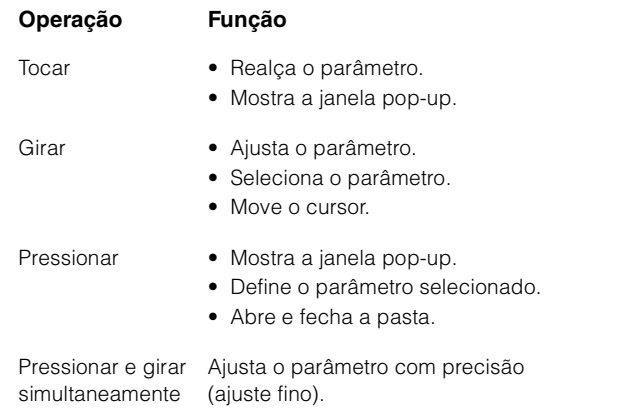

Se você operar o [Botão giratório de multifunções] mantendo pressionado o botão apropriado da "Seção MODIFIER" (Modificador) ([página 15](#page-14-0)), a função mudará como se segue.

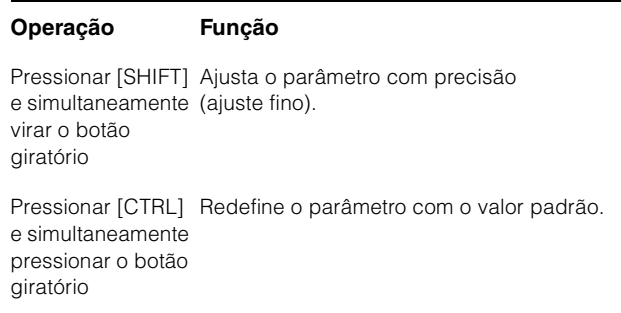

Para obter detalhes sobre as várias páginas do [Visor de multifunções], consulte "Páginas mostradas no Visor de multifunções [\(página 28\)](#page-27-2) na descrição dos programas de software.

## **Controles e funções**

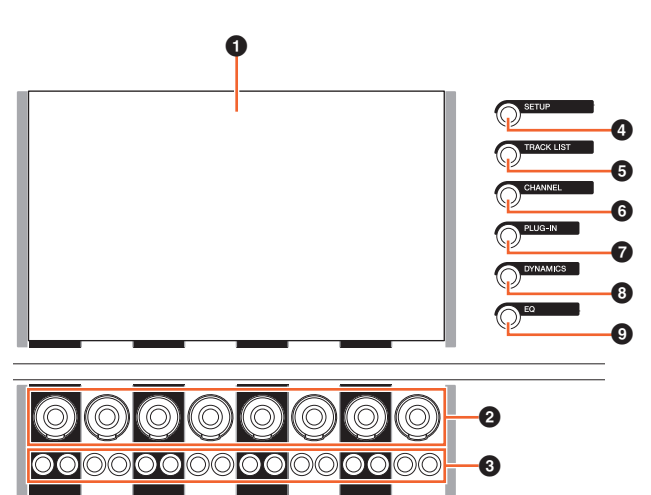

#### 1 **[Visor de multifunções]**

Exibe as páginas para editar parâmetros em várias seções ou para editar parâmetros de canal.

#### 2 **[Botão giratório de multifunções]**

Ajusta os diversos parâmetros. A cor do LED do [Botão giratório de multifunções] muda conforme o tipo de parâmetro controlável.

#### 3 **[Botão de multifunções A]/[Botão de multifunções B]**

Seleciona e liga/desliga os parâmetros controláveis dos [Botões giratórios de multifunções].

#### <span id="page-23-1"></span>4 **[SETUP]**

Acessa a "Página Setup" (Configuração) [\(página 29\)](#page-28-0) no [Visor de multifunções].

#### <span id="page-23-2"></span>**6 [TRACK LIST]**

Acessa a "Página Track List" (Lista de pistas) ([página 30](#page-29-0)) no [Visor de multifunções]. Quando a página Track List é mostrada, você pode selecionar uma das guias dessa página.

#### <span id="page-23-3"></span>6 **[CHANNEL]**

Acessa a "Página CHANNEL CONTROL" (Controle de canal) [\(página 32\)](#page-31-0) no [Visor de multifunções]. Quando a página CHANNEL CONTROL é mostrada, você pode selecionar uma das guias dessa página.

#### 7 **[PLUG-IN]**

Acessa a "Página PLUG-IN" ([página 36](#page-35-0)) no [Visor de multifunções].

#### 8 **[DYNAMICS]**

Acessa a "Página DYN" [\(página 34\)](#page-33-0) no [Visor de multifunções].

#### 9 **[EQ]**

Acessa a "Página EQ" [\(página 34\)](#page-33-1) no [Visor de multifunções].

## <span id="page-23-0"></span>**Seção DAW SELECT**

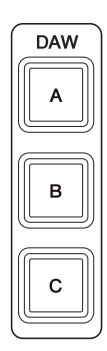

## **Visão geral**

Esta seção serve para selecionar o software de DAW de destino para a operação. Essa seção permite que você selecione o software de DAW específico quando tiver conectado e configurado vários programas de software de DAW. Para obter detalhes sobre a conexão e as configurações, consulte o manual em PDF ([página 46](#page-45-1)) do NUAGE Workgroup Manager.

## **Controles e funções**

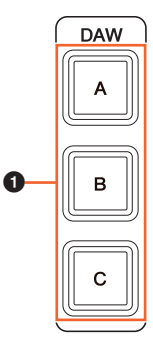

#### 1 **[DAW A] – [DAW C]**

Seleciona o software de DAW de destino para a operação.

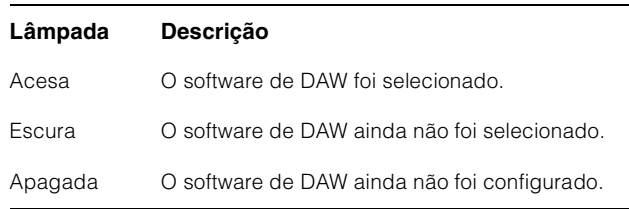

# <span id="page-24-0"></span>**Seção TALKBACK MIC**

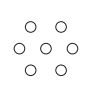

## **Visão geral**

Esta seção serve para o microfone talkback.

## **Controles e funções**

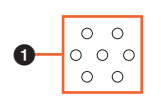

#### <span id="page-24-1"></span> $\odot$  [Microfone TALKBACK]

Microfone para a operação Talkback. O sinal de áudio de entrada do [microfone TALKBACK] é enviado do conector [TALKBACK OUT +4dBu] [\(página 27](#page-26-1)) no painel traseiro.

# <span id="page-25-0"></span>**Painel frontal**

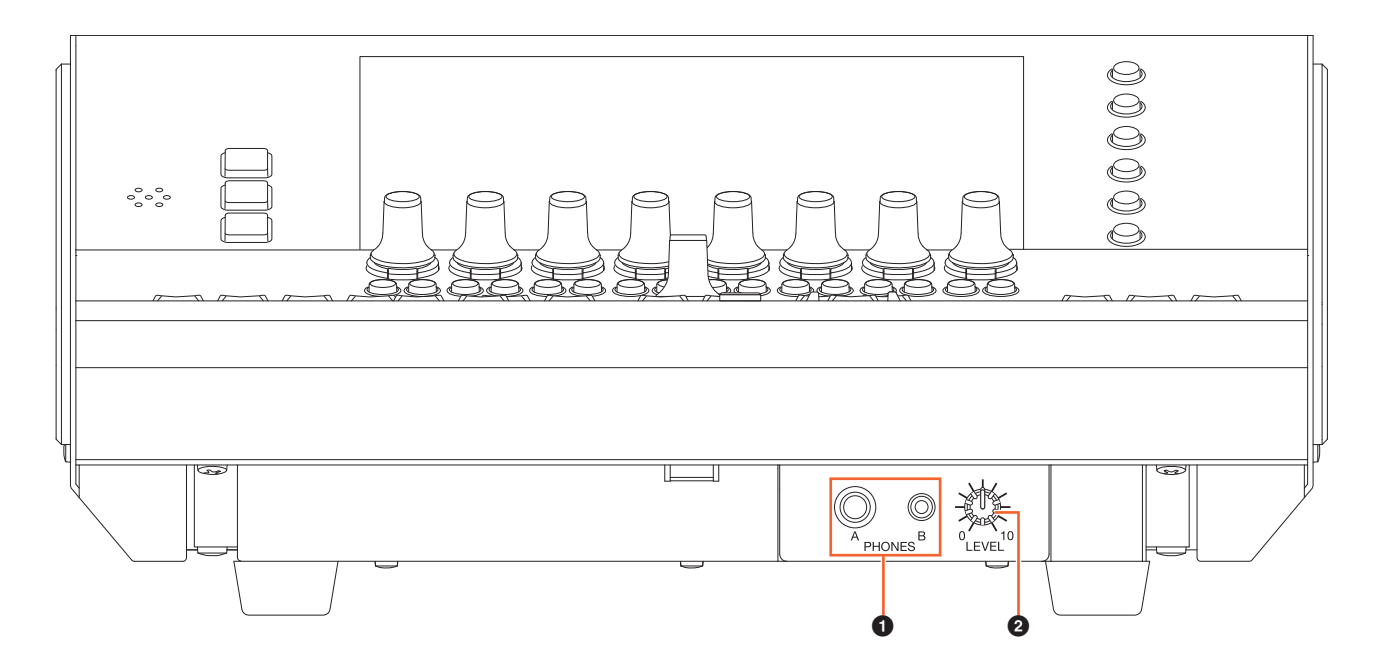

#### <span id="page-25-1"></span>**0** [PHONES A/B]

Para conectar fones de ouvido. Esta é a saída do áudio de entrada de [TO PHONES L/R] ([página 27](#page-26-2)) no painel traseiro.

#### 2 **[LEVEL]**

Ajusta o nível do sinal de saída de [PHONES A/B].

# <span id="page-26-0"></span>**Painel traseiro**

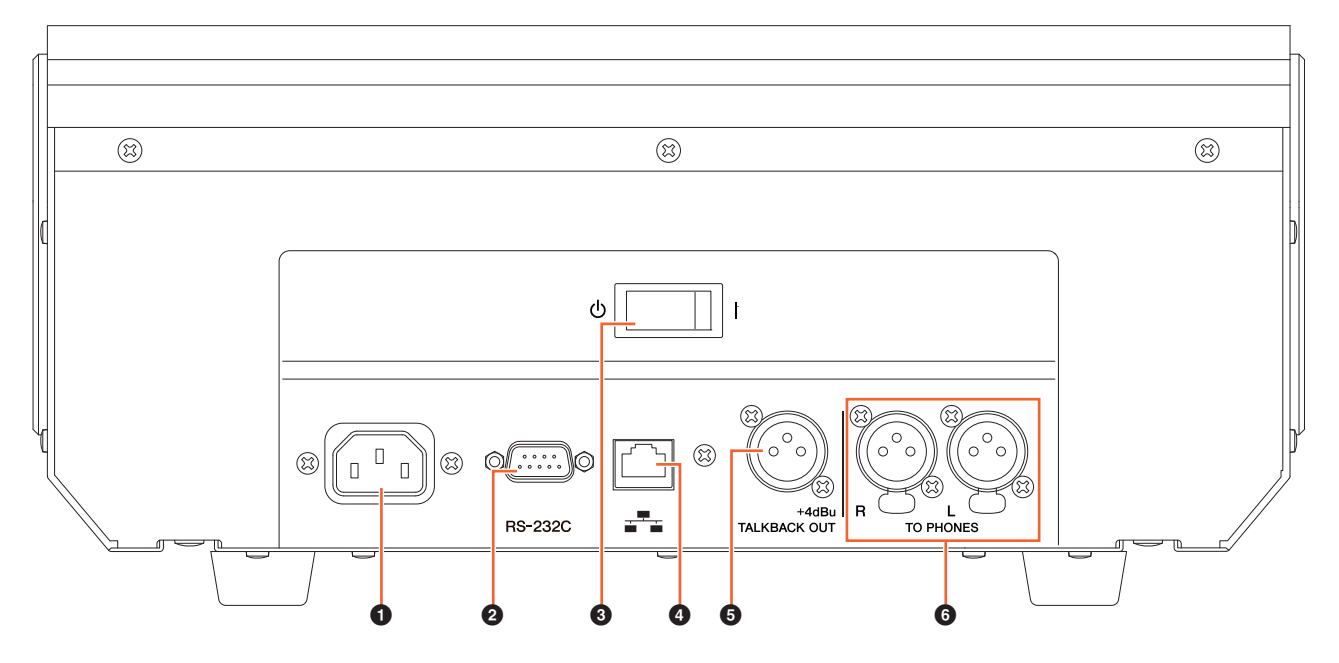

#### **0** [AC IN]

Para conexão com o cabo de alimentação.

#### 2 **[RS-232C]**

Para conexão com um cabo RS-232C. Conecte essa porta à porta RS-232C da chave KVM. Quando você alterna entre vários aplicativos de DAW usando a seção DAW SELECT (Seleção de DAW) com as chaves KVM conectadas e os dados a serem enviados para eles são configurados no NUAGE Workgroup Manager, o conteúdo do visor, o teclado e o mouse ativos também mudarão de acordo. Para saber detalhes, consulte o manual em PDF do NUAGE Workgroup Manager ([página 46](#page-45-1)).

#### 3 **[Chave Liga/Desliga]**

Liga (I) e desliga ( $Φ$ ).

#### **AVISO**

**Ligar e desligar rapidamente a unidade sucessivamente pode causar mau funcionamento. Depois de desligar a unidade, aguarde pelo menos seis segundos para ligá-la novamente.**

#### 4 **[Rede]**

Para conectar um cabo Ethernet.

#### <span id="page-26-1"></span>5 **[TALKBACK OUT +4dBu]**

Esse conector envia o sinal do [microfone TALKBACK] ([página 25](#page-24-1)) no painel superior.

#### <span id="page-26-2"></span>6 **[TO PHONES L/R]**

O sinal que entra em [TO PHONES L/R] é emitido de [PHONES A/B] ([página 26](#page-25-1)) no painel frontal.

# <span id="page-27-0"></span>**Descrição dos programas de software**

# <span id="page-27-2"></span><span id="page-27-1"></span>**Páginas mostradas no visor de multifunções**

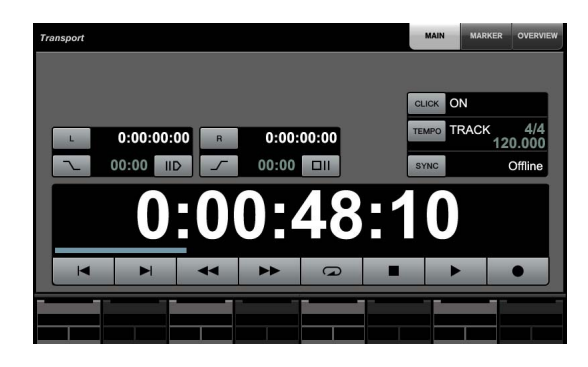

#### **OBSERVAÇÃO**

O ícone ( $\left|\frac{1}{2}m\right|$ ) ao lado do nome do botão ou da área indica que você pode controlar o botão ou área correspondente tocando neles. Além disso, o ícone (  $\left|\mathcal{P}_{\mathbb{P}}\right|_{\mathsf{IPARAMI}}$ ) ao lado do nome do parâmetro indica que você pode inserir valores de número no parâmetro correspondente tocando nele (se ligou) [PARAM] ([página 19\)](#page-18-1) na seção NUMERIC PAD.

# **Visão geral**

As páginas a seguir são mostradas no [Visor de multifunções].

- Página Setup ([página 29](#page-28-1))
- Página Track List ([página 30\)](#page-29-1)
- Página CHANNEL CONTROL [\(página 32\)](#page-31-1)
	- Página MAIN [\(página 33\)](#page-32-0)
	- Página EQ [\(página 34\)](#page-33-2)
	- Página DYN [\(página 34\)](#page-33-3)
	- Página SENDS [\(página 34\)](#page-33-4)
	- Página CUES ([página 35](#page-34-0))
	- Página PAN [\(página 35\)](#page-34-1)
	- Página INSERT ([página 36](#page-35-1))
	- Página PLUG-IN ([página 36](#page-35-2))
- Página Automation ([página 37](#page-36-1))
- Página User Assignable ([página 38](#page-37-3))
- Página Control Room [\(página 38\)](#page-37-4)
	- Página MAIN [\(página 38\)](#page-37-5)
	- Página SPEAKER CONTROL [\(página 39\)](#page-38-0)
- Página Cues [\(página 40\)](#page-39-2)
- Página Monitor Source [\(página 40\)](#page-39-3)
- Página Communication [\(página 41\)](#page-40-2)
- Página Transport [\(página 41\)](#page-40-3)
	- Página MAIN [\(página 41\)](#page-40-4)
	- Página MARKER ([página 42](#page-41-1))
	- Página OVERVIEW [\(página 42\)](#page-41-2)
- Página Edit ([página 43](#page-42-1))

Para selecionar as páginas, pressione [Acesso ao visor] em cada seção, pressione os botões do lado direito da seção MULTI FUNCTION DISPLAY (Visor de multifunções) ([página 22](#page-21-2)) ou toque nas guias ou nos botões na parte superior das páginas.

Cada página tem as quatro áreas a seguir.

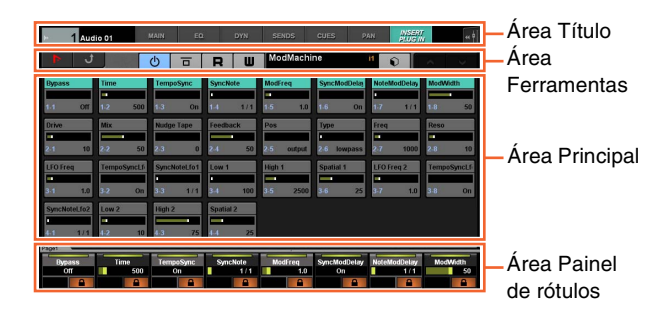

O título da página e as guias para selecionar outras páginas são mostrados na área Título. Os botões exclusivos da página selecionada ou os botões para selecionar as exibições de página são mostrados na área Ferramentas. As janelas de parâmetros ou de configurações são mostradas na área Principal. O parâmetro atribuído no momento para controlar o [Botão giratório de multifunções] é indicado na área Painel de rótulos.

Quando você toca na borda superior da área Painel de rótulos em algumas páginas, é exibida a janela de seleção de parâmetros (em bancos ou grupos de oito) para controle com o [Botão giratório de multifunções].

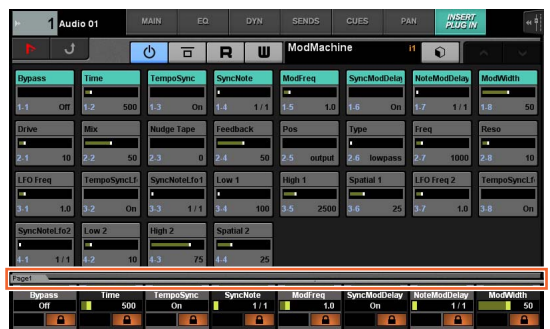

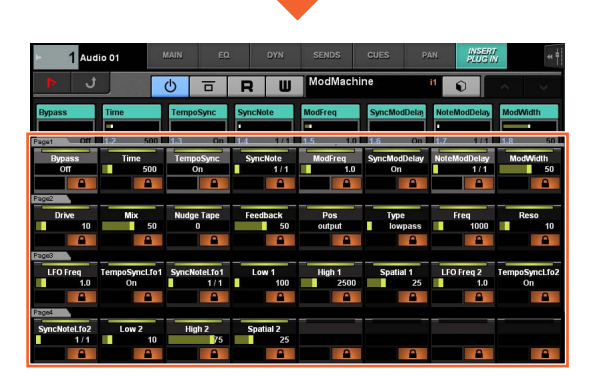

Uma única linha horizontal indica um banco. Quando você toda em um banco, os parâmetros controláveis dos [Botões giratórios de multifunções] mudam para o banco correspondente e depois a janela fecha.

Para inserir valores de parâmetro (que permitem a inserção de números) na página, use o modo Parameter (Parâmetro) na seção NUMERIC PAD (Teclado numérico) ([página 16](#page-15-2)). Para isso:

- **1. Pressione [PARAM] [\(página 19\)](#page-18-1) na seção NUMERIC PAD (Teclado numérico) para selecionar o modo Parameter (Parâmetro).**
- **2. Toque no parâmetro (que permite a inserção de números) mostrado no [Visor de multifunções] para selecioná-lo.**
- **3. Insira o número com as [Teclas de entrada] ([página 21](#page-20-1)) da seção NUMERIC PAD (Teclado numérico).**

# <span id="page-28-1"></span><span id="page-28-0"></span>**Página Setup**

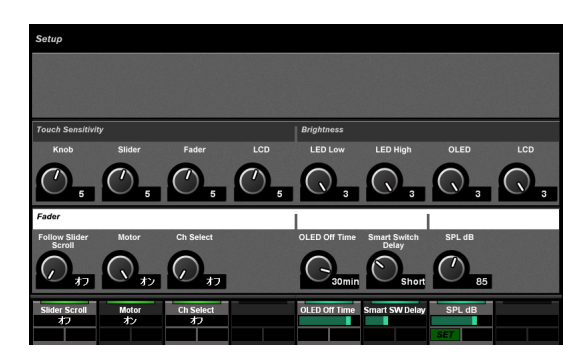

## **Visão geral**

Essa página serve para definir as configurações gerais, como a sensibilidade ao toque ou o brilho do LED. Para abrir, pressione [SETUP] ([página 24](#page-23-1)) na seção MULTI FUNCTION DISPLAY (Visor de multifunções).

Toque em uma coluna dessa página para ativar o parâmetro da coluna para controle com o [Botão giratório de multifunções].

## **Controles e funções**

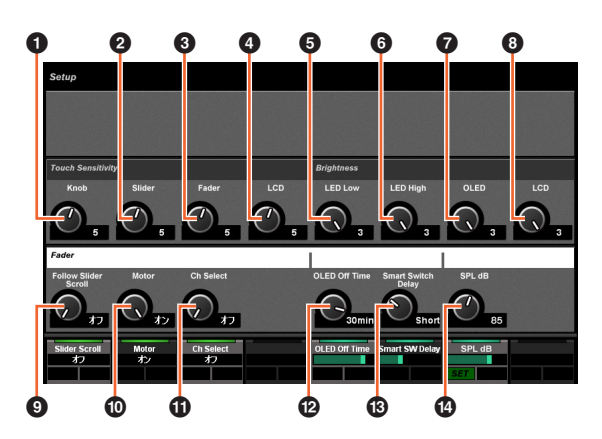

#### **0** Knob

Ajusta a sensibilidade ao toque do [Botão giratório de multifunções]. Quanto maior o número, maior a sensibilidade.

#### 2 **Slider**

Ajusta a sensibilidade ao toque da [Barra deslizante sensível ao toque]. Quanto maior o número, maior a sensibilidade.

#### 3 **Fader**

Ajusta a sensibilidade ao toque do [Fader] no Nuage Fader. Quanto maior o número, maior a sensibilidade.

## 4 **LCD**

Ajusta a sensibilidade ao toque do [Visor de multifunções]. Quanto maior o número, maior a sensibilidade.

## 5 **LED Low**

Ajusta o brilho dos LEDs nos botões ou botões giratórios (quando escuro). Quanto maior o valor, mais claro o LED.

## 6 **LED High**

Ajusta o brilho dos LEDs nos botões ou botões giratórios (quando totalmente aceso). Quanto maior o valor, mais claro o LED.

## 7 **OLED**

Ajusta o brilho do [Visor CONTROL ROOM] e do [Visor do nome do canal] no Nuage Fader. Quanto maior o valor, mais claro o LED.

## 8 **LCD**

Ajusta o brilho do [Visor de multifunções]. Quanto maior o número, mais claro o visor.

#### 9 **Follow Slider Scroll**

Liga e desliga a função que faz a posição do [Fader] (Atenuador) no Nuage Fader continuar a navegar pelos canais quando você usa a [Barra deslizante sensível ao toque] no Nuage Fader. Quando essa função está desligada, a posição do [Fader] só muda depois que você para de navegar.

#### ) **Motor**

Liga e desliga o motor do [Fader] (Atenuador) no Nuage Fader.

## ! **Ch Select**

Liga e desliga a função que permite selecionar canais tocando o [Fader] (Atenuador) no Nuage Fader.

## @ **OLED Off Time**

Configura o período transcorrido até que o [Visor CONTROL ROOM] e o [Visor do nome do canal] no Nuage Fader apague automaticamente.

## **<b>8** Smart Switch Delay

Quando você pressiona e solta os botões a seguir, as lâmpadas dos botões ligam quando eles são pressionados. Esse controle ajusta o tempo transcorrido antes que os botões se acendam.

- [SHUTTLE] (Seção JOG WHEEL)
- [SCROLL] (Seção JOG WHEEL)
- [SELECT] (Seção JOG WHEEL)
- [ZOOM] (Seção JOG WHEEL)
- [MOVE] (Seção JOG WHEEL)
- [VOLUME] (Seção JOG WHEEL)
- [CYCLE] (Seção TRANSPORT)
- [ $\bullet$ ] (gravar) (Seção TRANSPORT)
- [TALK BACK] (Seção COMMUNICATION)

Quando definido como desligado, o recurso de acender os botões quando eles são pressionados é desativado.

#### \$ **SPL dB**

Define o "SPL dB". Para definir o valor, ajuste o valor usando o [Botão giratório de multifunções] e pressione o [Botão de multifunções A] (SET).

## <span id="page-29-1"></span><span id="page-29-0"></span>**Página Track List**

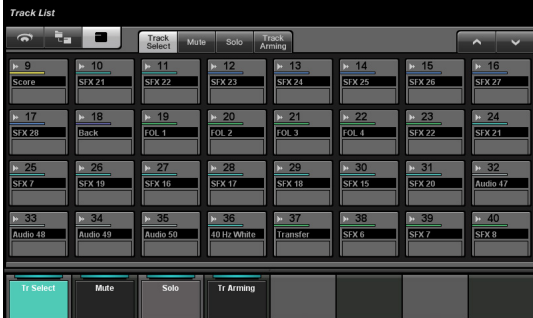

#### **Visão geral**

Essa página serve para operar as funções Select (Selecionar), Sem áudio, Solo/Ouvir e Habilitar gravação para as pistas. Para abrir essa página, pressione [TRACK LIST] [\(página 24\)](#page-23-2) na seção MULTI FUNCTION DISPLAY (Visor de multifunções).

A página Track List tem as exibições a seguir.

- Exibição Track Select [\(página 31\)](#page-30-0)
- Exibição Mute ([página 31](#page-30-1))
- Exibição Solo [\(página 32\)](#page-31-2)
- Exibição Track Arming [\(página 32\)](#page-31-3)

Para selecionar a exibição, toque nas guias correspondentes no meio da área Ferramentas, toque nos botões na área Painel de rótulos ou pressione o [Botão giratório de multifunções].

#### **As guias no meio da área Ferramentas:**

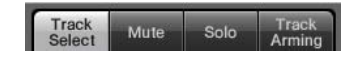

#### **Os botões na área Painel de rótulos:**

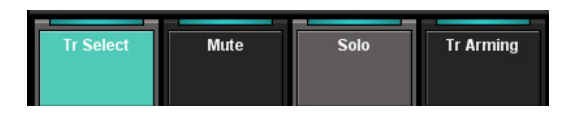

Para rolar pela exibição da área Principal, toque em " $\Lambda$ "/ "V" na área Ferramentas.

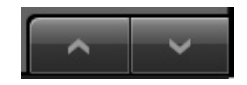

A página Track List tem os três estilos de visor a seguir.

- Visor Visão geral
- Visor Camada
- Visor Pista

Para selecionar o estilo do visor, toque nos botões no lado esquerdo da área Ferramentas.

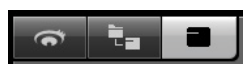

#### **Visor Visão geral**

O visor Visão geral mostra até doze blocos, cada um representando um grupo de trinta e duas pistas diferentes.

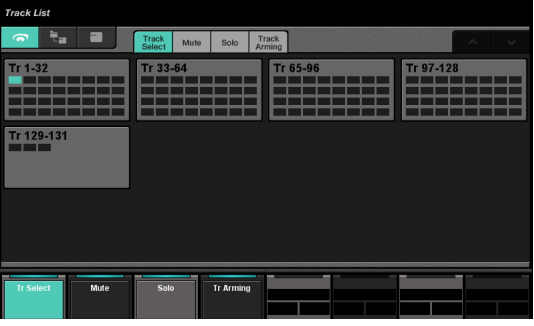

Quando você toca em um bloco, as pistas nele são mostradas no visor Pista. Observe que o visor Visão geral não pode operar as funções Select (Selecionar), Sem áudio, Solo/Ouvir e Habilitar gravação para as pistas.

#### **Visor Camada**

O visor Camada mostra até trinta e duas pistas e as pistas Pasta contidas na camada selecionada.

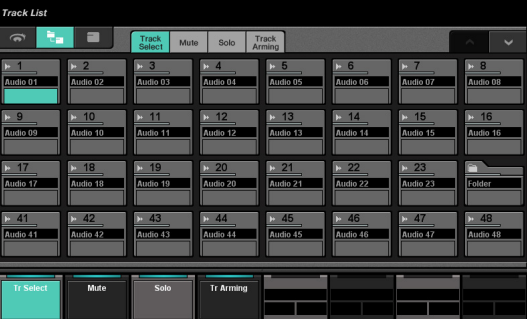

Quando você toca no canto superior esquerdo de um ícone da pista Pasta, a janela muda para mostrar o conteúdo dela.

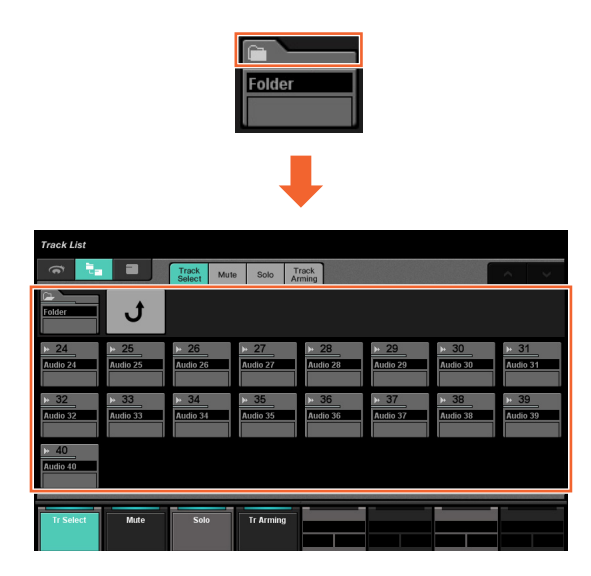

Na primeira coluna, a pista Pasta selecionada e um controle "Return" (Voltar) são mostrados. Se você tocar em "Return", voltará para a janela selecionada anteriormente.

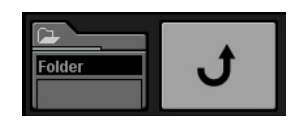

As pistas na pista Pasta (até no máximo vinte e quatro) são mostradas embaixo da segunda coluna.

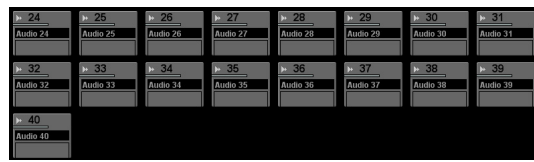

## **Visor Pista**

No visor Pista, são mostradas no máximo trinta e duas pistas.

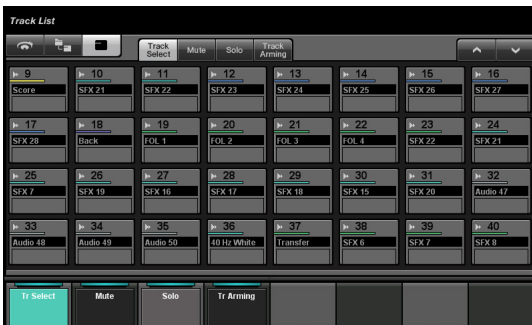

#### **Controles e funções**

#### <span id="page-30-0"></span>**Exibição Track Select**

Essa exibição serve para selecionar pistas.

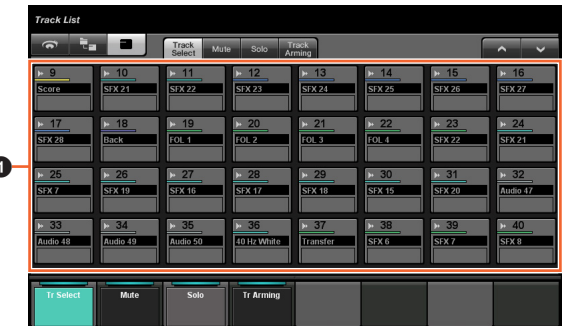

#### **0** Pistas  $\lim_{m \to \infty}$

1

Para selecionar as pistas. Você pode selecionar várias pistas simplesmente arrastando através delas.

Se você tocar em "Pista" mantendo pressionado o botão apropriado da "Seção MODIFIER" (Modificador) ([página 15](#page-14-2)), a função mudará como se segue.

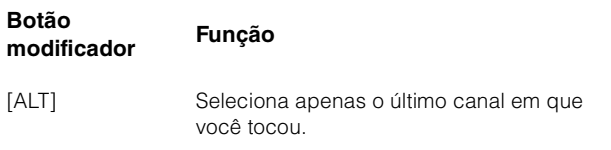

## <span id="page-30-1"></span>**Exibição Mute**

Essa exibição serve para operar "Sem áudio" para as pistas.

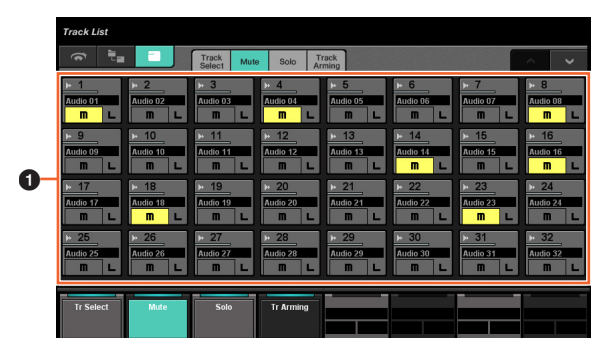

## **1** Pista  $\sum_{i=1}^{n}$

Liga (aceso) e desliga "Sem áudio". Você pode ligar e desligar Sem áudio para várias pistas simplesmente arrastando através delas.

Se você tocar em "Pista" mantendo pressionado o botão apropriado da "Seção MODIFIER" (Modificador) ([página 15](#page-14-2)), a função mudará como se segue.

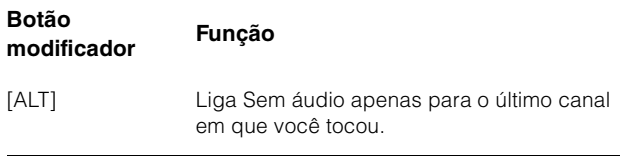

## <span id="page-31-2"></span>**Exibição Solo**

Essa exibição serve para operar Solo ou Ouvir para as pistas.

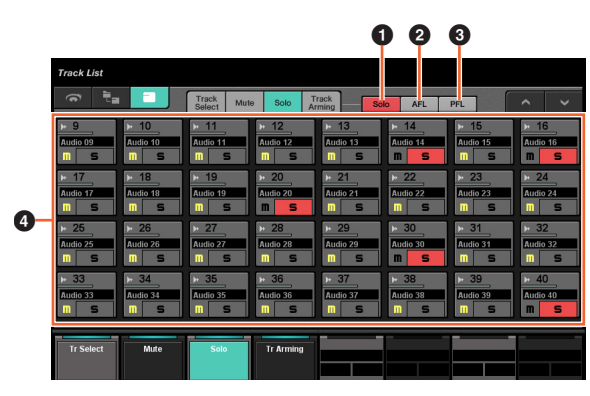

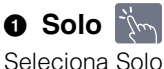

## $\bullet$  AFL  $\mathbb{R}^m$

Seleciona Ouvir do AFL.

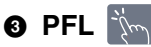

Seleciona Ouvir do PFL.

## 4 **Pista**

Liga (aceso) e desliga Solo ou Ouvir. Você pode ligar e desligar Solo ou Ouvir para várias pistas simplesmente arrastando através delas.

Se você tocar em "Pista" mantendo pressionado o botão apropriado da "Seção MODIFIER" (Modificador) ([página 15](#page-14-2)), a função mudará como se segue.

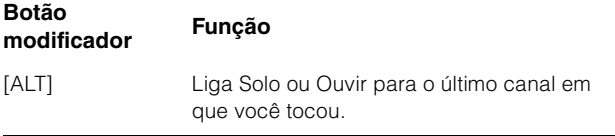

## <span id="page-31-3"></span>**Exibição Track Arming**

Essa exibição serve para ativar a gravação das pistas.

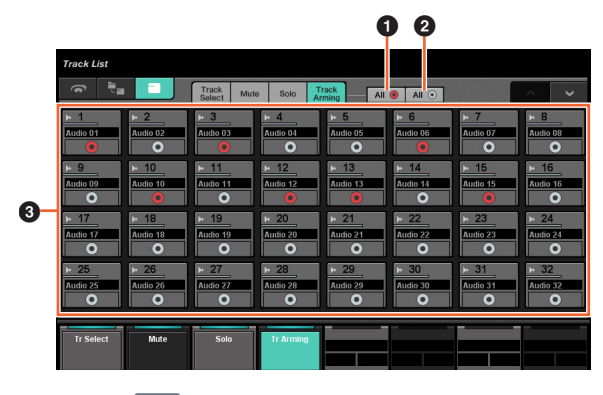

 $\bullet$  All  $\bullet$   $\lim_{m\to\infty}$ 

Liga (aceso) Habilitar gravação para todas as pistas.

**2** All  $\circ$   $\lim_{m \to \infty}$ 

Desliga Habilitar gravação para todas as pistas.

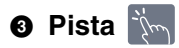

Liga (aceso) e desliga Habilitar gravação. Você pode ligar e desligar Habilitar gravação para várias pistas simplesmente arrastando através delas.

Se você tocar em "Pista" mantendo pressionado o botão apropriado da "Seção MODIFIER" (Modificador) ([página 15](#page-14-2)), a função mudará como se segue.

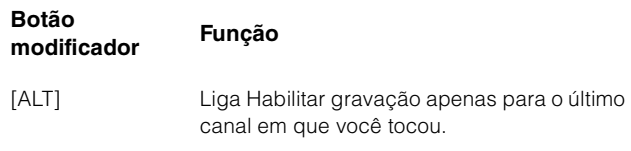

# <span id="page-31-1"></span><span id="page-31-0"></span>**Página CHANNEL CONTROL**

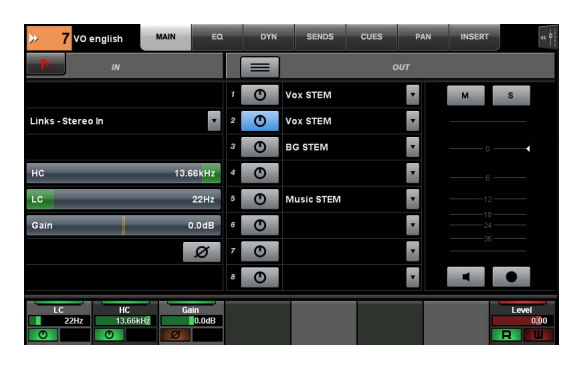

## **Visão geral**

Essa página serve para operar as funções EQ (Equalizador), Dynamics (Dinâmica), Sends (Mandadas), Cues (Indicadores), Pan (Panorâmica) e Insert (Inserção) para o canal selecionado. Para abrir essa página, pressione [CHANNEL] ([página 24\)](#page-23-3) na seção MULTI FUNCTION DISPLAY (Visor de multifunções).

A página CHANNEL CONTROL (Controle de canal) tem as páginas a seguir.

- Página MAIN ([página 33](#page-32-0))
- Página EQ ([página 34](#page-33-2))
- Página DYN ([página 34](#page-33-3))
- Página SENDS ([página 34](#page-33-4))
- Página CUES [\(página 35\)](#page-34-0)
- Página PAN ([página 35](#page-34-1))
- Página INSERT [\(página 36\)](#page-35-1)
- Página PLUG-IN [\(página 36\)](#page-35-2)

Para selecionar a página desejada, toque na guia correspondente na área Título ou pressione [CHANNEL] na seção MULTI FUNCTION DISPLAY (Visor de multifunções).

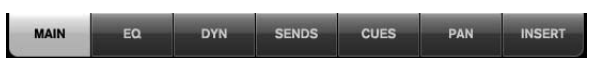

Para abrir a página PLUG-IN, toque em "e" na página SENDS ou na página INSERT.

Para selecionar o canal escolhido, toque nas "Informações de Canal" na área Título.

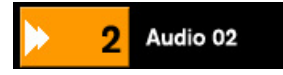

Quando você tocar nas "Informações de Canal", a janela de seleção de canal será mostrada.

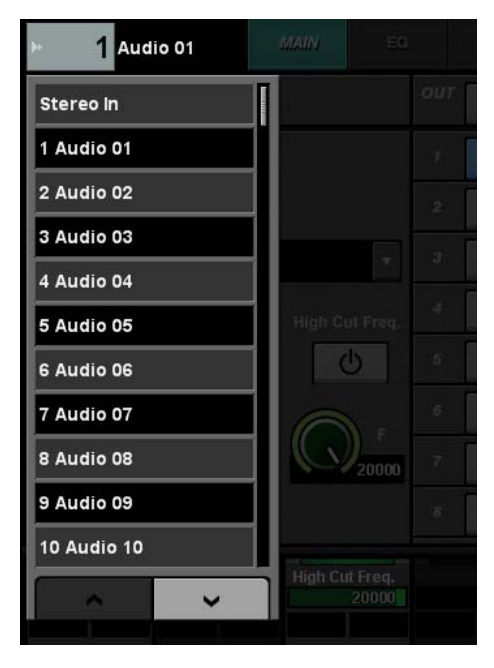

Para rolar pela janela, toque em "A" ou "V". Quando você toca no canal, ele é selecionado e a janela fecha.

Quando você toca em "<< in a área Título, é exibida a janela que indica o nível de saída do canal selecionado.

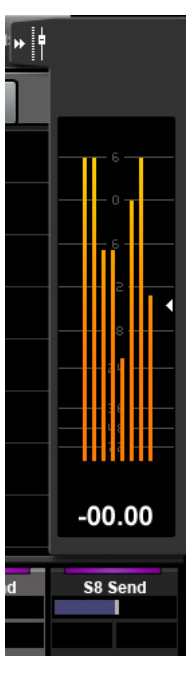

Nessa condição, você pode ajustar o nível de saída com o último [Botão giratório de multifunções] à direita. Para fechar a janela, toque em " $\blacktriangleright\blacktriangleright$ ".

Se você tocar em "Nuendo" na área Ferramentas, abrirá a janela de configuração de canais na tela. Entretanto, na página PLUG-IN, a janela de efeitos plug-in é aberta. Toque novamente para fechar.

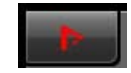

## **Controles e funções**

#### <span id="page-32-0"></span>**Página MAIN**

Essa página serve para operar Roteamento, Fase, Corte de baixas etc. para o canal selecionado.

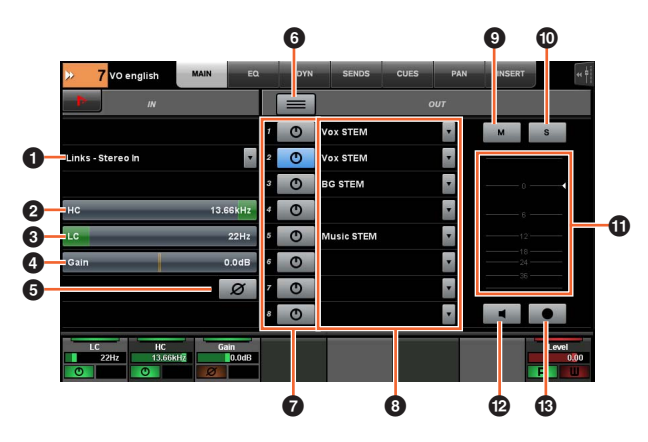

## **1 Roteamento de Entradas**

Acessa o menu suspenso Roteamento de Entradas, que permite selecionar a porta.

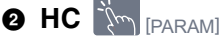

Ajusta a frequência de Corte de altas.

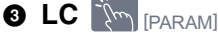

Ajusta a frequência de Corte de baixas.

**4 Gain** (PARAM)

Ajusta o Ganho de Entradas.

5 **Fase** 

Liga (aceso) e desliga a inversão de fase.

#### 6 **Modo de soma**

Liga (aceso) e desliga o Modo de soma. Quando ligado, você pode enviar o sinal de áudio de várias portas ao mesmo tempo.

## **<sup>2</sup>** Ligado/desligado

Liga (aceso) e desliga o Roteamento direto.

## **8 Roteamento direto**

Seleciona a porta para o Roteamento direto.

 $\mathbb{P}^{\mathbb{P}^1}$  **M**  $\Theta$ 

Liga (aceso) e desliga Sem áudio.

### $\bullet$  S ou L  $\mathbb{R}$

Liga (aceso) e desliga Solo ou Ouvir.

#### ! **Medidor de nível**

Exibe o nível do canal.

## @ **Mon**

Liga (aceso) e desliga o Monitor.

## $\bullet$  Rec  $\mathbb{R}$

Liga (aceso) e desliga Habilitar gravação.

## <span id="page-33-2"></span><span id="page-33-1"></span>**Página EQ**

Essa página serve para operar o Equalizador para o canal selecionado. Toque em uma coluna da área Painel de rótulos para ativar o parâmetro da coluna para controle com o [Botão giratório de multifunções].

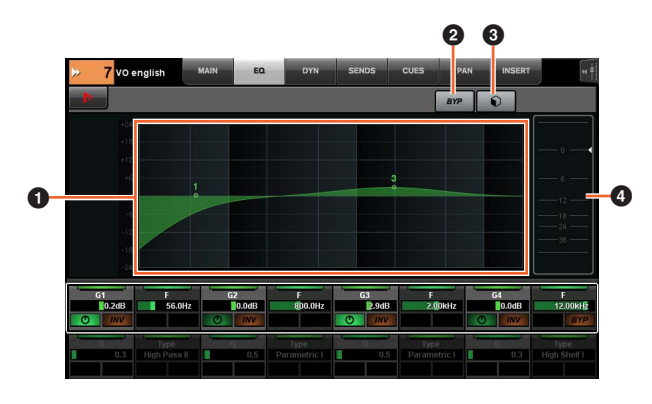

#### **1 Gráfico do Equalizador**  $\lim_{x\to\infty}$

Exibe os parâmetros como um gráfico.

## 2 **BYP**

Liga (aceso) e desliga Ignorar.

#### **3** Predefinições  $\sqrt[3]{\ }$

Abre a janela de seleção de predefinições.

#### 4 **Medidor de nível**

Exibe o nível do canal.

## <span id="page-33-3"></span><span id="page-33-0"></span>**Página DYN**

Essa página serve para operar a Dinâmica para o canal selecionado.

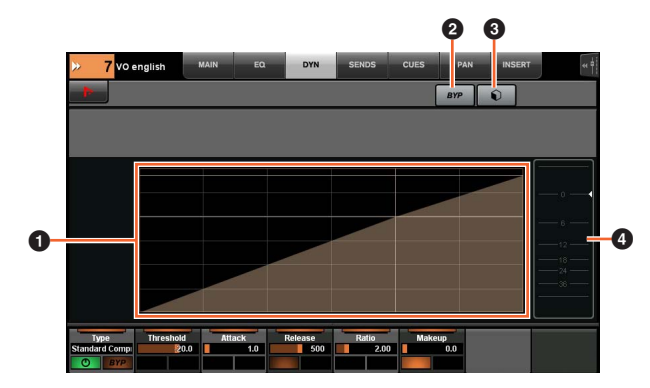

## **1 Gráfico da Dinâmica**

Exibe os parâmetros como um gráfico.

 $2$  BYP  $\frac{1}{2}$ Liga (aceso) e desliga Ignorar.

#### **3** Predefinições  $\left|\frac{1}{2}m\right|$

Abre a janela de seleção de predefinições.

#### 4 **Medidor de nível**

Exibe o nível do canal.

## <span id="page-33-4"></span>**Página SENDS**

Essa página serve para controlar as Mandadas do canal selecionado.

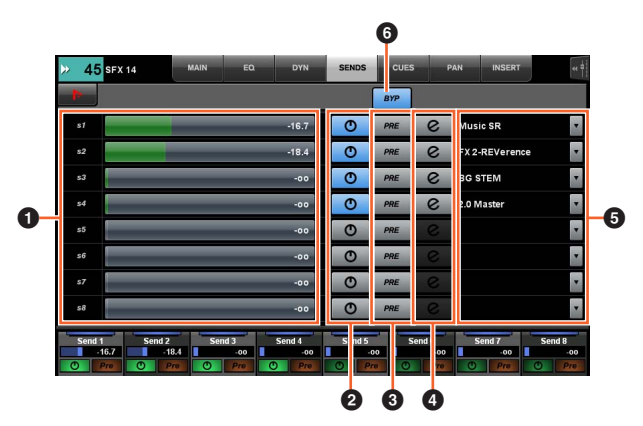

#### **0 Send Level [smmark]** [PARAM]

Ajusta o nível de emissão.

#### 2 **Ligado/desligado**

Liga (aceso) e desliga as Emissões.

#### **3** PRE  $\frac{1}{2}$

Liga (aceso) e desliga o pré-fader.

## $\bullet$  e (editar)  $\frac{1}{2}$

Abre a "Página PLUG-IN" ([página 36](#page-35-2)). O efeito plug-in aberto é o mesmo atribuído ao primeiro compartimento no canal roteado para "Send routing" (Roteamento de emissão).

#### **6** Send Routing (Roteamento de emissão)

Seleciona a porta de roteamento de emissão.

6 **BYP**  Liga (aceso) e desliga Ignorar.

# <span id="page-34-0"></span>**Página CUES**

Essa página serve para controlar o retorno do canal selecionado.

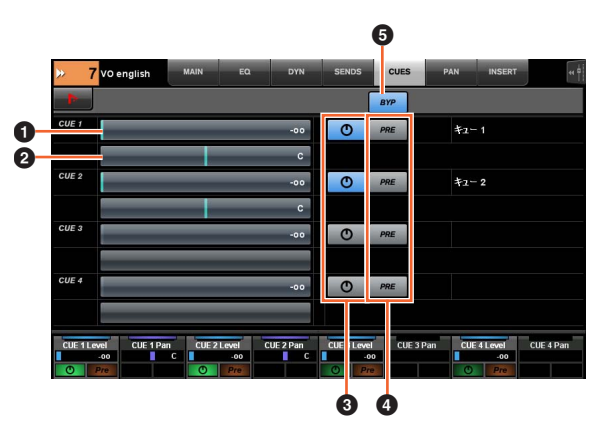

#### **O** Níveis de emissão de indicador  $[\mathbb{R}^m]_{\texttt{[PARAMI]}}$ Ajusta os Níveis de emissão de indicador.

#### **@ Panorâmica de emissão de indicador [Smor] [PARAM]**

Ajusta a panorâmica de emissão de indicador.

## **3** Ligado/desligado  $\lim_{n \to \infty}$

Liga (aceso) e desliga o indicador.

## $\bullet$  PRE  $\frac{1}{2}$

Liga (aceso) e desliga o pré-fader.

**6 BYP** Liga (aceso) e desliga Ignorar.

## <span id="page-34-1"></span>**Página PAN**

Essa página serve para controlar o Pan para o canal selecionado. A exibição da área Principal dessa página muda conforme o canal específico selecionado.

- Canais surround
- MixConvert
- Canal estéreo

#### **Quando um canal Surround é selecionado**

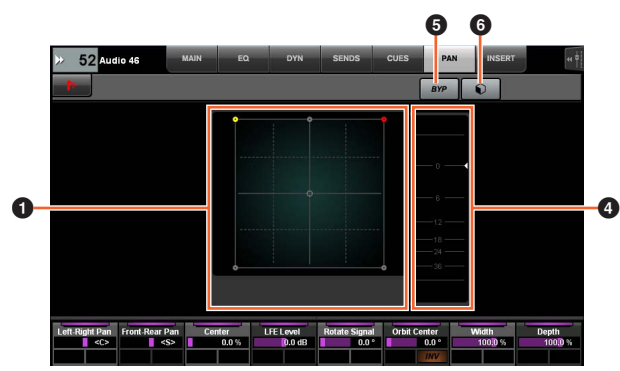

#### **Quando MixConvert é selecionado**

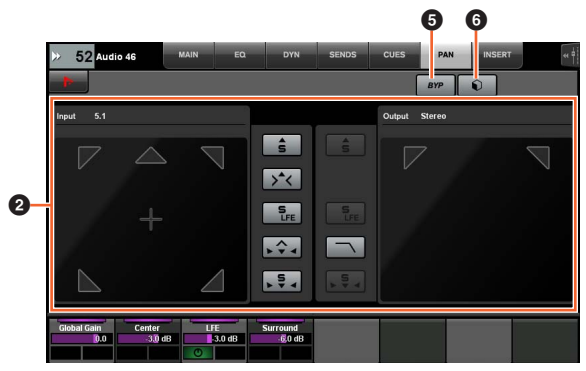

#### **Quando um canal Estéreo é selecionado**

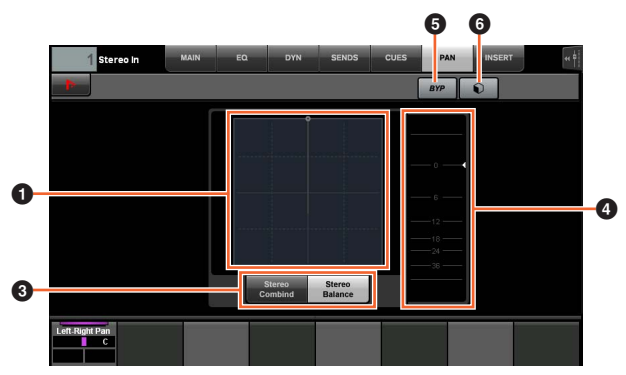

## **0** Gráfico de Pan  $\lim_{x\to\infty}$

Exibe os parâmetros como um gráfico.

#### **2** MixConvert **in**

Opera o MixConvert.

## **3** Modo Estéreo  $\frac{1}{2}$

Seleciona o modo Pan: Controlador de estéreo combinado e Controlador de balanço estéreo.

#### 4 **Medidor de nível**

Exibe o nível do canal.

### **6 BYP**  $\sqrt[3]{m}$

Liga (aceso) e desliga Ignorar.

## 6 **Predefinições**

Abre a janela de seleção de predefinições.

## <span id="page-35-1"></span>**Página INSERT**

Essa página serve para controlar Inserts para o canal selecionado.

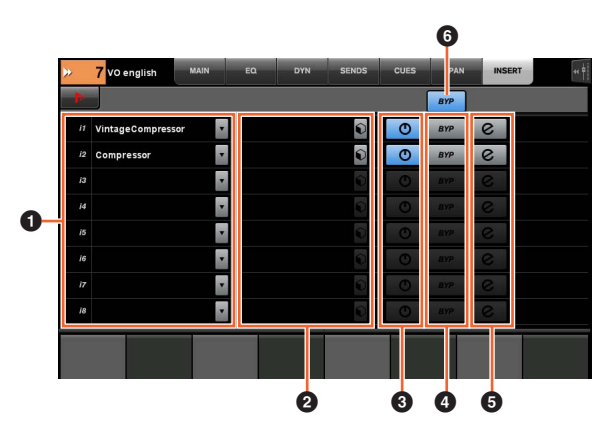

## **1** Insert  $\sum_{i=1}^{n}$

Exibe os efeitos plug-in atribuídos. Quando você toca nele, a janela de seleção de plug-in é aberta.

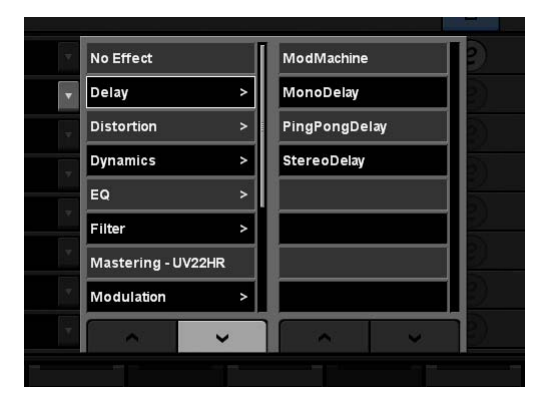

Para rolar pela janela, toque em " $\Lambda$ " ou "V".

## 2 **Predefinições**

Abre a janela de seleção de predefinições.

#### 3 **Ligado/desligado**

Liga (aceso) e desliga "Insert".

## $\bullet$  BYP  $\mathbb{R}$

Liga (aceso) e desliga "Ignorar".

## 5 **e (editar)**

Seleciona a "Página PLUG-IN" [\(página 36\)](#page-35-2) correspondente ao efeito plug-in atribuído por Insert.

## 6 **BYP (Todos)**

Liga (aceso) e desliga Ignorar de todos os efeitos Insert.

## <span id="page-35-2"></span><span id="page-35-0"></span>**Página PLUG-IN**

Essa página serve para controlar os parâmetros do efeito plug-in.

Na página PLUG-IN, você pode atribuir e bloquear um parâmetro específico do efeito plug-in para o [Botão giratório de multifunções]. Para isso:

#### **1. Toque no parâmetro desejado na área Principal para selecioná-lo.**

O parâmetro é temporariamente atribuído a um [Botão giratório de multifunções] "vazio" (que ainda não tem um parâmetro bloqueado).

#### **OBSERVAÇÃO**

Se um parâmetro já estiver bloqueado, pressione o [Botão de multifunções B] correspondente para desbloqueá-lo.

#### **2. Pressione o [Botão de multifunções B] do [Botão giratório de multifunções] desejado para bloquear o parâmetro.**

Os parâmetros bloqueados são memorizados para outros plug-ins também. Para desbloquear o parâmetro, pressione o [Botão de multifunções B] novamente.

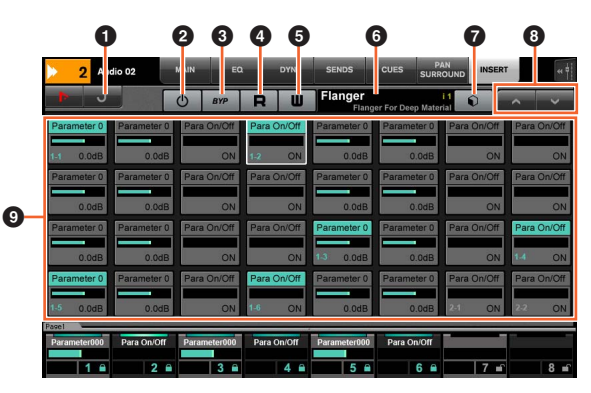

## **1 Return (Voltar)**  $\lim_{n \to \infty}$

Volta para a janela selecionada anteriormente.

#### 2 **Ligado/desligado**

Ativa (aceso) e desativa o efeito de plug-in.

**3** BYP Liga (aceso) e desliga Ignorar.

## $\bullet$  R  $\gamma$

Liga (aceso) e desliga Ler automação.

#### $\bullet$  W  $\sim$

Liga (aceso) e desliga Gravar automação.

## 6 **Nome das Predefinições**

Exibe a predefinição selecionada.

#### **<sup>2</sup>** Predefinições  $\lim_{n\to\infty}$ Abre a janela de seleção de predefinições.

8 A/V  $\frac{1}{2}$ Rola pela janela.

## **<sup>1</sup> Parâmetro**  $\left[\begin{smallmatrix}\mathbb{R}^m\\ \mathbb{R}^m\end{smallmatrix}\right]$  [PARAM]

Seleciona o parâmetro. Pode ser pressionado quando [PARAM] ([página 19\)](#page-18-1) na seção NUMERIC PAD está ligado para inserir valores de parâmetros.
## **Página Automation**

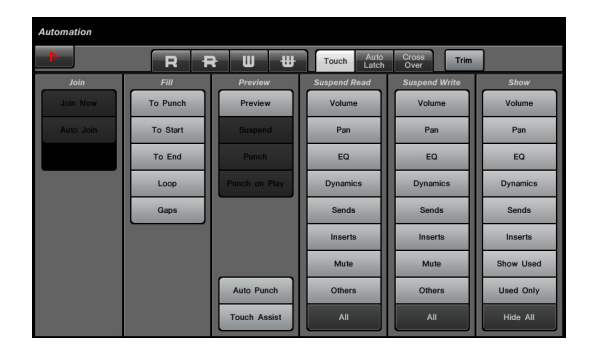

## **Visão geral**

Essa página serve para controlar os recursos de Automação. As funções dessa página são as mesmas do Painel Automação do Nuendo. Para abrir essa página, pressione o botão de [Acesso ao visor] AUTOMATION ([página 22](#page-21-0)).

Toque no ícone do "Nuendo" na área Ferramentas para acessar o Painel Automação dentro do Nuendo. Toque novamente para fechá-lo.

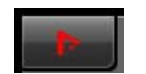

### **Controles e funções**

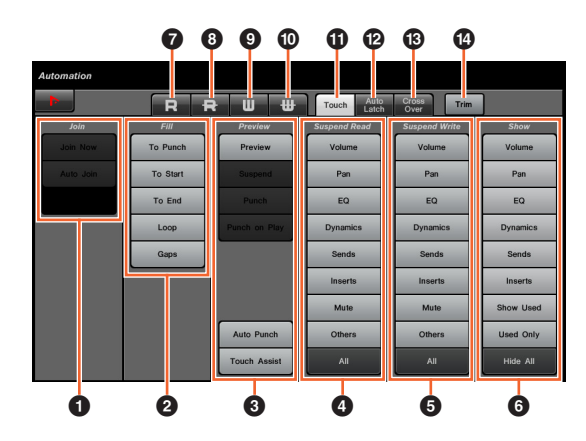

## $\bullet$  Join  $\mathbb{N}$

Opera a função Join (Juntar).

## $\bullet$  Fill  $\sqrt[2]{\ }$

Opera a função Fill (Preencher).

**3** Preview  $\sum_{i=1}^{N}$ Opera a função Preview (Visualizar).

### **4** Suspend Read

Opera a função Suspend Read (Suspender leitura).

### **6** Suspend Write  $\lim_{n \to \infty}$

Opera a função Suspend Write (Suspender gravação).

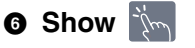

Opera a função Show (Mostrar).

## $\bullet$  R  $\dot{m}$

Liga Ler automação para todas as pistas.

## 8 **R**

Desliga Ler automação para todas as pistas.

## $\bullet$  W  $\sim$

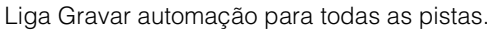

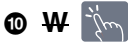

Desliga Gravar automação para todas as pistas.

**0** Touch  $|\mathbf{w}|$ Define o Modo de automação como "Touch" (Toque).

## @ **Auto Latch**

Define o Modo de automação como "Auto-Latch".

## **1** Cross Over  $\mathbb{R}$

Define o Modo de automação como "Cruzamento".

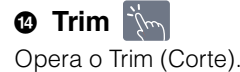

## <span id="page-37-1"></span>**Página User Assignable**

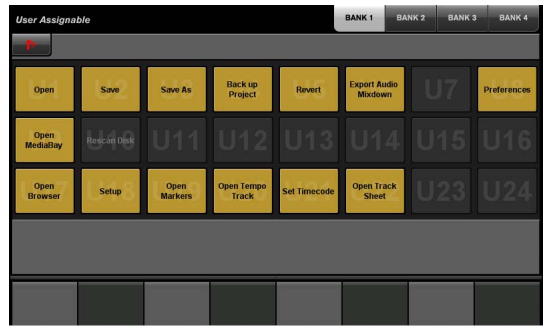

## **Visão geral**

Essa página é usada para executar as funções atribuídas. Para abrir essa página, pressione o botão de [Acesso ao visor] USER ASSIGNABLE [\(página 21\)](#page-20-0). Para atribuir a função, configure-a na "NUAGE MASTER Setup" (Configuração do NUAGE MASTER) [\(página 44\)](#page-43-0).

Para selecionar o banco desejado, toque em "BANK 1" – "BANK 4" na área Título ou no botão de [Acesso ao visor] USER ASSIGNABLE.

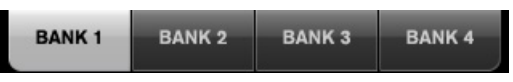

Cada banco tem vinte e quatro botões de um total de noventa e seis.

Se você tocar em "Nuendo" na área Ferramentas, abrirá a janela "NUAGE MASTER Setup" (Configuração do NUAGE MASTER) ([página 44](#page-43-0)) na tela do Nuendo. Toque novamente para fechar.

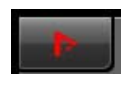

## **Controles e funções**

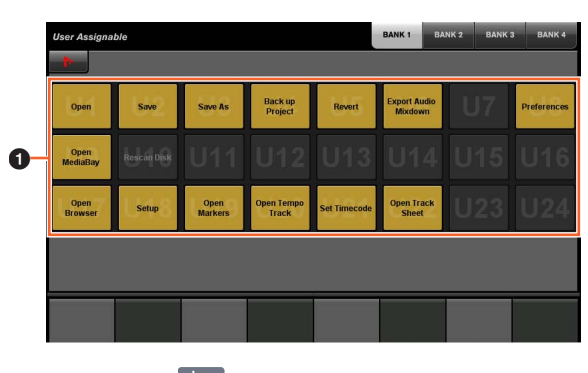

**0** U1 – U24  $\frac{1}{2}$ Executa a função atribuída.

## **Página Control Room**

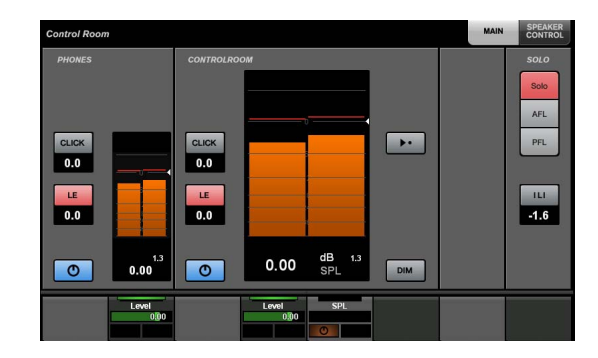

## **Visão geral**

Essa página serve para operar as funções de Control Room. Para abrir essa página, pressione o botão de [Acesso ao visor] CONTROL ROOM ([página 5](#page-4-0)).

A página Control Room tem as páginas a seguir.

- Página MAIN ([página 38](#page-37-0))
- Página SPEAKER CONTROL ([página 39](#page-38-0))

Para selecionar a página desejada, toque na guia correspondente no lado direito da área Título ou pressione o botão do [Visor de acesso] CONTROL ROOM.

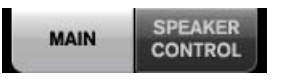

Se você tiver configurado vários programas de software de DAW e operá-los selecionado a Seção DAW SELECT ([página 24](#page-23-0)), esta seção sempre operará a Control Room do DAW A. Ou seja, a seção Control Room não é afetada pela seleção do software de DAW.

## **Controles e funções**

## <span id="page-37-0"></span>**Página MAIN**

Essa página serve para operar as funções gerais de Control Room.

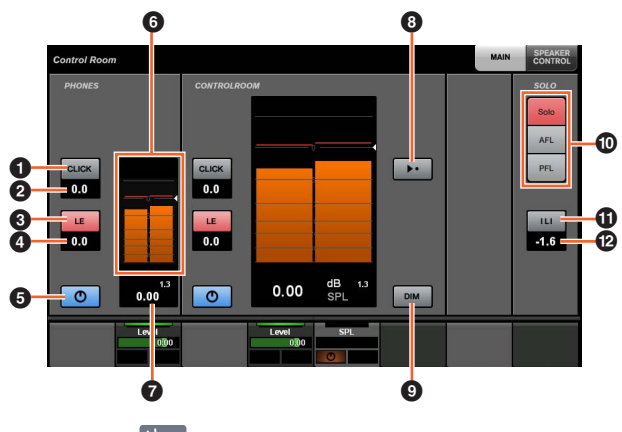

### **0 CLICK MAN** Liga (aceso) e desliga o Metrônomo.

**@ Nível de CLICK [smilite and paramation** 

Ajusta o nível do Metrônomo. Ajusta o nível do Metrônomo.

## **3** LE  $\mathbb{Z}$

Liga (aceso) e desliga Ouvir.

### **4 Nível de LE [cm] [PARAM]** Ajusta o nível de Ouvir.

## 5 **Ligado/desligado**

Ativa (aceso) e desativa o canal.

### 6 **Medidor de nível**

Exibe o nível do canal.

### **O** Indicador de nível  $\lceil \mathcal{P}_{\text{max}} \rceil$ <sub>[PARAM]</sub>

Exibe o nível do canal.

## **8 Nível de referência**

Quando ligado (aceso), redefine o nível de Control Room com o Nível de referência. Quando desligado (escuro), a configuração de nível anterior é restaurada. O botão fica escuro quando você altera o nível depois de ligá-lo.

Se você tocar em Nível de referência mantendo pressionado o botão apropriado da "Seção MODIFIER" (Modificador) ([página 15](#page-14-0)), a função mudará como se segue.

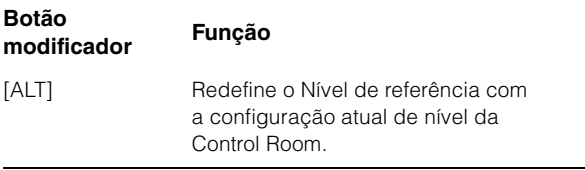

## $\mathbb{Z}$  DIM  $\mathbb{Z}$

Liga (aceso) e desliga (escuro) Dim. Quando ligado, o nível da Control Room é reduzido. Quando desligado, o nível anterior é restaurado. Você pode definir o nível de Dim no Nuendo.

## **0** SOLO

Seleciona Solo ou Ouvir do AFL e Ouvir do PFL.

### **10 Ativa Ouvir/Desativa Ouvir em todos**

Acende-se quando Solo ou Ouvir está ligado em um ou mais canais. Toque quando estiver aceso para desligar Solo ou Ouvir para todos os canais.

### **@ Nível Dim de Ouvir** [sm] [PARAM]

Ajusta o nível do MixConsole Principal ou de Origem de Monitor quando você usa Ouvir.

## <span id="page-38-0"></span>**Página SPEAKER CONTROL**

Essa página serve para operar os Controles do alto-falante de Control Room.

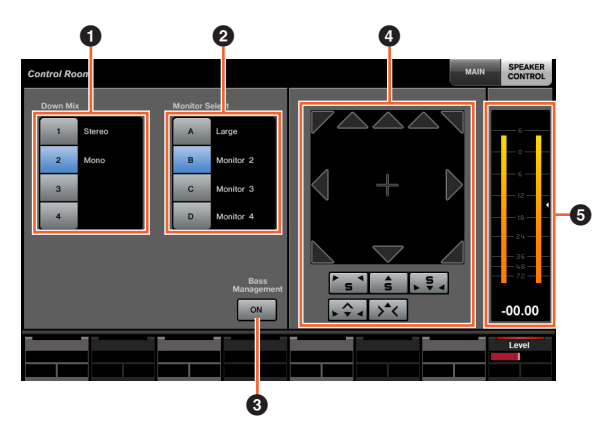

## **1 Down Mix American**

Seleciona as predefinições de mixagem.

### **2** Monitor Select  $\lim_{n \to \infty}$

Seleciona o Monitor.

## **8 Bass Management**

Liga (aceso) e desliga o Bass Management. Essa função está disponível quando se conecta uma unidade de Nuage I/O e cria um barramento de saída surround (como canais 5.1) no menu "Dispositivos" do Nuendo  $\rightarrow$ "Conexões VST". Além disso, atribua as portas em uma Nuage I/O às portas desse barramento de saída.

## **4 MixConvert**

Opera o MixConvert. Para ligar e desligar a saída, toque no ícone do alto-falante.

#### 5 **Medidor de nível**

Exibe o nível do canal.

## **Página Cues**

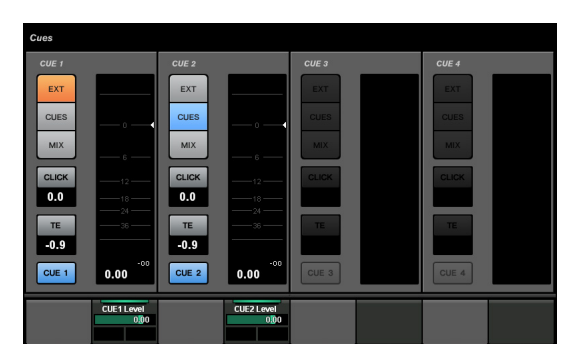

### **Visão geral**

Essa página serve para operar as funções Cue (Indicador) de Control Room. Para abrir essa página, pressione o botão de [Acesso ao visor] CUES ([página 8](#page-7-0)).

### **Controles e funções**

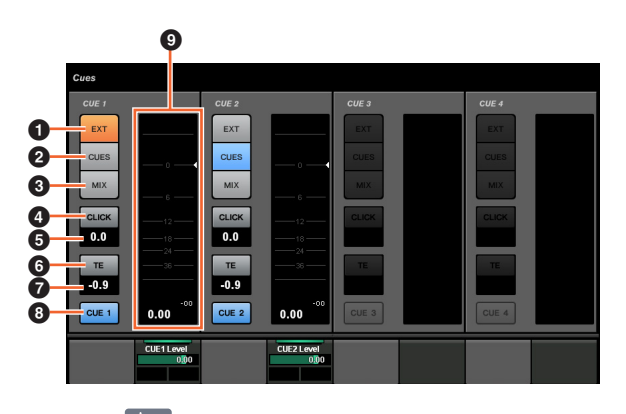

 $\bullet$  EXT  $\mathbb{R}$ Define a fonte como "EXT".

**2** CUES  $\frac{1}{2}$ Define a fonte como "CUES".

 $\bullet$  MIX  $\sim$ Define a fonte como "MIX".

**4** CLICK  $\lim_{m \to \infty}$ 

Ativa (aceso) e desativa o Metrônomo.

## **6** Nível de CLICK  $\left[\mathbb{R}\right]_{\text{[PARAM]}}$

Ajusta o nível do Metrônomo.

 $\bullet$  TE  $\mathbb{Z}$ 

Ativa (aceso) ou desativa (apagado) a função Talkback.

**O** Nível de TE  $[\mathbb{R}]$  [PARAM] Ajusta o nível de Talkback.

**8 Ativar Monitor**  $\lim_{n \to \infty}$ Ativa (aceso) e desativa o canal.

9 **Medidor de nível** Exibe o nível do canal.

## **Página Monitor Source**

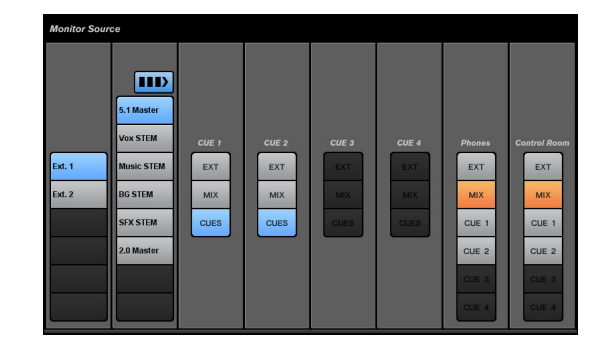

### **Visão geral**

Essa página serve para operar a origem de monitor de Control Room. Para abrir essa página, pressione o botão de [Acesso ao visor] MONITOR SOURCE ([página 7\)](#page-6-0).

### **Controles e funções**

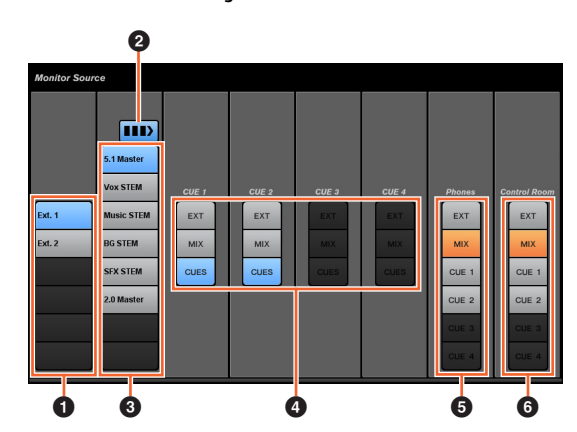

### **1** Fonte de entrada externa  $\lim_{n \to \infty}$

Seleciona a fonte das entradas externas.

#### **2** Várias origens de monitor

Alterna entre seleção múltipla (aceso) e seleção única (apagado) quando você seleciona a origem de monitor.

**3** Origem de monitor  $\mathbb{R}$ Seleciona a origem de monitor.

## 4 **CUE**

Seleciona a fonte de CUE.

**6** Phones  $\lim_{n\to\infty}$ Seleciona a fonte de Phones.

## **6 Control Room**

Seleciona a fonte de Control Room.

## <span id="page-40-1"></span>**Página Communication**

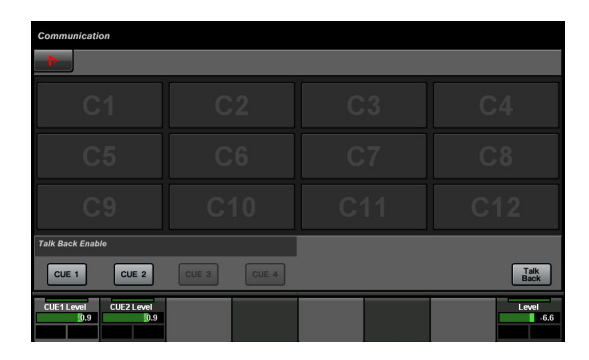

### **Visão geral**

Essa página serve para operar as funções de comunicação de Control Room. Para abrir essa página, pressione o botão de [Acesso ao visor] COMMUNICATION [\(página 9](#page-8-0)).

Se você tocar em "Nuendo" na área Ferramentas, abrirá a janela "NUAGE MASTER Setup" (Configuração do NUAGE MASTER) ([página 44](#page-43-0)) na tela do Nuendo. Toque novamente para fechar.

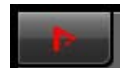

### **Controles e funções**

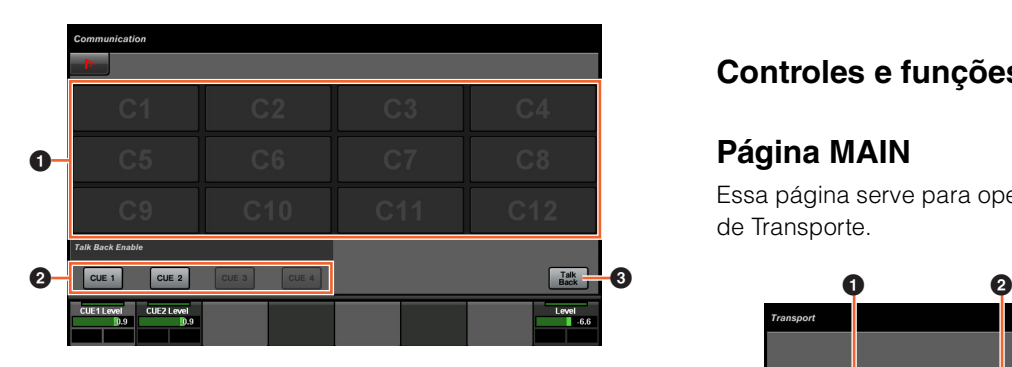

### **0** Botão de função  $\lim_{m \to \infty}$

Executa a função atribuída. Para atribuir a função, configure-a na "Janela Communication" (Comunicação) ([página 45](#page-44-0)) na "NUAGE MASTER Setup" (Configuração do NUAGE MASTER).

### **2 Talk Back Enable**

Ativa (aceso) ou desativa (apagado) a função Talkback.

#### **3 Talk Back**

Ativa Talkback com um toque.

## **Página Transport**

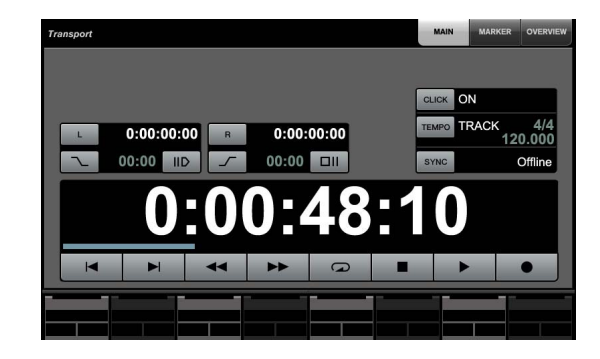

### **Visão geral**

Essa página serve para operar as funções de Transporte. Para abrir essa página, pressione o botão de [Acesso ao visor] TRANSPORT ([página 10](#page-9-0)).

A página Transport tem as páginas a seguir.

- Página MAIN ([página 41](#page-40-0))
- Página MARKER [\(página 42\)](#page-41-0)
- Página OVERVIEW ([página 42\)](#page-41-1)

Para selecionar a página desejada, toque na guia correspondente no lado direito da área Título ou pressione o botão do [Visor de acesso] TRANSPORT.

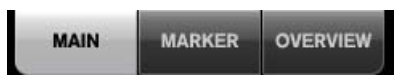

## **Controles e funções**

## <span id="page-40-0"></span>**Página MAIN**

Essa página serve para operar as funções relacionadas de Transporte.

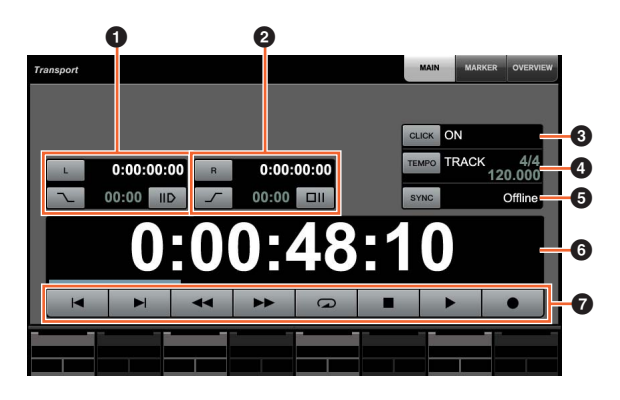

### **0 Localizador esquerdo**  $[\mathbb{R}]$ <sub>[PARAM]</sub>

Define a posição do Localizador esquerdo ("Pre-roll", "Punch In automático" etc.).

### **2 Localizador direito** [  $\sum_{\text{PARAMI}}$

Define a posição do Localizador direito ("Post-roll", "Punch Out automático" etc.).

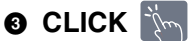

Ativa (aceso) e desativa o Metrônomo.

## **4 TEMPO**

Seleciona o modo Tempo.

### **6 SYNC**

Ativa (aceso) e desativa a sincronização.

## **6 Visor de tempo single parami**

Define a posição do Cursor de Projeto.

## **Q** Transporte  $\lim_{n\to\infty}$

Opera as funções básicas de Transporte.

## <span id="page-41-0"></span>**Página MARKER**

Essa página serve para operar as funções da pista Marcador.

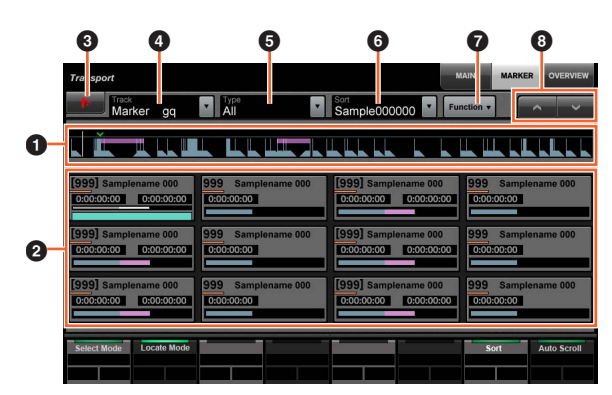

#### 1 **Visão geral do Marcador**

Exibe a visão geral da pista Marcador. A seta "▼" indica o Marcador selecionado. A linha branca indica o Cursor de Projeto.

### **2** Marcador **in**

Exibe as informações do Marcador. As informações incluem o ID, nome, posição e gráfico de barras. Você pode selecionar o Marcador ou mover o Cursor de Projeto para a posição do Marcador tocando nele. Para mudar essa função, toque nos botões da área do Painel de rótulos ou pressione o [Botão giratório de multifunções].

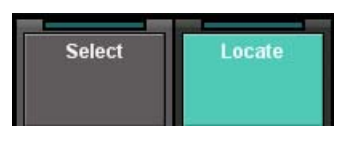

## **3** Nuendo  $\lim_{x\to\infty}$

Abre a pista Marcador na janela do Nuendo.

## 4 **Pista**

Seleciona a pista Marcador ativa.

## 5 **Tipo**

Seleciona o tipo de Marcador mostrado.

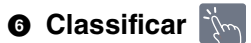

Classifica os marcadores.

## *Q* Function  $\sqrt[m]{m}$

Opera as funções do Marcador na janela Marcador.

## **8** A/V

Rola pela exibição da área Principal.

## <span id="page-41-1"></span>**Página OVERVIEW**

Essa página serve para operar as funções de Visão geral.

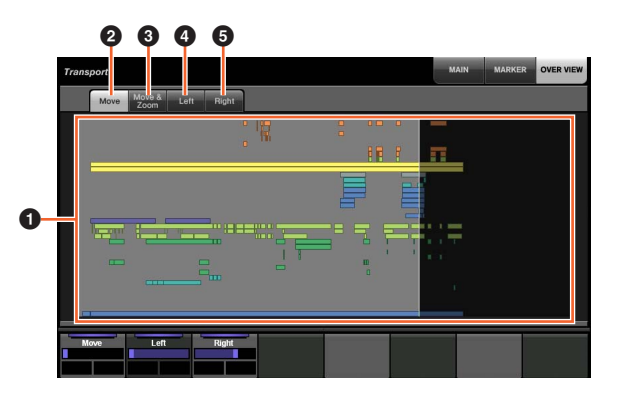

### **0** Visão geral

Exibe a visão geral do projeto. A área azul indica o intervalo mostrado na Janela Projeto.

## **2** Move in

Permite mover a área exibida arrastando-a.

## 3 **Move & Zoom**

Permite mover a área exibida arrastando-a para a direita e esquerda. Você pode Aumentar o zoom ou Diminuir o zoom da área exibida arrastando-a para a cima e para baixo.

## $\bullet$  Left  $\mathbb{N}$

Permite mover a posição inicial da área exibida arrastando-a.

## **6** Right  $\lim_{n \to \infty}$

Permite mover a posição final da área exibida arrastando-a.

## <span id="page-42-0"></span>**Página Edit**

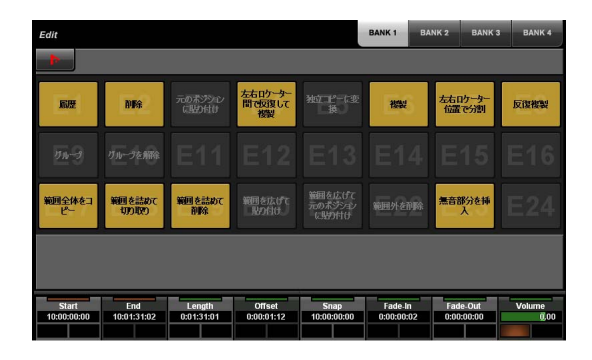

## **Visão geral**

Essa página é usada para executar as funções atribuídas. Para abrir essa página, pressione o botão de [Acesso ao visor] EDIT [\(página 11\)](#page-10-0). Para atribuir a função, configure-a em "Janela Edit" (janela Editar) ([página 44](#page-43-1)) na "NUAGE MASTER Setup" (Configuração do NUAGE MASTER).

Para selecionar o banco desejado, toque em "BANK 1" – "BANK 4" na área Título ou pressione o botão de [Acesso ao visor] EDIT.

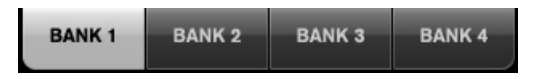

Cada banco tem vinte e quatro botões de um total de noventa e seis.

Ao selecionar um evento, as informações na "linha de informações" do Nuendo são exibidas na área do Painel de rótulos. Os parâmetros podem ser ajustados usando os [Botões giratórios de multifunções] nesse momento.

Se você tocar em "Nuendo" na área Ferramentas, abrirá a janela "NUAGE MASTER Setup" (Configuração do NUAGE MASTER) ([página 44](#page-43-0)) na tela do Nuendo. Toque novamente para fechar.

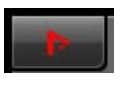

## **Controles e funções**

|   | Edit                        |                    |                      |                             |                            | <b>BANK4</b><br><b>BANK1</b><br><b>BANK2</b><br><b>BANK3</b> |                        |                |
|---|-----------------------------|--------------------|----------------------|-----------------------------|----------------------------|--------------------------------------------------------------|------------------------|----------------|
|   | 刷开                          | 削除                 | 元のボジシル<br>に貼り付け      | 左右ロケーター<br>間で図象して<br>模型     | 独工广场<br>门换                 | 视频                                                           | 左右ロケーター<br>位置で分割       | 反復複製           |
| O | リルーク                        | グループを解除            | E11                  | E12                         |                            |                                                              | E13 E14 E15            | E16            |
|   | 範囲全体をコ<br>$P-$              | 範囲を詰めて<br>切り取り     | 範囲を詰めて<br>削除         | 範囲を広げて<br>股の付け              | 範囲を広げて<br>元のポジション<br>に関わ付け | 範囲外を削除                                                       | 無音部分を挿<br>л            | E24            |
|   |                             |                    |                      |                             |                            |                                                              |                        |                |
|   | <b>Start</b><br>10:00:00:00 | End<br>10:01:31:02 | Length<br>0:01:31:01 | <b>Offset</b><br>0:00:01:12 | <b>Snap</b><br>10:00:00:00 | Fade-In<br>0:00:00:02                                        | Fade-Out<br>0:00:00:00 | Volume<br>0.00 |

**0** E1 – E24  $\frac{1}{2}$ Executa a função atribuída.

# <span id="page-43-0"></span>**NUAGE MASTER Setup**

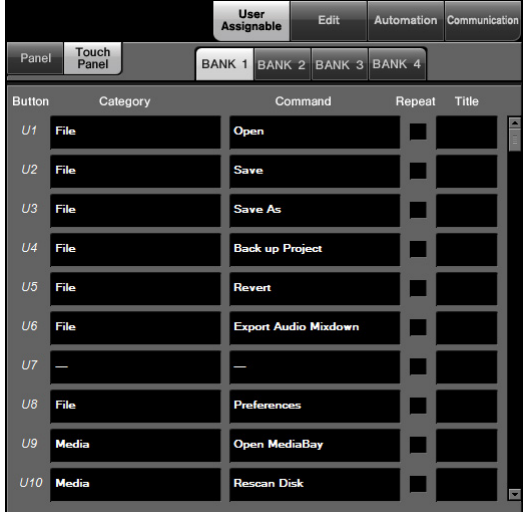

## **Visão geral**

Este software é usado para definir as configurações gerais do Nuage Master no Nuendo. Você pode definir as configurações, como os botões atribuíveis pelo usuário, no dispositivo ou na "página User Assignable" (Atribuível pelo usuário) ([página 38](#page-37-1)). Para abrir essa janela, clique no menu do Nuendo "Dispositivos" → "NUAGE MASTER Setup" (Configuração do NUAGE MASTER).

NUAGE MASTER Setup tem as janelas a seguir.

- Janela User Assignable [\(página 44\)](#page-43-2)
- Janela Edit [\(página 44\)](#page-43-1)
- Janela Automation [\(página 45\)](#page-44-1)
- Janela Communication ([página 45](#page-44-0))

Para selecionar a janela desejada, clique na guia correspondente na parte superior da janela.

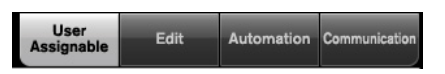

## <span id="page-43-2"></span>**Janela User Assignable**

## **Visão geral**

Essa janela serve para configurar a função dos botões na "seção USER ASSIGNABLE" (Atribuível pelo usuário) ([página 21](#page-20-1)) ou "página User Assignable" (Atribuível pelo usuário) ([página 38](#page-37-1)).

Para configurar os botões da seção USER ASSIGNABLE, clique em "Panel" (Painel). Para configurar os botões na página User Assignable, clique em "Touch panel" (Painel sensível ao toque).

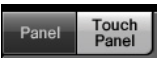

Para selecionar o banco desejado ao escolher "Touch panel", clique em um dos bancos "BANK 1" – "BANK 4".

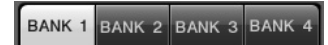

### **Controles e funções**

1

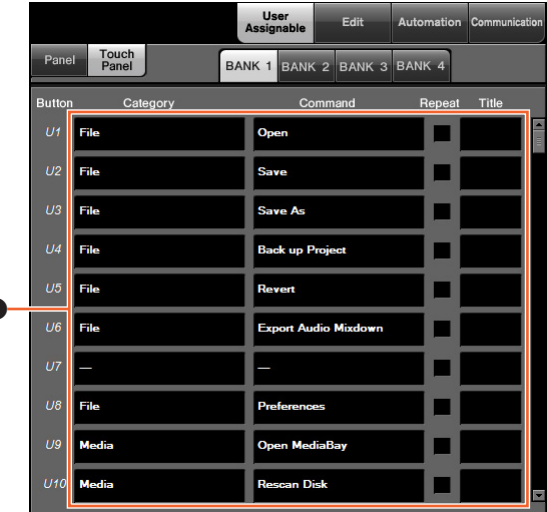

### 1 **Configurações de User Assignable**

Atribui funções aos botões. Primeiro, clique em "Category" (Categoria) para selecionar a categoria. Depois, clique em "Command" (Comando) para selecionar o comando. Se você marcar a caixa "Repeat" (Repetir) para a função, a função funcionará continuamente enquanto o botão for pressionado. Você pode inserir o nome de função desejado em "Title" (Título).

## <span id="page-43-1"></span>**Janela Edit**

## **Visão geral**

Essa janela serve para configurar a função dos botões da "página Edit" (Editar) [\(página 43\)](#page-42-0).

Para selecionar o banco desejado, clique em um dos bancos "BANK 1" – "BANK 4".

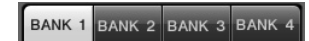

## **Controles e funções**

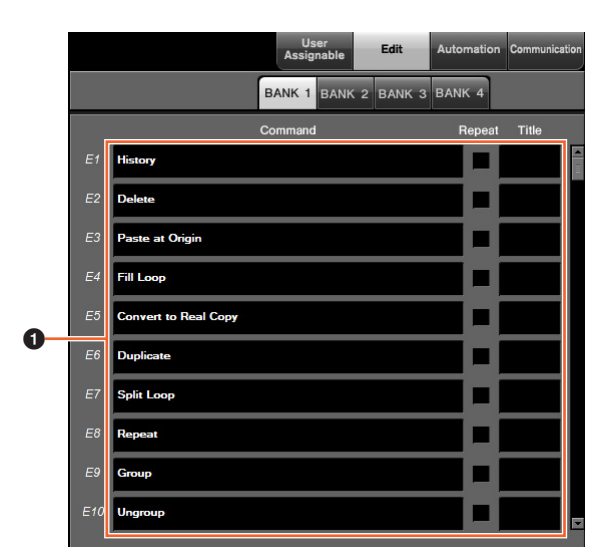

#### $O$  Configurações de Edit

Atribui funções aos botões. Clique em "Command" (Comando) para selecionar o comando. Se você marcar a caixa "Repeat" (Repetir) para a função, a função funcionará continuamente enquanto o botão for pressionado. Você pode inserir o nome de função desejado em "Title" (Título).

## <span id="page-44-1"></span>**Janela Automation**

### **Visão geral**

Essa janela serve para configurar a função dos botões da "seção AUTOMATION" (Automação) ([página 22](#page-21-1)).

### **Controles e funções**

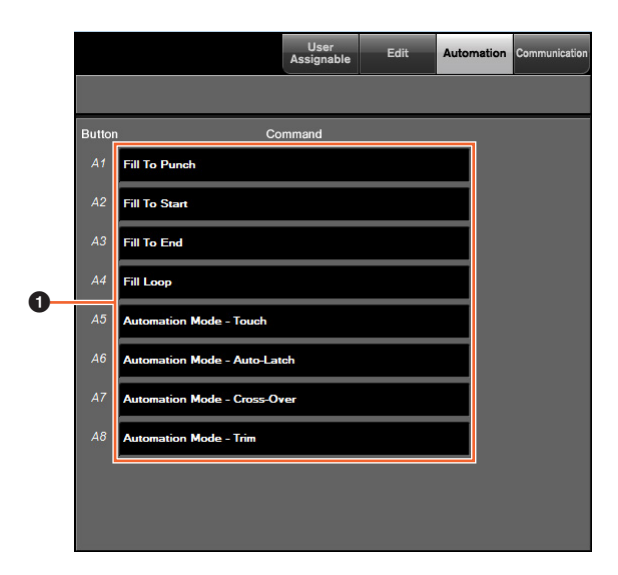

#### 1 **Configurações de Automation**

Configura a função dos botões. Clique em "Command" (Comando) para selecionar o comando.

## <span id="page-44-0"></span>**Janela Communication**

### **Visão geral**

Essa janela serve para configurar a função dos botões na "seção COMMUNICATION" (Comunicação) [\(página 9\)](#page-8-1) ou "página Communication" (Comunicação) [\(página 41\)](#page-40-1).

### **Controles e funções**

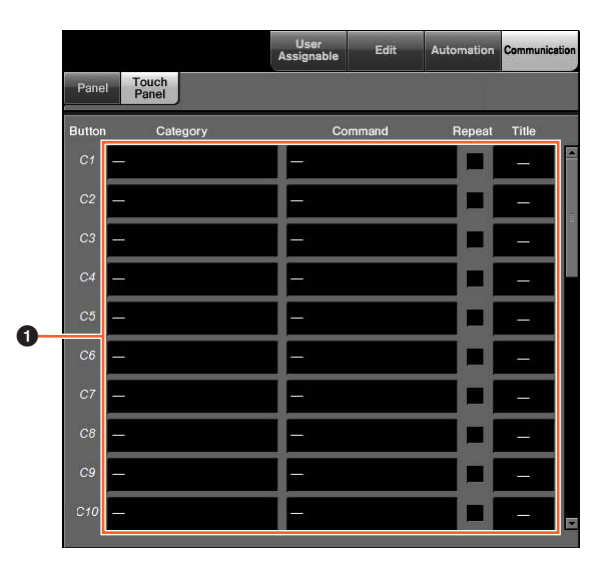

#### 1 **Configurações de Communication**

Configura as funções dos botões. Primeiro, clique em "Category" (Categoria) para selecionar a categoria. Depois, clique em "Command" (Comando) para selecionar o comando. Se você marcar a caixa "Repeat" (Repetir) para a função, a função funcionará continuamente enquanto o botão for pressionado. Você pode inserir o nome de função desejado em "Title" (Título).

# **NUAGE Workgroup Manager**

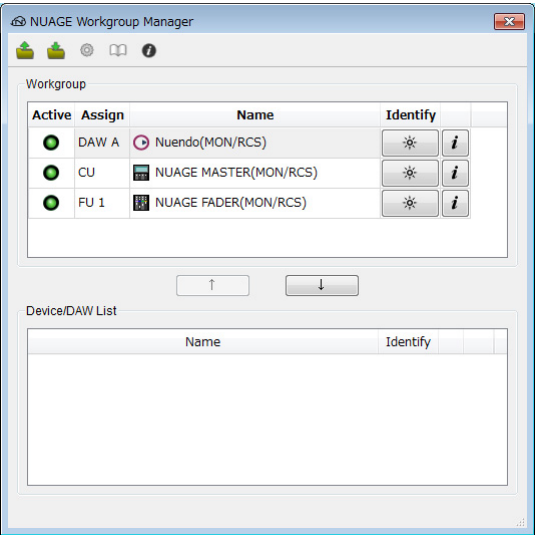

# **Visão geral**

NUAGE Workgroup Manager é um aplicativo que permite controlar os dispositivos e os programas de software de DAW como um Workgroup em um sistema NUAGE.

Para obter detalhes sobre o NUAGE Workgroup Manager, consulte o manual (PDF) do NUAGE Workgroup Manager.

#### **OBSERVAÇÃO**

Para abrir o manual do NUAGE Workgroup Manager, clique duas vezes no ícone do NUAGE Workgroup Manager na barra de tarefas (Windows) ou na barra de menus (Mac) para abrir a janela e clique no ícone "Manual".

# **Solução de problemas (em operação)**

## **Não foi estabelecida uma conexão com o Pro Tools.**

- Execute as etapas descritas em "Configuração dos controladores MIDI do Pro Tools" ([página 48](#page-47-0)).
- Se usar um adaptador de rede local sem fio, desligue-o.

## **Os valores não são inseridos ao tocar nos parâmetros mostrados no [Visor de multifunções].**

• Verifique se [PARAM] ([página 19](#page-18-0)) na seção NUMERIC PAD está ligado para os parâmetros em questão.

# **Apêndice**

# **Conteúdo do Manual de Introdução**

## **PRECAUÇÕES**

AVISO Informações

### **Introdução**

Uma mensagem da equipe de desenvolvimento Acessórios incluídos Itens a serem preparados Como ler o manual

### **Instalação**

Processo geral

- Encaixe dos suportes
- Configuração e conexão
- Configuração da fonte de alimentação
- Instalação do TOOLS for NUAGE
- Configuração de Workgroup no NUAGE

### **Solução de problemas (na instalação)**

### **Apêndice**

Conteúdo do Manual de operação Atualizações de firmware Ajuste da sensibilidade ao toque Como especificar o brilho Calibração do ponto de detecção da tela sensível ao toque

Redefinição com as configurações padrão de fábrica Dimensões

Especificações

# **Substituição dos rótulos dos botões quadrados**

Os rótulos dos botões quadrados podem ser facilmente substituídos. Essas substituições podem ser feitas cortando-se uma folha transparente ou semitransparente em pedaços de 10 x 10 mm. Para instalar, basta retirar a capa do botão, trocar o rótulo atual e recolocar a capa.

# <span id="page-47-0"></span>**Controle do Pro Tools**

## **Introdução**

Além do Nuendo e Cubase, os dispositivos Nuage Fader e Nuage Master também podem ser usados para controlar o Pro Tools (somente Mac e funções básicas).

#### **OBSERVAÇÃO**

- Ao trabalhar com o Pro Tools, é possível conectar até dois Nuage Faders com um Nuage Master opcional.
- O Nuendo também deve ser usado para controlar o Pro Tools. Além disso, o Nuendo deve ser definido como DAW principal (ou seja, DAW A) usando o NUAGE Workgroup Manager.

As seções a seguir descreverão as conexões e configurações que devem ser feitas para controlar o Pro Tools, além das funções dos diversos botões. Para a finalidade dessas descrições, supõe-se que os dispositivos Nuage Fader e Nuage Master, além do Nuendo, já estejam totalmente instalados.

## **Como fazer as conexões**

Conecte o computador Mac com o Pro Tools instalado à rede que contém os dispositivos Nuage Fader e Nuage Master a serem usados.

#### **OBSERVAÇÃO**

Se o computador Mac em questão for equipado com várias portas Ethernet, use a primeira para conectar à rede.

## **Configurações**

## **Instalação do NUAGE PT Bridge**

O NUAGE PT Bridge é um aplicativo que torna possível controlar o Pro Tools (somente para Mac) usando os dispositivos Nuage Fader e Nuage Master. Esse aplicativo deve ser instalado no Mac com o Pro Tools instalado. Ele pode ser selecionado para a instalação como parte do pacote do TOOLS for NUAGE. Se necessário, baixe o TOOLS for NUAGE do site a seguir e use-o para instalar o NUAGE PT Bridge. https://www.yamaha.com/proaudio/

## **Configuração dos controladores MIDI do Pro Tools**

- **1. Inicie o Pro Tools.**
- **2. Escolha "Setup" (Configurações) "Peripherals" (Periféricos) para abrir a caixa de diálogo "Peripherals".**
- **3. Clique na guia "MIDI Controllers" (Controladores MIDI).**
- **4. Defina os parâmetros na janela "MIDI Controllers" (Controladores MIDI) como mostrado abaixo.**

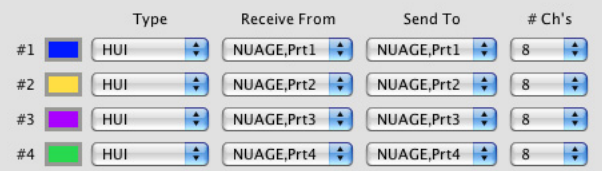

Apenas o "#1" deve ser ajustado com a seguinte configuração:

• Apenas um Nuage Master

"#1" e "#2" devem ser ajustados com as seguintes configurações:

- Apenas um Nuage Fader
- Um Nuage Fader e um Nuage Master

Do "#1" ao "#4" devem ser ajustados com as seguintes configurações:

- Dois Nuage Faders
- Dois Nuage Faders e um Nuage Master

## **Como adicionar ao NUAGE Workgroup Manager**

Se as portas MIDI forem ajustadas corretamente conforme descrito a seguir, o Pro Tools aparecerá no NUAGE Workgroup Manager. Adicione o Pro Tools ao mesmo Workgroup que o Nuendo.

Isso conclui o procedimento de configuração para o controle do Pro Tools. Os botões na seção DAW SELECT (Seleção de DAW) dos dispositivos Nuage Fader e Nuage Master podem ser usados para selecionar o aplicativo DAW a ser controlado. A próxima seção descreve as funções realizadas pelos botões do Nuage Master para controlar o Pro Tools.

# **Funções dos botões**

## **Seção CONTROL ROOM**

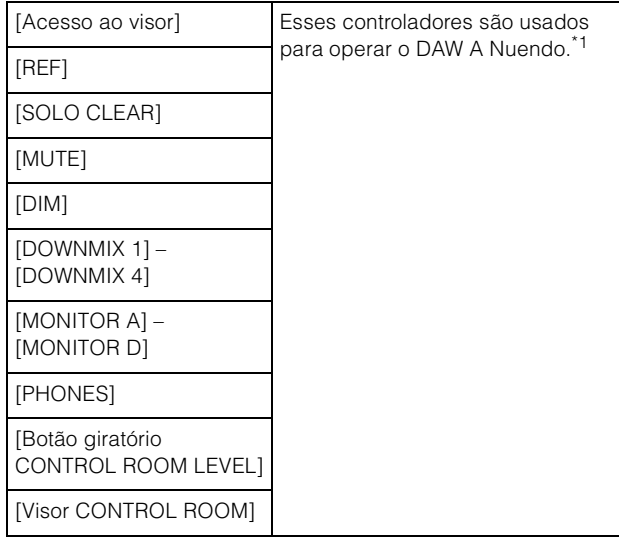

## **Seção MONITOR SOURCE**

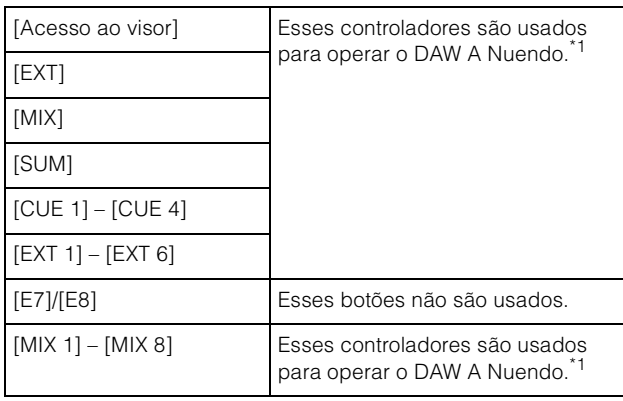

## **Seção CUES**

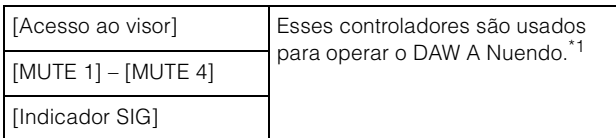

## **Seção COMMUNICATION**

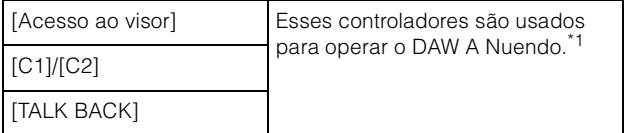

## **Seção TRANSPORT**

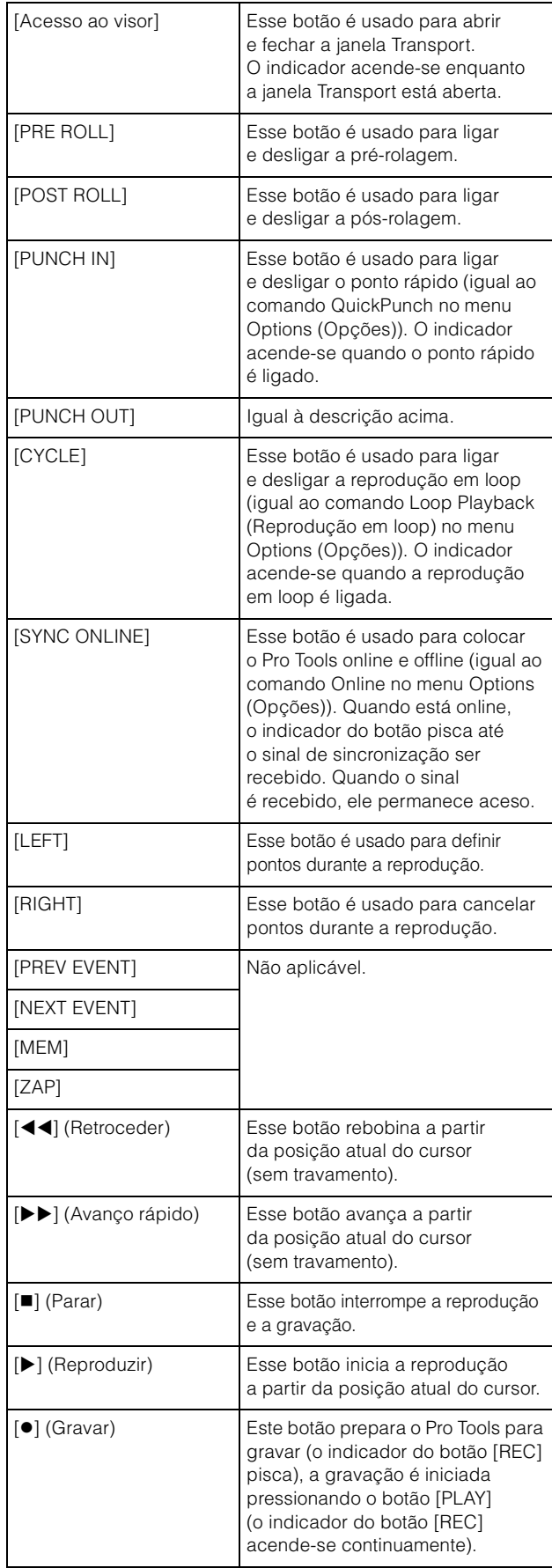

## **Seção EDIT**

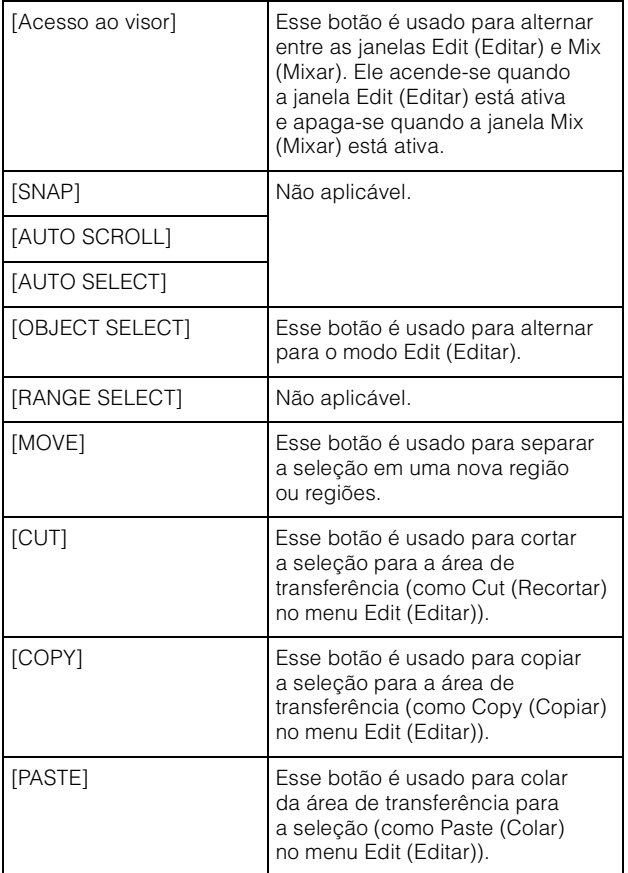

## **Seção JOG WHEEL**

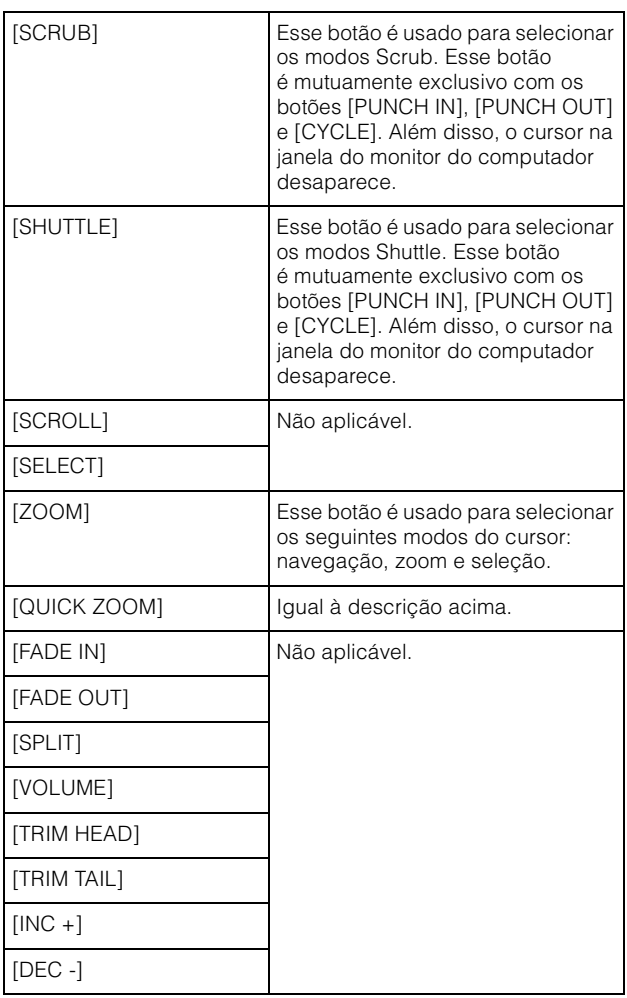

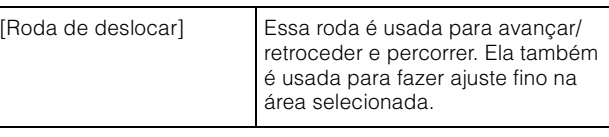

## **Seção GENERAL CONTROL**

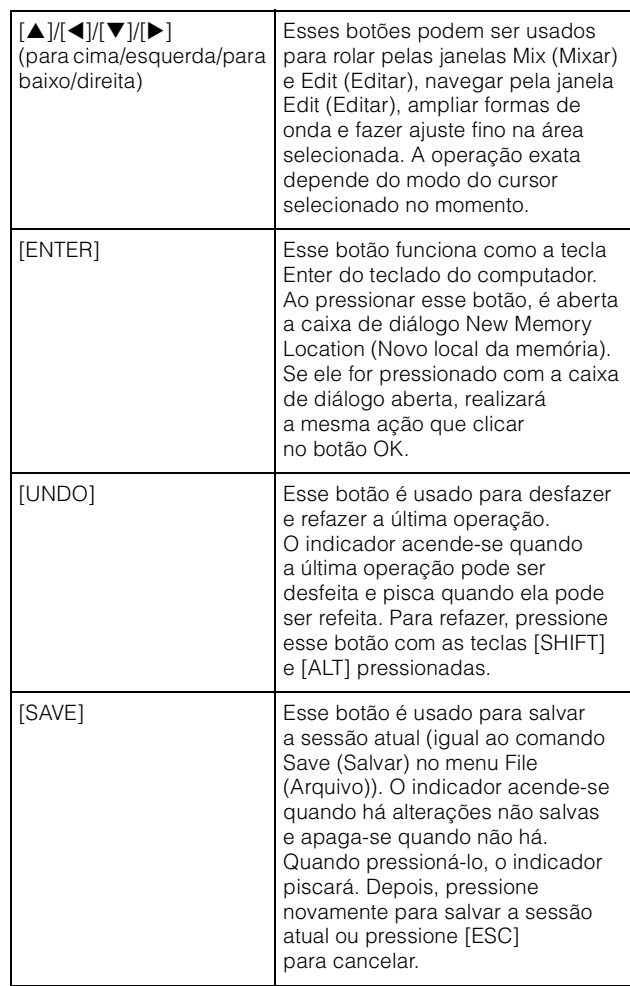

## **Seção MODIFIER**

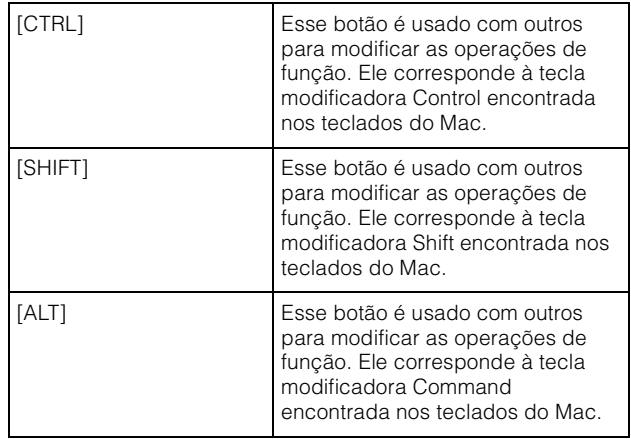

## **Seção NUMERIC PAD**

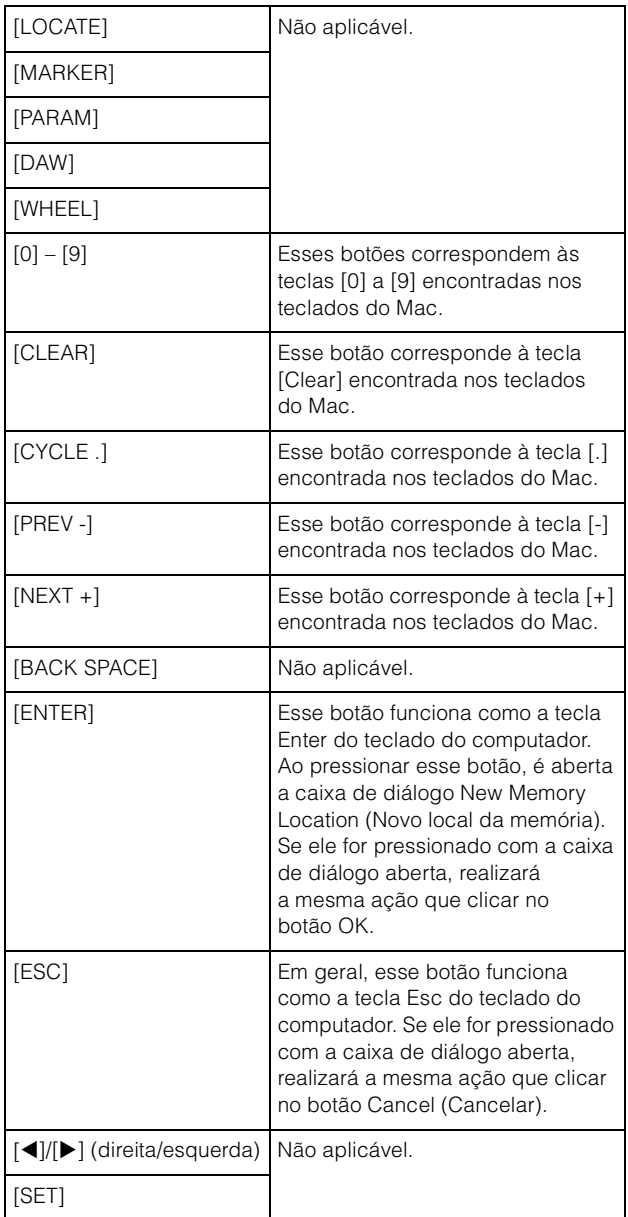

## **Seção USER ASSIGNABLE**

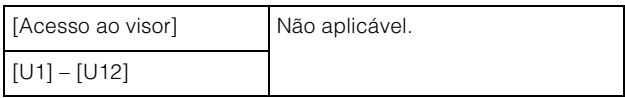

## **Seção AUTOMATION**

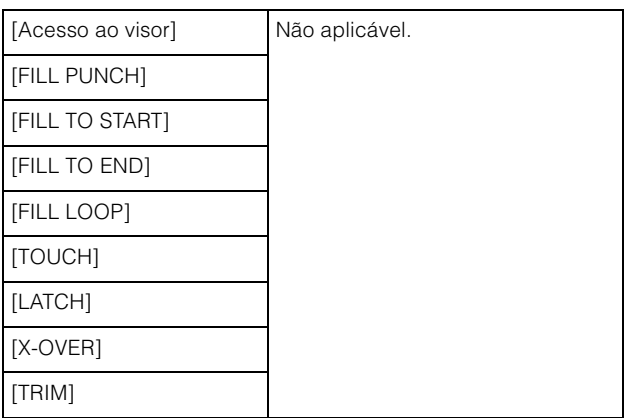

## **Seção MULTI FUNCTION DISPLAY**

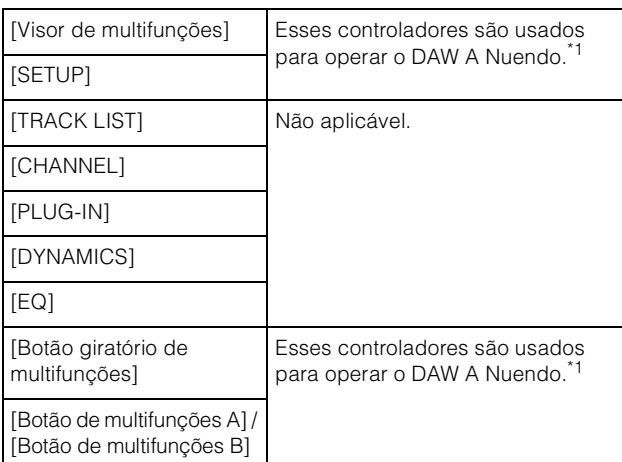

## **Seção DAW SELECT**

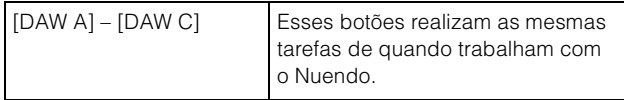

## **Seção TALKBACK MIC**

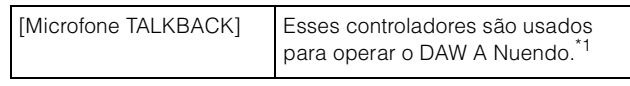

\*1: As funções de Control Room (Sala de controle) geralmente controlam o Nuendo como DAW principal (ou seja, DAW A). Portanto, para produzir sinais de áudio do Pro Tools pelo sistema Nuage, as saídas da interface de áudio do Pro Tools devem ser conectadas às entradas da interface de áudio do sistema Nuage e as configurações de entrada e saída apropriadas devem ser feitas na janela VST Connections (Conexões VST) do Nuendo (selecionada no menu Devices (Dispositivos)).

# **Funções adicionadas ao NUAGE V2.1**

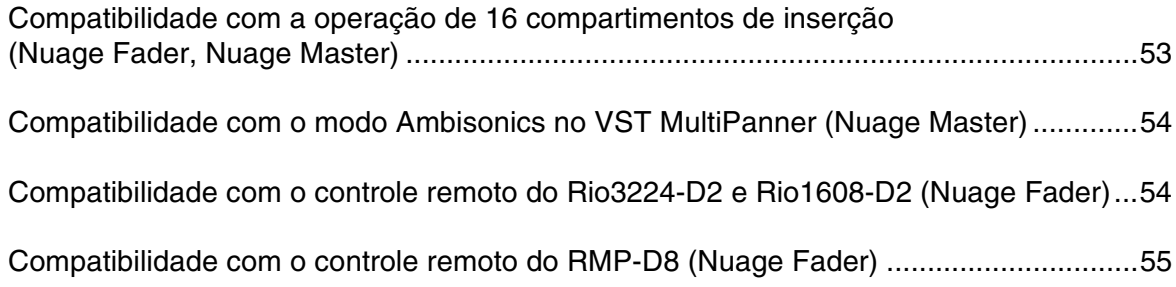

# <span id="page-52-0"></span>**Compatibilidade com a operação de 16 compartimentos de inserção (Nuage Fader, Nuage Master)**

A quantidade de compartimentos de inserção que pode ser operada no NUAGE aumentou de 8 para 16. Esses compartimentos são compatíveis com o Nuendo 10 ou posterior e o Cubase 10 ou posterior.

## **Channel Strip**

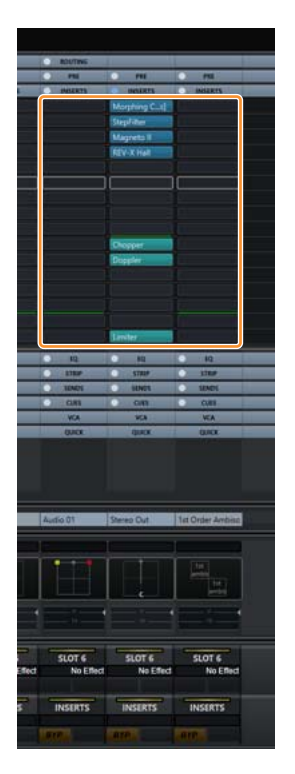

É possível usar [ $\square$ ][ $\nabla$ ] na seção SECTION CONTROL para selecionar os compartimentos de inserção nas Channel Strips.

## **Página INSERT**

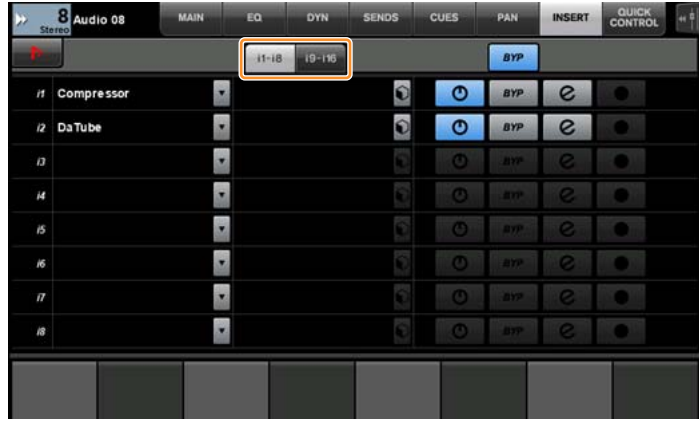

A tecla tab alterna entre os compartimentos de inserção de 1 a 8 e de 9 a 16.

# <span id="page-53-0"></span>**Compatibilidade com o modo Ambisonics no VST MultiPanner (Nuage Master)**

Agora, é possível operar o modo Ambisonics no VST MultiPanner. Essa função foi adicionada ao Nuendo 8.3 ou posterior e ao Cubase 10 ou posterior.

## **Tela de operação do Ambisonics**

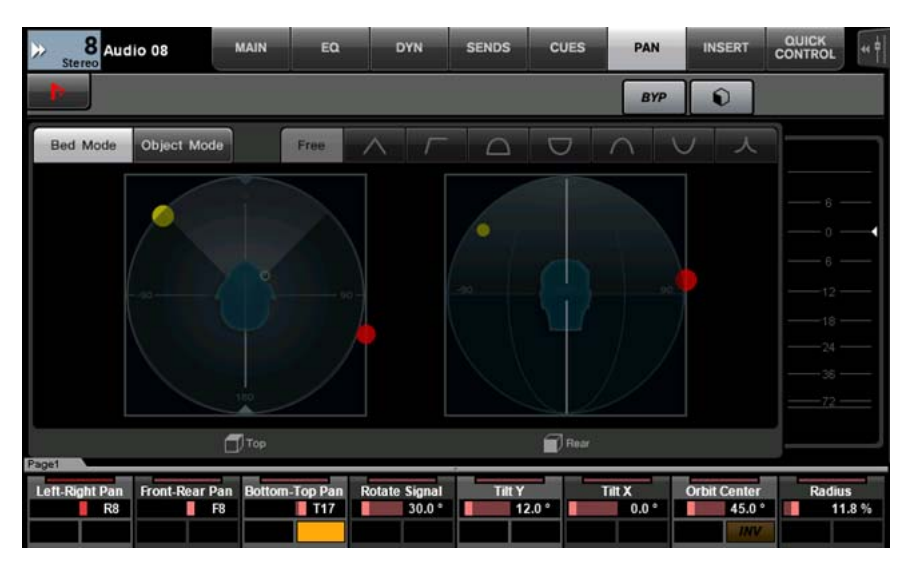

# <span id="page-53-1"></span>**Compatibilidade com o controle remoto do Rio3224-D2 e Rio1608-D2 (Nuage Fader)**

Agora, é possível operar a série R de 2ª geração (Rio3224-D2 e Rio1608-D2). Os métodos de operação e configuração são os mesmos da série R de 1ª geração (compatíveis com a versão 1.5).

Para obter mais informações, consulte o recurso "Suporte para operação remota de dispositivos série R adicionado (o Dante era compatível com o rack de E/S) (Nuage Fader)", adicionado ao NUAGE V1.5. ([página 94](#page-93-0))

# <span id="page-54-0"></span>**Compatibilidade com o controle remoto do RMP-D8 (Nuage Fader)**

Agora, é possível operar o ganho de HA no RMP-D8 do Rupert Neve Designs usando um [Botão giratório de multifunções].

Pressione [PRE] na seção SECTION CONTROL. Em seguida, pressione [Subparâmetro 2] para operar "HA GAIN" e "HA GC" no canal de entrada ao qual o RMP-D8 está conectado.

Pressione [e] (editar) no canal de entrada ao qual o RMP-D8 está conectado. Em seguida, pressione [PRE] na seção SECTION CONTROL para controlar "HA GAIN", "HA GC", "HA HPF" (somente On/Off) e "HA +48V" no canal em que a função [e] está pressionada.

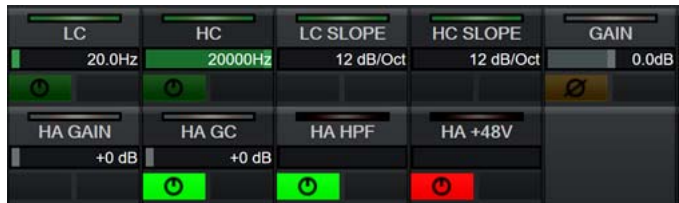

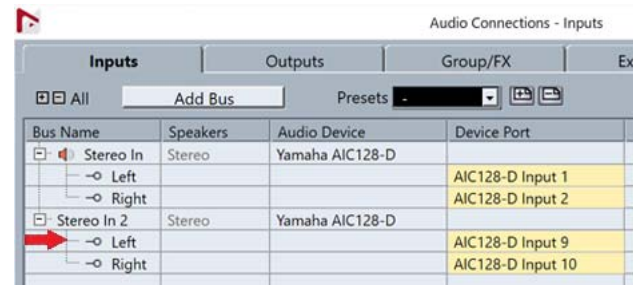

Se um barramento de entrada com vários canais (como canais estéreo ou surround) tiver sido atribuído, os parâmetros do canal de barramento exibidos inicialmente em "Audio Connections" do Nuendo ("Left" para um canal estéreo) serão mostrados na área do rótulo.

Os valores do canal que foram definidos por meio do Nuage Fader são aplicados a todos os canais nesse barramento. (As configurações de "Left" (canal) também são aplicadas a "Right" (canal), mesmo que o canal não seja exibido na tela.) Caso os valores de todos os canais em um barramento não sejam iguais, um asterisco (\*) é adicionado depois do parâmetro. ("HA GAIN\*", por exemplo)

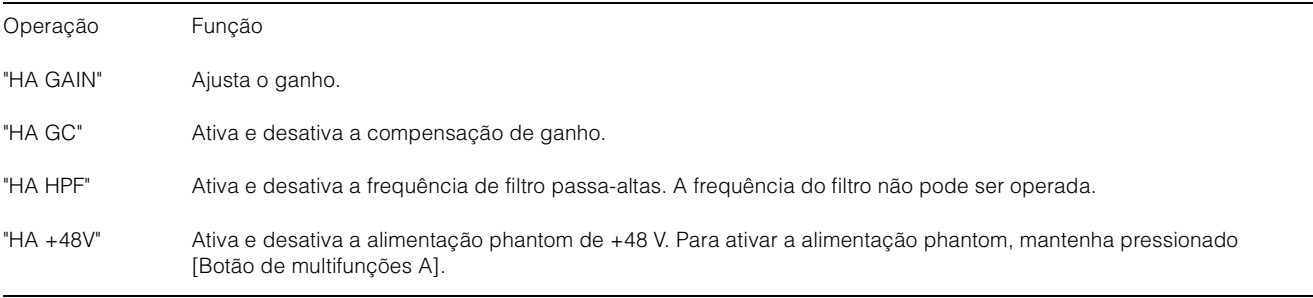

### **Configurações do RMP-D8**

No menu do Nuendo, selecione "Devices"  $\rightarrow$  "NUAGE HA Remote Setup" para abrir a tela de configurações e definir o Dante Accelerator que você usará.

#### **OBSERVAÇÃO**

Esse recurso não pode ser usado no Mac OS X 10.11, embora essa versão do software seja compatível.

# **Funções adicionadas ao NUAGE V2.0**

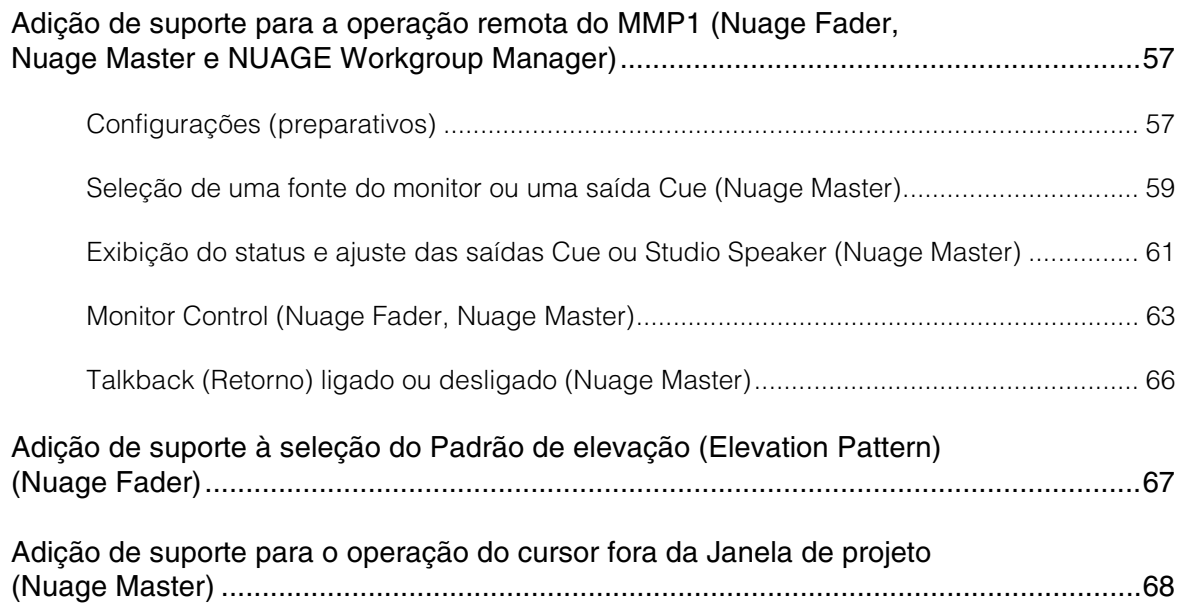

# <span id="page-56-0"></span>**Adição de suporte para a operação remota do MMP1 (Nuage Fader, Nuage Master e NUAGE Workgroup Manager)**

Determinadas funções do MMP1 podem ser controladas a partir da série Nuage.

## <span id="page-56-1"></span>**Configurações (preparativos)**

Defina a fonte do controle para o Nuage Fader e/ou o Nuage Master e o destino do controle para o MMP1 com o NUAGE Workgroup Manager.

- **1. Abra o NUAGE Workgroup Manager.**
- **2. Clique em "Setup" (Configuração).**

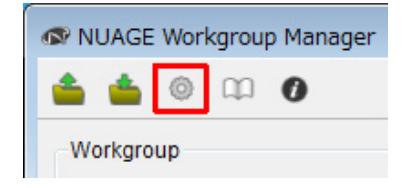

#### **3. Defina o endereço IP.**

Para controlar o MMP1 a partir do Nuage Fader e/ou Nuage Master, os endereços IP do Nuage Fader e/ou Nuage Master devem ser definidos na mesma subrede do MMP1.

Para obter detalhes sobre as configurações do endereço IP do MMP1, consulte os documentos de Introdução e Manual de operação do MMP1.

#### **Clique na guia desejada do Nuage Fader ou Nuage Master como uma fonte de controle e, em seguida, defina as configurações do IP.**

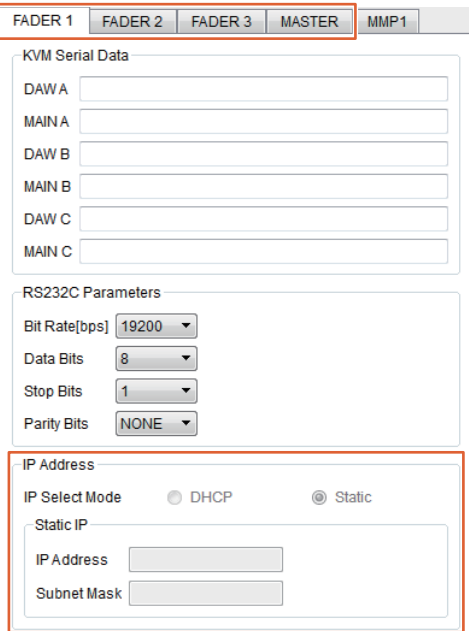

As configurações do endereço IP para o Nuage Fader e Nuage Master dependem das configurações do endereço IP do MMP1.

#### **4. Selecione um MMP1 que será controlado remotamente.**

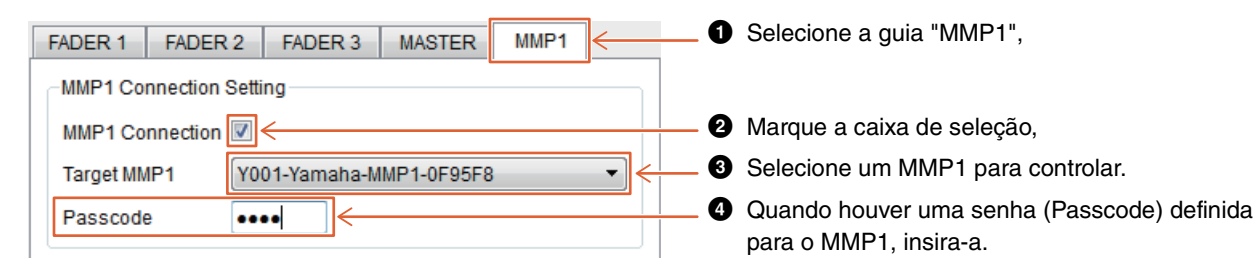

#### **OBSERVAÇÃO**

Ao remover a marca de seleção na etapa  $\bigcirc$ , as teclas no Nuage Fader e Nuage Master retomam o comportamento convencional.

#### **5. Verifique a conexão entre o MMP1 e o dispositivo Nuage.**

Quando o MMP1 e o dispositivo Nuage estiverem conectados corretamente, o indicador do MMP1 acenderá a luz verde.

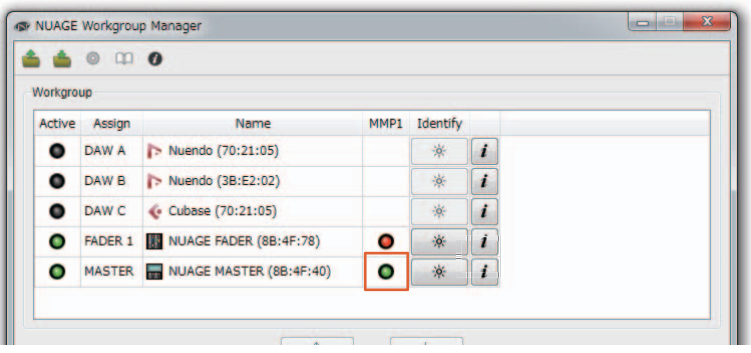

Quando o indicador do MMP1 acender a luz vermelha (o que significa falha na conexão), as possíveis causas são:

- O endereço IP está incorreto.
- A senha (Passcode) está incorreta.

Verifique as configurações do endereço IP e a senha (Passcode).

## <span id="page-58-0"></span>**Seleção de uma fonte do monitor ou uma saída Cue (Nuage Master)**

Utilizar a seção MONITOR SOURCE (Fonte do monitor) do Nuage Master permite selecionar uma fonte de áudio ou saída Cue para monitoração.

## **Seção MONITOR SOURCE**

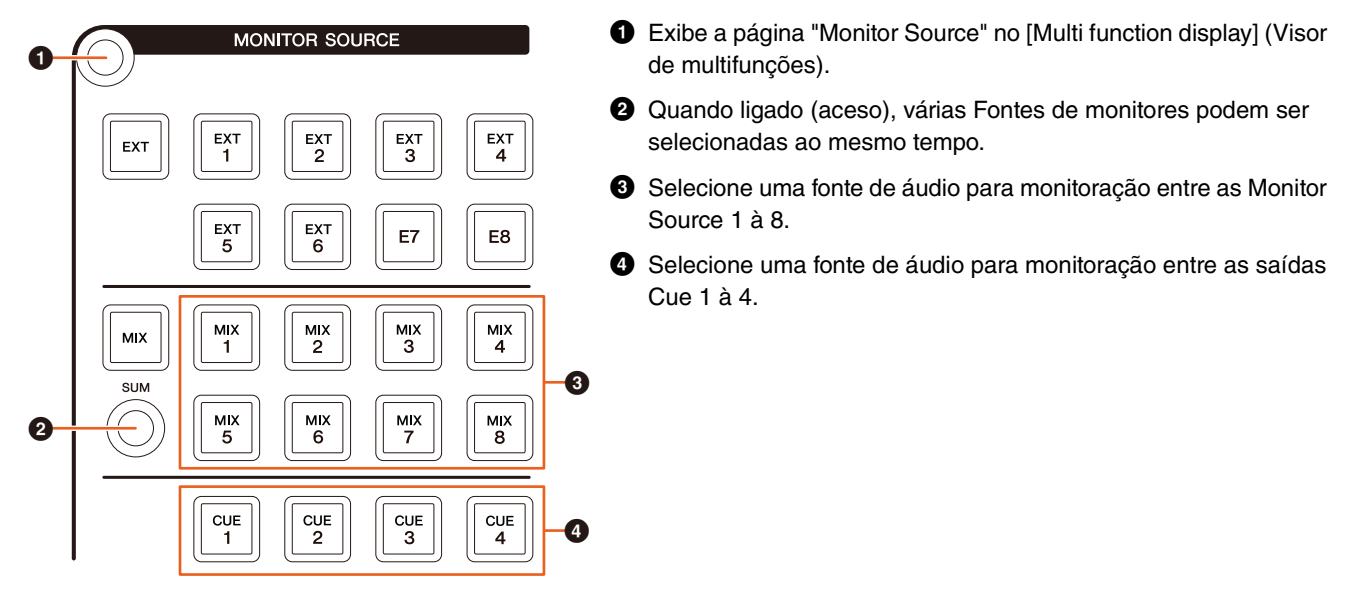

## **Página Monitor Source**

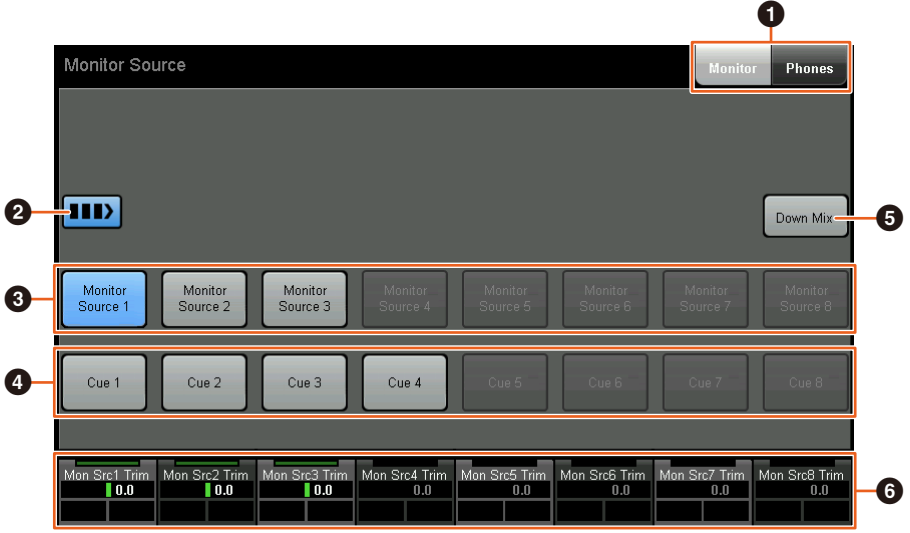

- 1 Alterna os controles operáveis entre a saída Main Monitor (Monitor principal) e a saída do fone de ouvido.
- 2 Quando ligado (aceso), várias Fontes de monitores podem ser selecionadas ao mesmo tempo.
- 3 Selecione uma fonte de áudio para monitoração entre as Monitor Source 1 à 8.
- 4 Selecione uma fonte de áudio para monitoração entre as saídas Cue 1 à 8.
- 5 Liga (acesa) ou desliga a saída de áudio Downmix. (Somente quando a saída Main Monitor estiver selecionada.)
- 6 Quando a Monitor Source for selecionada, ajuste o nível de entrada de cada Monitor Source. Quando a saída Cue for selecionada, defina o nível de emissão que envia da fonte Cue Source 1 à 8 para a saída Cue selecionada.

Esses controles estão vinculados aos controles do MMP1 Editor e do MMP1 Controller inclusos nos quadros vermelhos.

**MMP1 Editor – Tela Main (principal) – Guia Monitor Control (Controle do monitor)**

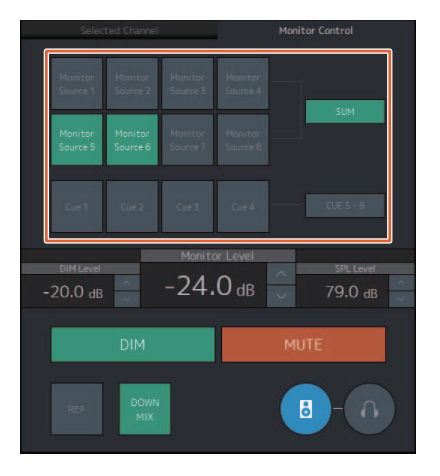

## **MMP1 Controller – Control view (Exibição do controle)**

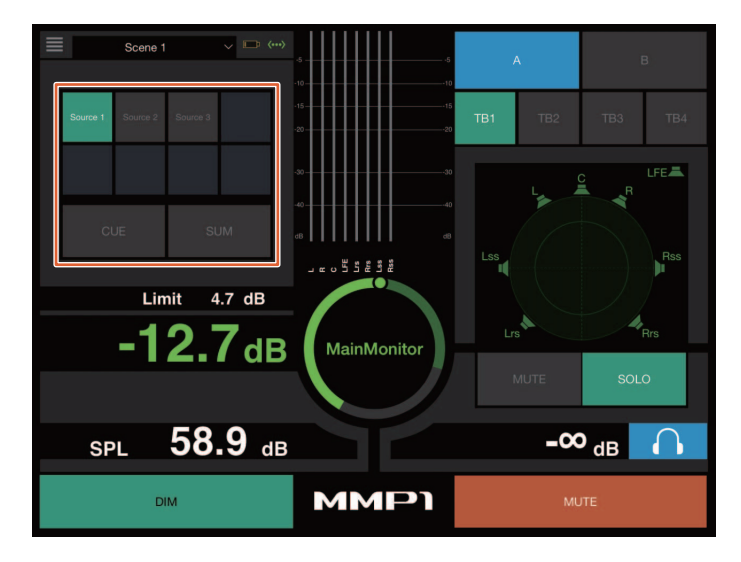

## **MMP1 Controller – Editor view (Exibição do editor) – Main Monitor**

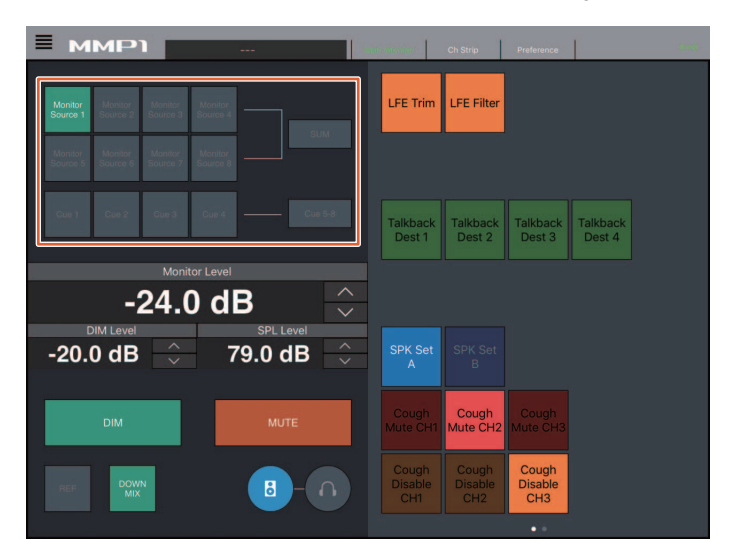

## <span id="page-60-0"></span>**Exibição do status e ajuste das saídas Cue ou Studio Speaker (Nuage Master)**

Utilizar a seção CUES do Nuage Master exibe o status das saídas Cue ou Studio Speaker do MMP1 e permite ajustar os níveis de saída.

## **Seção CUES**

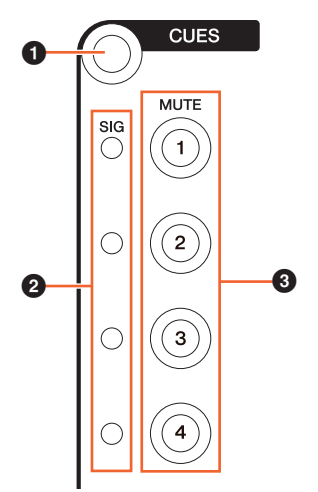

- 1 Exibe a página "CUES" no [Visor de multifunções].
- **2** Exibe o status das saídas Cue 1 à 4. Níveis de saída com menos de -40 dB são escuros, entre -40 dB e -20 dB são exibidos em verde, entre -20 dB e -0 dB são exibidos em laranja e cortes são exibidos em vermelho.
- 3 Indica o status sem áudio das saídas Cue 1 à 4: ligado (aceso) e desligado (apagado).

### **Página Cues**

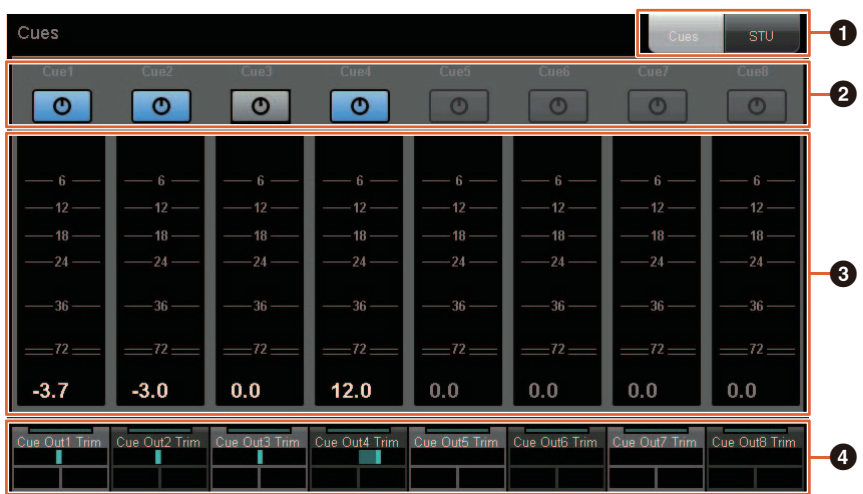

- $\bullet$  Alterna os controles operáveis entre a saída Main Monitor e a saída do fone de ouvido.
- 2 Indica o status de saída das saídas Cue 1 à 8 ou das saídas Studio Speaker 1 à 8: ligado (aceso) e desligado (apagado).
- 3 Exibe os medidores das saídas Cue 1 à 8 ou das saídas Studio Speaker 1 à 8.
- 4 Para ajustar os níveis das saídas Cue 1 à 8 ou das saídas Studio Speaker 1 à 8.

Esses controles estão vinculados aos controles do MMP1 Editor inclusos nos quadros vermelhos.

## **MMP1 Editor – Subtela (Sub)**

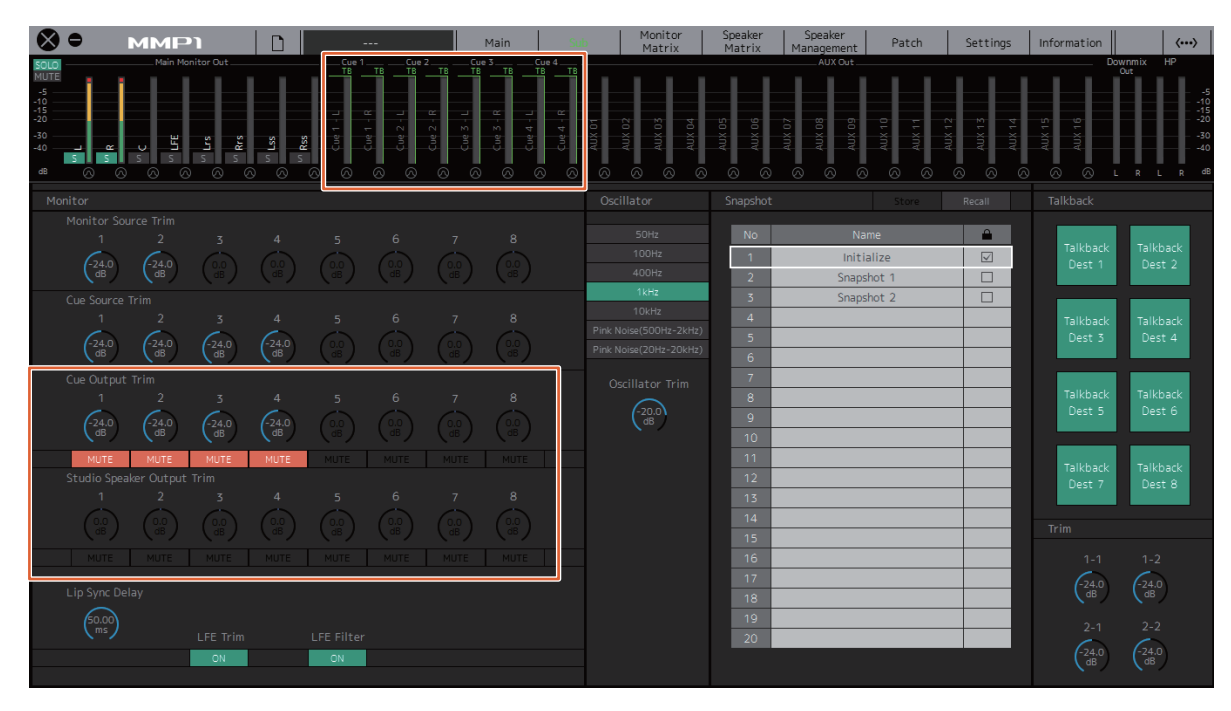

## <span id="page-62-0"></span>**Monitor Control (Nuage Fader, Nuage Master)**

Utilizar a seção CONTROL ROOM (Sala de controle) do Nuage Fader e Nuage Master permite controlar o Downmix, ligar e desligar o Dimmer e ajustar os níveis de saída do monitor.

## **Nuage Fader – Seção CONTROL ROOM**

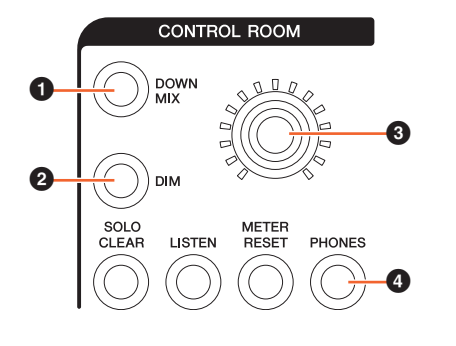

 $\bullet$  Liga (acesa) ou desliga (apagada) a saída de áudio Downmix.

#### **OBSERVAÇÃO**

Quando a saída do fone de ouvido estiver selecionada para controle, esse botão estará desativado.

2 Liga (aceso) ou desliga (apagado) o dimmer.

#### **OBSERVAÇÃO**

Quando a saída do fone de ouvido estiver selecionada para controle, esse botão estará desativado.

- 3 Defina o nível da saída Main Monitor ou da saída do fone de ouvido.
- 4 Alterna os controles operáveis entre a saída do fone de ouvido (acesa) e a saída Main Monitor (apagada).

### **Nuage Master – Seção CONTROL ROOM**

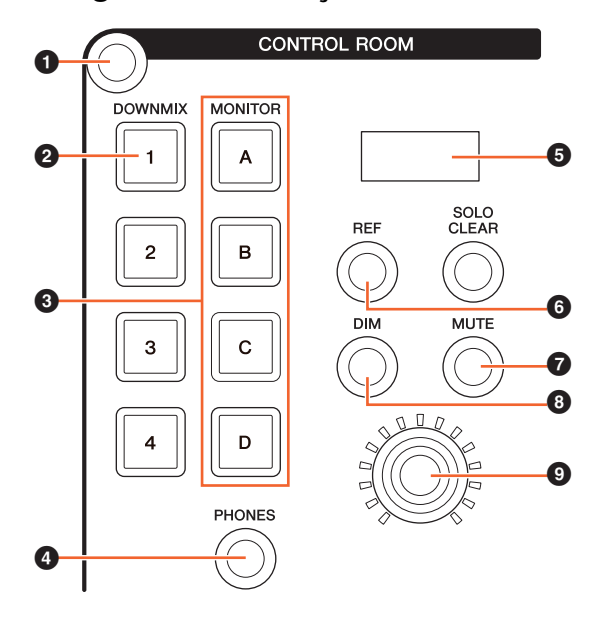

- 1 Exibe a página "Control Room" no [Visor de multifunções].
- 2 Liga (acesa) ou desliga (apagada) a saída de áudio Downmix.

#### **OBSERVAÇÃO**

Quando a saída do fone de ouvido estiver selecionada para controle, esse botão estará desativado.

- **3** Selecione um Speaker Set entre os Speaker Set A a D.
- 4 Alterna os controles operáveis entre a saída do fone de ouvido (acesa) e a saída Main Monitor (apagada).
- 5 Exibe o Monitor Level (Nível de monitoração) ou o Headphone Monitor Level (Nível do monitoração do fone de ouvido) e o SPL Level (Nível do SPL).
- 6 Altera o valor do Monitor Level para o valor do nível de referência.

Mantê-lo pressionado por pelo menos dois segundos (até o indicador piscar) armazena o valor de Monitor Level atual como o valor de referência.

#### **OBSERVAÇÃO**

Quando a saída do fone de ouvido estiver selecionada para controle, esse botão estará desativado.

- 7 Liga (acesa) ou desliga (apagada) o opção sem áudio para as saídas Main Monitor ou do fone de ouvido.
- 8 Liga (aceso) ou desliga (apagado) o dimmer.

#### **OBSERVAÇÃO**

Quando a saída de fone de ouvido estiver selecionada para controle, esse botão estará desativado.

9 Defina o nível da saída Main Monitor ou da saída de fone de ouvido.

## **Página Control Room**

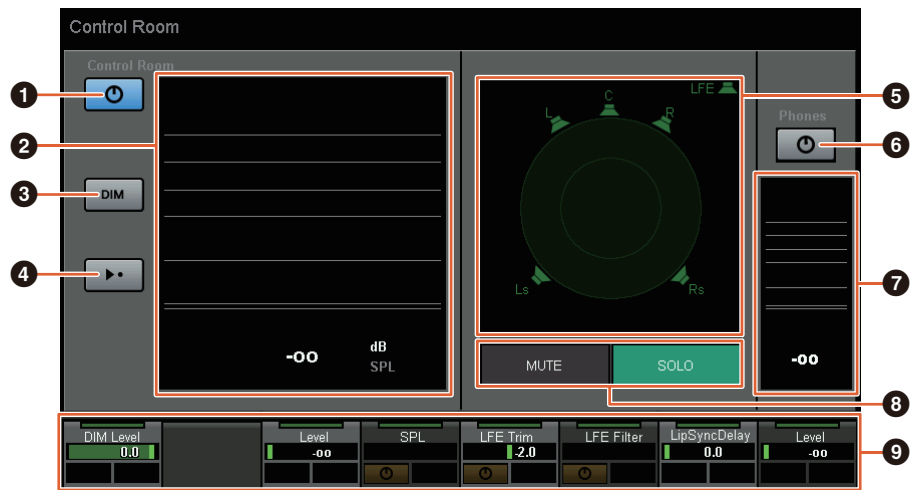

- $\bigodot$  Liga (acesa) ou desliga (apagada) a saída Main Monitor.
- <sup>2</sup> Exibe o Monitor Level.
- $\bigcirc$  Liga (aceso) ou desliga (apagado) o dimmer.
- 4 Altera o valor do Monitor Level para o valor do nível de referência. Mantê-lo pressionado por pelo menos dois segundos (até o indicador piscar) armazena o valor de Monitor Level atual como o valor de referência.
- 5 Selecione os alto-falantes que alternam entre SOLO (Solo) e MUTE (Sem áudio).
- 6 Liga (acesa) ou desliga (apagada) a saída do fone de ouvido.
- **<sup>7</sup>** Exibe o Monitor Level.
- <sup>3</sup> Toque em MUTE para deixar o alto-falante selecionado em (<sup>3</sup>) sem áudio. Toque em SOLO para reproduzir o áudio pelo alto-falante selecionado em  $\Theta$ ).
- 9 Controle o Headphone Monitor Level, o DIM Level (Nível do DIM), o Monitor Level, o SPL, o LFE Filter (Filtro de LFE), LFE Trim Level (Nível de corte do LFE) e o Lip Sync Delay (Atraso de sincronização).

Esses controles estão vinculados aos controles do MMP1 Editor e do MMP1 Controller inclusos nos quadros vermelhos.

## **MMP1 Editor – Tela Main (principal) – Guia Monitor Control**

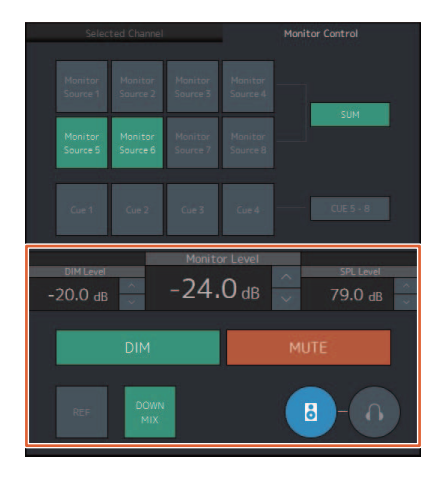

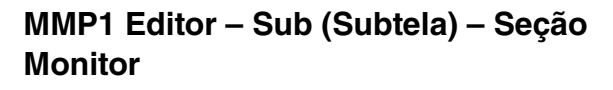

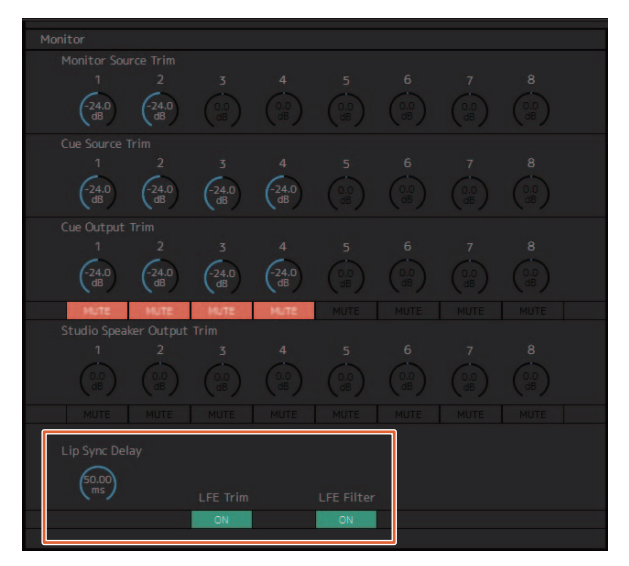

## **MMP1 Editor – Tela Settings (Configurações) – Guia Scene (Cena)/MISC/Audio (Áudio)**

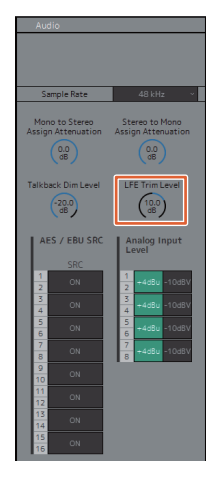

## **MMP1 Controller – Control view (Exibição do controle)**

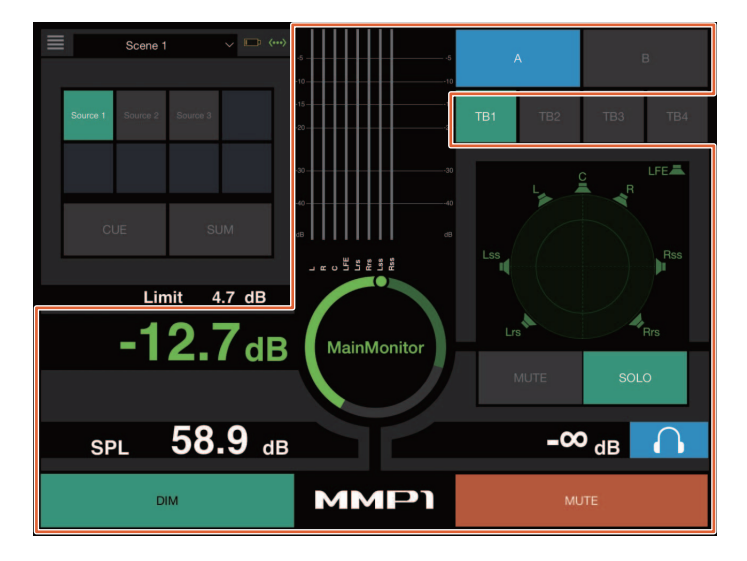

### **MMP1 Controller – Editor view (Exibição do editor) – Main Monitor**

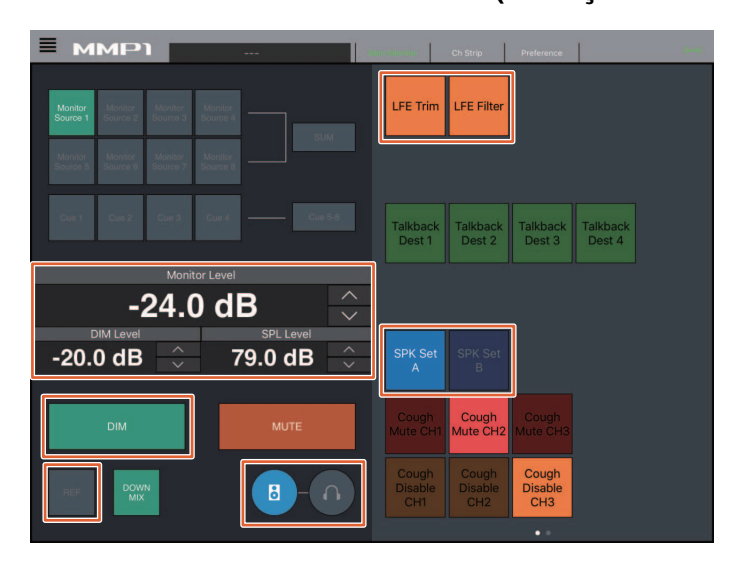

#### **OBSERVAÇÃO**

As funções User Assignable (Atribuíveis ao usuário) que são exibidas dependem das configurações selecionadas.

# <span id="page-65-0"></span>**Talkback (Retorno) ligado ou desligado (Nuage Master)**

Utilizar a seção COMMUNICATION (Comunicação) do Nuage Master permite ligar ou desligar o Talkback.

### **Seção COMMUNICATION**

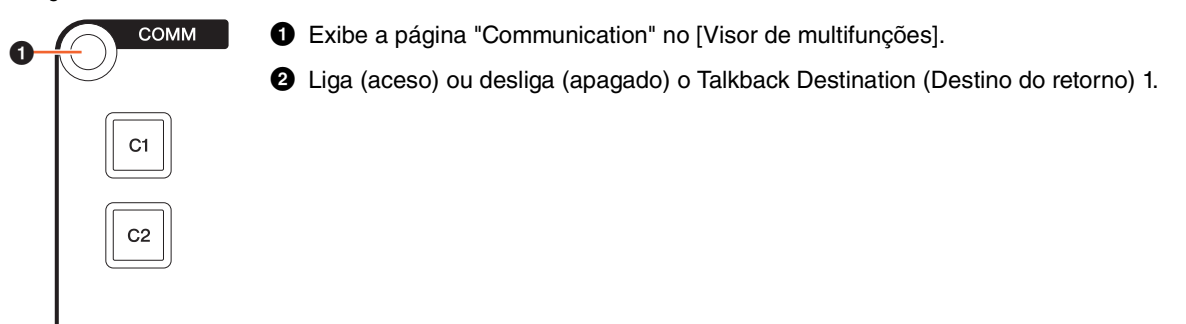

### **Página Communication**

**TAIK** 

 $\boldsymbol{c}$ 

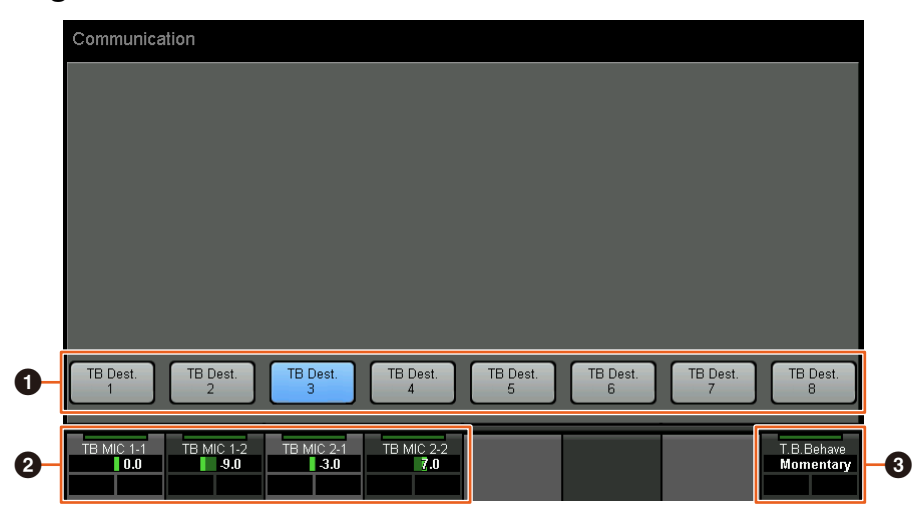

- 1 Liga (aceso) ou desliga (apagado) o Talkback Destination (Destino do retorno) 1 a 8.
- 2 Ajuste o nível de entrada do microfone usado para o Talkback.
- 3 Selecione o "Talkback Button Behavior (Comportamento do botão de retorno)". Latch (Travar): Alterna entre ligado e desligado quando pressionado. Momentary (Momentâneo): Liga enquanto o botão permanecer pressionado e desliga quando o botão for liberado.

Esses controles estão vinculados aos controles do MMP1 Editor e do MMP1 Controller inclusos nos quadros vermelhos.

## **MMP1 Editor – Sub (Subtela) – Seção Talkback**

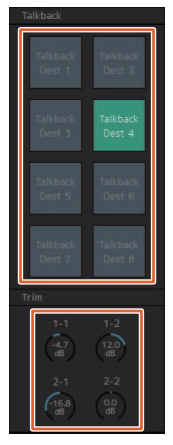

### **MMP1 Controller – Control view (Exibição do controle)**

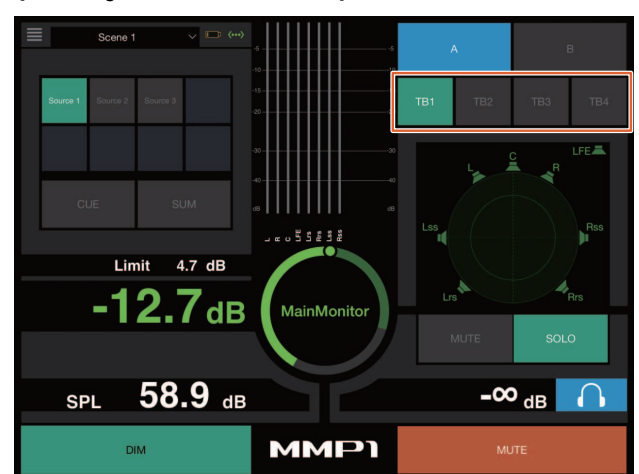

# <span id="page-66-0"></span>**Adição de suporte à seleção do Padrão de elevação (Elevation Pattern) (Nuage Fader)**

Os Padroes de elevacao (Elevation Patterns) do plug-in VST MultiPanner disponíveis no Nuendo 7.1 ou posterior podem ser selecionados do Nuage Fader.

Os Padroes de elevacao (Elevation Patterns) são exibidos no painel de Rótulos ao selecionar o VST MultiPanner no Nuendo. Alterne o Padroes de elevacao (Elevation Pattern) com o [Multi function button] (Botão de multifunções) correspondente.

## **Faixa de canal**

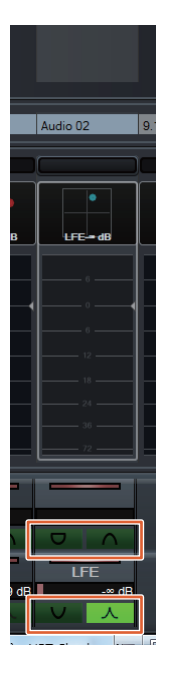

### **Modo de configuração do canal**

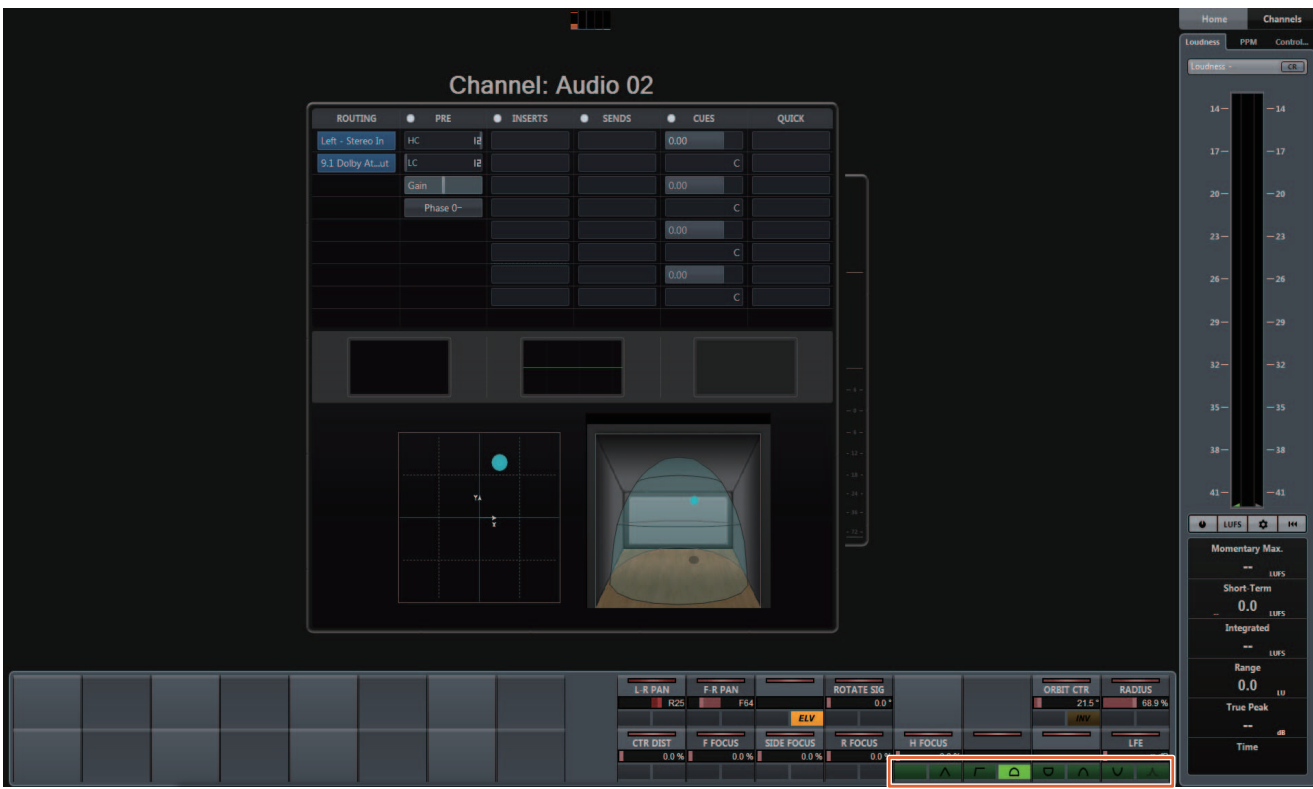

# <span id="page-67-0"></span>**Adição de suporte para o operação do cursor fora da Janela de projeto (Nuage Master)**

A janela de destino da operação quando os botões  $[\triangle]/[\blacktriangledown]/[\blacktriangleright]$  estão pressionados pode ser selecionada na Janela de projeto ou na janela exibida no primeiro plano.

#### **Operação**

Os números na ilustração abaixo correspondem às etapas de instrução.

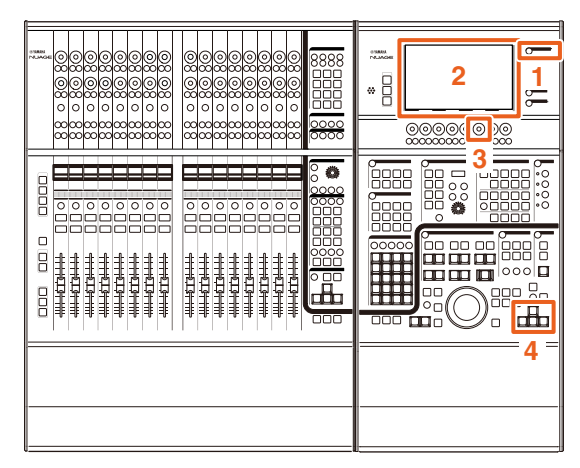

- **1. Pressione [SETUP] na seção MULTI FUNCTION DISPLAY (Visor de multifunções).**
- **2. No [Visor de multifunções], toque na guia "PAGE 3" (Página 3).**
- **3. Selecione o destino da operação do cursor usando o [Multi function knob] (Botão giratório de multifunções) que corresponde ao "PC KBD Emu Mode" (Modo de emulação PC KBD).**

Off (Desligado) Direciona a "Janela de projeto" para a operação.

On (Ligado) Direciona a janela exibida no primeiro plano para a operação.

**4. Opere o cursor utilizando os botões []/[]/ []/[] na seção GENERAL CONTROL (Controle geral).**

# **Funções adicionadas ao NUAGE V1.7**

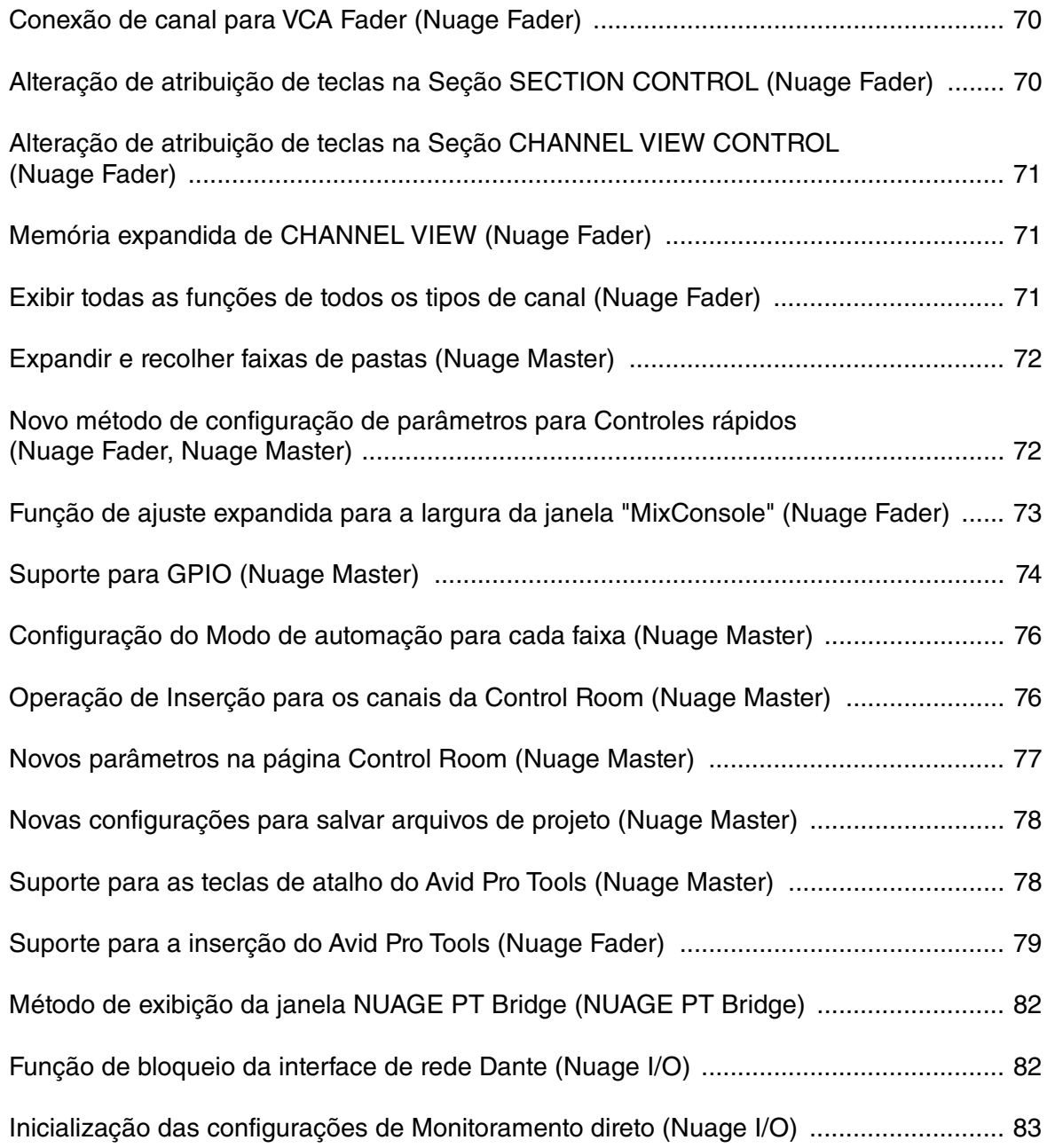

# <span id="page-69-0"></span>**Conexão de canal para VCA Fader (Nuage Fader)**

Agora você pode usar o Nuage Fader para conectar ou desconectar canais para um VCA fader criado no Nuendo (7 ou posterior).

#### **Operação**

Os números na ilustração abaixo correspondem às etapas de instrução.

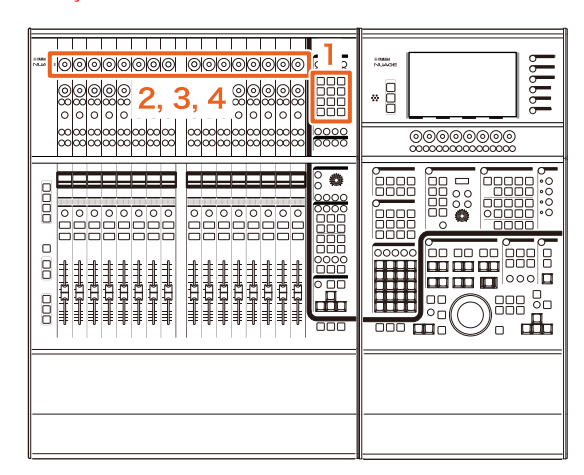

**1. Pressione [VCA] na seção SECTION CONTROL (controle de seção).**

#### **OBSERVAÇÃO**

Primeiro, você deve conectar "VCA" a um dos botões da seção SECTION CONTROL [\(page 70](#page-69-1)).

**2. Pressione o [Botão giratório de multifunções] (superior) correspondente ao canal ao qual você deseja conectar (ou desconectar) um VCA fader.**

A janela pop-up é exibida no "MixConsole".

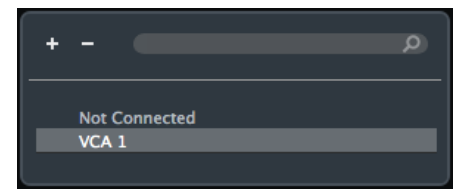

#### **OBSERVAÇÃO**

Se o VCA fader não for criado, será exibido apenas "Not Connected" (não conectado).

- **3. Vire o [Botão giratório de multifunções] (superior) para selecionar o VCA fader da conexão (ou "Not Connected").**
- **4. Pressione o [Botão giratório de multifunções] (superior).**

Isso conectará (ou desconectará) o canal ao VCA fader.

#### **OBSERVAÇÃO**

Se você pressionar o [Botão giratório de multifunções] (inferior) que corresponde ao VCA fader, a janela pop-up abaixo será exibida e você poderá alterar as configurações do VCA fader.

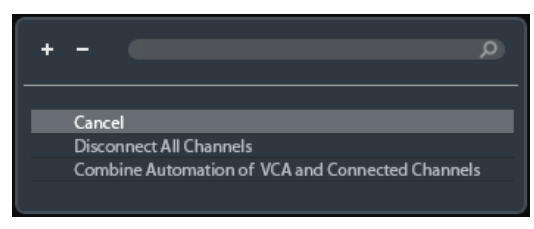

# <span id="page-69-1"></span>**Alteração de atribuição de teclas na Seção SECTION CONTROL (Nuage Fader)**

Agora você pode alterar a atribuição de teclas na Seção SECTION CONTROL (controle de seção).

#### **Operação**

Os números da captura de tela abaixo correspondem às etapas de instrução.

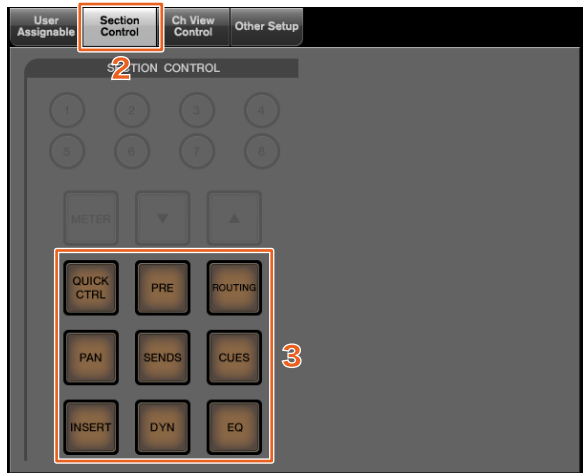

- **1. No menu do Nuendo ou Cubase, clique em "Dispositivos" e "NUAGE FADER Setup".**
- **2. Clique na guia "Section Control" (controle de seção).**
- **3. Clique na tecla para a qual você deseja alterar a atribuição.**

As funções selecionáveis são exibidas em uma lista pop-up.

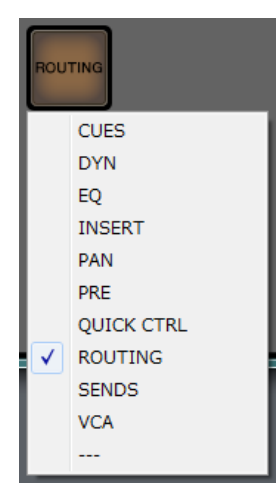

**4. Selecione na lista a função a ser atribuída à tecla.**

#### **OBSERVAÇÃO**

- Selecione "---" para cancelar a atribuição.
- Além de alterar a atribuição, recomendamos que você também altere os rótulos das teclas do Nuage Fader. As teclas do Nuage Fader podem ser removidas.

# <span id="page-70-0"></span>**Alteração de atribuição de teclas na Seção CHANNEL VIEW CONTROL (Nuage Fader)**

Agora você pode alterar a atribuição de teclas na Seção CHANNEL VIEW CONTROL (controle de exibição de seção).

#### **Operação**

Os números da captura de tela abaixo correspondem às etapas de instrução.

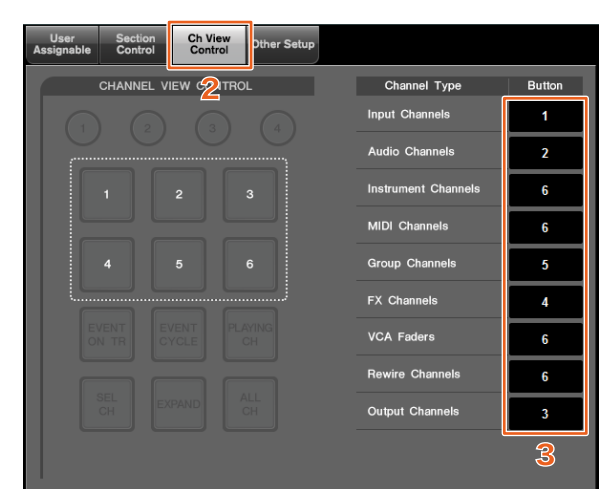

- **1. No menu do Nuendo ou Cubase, clique em "Dispositivos" e "NUAGE FADER Setup".**
- **2. Clique na guia "Ch View Control" (controle de exibição de seção).**
- **3. Clique no número da seção "Button" (botão) localizada ao lado de "Channel Type" (tipo de canal).**

Os números das teclas são exibidos em uma lista pop-up.

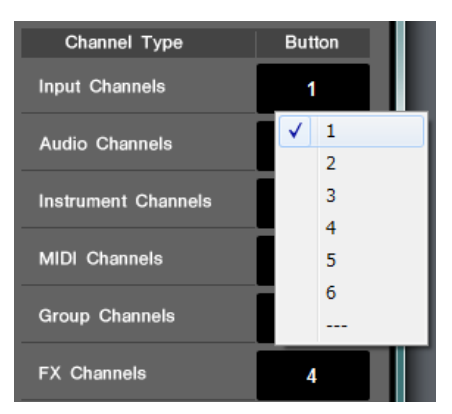

**4. Selecione o número da tecla a ser atribuído ao tipo de canal.**

#### **OBSERVAÇÃO**

- Você pode atribuir vários tipos de canal a uma tecla.
- Além de alterar a atribuição, recomendamos que você também altere os rótulos das teclas do Nuage Fader. As teclas do Nuage Fader podem ser removidas.

# <span id="page-70-1"></span>**Memória expandida de CHANNEL VIEW (Nuage Fader)**

Agora há oito compartimentos para salvar na memória CHANNEL VIEW (exibição de canal) que pode ser usada para armazenar e chamar os status de exibição de canal.

#### **Operação**

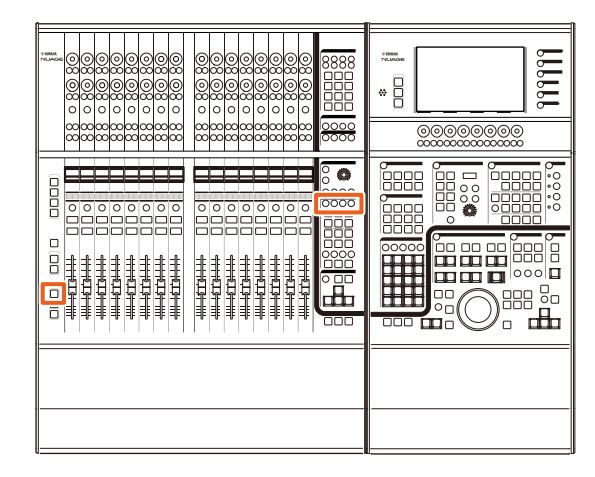

- Não houve nenhuma alteração nas operações da memória 1 a 4. Pressione a tecla por dois segundos ou mais para armazenar a exibição de canal, e pressione-a rapidamente para chamar a exibição de canal.
- Com a tecla [SHIFT] pressionada, pressione uma das teclas de [Memória CHANNEL VIEW 1] a [Memória CHANNEL VIEW 4] para armazenar ou chamar a exibição de canal correspondente à memória 5 a 8.

# <span id="page-70-2"></span>**Exibir todas as funções de todos os tipos de canal (Nuage Fader)**

Agora é possível exibir todos os tipos de canal que correspondem a [INPUT], [AUDIO], [OUTPUT], [FX], [GROUP] ou [OTHERS] na seção CHANNEL VIEW CONTROL (controle de exibição de canal).

#### **Operação**

Os números na ilustração abaixo correspondem às etapas de instrução.

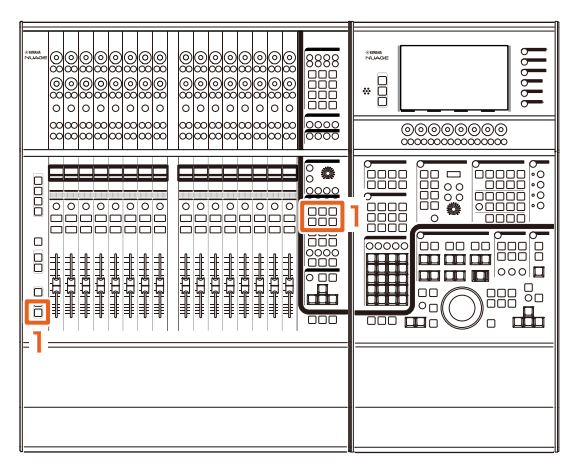

**1. Com a tecla [ALT] pressionada na seção MODIFIER (modificador), pressione [INPUT], [AUDIO], [OUTPUT], [FX], [GROUP] ou [OTHERS].**

Todos os tipos de canal que correspondem a [INPUT], [AUDIO], [OUTPUT], [FX], [GROUP] ou [OTHERS] são exibidos.

# <span id="page-71-0"></span>**Expandir e recolher faixas de pastas (Nuage Master)**

Agora é possível expandir e recolher uma faixa de pastas usando o Nuage Master quando você seleciona uma faixa de pastas na janela do projeto.

#### **Operação**

Os números na ilustração abaixo correspondem às etapas de instrução.

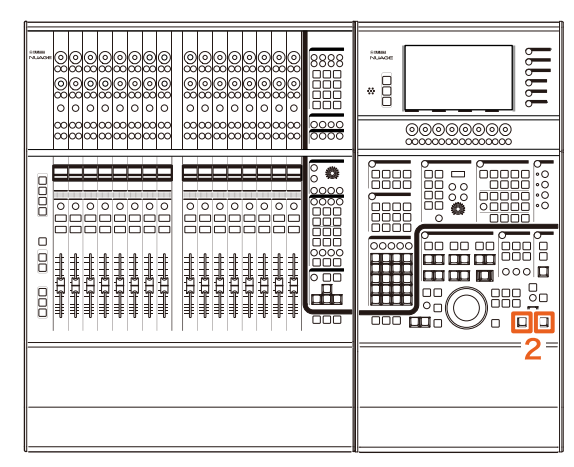

- **1. Selecione uma faixa de pastas na janela do projeto no Nuendo ou Cubase.**
- **2. Pressione [] e [] na seção GENERAL CONTROL (controle geral) simultaneamente.**

A faixa de pastas será expandida se estiver recolhida e vice-versa.

# <span id="page-71-1"></span>**Novo método de configuração de parâmetros para Controles rápidos (Nuage Fader, Nuage Master)**

Agora você pode definir as atribuições de parâmetros para os "Controles rápidos" no Nuage Fader ou Nuage Master.

#### **Operação (Nuage Fader)**

Os números na ilustração abaixo correspondem às etapas de instrução.

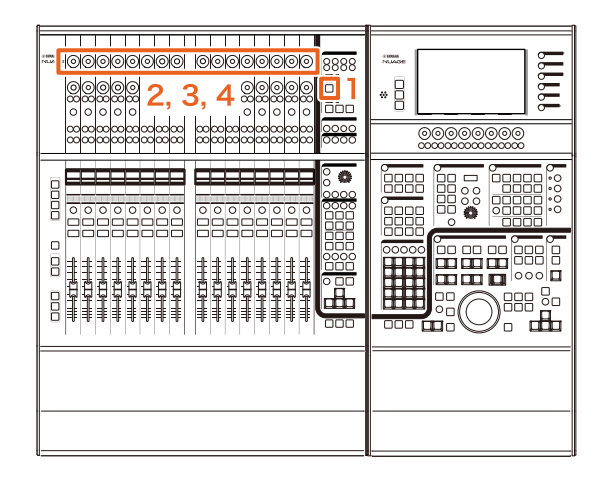

- **1. Pressione [QUICK CTRL] na seção SECTION CONTROL (controle de seção).**
- **2. Pressione o [Botão giratório de multifunções] (superior) para o parâmetro que você deseja alterar.**

A janela pop-up é exibida no "MixConsole".

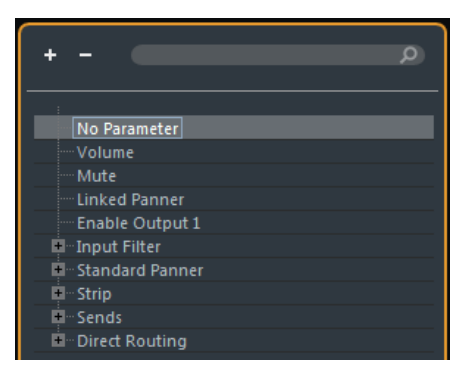

- **3. Vire o [Botão giratório de multifunções] (superior) para selecionar o parâmetro a ser atribuído.**
- **4. Pressione o [Botão giratório de multifunções] (superior).**

O parâmetro será atribuído ao [Botão giratório de multifunções]. Se você selecionar "No Parameter" (nenhum parâmetro), a atribuição será cancelada.
### **Operação (Nuage Master)**

Os números na ilustração abaixo correspondem às etapas de instrução.

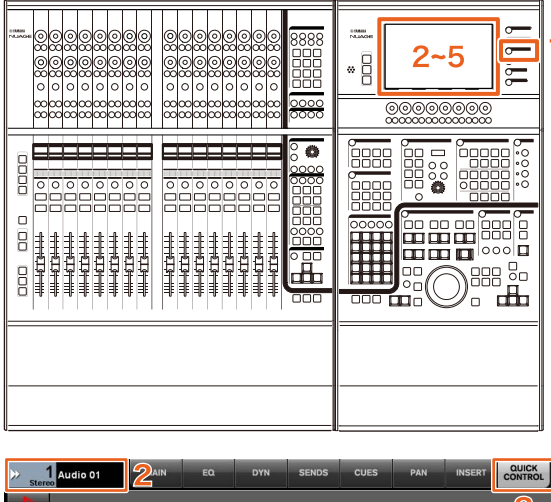

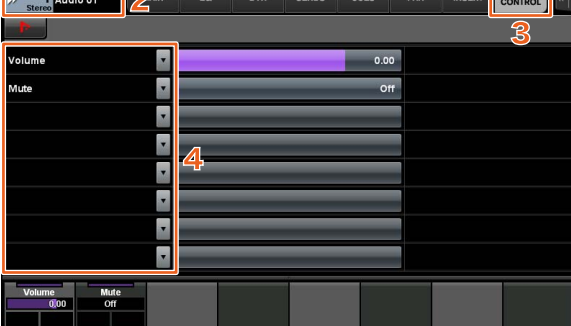

- **1. Pressione [CHANNEL] na seção MULTI FUNCTION DISPLAY (visor de multifunções).**
- **2. No [Visor de multifunções], toque em "Informações de Canal" e selecione o canal para o qual você deseja alterar os parâmetros de "Controles rápidos".**
- **3. No [Visor de multifunções], toque na guia "QUICK CONTROL" (controle rápido).**
- **4. No [Visor de multifunções], toque no parâmetro do [Controle rápido] a ser alterado.** A janela pop-up é exibida.

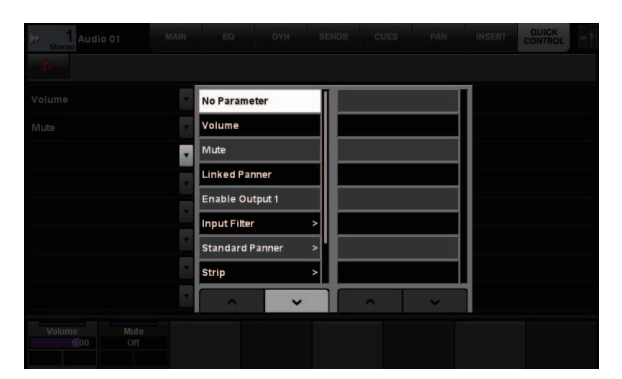

**5. Toque no parâmetro a ser atribuído.**

# **Função de ajuste expandida para a largura da janela "MixConsole" (Nuage Fader)**

Além dos itens convencionais, agora você também pode ajustar as posições inferiores do "MixerConsole".

### **Operação**

Os números na ilustração abaixo correspondem às etapas de instrução.

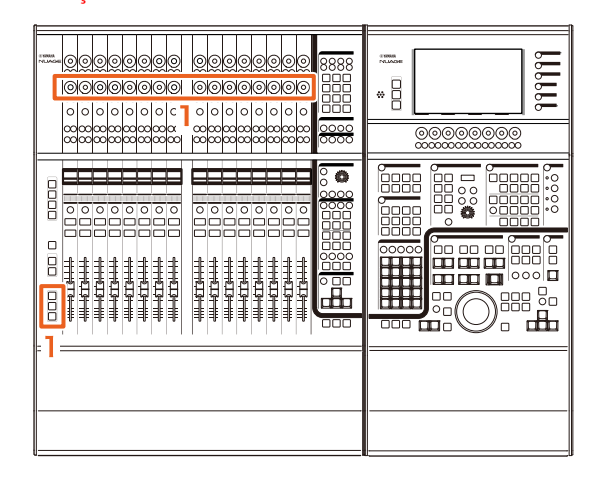

**1. Pressionando simultaneamente as teclas [SHIFT], [CTRL] e [ALT] na seção MODIFIER (modificador), opere um [Botão giratório de multifunções] (inferior).**

Dependendo do [Botão giratório de multifunções] que você usar, é possível ajustar as posições da borda esquerda e direita ou a duração do medidor do "MixConsole".

Consulte a área de rótulos do "MixConsole" com o [Botão giratório de multifunções] correspondente para o item ajustado.

### **OBSERVAÇÃO**

Pressionando simultaneamente as teclas [SHIFT], [CTRL] e [ALT] na seção MODIFIER (modificador), pressione um item do [Subparâmetro 1] na seção SECTION CONTROL (controle de seção) ao [Subparâmetro 4] para alternar o visor para a exibição "MixConsole".

# **Suporte para GPIO (Nuage Master)**

Agora você pode receber sinais de entrada de GPIO no Nuage Master ou sinais de saída de GPIO no Nuage Master com o JL Cooper eBOX/eBOX GPI8.

### **OBSERVAÇÃO**

- O Nuage Master funciona como um cliente eBOX, portanto defina todos os dispositivos eBOX que se comunicam com o Nuage Master no modo servidor.
- Para garantir a comunicação apropriada, desligue a função de senha do eBOX.

### **Exemplo de conexão**

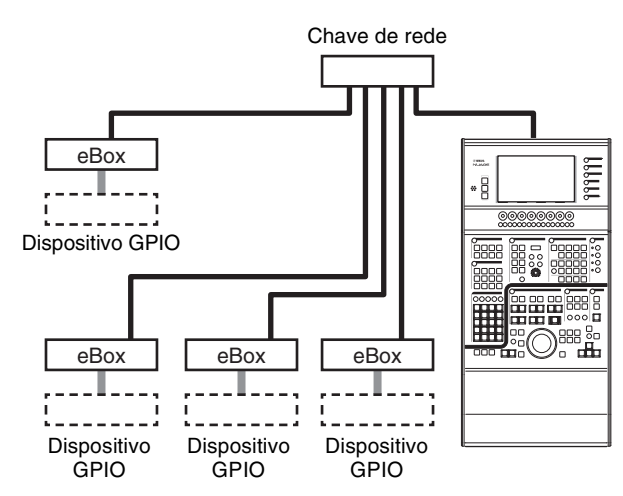

### **Operação**

- **1. No menu do Nuendo ou Cubase, clique em "Dispositivos" e "NUAGE MASTER Setup".**
- **2. Clique na guia "GPIO".**
- **3. Defina as configurações de cada uma das páginas a seguir.**

# **Página Device (dispositivo)**

Permite definir se a função GPIO será ligada ou desligada, além das configurações básicas para usar essa função.

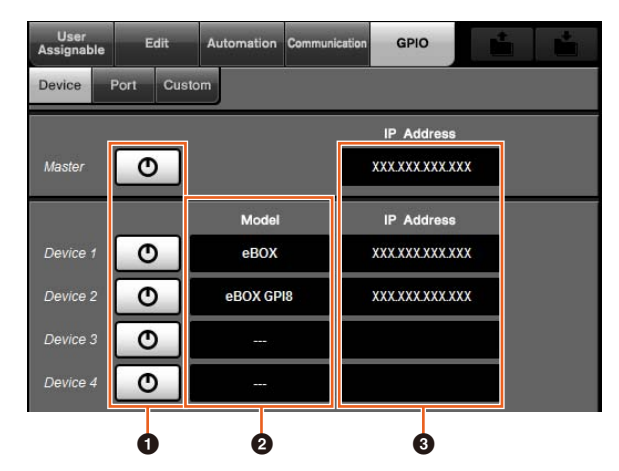

### 1 **Liga/Desliga**

Liga (aceso) e desliga (apagado) a função GPIO do Nuage Master e do eBOX.

### 2 **Model (modelo)**

Permite selecionar o tipo de eBOX conectado aos dispositivo GPIO. Você pode conectar até quatro dispositivos eBOX ou eBOX GPI8.

### 3 **IP Address (endereço IP)**

Permite inserir os endereços IP do Nuage Master e do eBOX. Defina endereços IP diferentes para o Nuage Master e cada dispositivo eBOX.

### Exemplo:

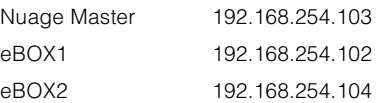

## **Página Port (porta)**

Permite selecionar as funções GPIO. Você pode selecionar até 32 funções para entrada e saída, respectivamente.

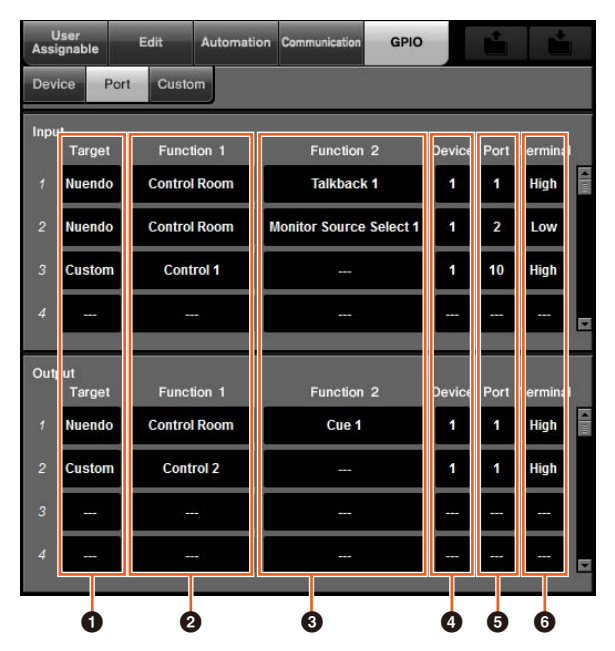

### 1 **Target (destino)**

Permite selecionar um DAW ou "Custom" (personalizado) para os destinos de entrada e saída. Você pode definir os detalhes da função "Custom" na página Custom (personalizado).

### 2 **Function 1 (função 1)**

Permite selecionar as funções GPIO. Quando um DAW é definido como Target (destino), "Control Room" é selecionado automaticamente. Quando "Custom" (personalizado) é definido como Target (destino), você pode selecionar qualquer uma das funções definidas na página Custom (personalizado).

### 3 **Function 2 (função 2)**

Permite selecionar as funções GPIO. Quando DAW é definido como Target (destino), você pode selecionar a função na lista pop-up exibida ao tocar esse item. Quando "Custom" (personalizado) é definido como Target (destino), "---" é selecionado automaticamente.

### 4 **Device (dispositivo)**

Permite selecionar o eBOX para os destinos de entrada e saída. Os números nessa coluna correspondem ao Device 1 a Device 4 definido na página Device (dispositivo).

### 5 **Port (porta)**

Permite selecionar a porta (pino do terminal GPIO) para o eBOX definido na coluna Device (dispositivo). A porta 1 usa o pino 2, a porta 24 usa o pino 25. Consulte o manual do eBOX para obter detalhes.

### 6 **Terminal**

Define a tensão da porta de saída e a operação realizada pela tensão da porta de entrada.

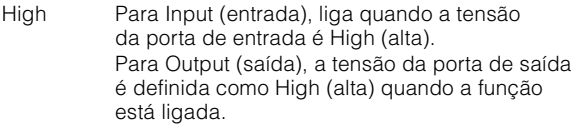

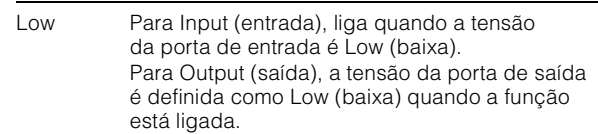

### **Página Custom (personalizado)**

Permite definir as funções GPIO. Você pode definir até 16 funções.

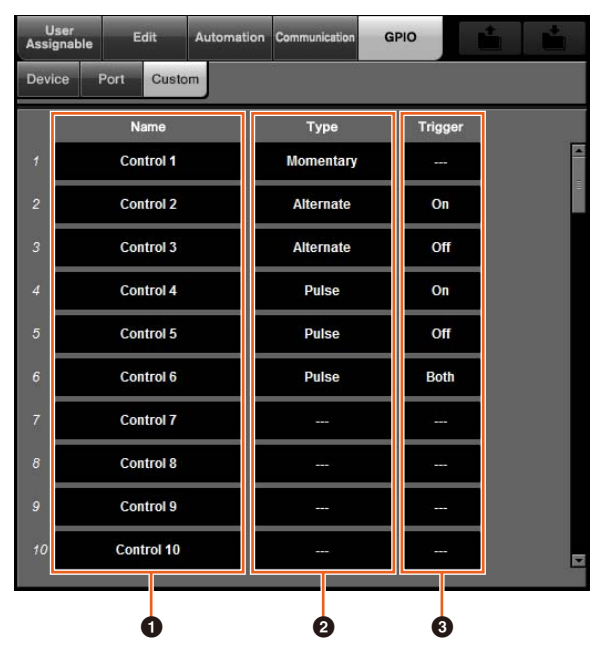

### 1 **Name (nome)**

Permite adicionar um nome para a função GPIO a ser definida.

### 2 **Type (tipo)**

Permite selecionar o "Momentary" (momentâneo), "Alternate" (alternativo) ou "Pulse" (pulsado) para o tipo de sinal de entrada/saída.

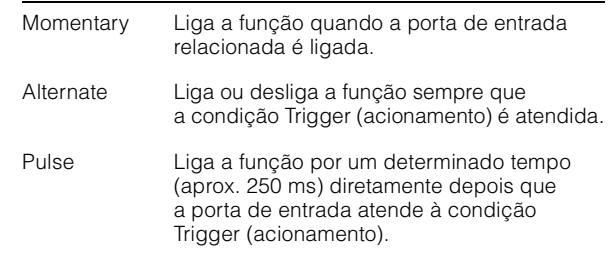

### 3 **Trigger (acionamento)**

Permite definir a condição para ligar ou desligar a saída. Quando "Type" (tipo) é "Momentary" (momentâneo), esse item não precisa ser definido. Quando definido como "Alternate" (alternativo), a saída é invertida sob as condições a seguir. Quando definido como "Pulse" (pulsado), a saída é ligada sob as condições a seguir.

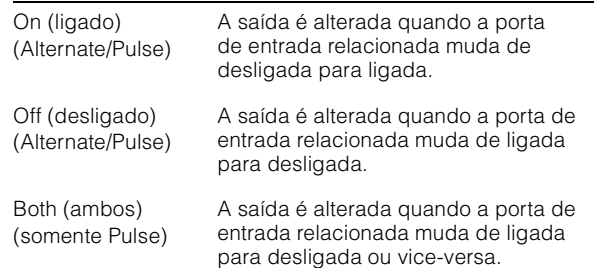

# **Configuração do Modo de automação para cada faixa (Nuage Master)**

Agora você pode usar o [Visor de multifunções] para definir o Modo de automação para cada faixa.

### **Operação**

Os números na ilustração abaixo correspondem às etapas de instrução.

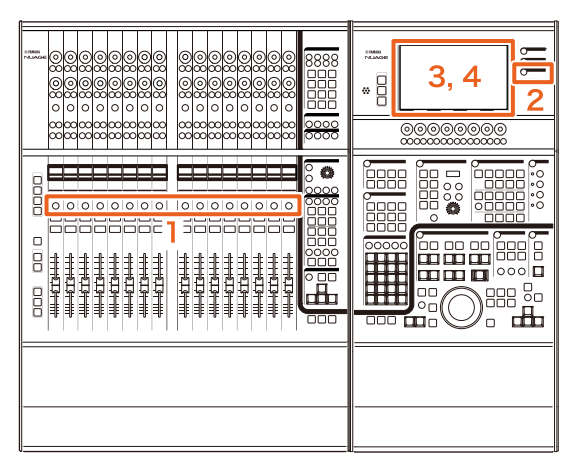

- **1. Pressione [SEL] na seção SECTION CONTROL (controle de seção) para selecionar a faixa desejada para definir o modo de automação.**
- **2. Pressione [CHANNEL] na seção MULTI FUNCTION DISPLAY (visor de multifunções).**
- **3. Toque na área do quadrado vermelho na imagem da janela abaixo.**

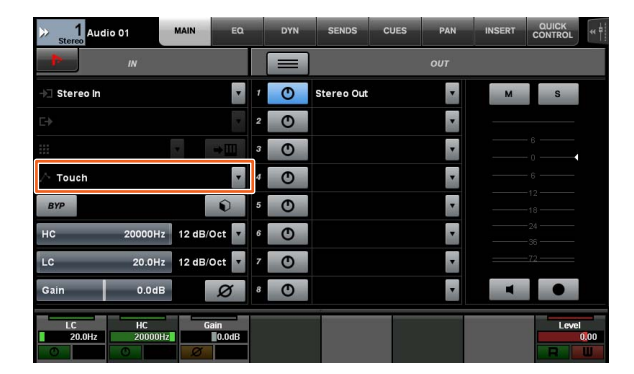

**4. Toque no Modo de automação a ser definido para a faixa.**

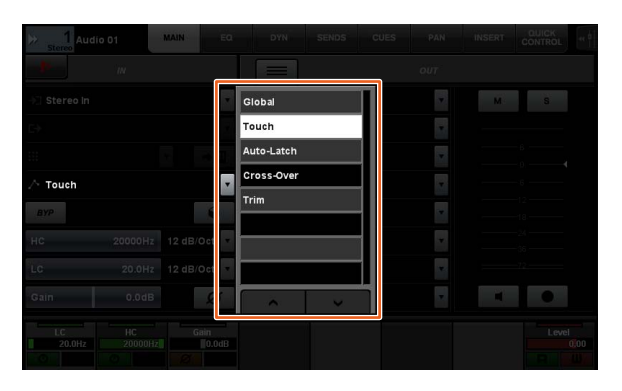

# **Operação de Inserção para os canais da Control Room (Nuage Master)**

Agora você pode usar o [Visor de multifunções] para operar a função "Insert" (inserção) em cada canal da Control Room.

### **Operação**

Os números na ilustração abaixo correspondem às etapas de instrução.

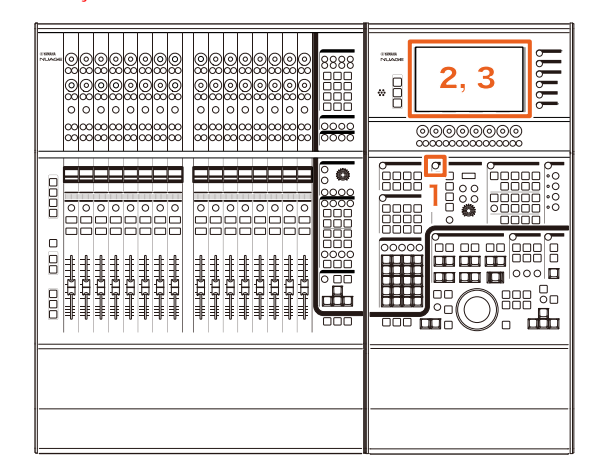

- **1. Pressione o botão de [Acesso ao visor] na seção CONTROL ROOM.**
- **2. No [Visor de multifunções], toque na guia "INSERT" (inserção).**

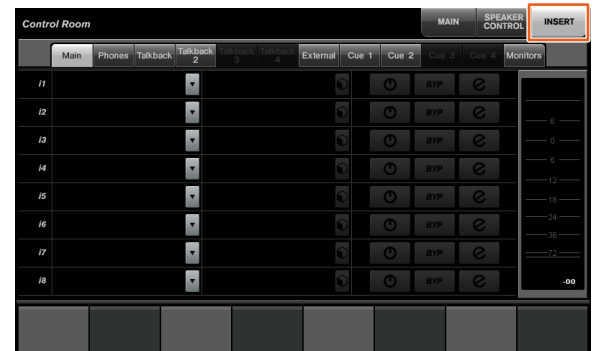

**3. Configure as configurações de "Insert" (inserção). Consulte a descrição da janela a seguir para obter detalhes.**

## **Control Room – página INSERT** ረገ  $\sim$   $\sim$   $\sim$   $\sim$  $\bullet$  $\overline{\circ}$  $\overline{e}$  $\overline{\bullet}$  $\mathbf 2$ Ŀ E F 6 56

### **1 Área de seleção de canal de Control Room** Permite selecionar o canal de destino para "Insert" (inserção).

### **2** Inserção

Exibe os efeitos plug-in atribuídos. Toque no nome do efeito para exibir a janela de seleção do efeito plug-in.

### **8 Predefinição**

Exibe as predefinições selecionadas. Toque no nome da predefinição para exibir a janela de seleção das predefinições.

### **4** Liga/Desliga

Liga (azul) ou desliga (prateado) "Insert" (inserção).

## **6 BYP**

Liga (laranja) ou desliga (prateado) "Bypass".

### 6 **e (Editar)**

Exibe a página PLUG-IN para os efeitos plug-in atribuídos.

# **Novos parâmetros na página Control Room (Nuage Master)**

Agora é possível usar Click Level, Click Pan, Listen Level e Listen Dim na página Control Room.

### **Operação**

Os números na ilustração abaixo correspondem às etapas de instrução.

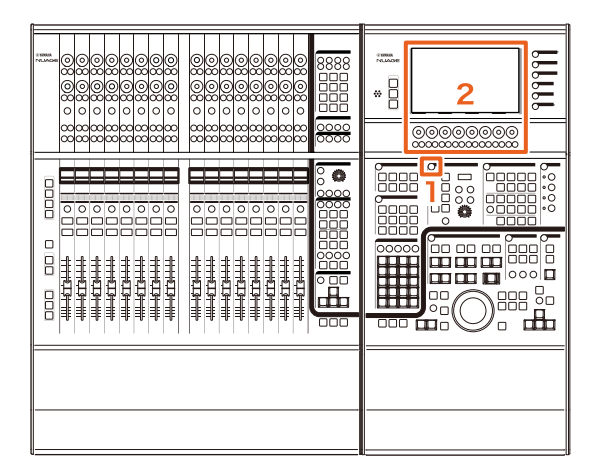

- **1. Pressione o botão de [Acesso ao visor] na seção CONTROL ROOM.**
- **2. Altere o parâmetro usando o [Botão giratório de multifunções] correspondente ao visor da área Painel de rótulos.**

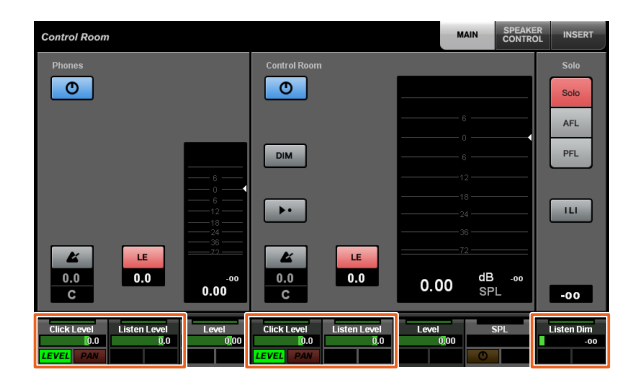

### **OBSERVAÇÃO**

Click Level e Click Pan podem ser alternados usando o [Botão de multifunções A] e o [Botão de multifunções B].

# **Novas configurações para salvar arquivos de projeto (Nuage Master)**

Agora você pode selecionar se deseja substituir o arquivo de projeto ou salvar como um novo arquivo quando pressiona [SAVE] na seção GENERAL CONTROL (controle geral).

### **Operação**

Os números da ilustração e da captura de tela abaixo correspondem às etapas de instrução.

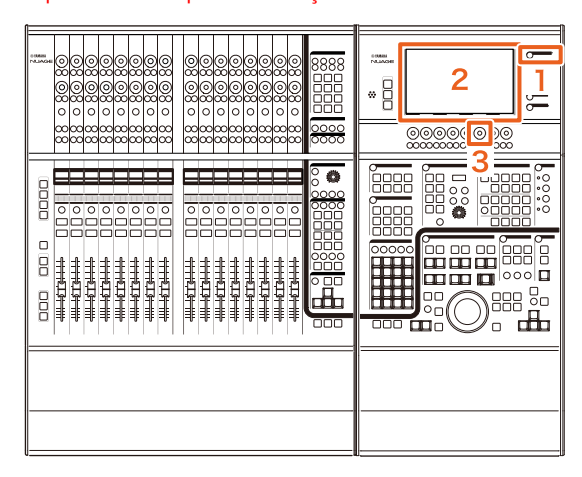

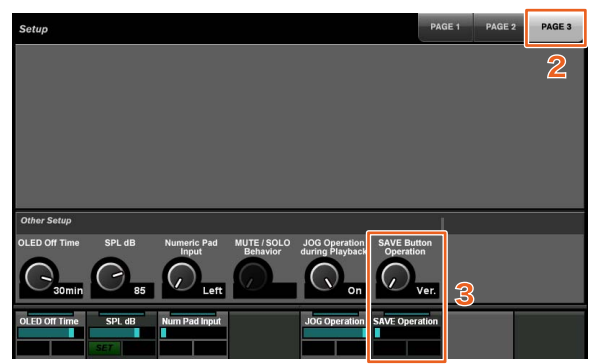

- **1. Pressione [SETUP] na seção MULTI FUNCTION DISPLAY (visor de multifunções).**
- **2. No [Visor de multifunções], toque na guia "PAGE 3" (página 3).**
- **3. Selecione o método para salvar arquivos de projeto usando o [Botão giratório de multifunções] correspondente de "Save Button Operation" (operação do botão Salvar).**

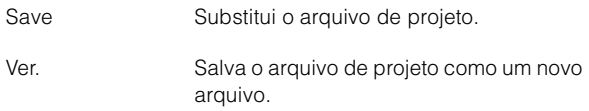

### **OBSERVAÇÃO**

O nome de arquivo para o arquivo de projeto salvo como um novo arquivo inclui números, como "-01" e "-02", ao nome de arquivo original.

# **Suporte para as teclas de atalho do Avid Pro Tools (Nuage Master)**

Agora é possível atribuir teclas de atalho do Avid Pro Tools às teclas USER ASSIGNABLE (atribuíveis pelo usuário) do Nuage Master.

### **Operação**

Os números da captura de tela abaixo correspondem às etapas de instrução.

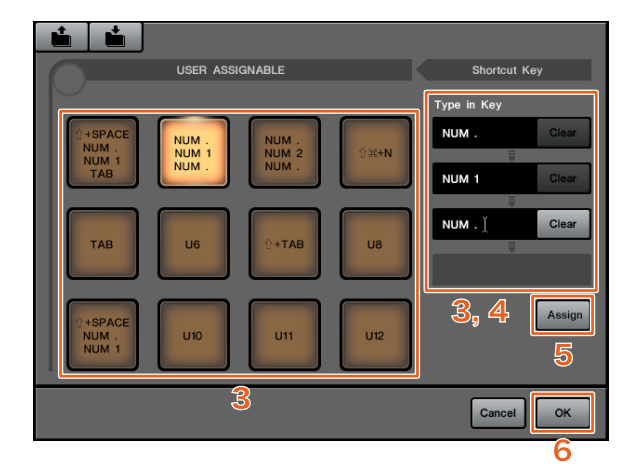

**1. Em um Mac com o Avid Pro Tools, clique**  em  $\sim$  ou  $\sim$  na barra de menus. **OBSERVAÇÃO**

Se os ícones não forem exibidos, instale o NUAGE PT Bridge do TOOLS for NUAGE.

- **2. Clique em "User Assignable Setup" (configurações atribuíveis pelo usuário).**
- **3. Clique em qualquer tecla USER ASSIGNABLE (atribuível pelo usuário) na janela.**

A tecla de atalho atribuída à tecla que você clicou é exibida na seção "Type in Key" (tecla de inserção) de "Shortcut Key" (tecla de atalho) na janela (um espaço em branco é exibido quando uma tecla de atalho não é atribuída).

**4. Clique em uma tecla de atalho (ou espaço em branco) exibida na seção "Type in Key" (tecla de inserção) e pressione a tecla no teclado do computador.**

### **OBSERVAÇÃO**

- Você pode registrar até quatro teclas para uma tecla USER ASSIGNABLE (atribuível pelo usuário). Por exemplo, se você registrar "." (ponto), "1" e "." (ponto) para [U2], quando pressionar [U2], o sistema entenderá como se você tivesse pressionado esses três botões nessa ordem e o local da memória 1 será chamado.
- Você pode registrar teclas como ⌘ (Command),  $\wedge$  (Control) e û (Shift) combinadas a outras teclas.
- Se você pressionar uma tecla que não pode ser usada como tecla de atalho, será exibido "Not Available" (não disponível) e essa tecla não será registrada.

### **5. Clique no botão "Assign" (atribuir).** A alteração nas teclas de atalho é refletida na tecla USER ASSIGNABLE (atribuível pelo usuário).

### **6. Clique em "OK".**

A alteração nas teclas de atalho é refletida nas teclas USER ASSIGNABLE (atribuível pelo usuário) do Nuage Master.

## **Janela User Assignable Setup (configurações atribuíveis pelo usuário)**

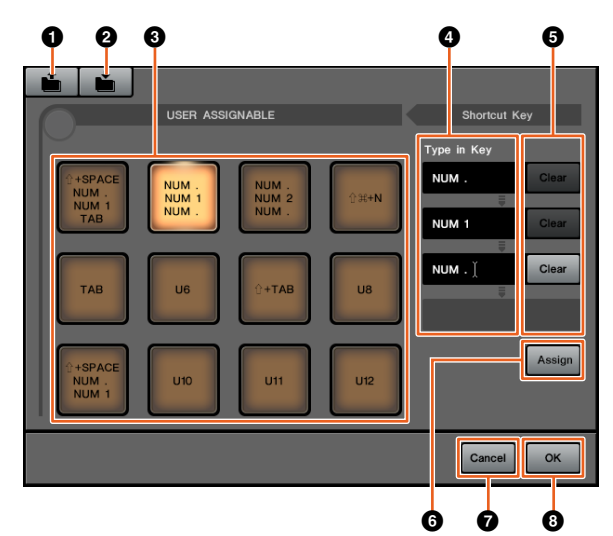

## **0** Open (abrir)

Lê as atribuições de tecla de atalho salvas.

### 2 **Save (salvar)**

Salva a atribuição da tecla de atalho. A atribuição da tecla de atalho é salva como um arquivo ".NPTB".

## 3 **U1 – U12**

Exibe as teclas de atalho atribuídas. Clique na tecla para exibir as teclas de atalho atribuídas na seção "Type in Key" (tecla de inserção).

### **OBSERVAÇÃO**

Para alterar o nome desse botão, clique duas vezes nele.

### 4 **Type in Key (tecla de inserção)**

Exibe as teclas de atalho atribuídas à tecla USER ASSIGNABLE (atribuível pelo usuário) selecionada. Clique em uma tecla de atalho (ou espaço em branco) exibida na seção "Type in Key" (tecla de inserção) e pressione a tecla no teclado do computador para registrar a tecla de atalho atribuída (a alteração só será refletida depois que você clicar no botão "Assign" (atribuir)).

### 5 **Clear (apagar)**

Apaga a atribuição da tecla de atalho (a alteração só será refletida depois que você clicar no botão "Assign" (atribuir)).

### 6 **Assign (atribuir)**

Reflete as teclas de atalho exibidas na seção "Type in Key" (tecla de inserção) para a tecla USER ASSIGNABLE (atribuível pelo usuário) na tela. A exibição do botão USER ASSIGNABLE (atribuível pelo usuário) muda para as teclas de atalho atribuídas quando você clica nesse botão.

### 7 **Cancel (cancelar)**

Descarta a alteração nas teclas de atalho. As configurações para as teclas USER ASSIGNABLE (atribuível pelo usuário) do Nuage Master não são alteradas.

### **8 OK**

Reflete a alteração das teclas de atalho na teclas USER ASSIGNABLE (atribuível pelo usuário) do Nuage Master.

# **Suporte para a inserção do Avid Pro Tools (Nuage Fader)**

Agora você pode usar a função "Insert" do Avid Pro Tools usando o Nuage Fader. Você pode usar "Insert" em qualquer canal e editar seus parâmetros.

### **Operação (atribuição de Insert)**

Os números na ilustração abaixo correspondem às etapas de instrução.

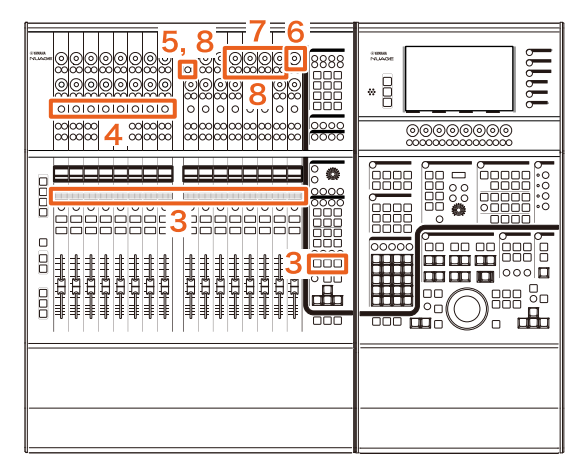

**1. No Mac com o Avid Pro Tools, clique em ou** na barra de menus. **OBSERVAÇÃO**

Se os ícones não forem exibidos, instale o NUAGE PT Bridge do TOOLS for NUAGE.

- **2. Clique em "Plug-in Panel" (painel de plug-in).**
- **3. Mova o canal para o qual "Insert" (inserção) é usado para um ponto entre 1 e 8 na seção CHANNEL STRIP (seção de cada canal) do Nuage Fader.**

### **OBSERVAÇÃO**

Se você estiver usando vários Nuage Faders, use 1 a 8 na seção CHANNEL STRIP (seção de cada canal) do Nuage Fader do lado esquerdo.

- **4. Pressione o botão [e] do canal movido para o qual "Insert" é usado.**
- **5. Pressione o nono [Botão de multifunções A] da esquerda.**

"ASSIGN" (atribuir) piscará em vermelho.

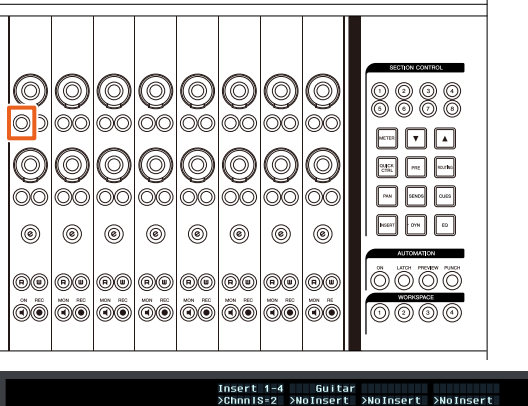

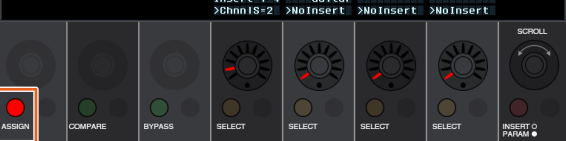

**6. Vire o 16º [Botão giratório de multifunções] da esquerda da seção CHANNEL STRIP do Nuage Fader (botão giratório do lado direito) e selecione no grupo A até D ou E para o qual a inserção é usada.**

"Insert 1 – 4" (A – D) ou "Insert 5" (E) será exibido na janela Plug-in Panel (painel de plug-in).

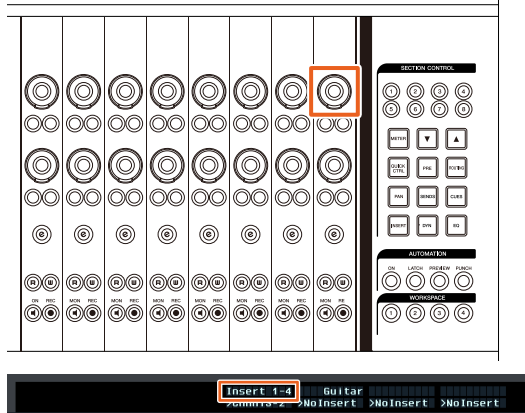

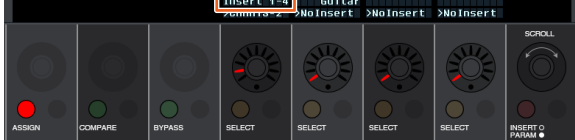

**7. Gire o [Botão giratório de multifunções] para selecionar a inserção. O [Botão giratório de multifunções] a ser usado varia conforme o compartimento de destino de "Insert" (inserção).**

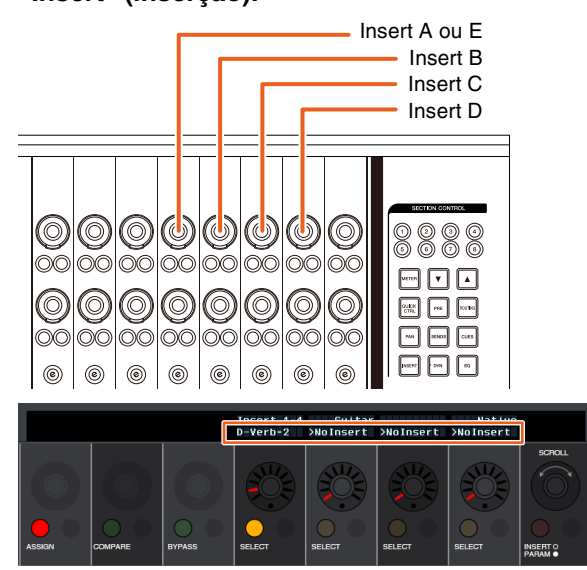

**8. Pressione o nono [Botão de multifunções A] da esquerda ou um que corresponde ao canal com a inserção.**

A inserção selecionada é atribuída.

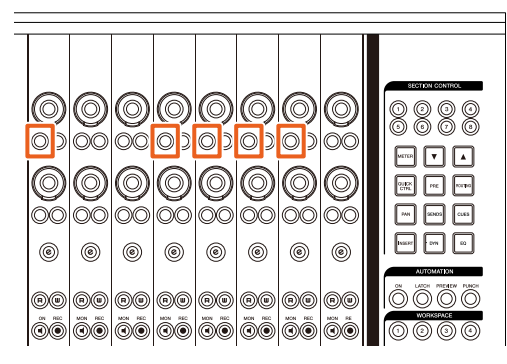

### **Operação (alteração de parâmetro)**

Os números na ilustração abaixo correspondem às etapas de instrução.

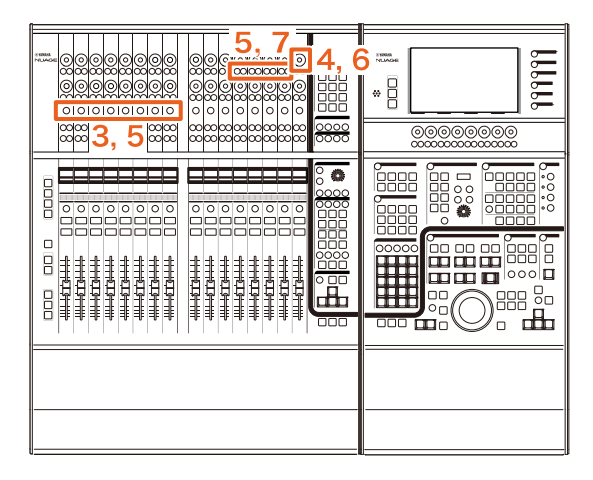

**1. Em um Mac com o Avid Pro Tools, clique em N** ou **n** na barra de menus.

#### **OBSERVAÇÃO**

Se os ícones não forem exibidos, instale o NUAGE PT Bridge do TOOLS for NUAGE.

- **2. Clique em "Plug-in Panel" (painel de plug-in).**
- **3. Selecione a "Insert" (inserção) para a qual você deseja alterar os parâmetros do Avid Pro Tools. OBSERVAÇÃO**

Também é possível selecionar o canal correspondente usando o botão [e] para 1 a 8 na seção CHANNEL STRIP (seção de cada canal) do Nuage Fader.

**4. Vire o 16º [Botão giratório de multifunções] da esquerda da seção CHANNEL STRIP (seção de cada canal) do Nuage Fader (botão giratório do lado direito) e selecione no grupo A – D ou E conforme a inserção usada.**

"Insert  $1 - 4$ "  $(A - D)$  ou "Insert 5" (E) será exibido na janela Plug-in Panel (painel de plug-in).

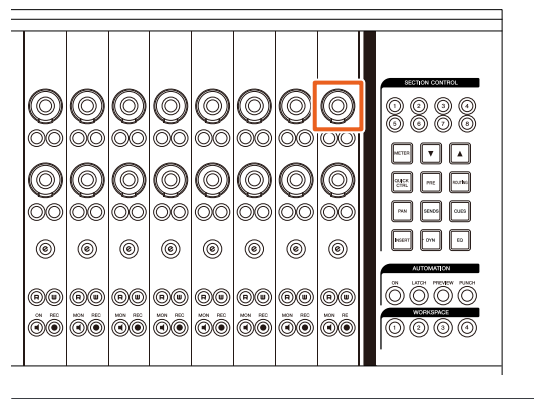

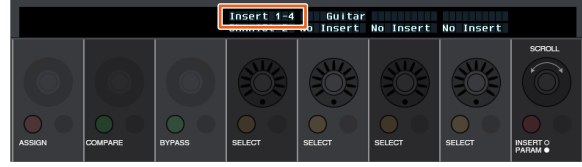

**5. Pressione o nono [Botão de multifunções A] que corresponde à "Insert" (inserção) para a qual você deseja alterar os parâmetros.**

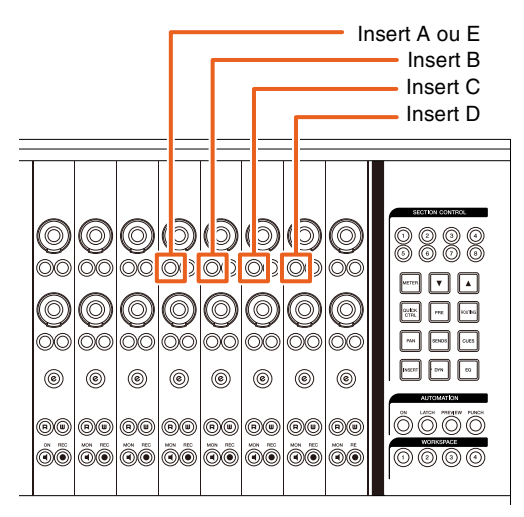

### **OBSERVAÇÃO**

Em vez das etapas 4 e 5, se pressionar duas vezes, rapidamente, o botão [e] de 1 a 8 na seção CHANNEL STRIP (seção de cada canal) do Nuage Fader, você poderá acessar os parâmetros do plug-in inserido para o canal correspondente. Nesse caso, a inserção selecionada mudará sempre que você pressionar duas vezes, rapidamente, o botão [e].

**6. Vire o 16º [Botão giratório de multifunções] da esquerda da seção CHANNEL STRIP do Nuage Fader (botão giratório do lado direito) e selecione um parâmetro.**

Quatro parâmetros serão exibidos ao mesmo tempo.

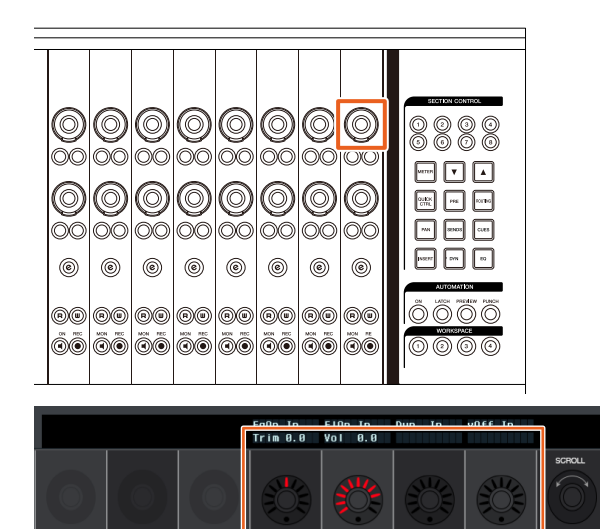

**7. Vire o [Botão giratório de multifunções] ou pressione o [Botão de multifunções] correspondente ao parâmetro e altere o valor do parâmetro.**

O valor que você alterar será aplicado imediatamente.

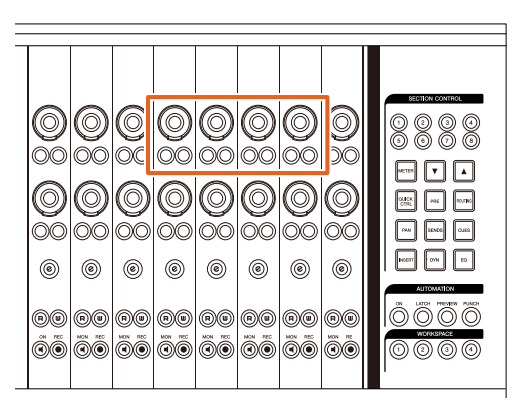

### **OBSERVAÇÃO**

- Você pode pressionar o 10º [Botão de multifunções A] da esquerda para comparar com o valor antes de editar. Pressione o botão novamente para retornar para o valor alterado.
- Você pode pressionar o 11º [Botão de multifunções A] da esquerda para ignorar "Insert". Pressione o botão novamente para desligar a função de ignorar.

# **Método de exibição da janela NUAGE PT Bridge (NUAGE PT Bridge)**

Os procedimentos para exibir a janela a seguir, que era exibida nas "Preferências do Sistema" do computador, foram adicionados ou alterados.

## **Janela Network (Rede)**

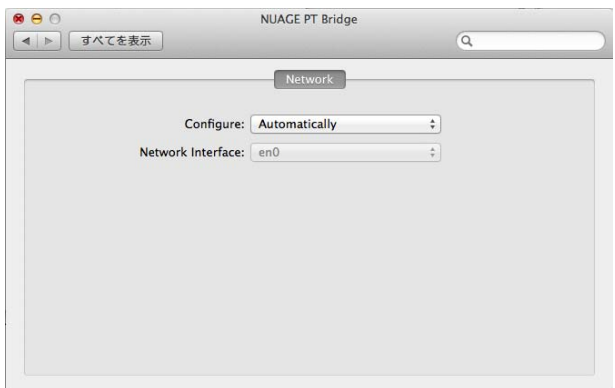

### **Operação**

**1. Em um Mac com o Avid Pro Tools, clique em N** ou **n** na barra de menus.

### **OBSERVAÇÃO**

Se os ícones não forem exibidos, instale o NUAGE PT Bridge do TOOLS for NUAGE.

**2. Clique em "Network Setup" (configuração de rede).**

### **OBSERVAÇÃO**

Você também pode exibir a janela selecionando "Preferências do Sistema" e "NUAGE PT Bridge" como antes.

## **Janela About (sobre)**

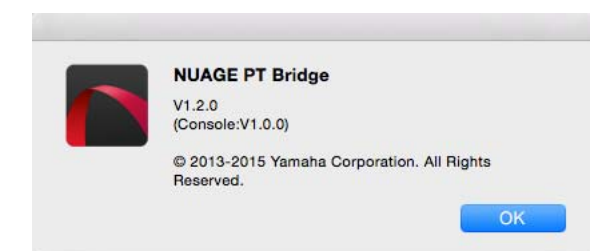

### **Operação**

**1. Em um Mac com o Avid Pro Tools, clique em N** ou **n** na barra de menus.

### **OBSERVAÇÃO**

Se os ícones não forem exibidos, instale o NUAGE PT Bridge do TOOLS for NUAGE.

**2. Clique em "About" (sobre).**

# **Função de bloqueio da interface de rede Dante (Nuage I/O)**

Uma função de bloqueio foi adicionada para que a interface de rede Dante não seja alterada quando o Nuendo ou Cubase for executado.

### **OBSERVAÇÃO**

Quando o Nuendo ou Cubase for executado, a lista para a seleção da interface do Dante Controller fica cinza e não pode ser selecionada.

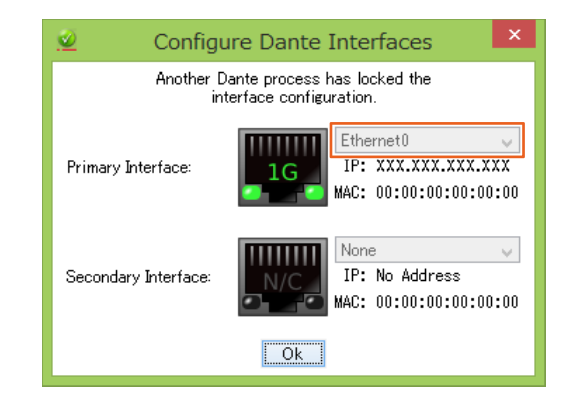

# **Inicialização das configurações de Monitoramento direto (Nuage I/O)**

Agora você pode iniciar as configurações de Monitoramento direto no Nuage I/O.

### **Operação**

Os números da captura de tela abaixo correspondem às etapas de instrução.

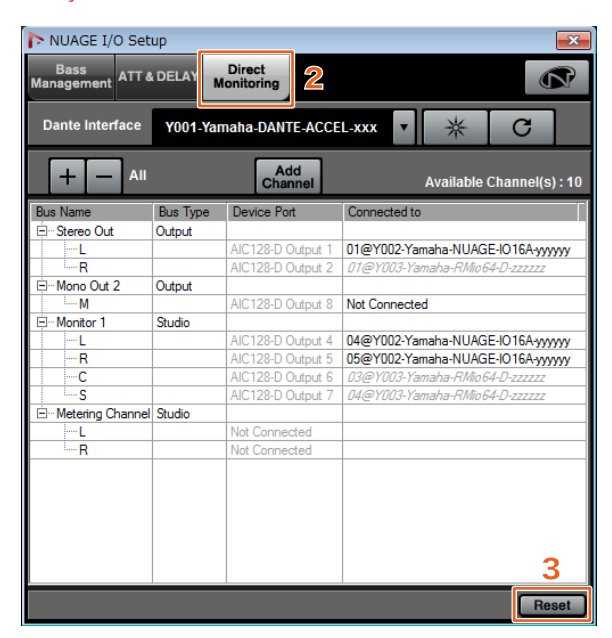

- **1. No menu do Nuendo ou Cubase, clique em "Dispositivos" e em "NUAGE I/O Setup".**
- **2. Clique na guia "Direct Monitoring" (monitoramento direto).**
- **3. Clique em "Reset" (redefinir).**

As configurações de monitoramento direto são iniciadas e os barramentos são automaticamente definidos com as prioridades a seguir.

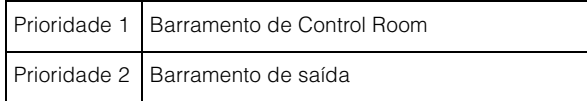

# **Funções adicionadas ao NUAGE V1.6**

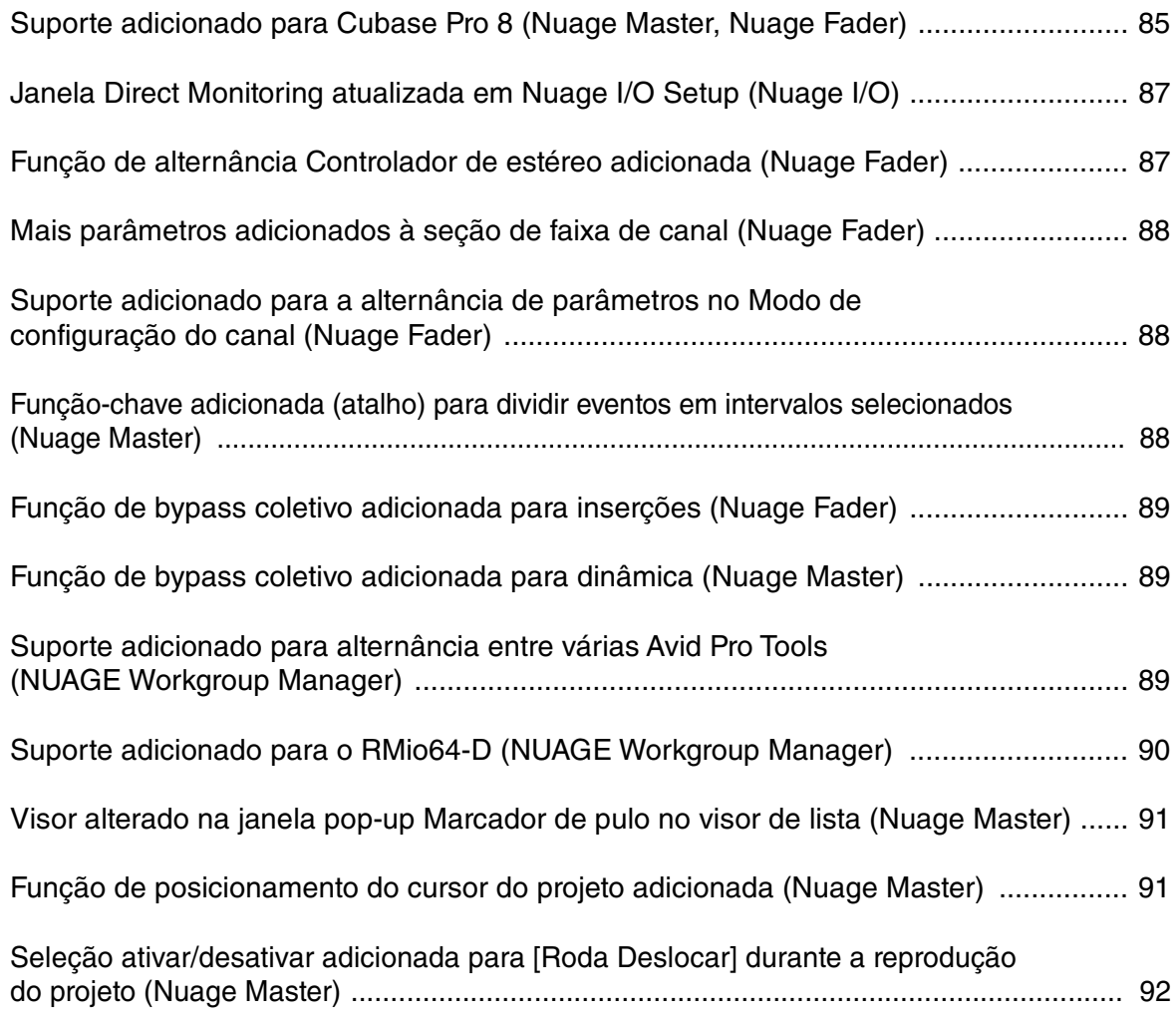

# <span id="page-84-0"></span>**Suporte adicionado para Cubase Pro 8 (Nuage Master, Nuage Fader)**

Agora o Cubase Pro 8 é compatível. As novas funções a seguir também são compatíveis.

# **VCA Fader**

Você pode mostrar/ocultar o VCA Fader com [OTHERS] na seção CHANNEL VIEW CONTROL.

## **DeEsser**

Agora você pode ajustar os parâmetros do DeEsser com o Nuage Fader e o Nuage Master.

(A tela Nuage Master é mostrada abaixo.)

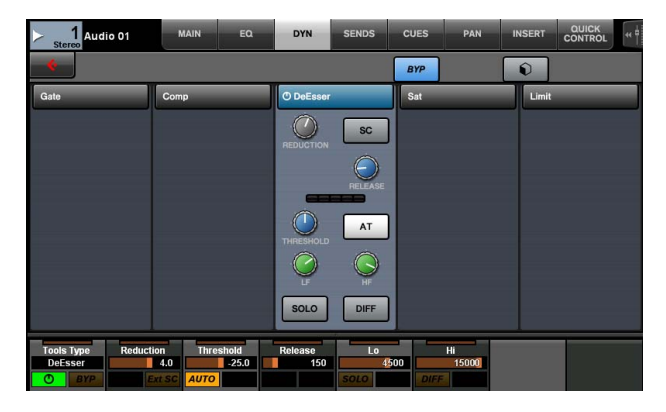

# **Gerenciador de plug-ins**

Caso você crie uma coleção e, em seguida, selecione essa coleção, apenas os efeitos de plug-in na coleção selecionada são mostrados na lista quando "Insert" è selecionado.

No Nuage Master [visor de multifunções], o visor das estruturas de pasta está limitado a dois níveis. Os efeitos de plug-in efetivamente localizados além do segundo nível são todos exibidos no segundo nível.

# **Extensão do espaço de trabalho**

Os primeiros quatro espaços de trabalho exibidos no "Organizador de espaços de trabalho" podem ser carregados na seção WORKSPACE do Nuage Fader. Por exemplo, caso haja três "Espaços de trabalho globais" e dois "Espaços de trabalho do projeto", os três "Espaços de trabalho globais" e um "Espaços de trabalho do projeto" são atribuídos sucessivamente a [WORKSPACE 1] até [WORKSPACE 4].

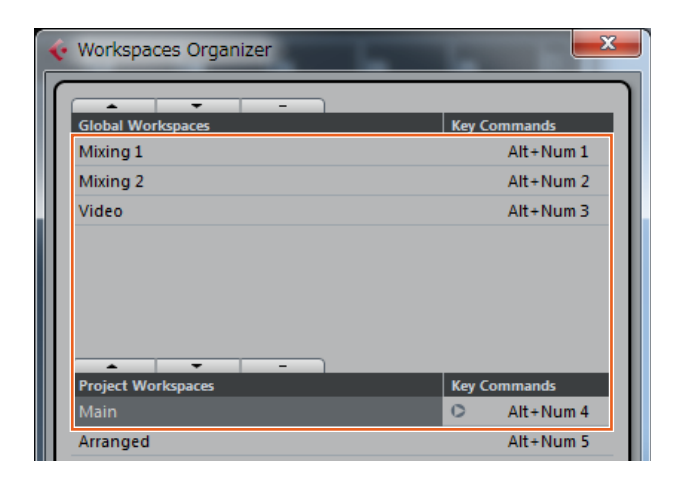

# **Inclinações do filtro de corte de altas e de baixas**

- Você pode ajustar as inclinações "High Cut" e "Low Cut" na faixa de canal do Nuage Fader [\(page 88\)](#page-87-0).
- Você pode ajustar os parâmetros a seguir na página MAIN de CHANNEL CONTROL do Nuage Master.

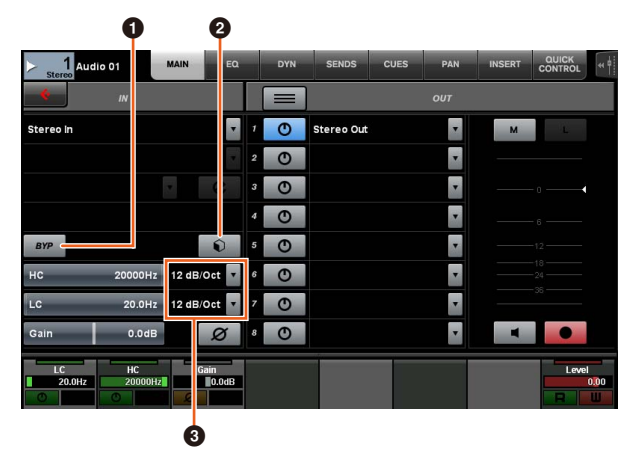

## 1 **BYP**

Liga (aceso) e desliga (apagado) o filtro de entrada "Bypass".

## 2 **Predefinições**

Abre a janela para selecionar as predefinições do filtro de entrada.

## 3 **Configurações de inclinação do filtro**

Permite selecionar as inclinações de filtro "High Cut" e "Low Cut".

• Os gráficos de EQ no Nuage Master e no Nuage Fader agora dão suporte a inclinações de filtro.

### **Página CHANNEL CONTROL – EQ**

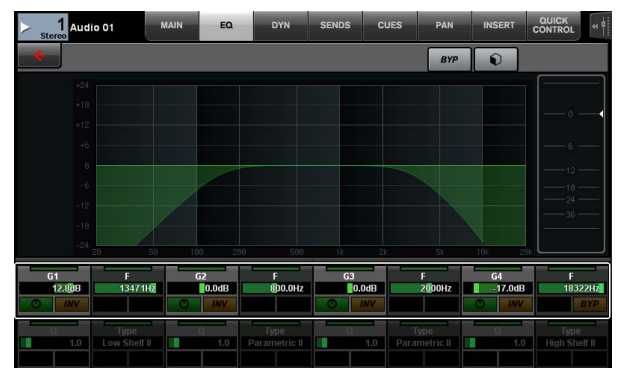

#### **Faixa de canal**

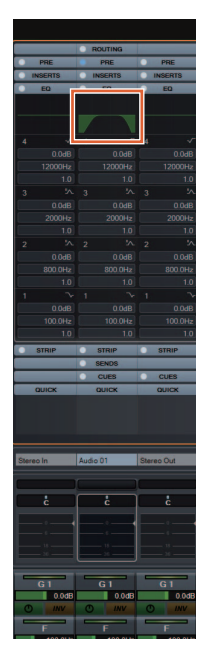

**Modo de configuração do canal**

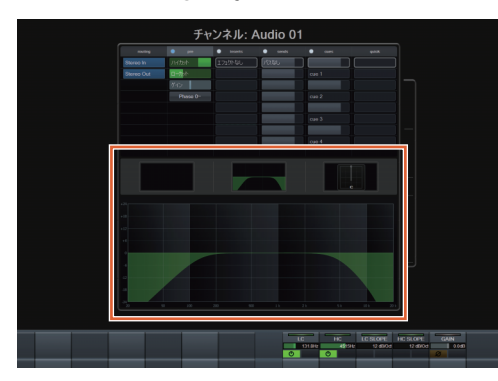

## **Alternância pré/pós-atenuador para emissões de MIDI**

Você pode ajustar os parâmetros a seguir na página SENDS de CHANNEL CONTROL do Nuage Master.

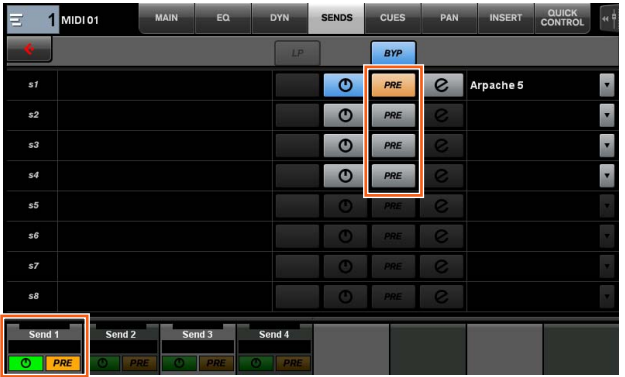

### **PRE**

Alterna canais MIDI entre "Pre-Fader" e "Post-Fader". Você também pode usar [botão de multifunções B] para alternar "Pre-Fader" e "Post-Fader".

## **Gravação de eventos MIDI nas faixas**

Você pode ajustar os parâmetros a seguir na página INSERT de CHANNEL CONTROL do Nuage Master.

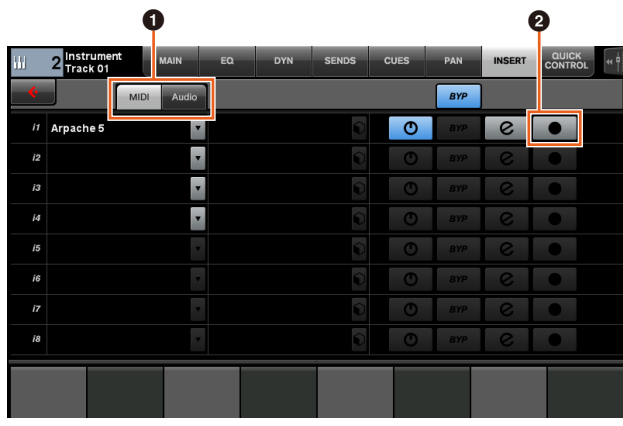

1 **MIDI/Audio** (apenas para faixas do instrumento) Alterna o tipo de plug-in. Para gravar os eventos MIDI, selecione "MIDI".

## **<sup>2</sup> ● (Gravar saída na faixa)**

Seleciona (aceso) e cancela a seleção (apagado) uma faixa MIDI ou uma faixa de instrumento como o destino de gravação de um evento MIDI.

# <span id="page-86-0"></span>**Janela Direct Monitoring atualizada em Nuage I/O Setup (Nuage I/O)**

Os destinos de conexão para os barramentos de saída que são os destinos da monitoração direta agora são exibidos na janela Direct Monitoring em NUAGE I/O Setup. As portas do Nuage I/O disponíveis são exibidas na coluna "Connected to".

Para abrir a janela NUAGE I/O Setup, no menu do Nuendo, selecione "Dispositivos" e "NUAGE I/O Setup".

# **NUAGE I/O Setup – janela Direct Monitoring**

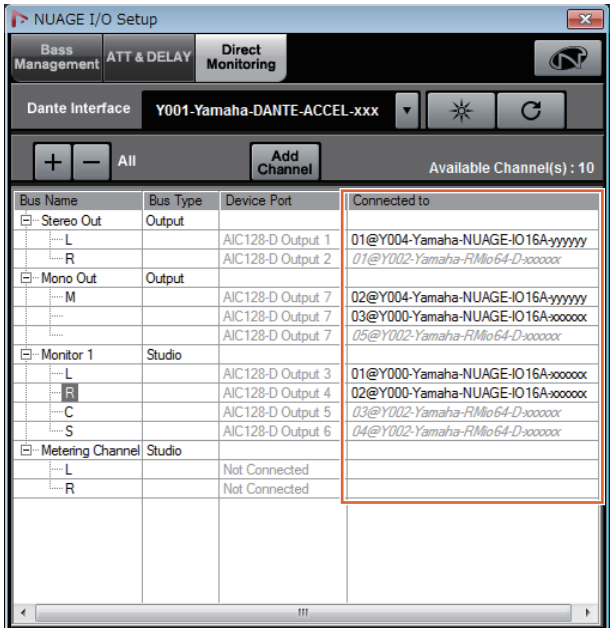

### **OBSERVAÇÃO**

- Caso uma única porta de saída do Dante Accelerator esteja conectada a várias portas do Nuage I/O, as portas relevantes estão listadas na vertical.
- As Nuage I/O não incluídas no NUAGE Workgroup são exibidas em cinza e itálico e não estão disponíveis para monitoração direta.
- Uma RMio64-D atribuída ao mesmo barramento de saída de Nuage I/O será exibida em cinza e itálico, independentemente da monitoração direta estar ativada ou desativada. Para obter mais informações sobre a monitoração direta com o RMio64-D, consulte o Manual do Proprietário do RMio64-D.
- Caso a entrada do Nuage I/O e a entrada do RMio64-D sejam mixadas e enviadas para a monitoração direta na mesma porta Nuage I/O, somente a entrada do Nuage I/O è reproduzida.

# <span id="page-86-1"></span>**Função de alternância Controlador de estéreo adicionada (Nuage Fader)**

Agora você pode alternar os tipos de controladores estéreo no Nuage Fader.

### **Operação**

- **1. Pressione [PAN] na seção SECTION CONTROL.**
- **2. (Somente no visor da faixa de canal) Pressione [Subparâmetro 2].** 
	- O tipo de controlador estéreo é exibido na área de rótulos.
- **3. Pressione o [Botão giratório de multifunções] correspondente.** Um menu pop-up para selecionar um controlador estéreo é exibido.
- **4. Gire o [Botão giratório de multifunções] para selecionar o tipo de controlador estéreo.**
- **5. Pressione o [Botão giratório de multifunções] novamente para confirmar a seleção.**

### **Faixa de canal**

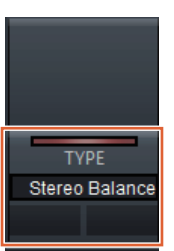

## **Modo de configuração do canal**

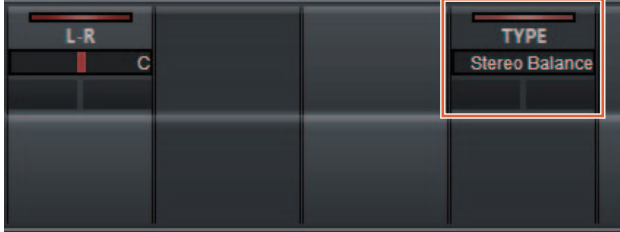

### **Pop-up**

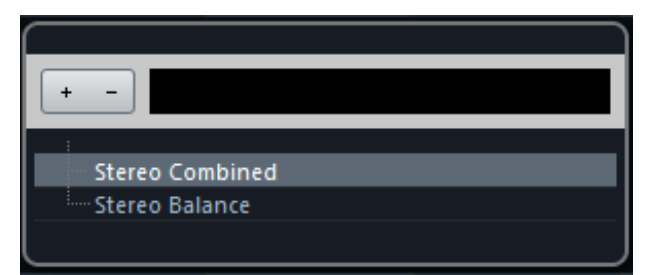

# <span id="page-87-0"></span>**Mais parâmetros adicionados à seção de faixa de canal (Nuage Fader)**

Agora você pode ajustar HC SLOPE, LC SLOPE, GAIN, (PHASE), HA HPF e HA +48V na faixa de canal. HA GAIN e HA GC, que estavam atribuídos a [Subparâmetro 2], foram movidos para [Subparâmetro 4].

### **Operação**

- **1. Pressione [PRE] na seção SECTION CONTROL.**
- **2. Pressione um dos parâmetros em [Subparâmetro 2] até [Subparâmetro 5].**

Os parâmetros a seguir são exibidos na área de rótulos.

**3. Ajuste o parâmetro usando o [Botão giratório de multifunções] ou o [Botão de multifunções] correspondente.**

### **Subparâmetro 2**

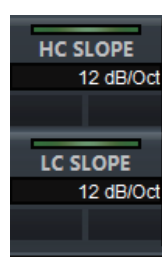

HC SLOPE, LC SLOPE

## **Subparâmetro 3**

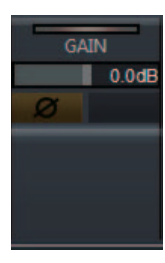

GAIN,  $\phi$  (PHASE)

## **Subparâmetro 4**

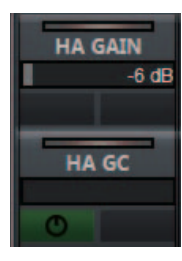

HA GAIN, HA GC (para controle remoto do Rio3224-D/ Rio1608-D)

HA GAIN, HA TRIM (para controle remoto do AD8HR)

## **Subparâmetro 5**

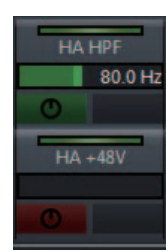

HA HPF, HA +48V (para controle remoto do HA)

# <span id="page-87-1"></span>**Suporte adicionado para a alternância de parâmetros no Modo de configuração do canal (Nuage Fader)**

Agora você pode alternar subparâmetros no Modo de configuração do canal para fazer ajustes em parâmetros.

### **OBSERVAÇÃO**

Somente estes dois tipos de "Dynamics" são compatíveis no momento:

- DeEsser (Cubase Pro 8 e posterior)
- Envelope Shaper

### **Operação**

Com DeEsser ou Envelope Shaper selecionado em "Dynamics" no canal exibido no Modo de configuração do canal, faça o seguinte:

- **1. Pressione [DYN] na seção SECTION CONTROL.**
- **2. Pressione [Subparâmetro 2].** O visor de parâmetro na área de rótulos é alternado.
- **3. Ajuste o parâmetro usando o [Botão giratório de multifunções] ou o [Botão de multifunções] correspondente.**

# <span id="page-87-2"></span>**Função-chave adicionada (atalho) para dividir eventos em intervalos selecionados (Nuage Master)**

Agora você pode usar a função-chave (atalho) no Nuage Master para dividir eventos em intervalos selecionados.

### **Operação**

- **1. Na janela Projeto do Nuendo, use a ferramenta de seleção do intervalo para selecionar o intervalo de divisão de uma faixa.**
- **2. Mantenha pressionado [SHIFT] na seção MODIFIER ao mesmo tempo em que mantém pressionado [SPLIT] na seção JOG WHEEL.**

O evento é dividido em intervalos selecionados.

# <span id="page-88-0"></span>**Função de bypass coletivo adicionada para inserções (Nuage Fader)**

Agora você pode ligar/desligar o bypass para "Inserts" nos canais selecionados.

### **Operação**

- **1. Pressione [INSERT] na seção SECTION CONTROL.** "INSERTS" é exibido na área de rótulos.
- **2. Pressione o [Botão de multifunções A] correspondente à janela para ligar/desligar "Inserts".**

## **Faixa de canal**

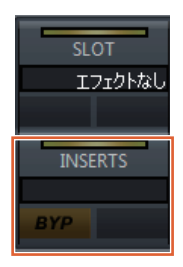

## **Modo de configuração do canal**

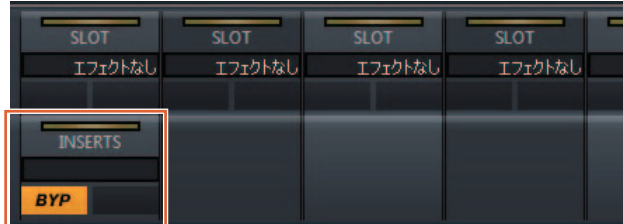

### **OBSERVAÇÃO**

Caso você pressione [Subparâmetro 1] até [Subparâmetro 8] no Modo de configuração do canal, a janela de "Inserts" atribuídos ao compartimento relevante é exibida. Pressione o mesmo botão novamente para fechar a janela.

Essa função é desativada caso dois canais sejam exibidos no Modo de configuração do canal.

# <span id="page-88-1"></span>**Função de bypass coletivo adicionada para dinâmica (Nuage Master)**

Agora você pode ligar/desligar o bypass para "Dynamics" nos canais selecionados.

### **Operação**

- **1. Selecione a faixa para ligar/desligar a dinâmica.**
- **2. Pressione [DYNAMICS] na seção MULTI FUNCTION DISPLAY.**

A página CHANNEL CONTROL – DYN é exibida no [Visor de multifunções].

**3. Toque em "BYP" na tela para ligar/desligar o bypass de "Dynamics".**

## **Página CHANNEL CONTROL – DYN**

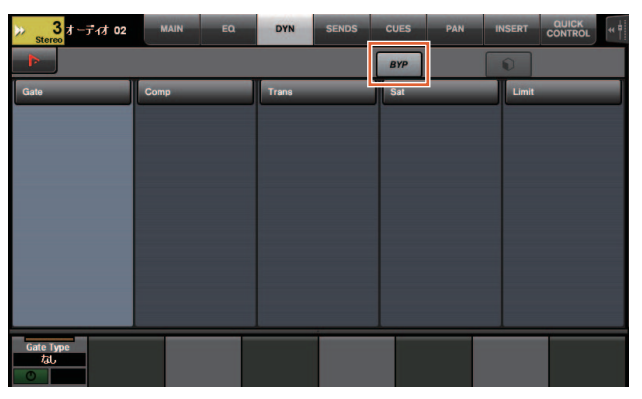

# <span id="page-88-2"></span>**Suporte adicionado para alternância entre várias Avid Pro Tools (NUAGE Workgroup Manager)**

Agora você pode registrar duas Avid Pro Tools em um Workgroup. (Antes era possível registrar apenas uma.)

### **OBSERVAÇÃO**

Para obter mais informações sobre as configurações de Avid Pro Tools, consulte o manual de operação do Nuage Master ou do Nuage Fader.

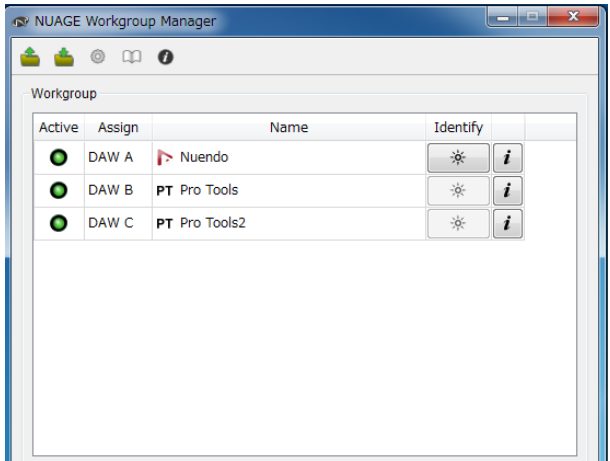

# <span id="page-89-0"></span>**Suporte adicionado para o RMio64-D (NUAGE Workgroup Manager)**

Agora você pode controlar a interface de áudio de conversão Dante/MADI do RMio64-D remotamente no NUAGE Workgroup Manager.

### **OBSERVAÇÃO**

- Para a operação do controle remoto, o RMio64-D de destino deve estar ativo no NUAGE Workgroup.
- As modificações feitas nos parâmetros são aplicadas à unidade RMio64-D assim que eles são alteradas.
- Um total de oito unidades do Nuage I/O e do RMio64-D podem ser registradas em um Workgroup.

# **RMio64-D – janela de propriedades**

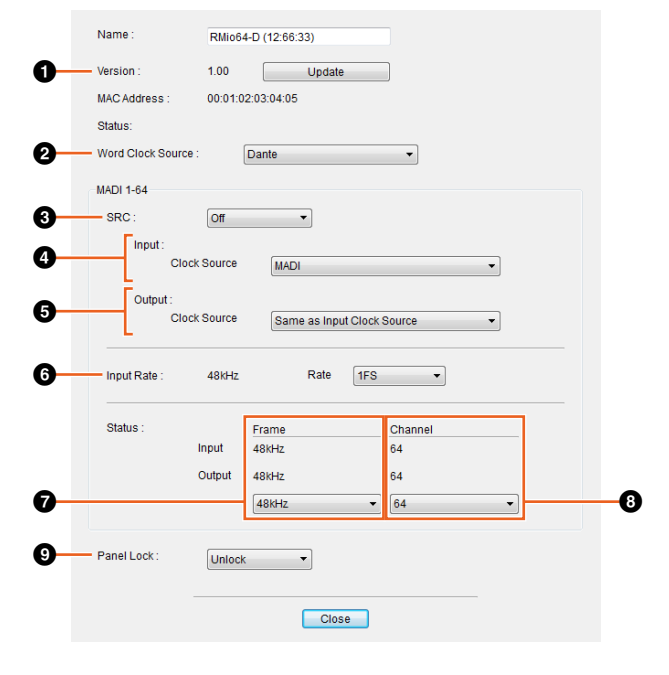

Os parâmetros que podem ser controlados são os seguintes:

## **0** Version

Exibe a versão do firmware da unidade RMio64-D. Você pode atualizar o firmware clicando em "Update".

### 2 **Word Clock Source**

Permite selecionar a fonte de wordclock do RMio64-D (em Dante/WCLK IN/MADI).

## **8 SRC**

Permite ligar/desligar MADI SRC (conversor da taxa de amostragem).

### 4 **Input Clock Source**

Permite selecionar a fonte de wordclock da entrada SRC (em MADI/WCLK IN de SRC).

## 5 **Output Clock Source**

Permite selecionar o sinal de saída MADI quando SRC está ligado como a fonte de wordclock.

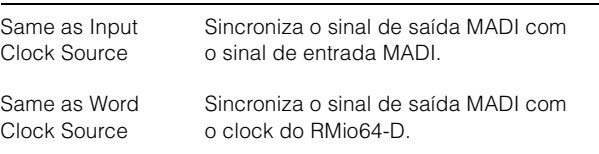

## 6 **Input Rate**

Permite selecionar 1Fs (1x)/2Fs (2x)/4Fs (4x) de acordo com a frequência de entrada MADI. Por exemplo, caso o sinal de entrada MADI seja 192 kHz (4x 48 kHz), selecione "4Fs".

### 7 **MADI Output Frame**

Permite selecionar a frequência de quadros para o sinal de saída MADI. É possível que o valor selecionado seja diferente da frequência real. Por exemplo, quando a configuração é "96kHz" e a frequência real é "48kHz", por exemplo, "96kHz >> 48kHz" é exibido.

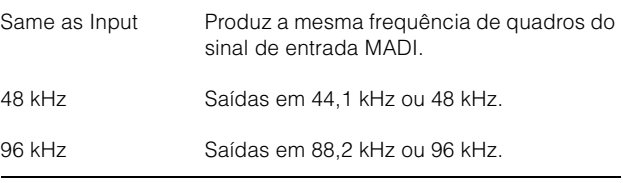

## 8 **MADI Output Channel**

Permite selecionar o número de canais para o sinal de saída MADI. É possível que o valor selecionado seja diferente do número de canais real. Quando a configuração é "64" e o número real de canais é "56", por exemplo, "64 >> 56" é exibido.

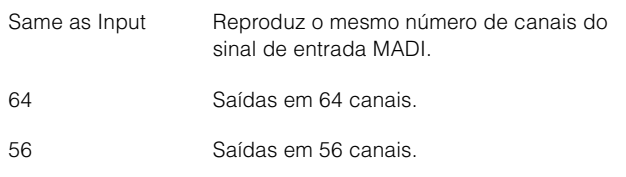

## 9 **Panel Lock**

Destrava/trava a operação do painel da unidade RMio64-D.

## **Sinal de saída MADI quando SRC está ligado**

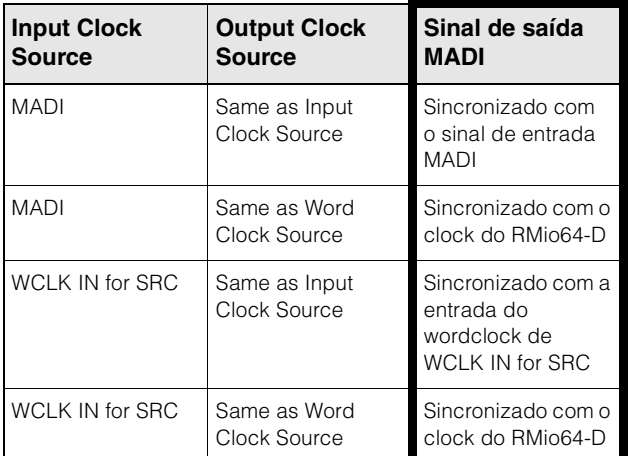

# <span id="page-90-0"></span>**Visor alterado na janela popup Marcador de pulo no visor de lista (Nuage Master)**

O visor pop-up das Função Marcador de pulo e Marcador de ciclo de pulo foi alterado para um visor de lista. Os marcadores próximos são exibidos em relação ao "Marker ID" inserido.

### **Operação**

- **1. Pressione [MARKER] na seção NUMERIC PAD.**
- **2. Pressione uma das seguintes teclas: [0] até [9], [BACK SPACE], [CLEAR], [PREV -], [NEXT +], [CYCLE .] ou [ENTER].**

O pop-up a seguir é exibido no [Visor de multifunções].

## **Pop-up do Marker**

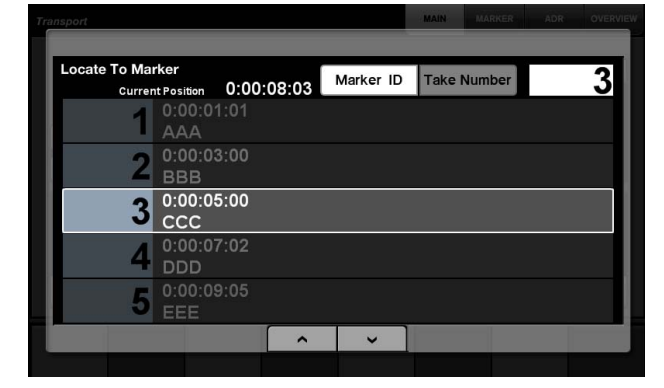

## **Pop-up do Cycle Marker**

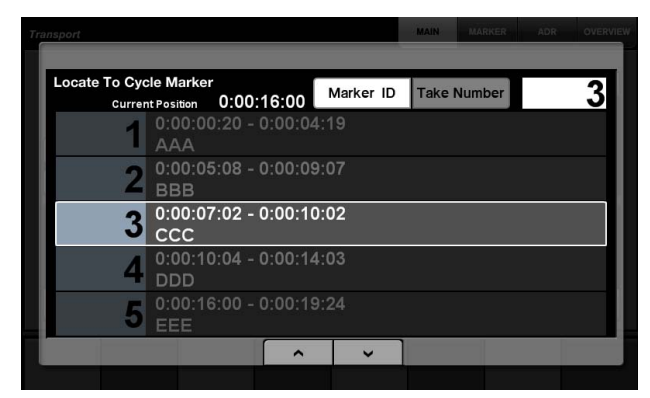

### **OBSERVAÇÃO**

- Você pode usar na parte inferior da janela para rolar a janela.
- Como Cubase não tem uma função ADR, Marker ID/Take Number não são exibidos na janela.

# <span id="page-90-1"></span>**Função de posicionamento do cursor do projeto adicionada (Nuage Master)**

Agora você pode inserir valores em unidades de horas, minutos e segundos para posicionar "Cursor de Projeto" na página TRANSPORT.

### **Configurações**

Alterne o método de entrada em "Numeric Pad Input" em SETUP Page – PAGE 3.

## **SETUP Page – PAGE 3**

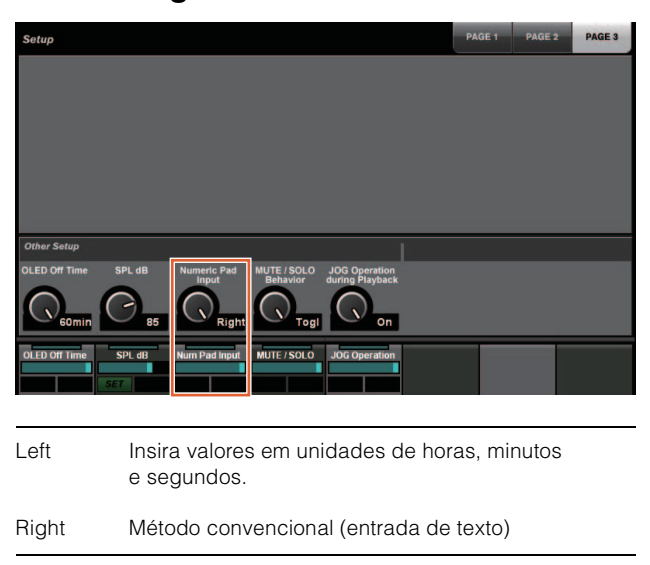

### **OBSERVAÇÃO**

Caso você altere essa configuração, o método de entrada na função de localização também é alterado.

### **Operação**

- **1. Pressione [Acesso ao visor] na seção TRANSPORT.**
- **2. Pressione [PARAM] na seção NUMERIC PAD.**
- **3. Toque em "Visor de tempo" na tela.**
- **4. Use as teclas na seção NUMERIC PAD para inserir a posição do cursor do projeto.**

## **Página TRANSPORT – MAIN**

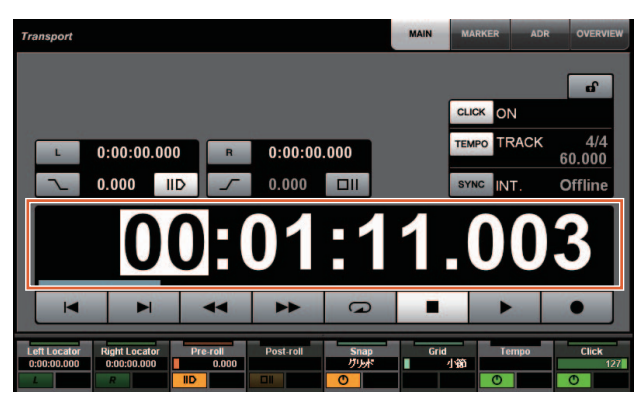

# <span id="page-91-0"></span>**Seleção ativar/desativar adicionada para [Roda Deslocar] durante a reprodução do projeto (Nuage Master)**

Agora você pode desativar a operação da [Roda Deslocar] durante a reprodução do projeto. Isso evitará a operação indesejada do cursor do projeto durante a reprodução.

### **Configurações**

Alterne a configuração usando o controle de "JOG Operation during Playback" em SETUP Page – PAGE 3.

## **SETUP Page – PAGE 3**

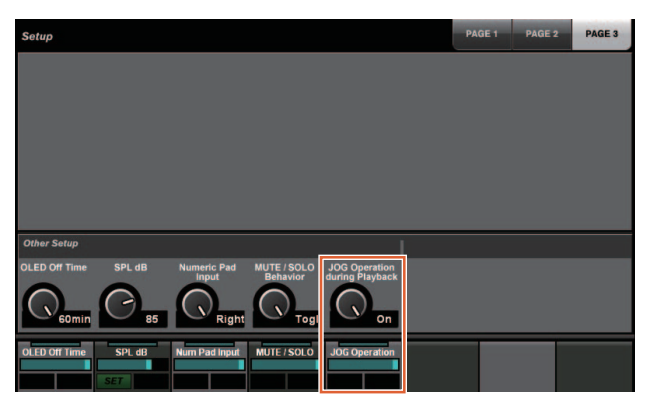

On Ativa a operação da [Roda Deslocar] durante a reprodução do projeto.

Off Desativa a operação da [Roda Deslocar] durante a reprodução do projeto.

# **Funções adicionadas ao NUAGE V1.5**

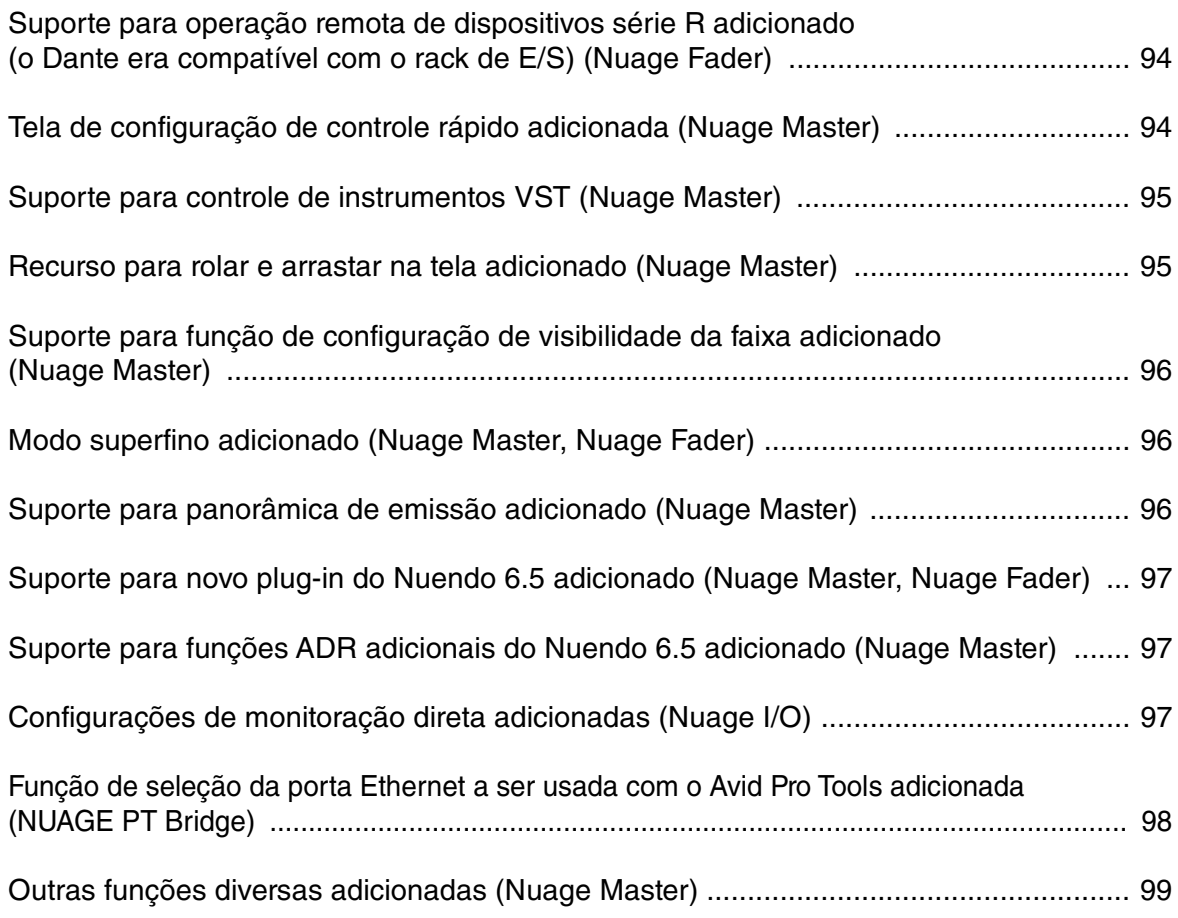

# <span id="page-93-0"></span>**Suporte para operação remota de dispositivos série R adicionado (o Dante era compatível com o rack de E/S) (Nuage Fader)**

Agora, é possível controlar o ganho de HA dos dispositivos da série R (Rio3224-D, Ri8-D, etc.).

- Pressione [PRE] na seção SECTION CONTROL e, em seguida, [Subparâmetro 2] para usar um [Botão giratório de multifunções] para controlar "HA GAIN" e "HA GC" no canal de entrada em que o dispositivo série R está conectado.
- Pressione [e] (editar) no canal de entrada em que o dispositivo série R está conectado e, em seguida, [PRE] na seção SECTION CONTROL para usar um [botão giratório de multifunções] para controlar "HA GAIN", "HA GC", "HA HPF" e "HA +48V" no canal em que [e] foi pressionado.

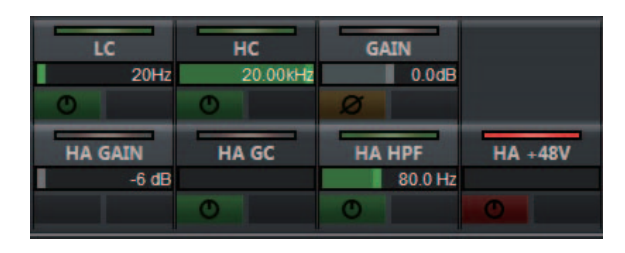

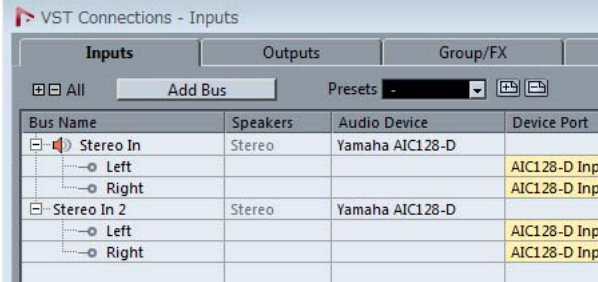

Caso um barramento de entrada com vários canais (como canais estéreo ou surround) tenha sido atribuído, os parâmetros do canal de barramento exibidos inicialmente em "VST Connections" do Nuendo ("Left" para um canal estéreo) são mostrados.

Os valores que foram definidos por meio do Nuage Fader são aplicados a todos os canais nesse barramento. (As configurações de "Left" (canal) também são aplicadas a "Right" (canal), mesmo que esse canal não seja exibido na tela.)

Caso os valores de todos os canais em um barramento não sejam iguais, um asterisco (\*) é adicionado depois do parâmetro. ("HA GAIN\*", por exemplo)

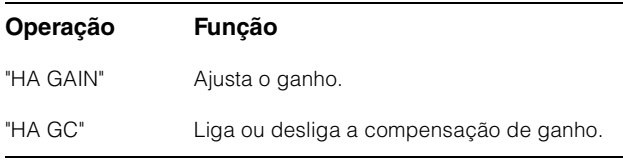

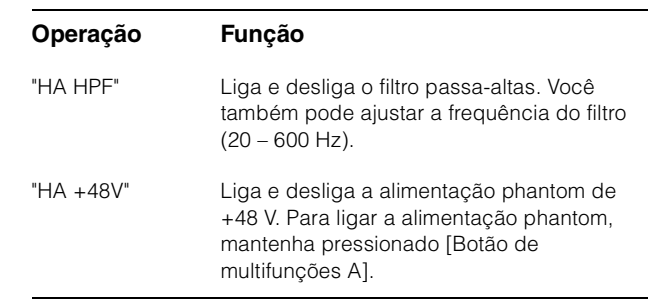

# **Configurações da série R**

No menu do Nuendo, selecione "Devices" → "NUAGE HA Remote Setup" para abrir a tela de configurações e definir o Dante Accelerator que você usará.

# <span id="page-93-1"></span>**Tela de configuração de controle rápido adicionada (Nuage Master)**

Os parâmetros de "Quick Controls" atribuídos a um canal agora podem ser editados no [Visor de multifunções].

# **Página CHANNEL CONTROL – QUICK CONTROL**

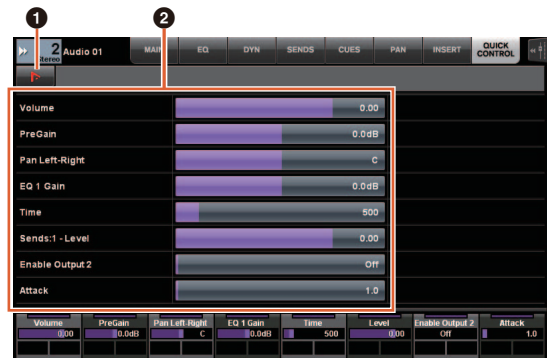

# 1 **(Nuendo)**

Abre a tela "Channel Settings" do Nuendo. Clique novamente para fechar a tela.

## 2 **Parâmetros**

Mostra os parâmetros de "Quick Controls" atribuídos ao canal selecionado. Os valores de cada parâmetro podem ser alterados quando a tela é arrastada ou o [Botão giratório de multifunções] correspondente é usado.

# <span id="page-94-0"></span>**Suporte para controle de instrumentos VST (Nuage Master)**

Você pode controlar instrumentos VST em faixas de instrumentos na página CHANNEL CONTROL.

# **Página CHANNEL CONTROL – MAIN**

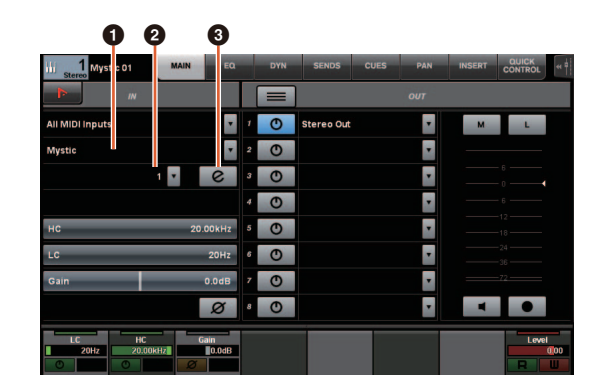

## $\theta$  Instrumento

Mostra a tela de seleção do instrumento.

## 2 **Ch (canal)**

Mostra a tela de seleção do canal MIDI.

## 3 **e (editar)**

Mostra a página INST (ver abaixo).

# **Página CHANNEL CONTROL – INST**

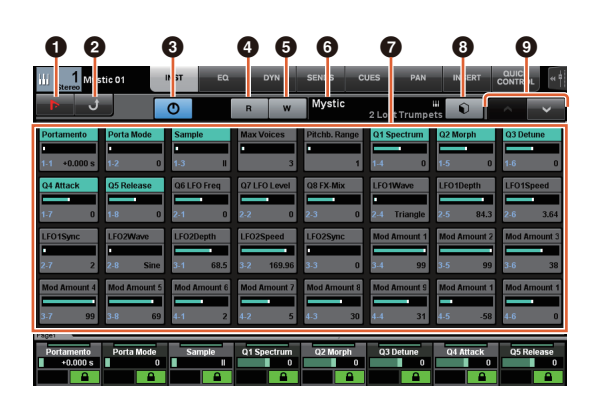

## **0 Ih** (Nuendo)

Abre a tela "VST Instruments". Clique novamente para fechar a tela.

## 2 **Retornar**

Retorna à página MAIN.

## 3 **Liga/desliga**

Liga (aceso) e desliga (apagado) o instrumento VST.

## 4 **R (ler)**

Liga (aceso) e desliga (apagado) "Read Automation".

## 5 **W (gravar)**

Liga (aceso) e desliga (apagado) "Write Automation".

## 6 **Nome do instrumento VST/nome da biblioteca**

Mostra o instrumento e a biblioteca selecionados.

### 7 **Parâmetros**

Toque um parâmetro para controlá-lo usando um [Botão giratório de multifunções]. Pressione o [Botão de multifunções B] para bloquear o valor do parâmetro. Pressione o botão mais uma vez para desbloquear o valor.

## 8 **Biblioteca**

Mostra a tela de seleção da biblioteca.

## 9 **Para cima/baixo**

Rola pelos parâmetros.

# <span id="page-94-1"></span>**Recurso para rolar e arrastar na tela adicionado (Nuage Master)**

Caso uma lista não caiba no [Visor de multifunções], agora você pode arrastar para rolar a tela.

Quando uma tela que pode ser rolada é exibida, pressione [CTRL] na seção MODIFIER, e uma seta aparecerá na tela.

Arraste-a na direção da seta para rolar a tela.

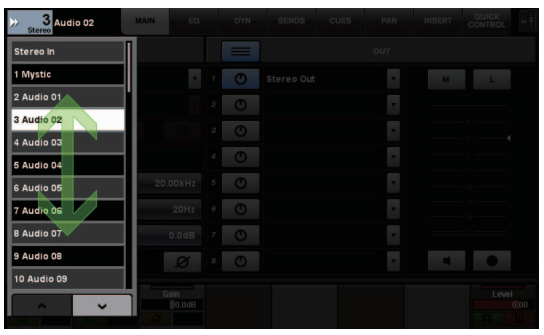

# <span id="page-95-0"></span>**Suporte para função de configuração de visibilidade da faixa adicionado (Nuage Master)**

Agora você pode usar a função de "controle de visibilidade da faixa" do Nuendo 6.5. Isso pode melhorar muito a eficiência do trabalho em projetos de larga escala.

## **Página TRACK LIST – exibição de visibilidade da faixa**

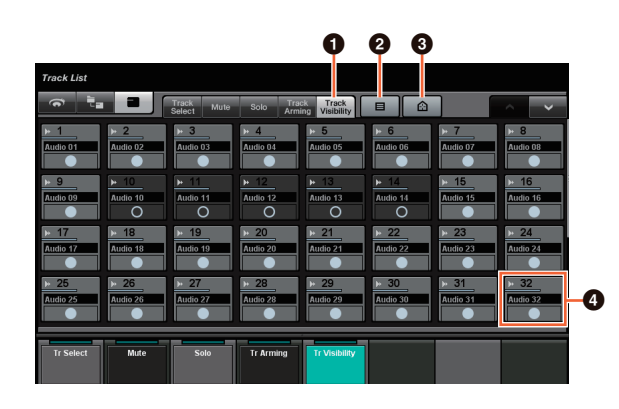

## 1 **Visibilidade da faixa**

Alterna para a exibição de visibilidade da faixa.

## 2 **Tipos de faixa do filtro**

Use filtros para selecionar apenas os tipos de faixa que você deseja exibir.

## 3 **Agentes de visibilidade da faixa**

Mostra a lista de comandos da função de configuração de visibilidade da faixa.

# 4 **Faixa**

Mostra (cor clara) ou oculta (cor escura) faixas. As faixas ocultas não podem ser operadas nas exibições da página TRACK LIST.

# <span id="page-95-1"></span>**Modo superfino adicionado (Nuage Master, Nuage Fader)**

O modo superfino permite ajustes mais finos dos parâmetros na CHANNEL STRIP.

Caso você pressione [SHIFT] na MODIFIER SECTION pressionando um [Botão giratório de multifunções] (modo fino), o modo superfino é ativado, desde que [SHIFT] seja pressionado.

No modo superfino, você pode fazer ajustes mais finos (usando um [Botão giratório de multifunções]) do que no modo fino.

Quando [SHIFT] é solto, você retorna ao modo fino.

# <span id="page-95-2"></span>**Suporte para panorâmica de emissão adicionado (Nuage Master)**

Agora o canal "Sends" pode sofrer uma panorâmica.

# **Página CHANNEL CONTROL – SENDS**

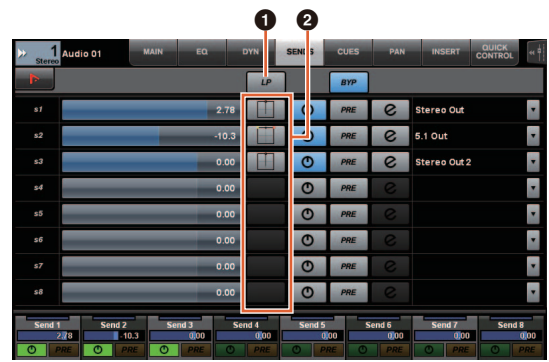

## 1 **LP (Link Panners)**

Liga (aceso) e desliga (apagado) "Link Panners".

## **2** SENDS PAN

Mostra a página SENDS PAN (ver abaixo) do compartimento correspondente.

# **Página CHANNEL CONTROL – SENDS PAN**

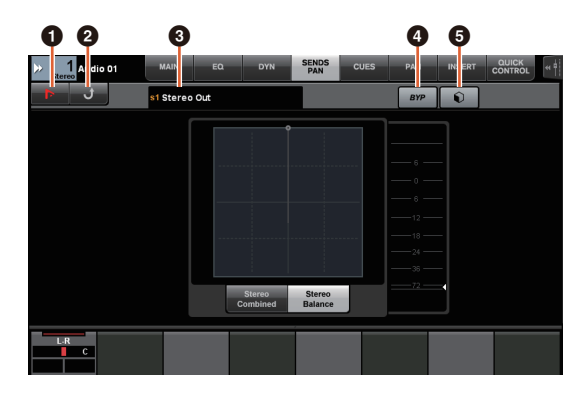

# 1 **(Nuendo)**

Abre a tela "Channel Settings" do Nuendo. Clique novamente para fechar a tela.

## 2 **Retornar**

Retorna à página SENDS.

## 3 **Destino de saída**

Mostra o número do compartimento e o destino de saída.

## 4 **BYP (bypass)**

Liga (aceso) e desliga (apagado) "Bypass".

## 5 **Biblioteca**

Mostra a tela de seleção da biblioteca.

# <span id="page-96-0"></span>**Suporte para novo plug-in do Nuendo 6.5 adicionado (Nuage Master, Nuage Fader)**

Agora você pode selecionar [DYN] na seção SECTION CONTROL para controlar os parâmetros do novo plug-in do Nuendo 6.5 (Magneto II).

Agora você também pode controlar os parâmetros Noise Gate.

(A tela mostrada abaixo é do Nuage Master.)

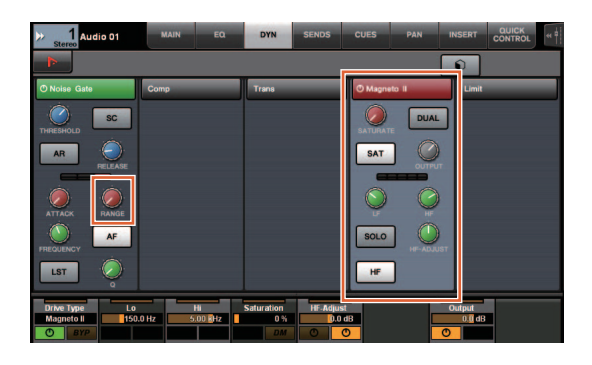

# <span id="page-96-1"></span>**Suporte para funções ADR adicionais do Nuendo 6.5 adicionado (Nuage Master)**

O suporte foi adicionado para as funções ADR aprimoradas do Nuendo 6.5.

# **Página TRANSPORT – ADR Sub**

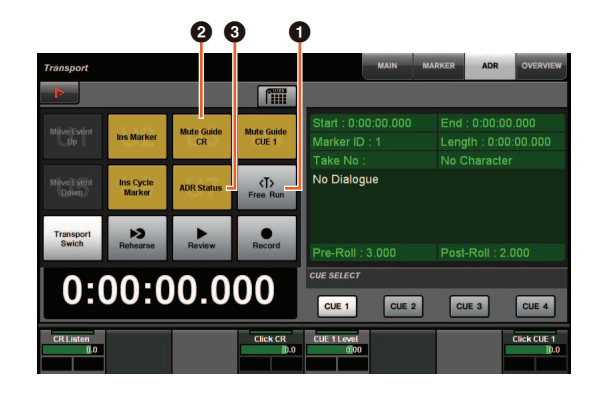

## **0** Execução livre

Liga e desliga o modo de execução livre. Para ADR na guia User Assignable, U8 permanece fixo no modo de execução livre.

Além disso, as funções a seguir foram adicionadas às configurações iniciais do botão UserAssign.

2 **U3: guia sem áudio de CR (guia da sala de controle com faixa ligada/desligada)**

3 **U7: status ADR (indicador do status ADR ligado/desligado)**

# **Seção TRANSPORT**

No modo ADR, as funções dos botões na seção TRANSPORT mudam.

## **[PREROLL]**

Liga e desliga pré-rolagem no modo de execução livre. Este botão não tem função em outro modo senão o de execução livre.

## **[POSTROLL]**

Liga e desliga o modo de execução livre.

# <span id="page-96-2"></span>**Configurações de monitoração direta adicionadas (Nuage I/O)**

Agora você pode selecionar uma saída para a monitoração direta em NUAGE I/O Setup. Para abrir a tela NUAGE I/O Setup, no menu do Nuendo, selecione "Devices" > "NUAGE I/O Setup".

### **OBSERVAÇÃO**

- Um máximo de 16 canais pode ser selecionado para a monitoração direta. Você não pode selecionar um barramento com mais de 16 canais já atribuídos.
- Somente um barramento de monitor da sala de controle do Nuendo pode ser selecionado para a monitoração direta.

# **Tela NUAGE I/O Setup – Direct Monitoring**

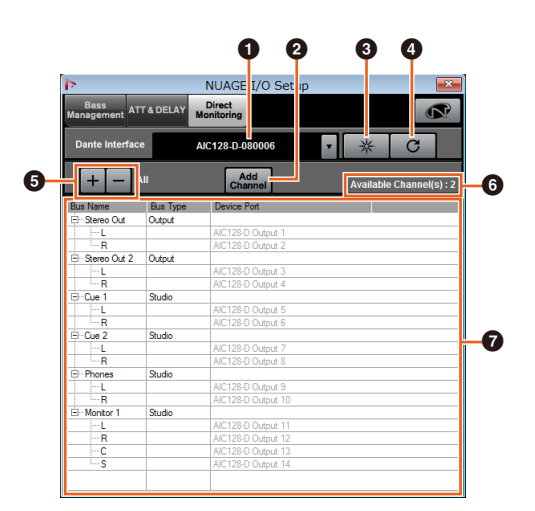

## $\bullet$  Interface Dante

Especifica o Dante Accelerator usado pelo DAW.

## 2 **Adicionar canal**

Adiciona um barramento de saída para monitoração direta.

## 3 **Identificar**

Procura o Dante Accelerator especificado com "Dante Interface". Quando se clica em "Identify", todos os LEDs do Dante Accelerator piscam por alguns segundos simultaneamente e, em seguida, param automaticamente.

## 4 **Atualizar**

Atualiza a lista de canais de monitoração direta.

### 5 **+/- (Mostrar/ocultar canal)**

Mostra (+) ou oculta (-) os canais atribuídos ao barramento.

### 6 **Número de canais disponíveis para monitoração direta**

Mostra o número de canais disponíveis para monitoração direta.

### 7 **Lista de canais de monitoração direta**

Mostra "Bus Name", "Bus Type" e "Device Port" dos barramentos selecionados para monitoração direta.

"Bus Type" mostra se o canal selecionado para monitoração direta está atribuído à saída ou ao estúdio (sala de controle). Você pode remover um barramento selecionando-o em "Bus Name", clicando com o botão direito do mouse e selecionando [Delete] no menu contextual.

### **OBSERVAÇÃO**

Consulte o site a seguir para obter mais informações e cuidados a serem observados quando se usa a monitoração direta. <https://www.yamaha.com/proaudio/>

# <span id="page-97-0"></span>**Função de seleção da porta Ethernet a ser usada com o Avid Pro Tools adicionada (NUAGE PT Bridge)**

Para usar o controlador Nuage como uma superfície de controle do Avid Pro Tools, você deve primeiro configurar NUAGE PT Bridge.

Em versões anteriores, a porta Ethernet do NUAGE PT Bridge de comunicação com o controlador Nuage era sempre selecionada automaticamente. Em alguns casos, isso resultava na seleção da rede local sem fio.

Nesta versão, a seleção manual foi adicionada de maneira que seja mais fácil selecionar a porta Ethernet no computador.

Para selecionar a porta Ethernet, no computador, selecione [System Preferences] > [NUAGE PT Bridge].

# **Tela de rede**

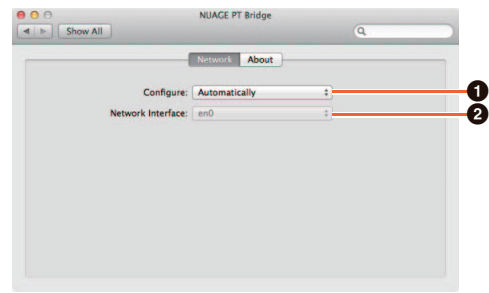

## **0 Configurar**

Defina "Network Interface" como "Automatically" ou "Manually".

## 2 **Interface de rede**

Selecione a porta de conexão dos dispositivos de série NUAGE. Essa opção é disponibilizada quando "Configure" está definido como "Manually".

# **Tela About**

Mostra as informações do NUAGE PT Bridge.

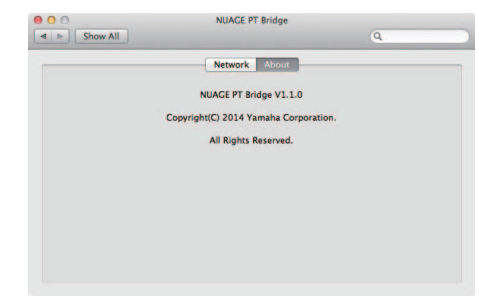

# <span id="page-98-0"></span>**Outras funções diversas adicionadas (Nuage Master)**

# **Página SETUP**

A página SETUP está dividida em três páginas porque o número de definições configuráveis aumentou.

# **PÁGINA 1**

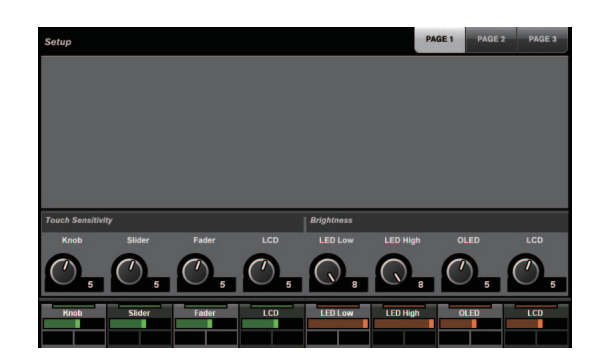

## **PÁGINA 2**

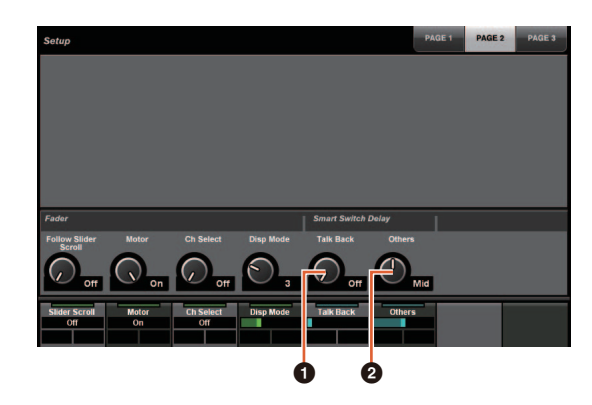

Para os botões usados no ajuste do tempo de pressionamento de Smart Switch Delay, agora o botão [TALK BACK] e outros podem ser configurados separadamente.

Além disso, agora você pode selecionar "Momentary" para os parâmetros configuráveis. Quando definido como Momentary, o parâmetro permanece ativo enquanto o botão está pressionado, independentemente do tempo de pressionamento.

## **0** Retorno

Alterna o comportamento de [TALK BACK] na seção COMMUNICATION.

## 2 **Outros**

Alterna o comportamento de [SHUTTLE], [SCROLL], [SELECT], [ZOOM], [MOVE] ou [VOLUME].

# **PÁGINA 3**

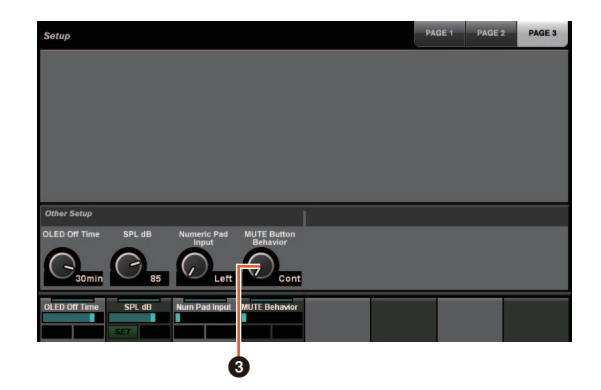

## 3 **Comportamento do botão MUTE**

Alterna o comportamento de [MUTE] na faixa de canal. Quando definido como Continuous, manter pressionado [MUTE] em um canal enquanto se pressiona [MUTE] em outro canal ligará e desligará todas as funções "sem áudio" de todos os canais entre esses dois canais. Quando definido como Toggle, "sem áudio" é ligado e desligado somente para o canal no qual [MUTE] é pressionado.

- **Observações sobre as informações neste manual**
- As ilustrações e as imagens neste manual são fornecidas para explicar as operações e as funções deste dispositivo. Os detalhes podem variar de acordo com as especificações reais do dispositivo.
- Os nomes de empresas e produtos usados neste manual são marcas comerciais e/ou marcas comerciais registradas de suas respectivas empresas.
- Tendo em vista a melhoria do produto, as especificações e o design desta unidade estão sujeitos à mudança sem aviso prévio.

# **Funções adicionadas ao NUAGE V1.2**

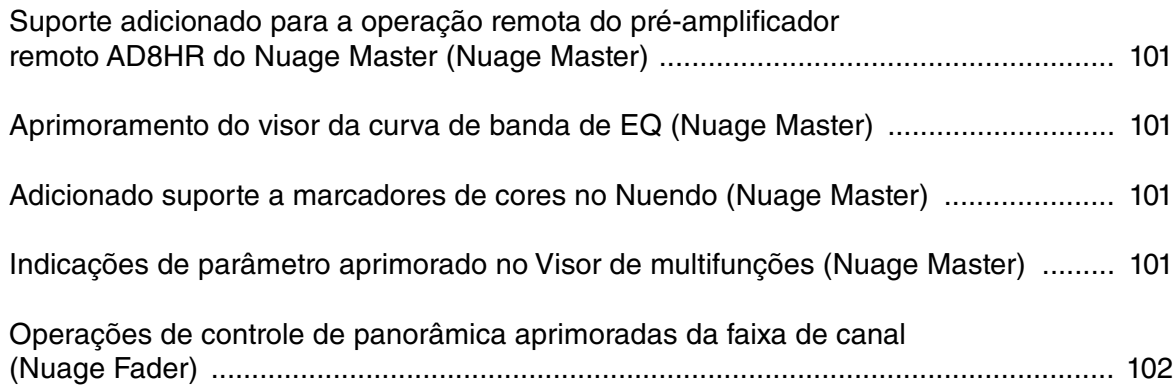

# <span id="page-100-0"></span>**Suporte adicionado para a operação remota do préamplificador remoto AD8HR do Nuage Master (Nuage Master)**

O AD8HR também pode ser controlado pelo Nuage Master. Para obter detalhes sobre a conexão ao AD8HR e as definições das configurações necessárias, consulte o "Manual complementar do NUAGE V1.1".

# **Página CHANNEL CONTROL – MAIN**

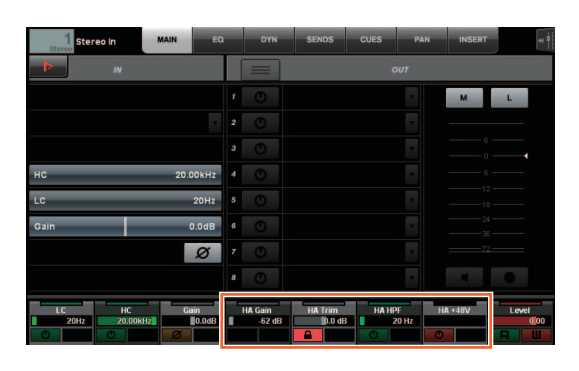

### **Operação Função**  $HA$   $C$  $A$  $IN$   $A$ iu

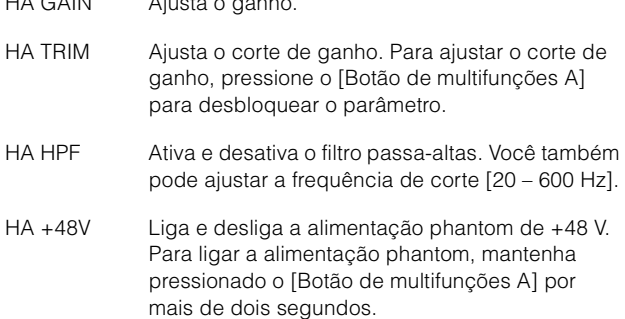

# <span id="page-100-1"></span>**Aprimoramento do visor da curva de banda de EQ (Nuage Master)**

A curva e parâmetros da banda de EQ que estão sendo operados são exibidos no gráfico de EQ na página de EQ.

# **Página CHANNEL CONTROL – EQ**

Curva da banda de EQ

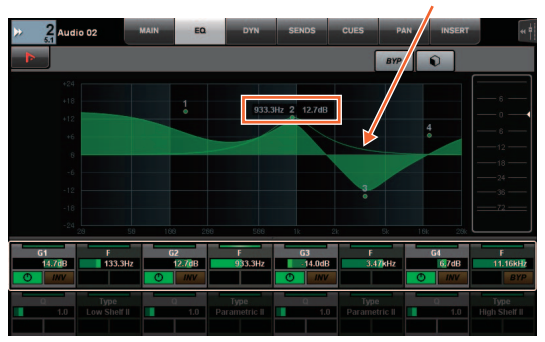

# <span id="page-100-2"></span>**Adicionado suporte a marcadores de cores no Nuendo (Nuage Master)**

Marcadores de cores definidos no Nuendo são refletidos na página MARKER.

# **Página TRANSPORT – MARKER**

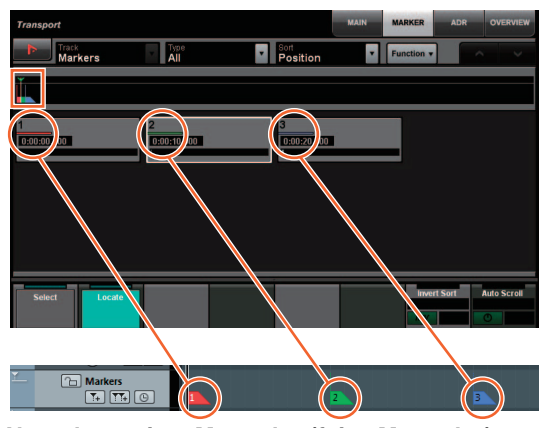

**Nuendo — pista Marcador (faixa Marcador)**

# <span id="page-100-3"></span>**Indicações de parâmetro aprimorado no Visor de multifunções (Nuage Master)**

O limite do parâmetro atualmente sendo operado pelo [Botão giratório de multifunções] está realçado.

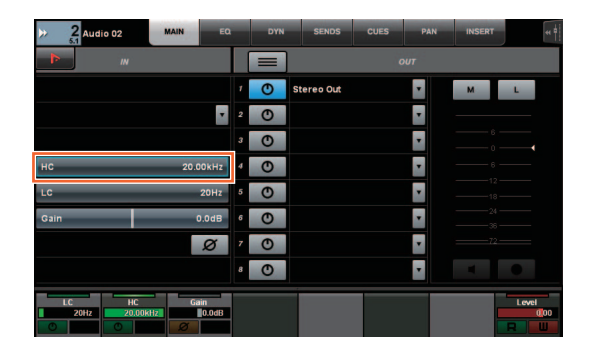

# <span id="page-101-0"></span>**Operações de controle de panorâmica aprimoradas da faixa de canal (Nuage Fader)**

Os parâmetros de panorâmica que não puderam ser operados de uma forma convencional a partir das faixas de canal podem ser controlados alterando os subparâmetros.

# **Seção SECTION CONTROL (Controle de seção)**

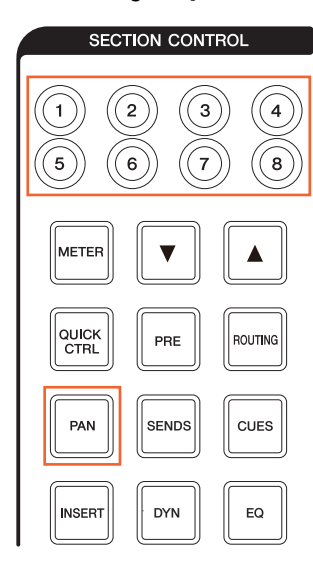

### **O controlador de estéreo combinado**

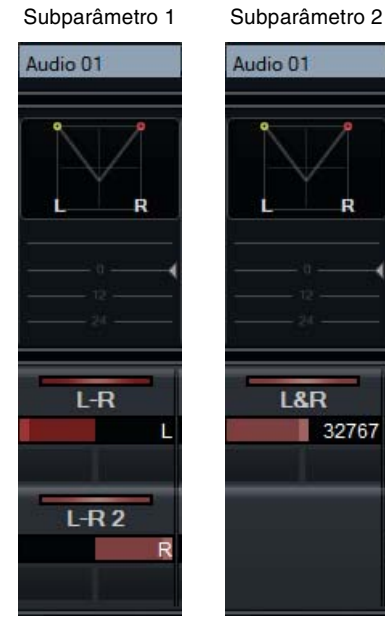

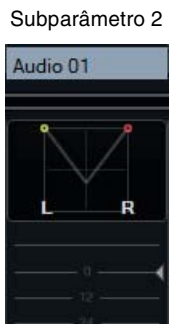

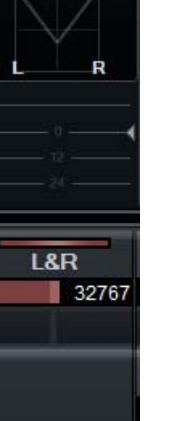

### ■ O controlador de surround

Subparâmetro 1 Subparâmetro 2 Subparâmetro 3 Audio 02 Audio 02 LFEO.O dB LEEO.O dB Left-Right Pan **Rotate Signal** <C> n ront-Rear Par **Orbit Center**  $\parallel$  <S> Subparâmetro 4 Subparâmetro 5 Subparâmetro 6 Audio 02 Audio 02 LFE0.0 dB **Radius**  $0.0 %$ **LFE Level**  $\blacksquare$  0.0 dB Subparâmetro 7 Subparâmetro 8 Audio 02 Audio 02 LFE0.0 dB

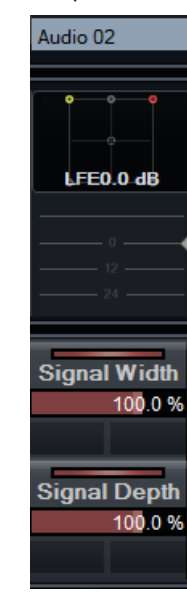

 $0.0<sup>o</sup>$ 

 $0.0<sup>o</sup>$ 

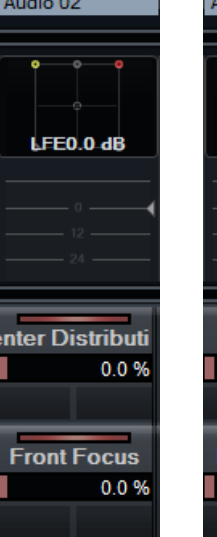

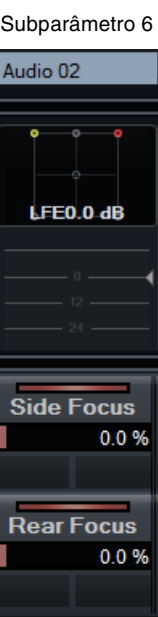

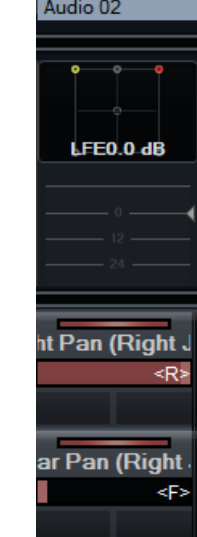

**iht Pan (Left J** 

ear Pan (Left J

خا⊳

kF>

# **Funções adicionadas ao NUAGE V1.1**

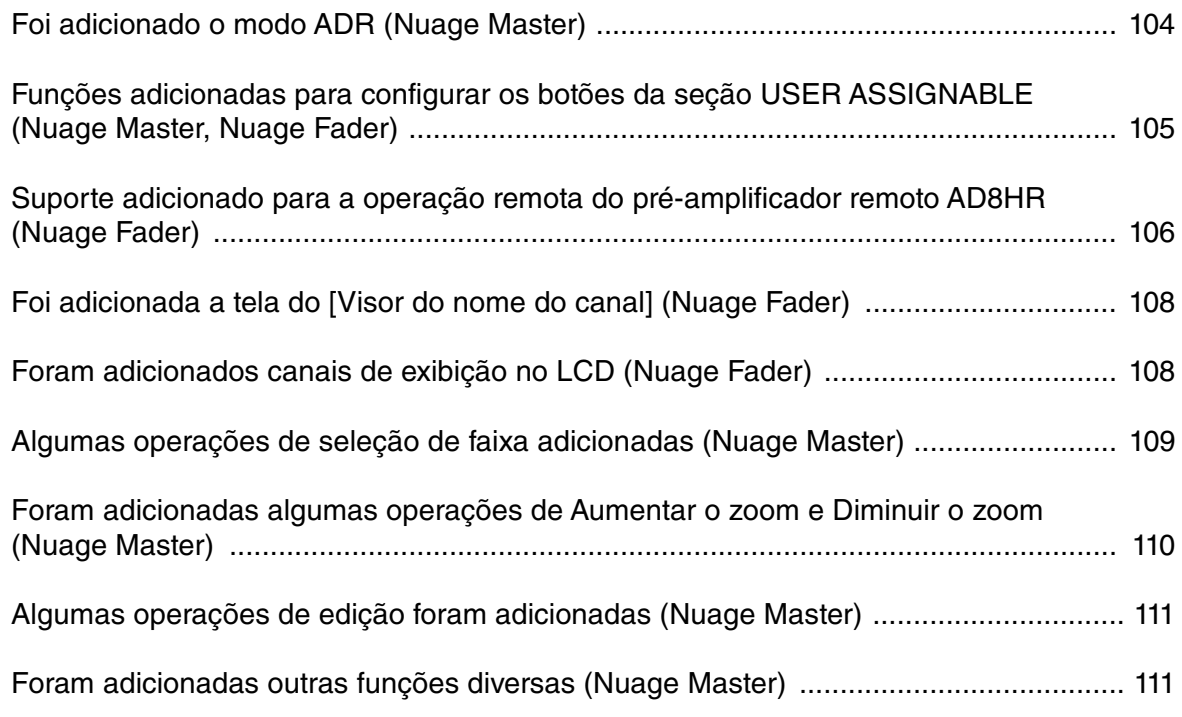

# <span id="page-103-0"></span>**Foi adicionado o modo ADR (Nuage Master)**

Foi adicionado o modo ADR correspondente à função ADR do Nuendo 6.

# **Seção TRANSPORT**

Pressione [Acesso ao visor] repetidamente para exibir uma "página ADR" (mostrada à direita) e toque em "Transport Switch" no [Visor de multifunções] para selecionar o modo ADR. A indicação [Acesso ao visor] pisca quando o modo ADR está ativo. Para cancelar o modo ADR, toque em "Transport Switch" novamente.

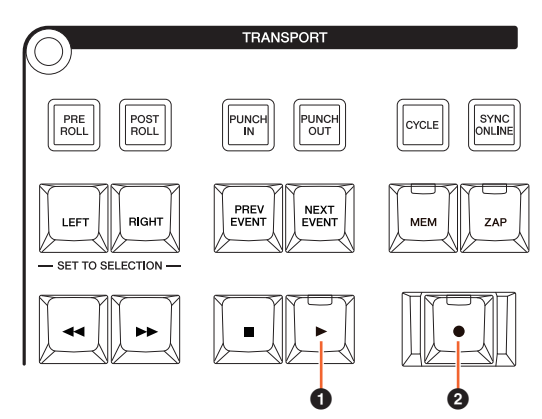

# 1 **[**R**] (Ensaiar)**

Reproduz o trecho de acordo com as opções de "ADR Setup" (Configuração do ADR) do Nuendo. Se você manter pressionado  $[\blacksquare]$  e pressionar  $[\blacktriangleright]$ simultaneamente, o trecho é reproduzido como "Review" (Rever).

O indicador do botão pisca continuamente em "Review" (Rever).

# **<sup><b>**</sup>  $[$  **[●**] (Gravar)

Reproduz o trecho, de acordo com as opções de "ADR Setup" (Configuração do ADR) no Nuendo, e a apresentação superposta do artista é gravada.

Nas reproduções "Ensaiar", "Gravar" e "Rever", a [Roda deslocar] não pode ser usada.

# **Página ADR**

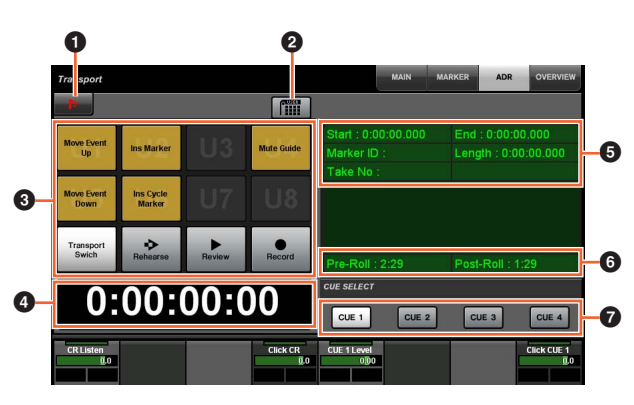

# **1** Nuendo  $\sum_{i=1}^{n}$

Abre a janela Marcador na janela do Nuendo.

## 2 **Atribuição do usuário**

Ativa (aceso) e desativa as atribuições de função do ADR.

Quando esse ícone se acende, as funções para o ADR são atribuídas aos botões [U1] – [U12] na seção USER ASSIGNABLE.

Quando ele se apaga, as funções retornam às atribuições anteriores.

As atribuições de funções podem ser alteradas na janela "User Assignable" em "NUAGE MASTER Setup".

# $3 \text{ U1} - \text{U12}$   $\frac{1}{2}$

Exibe as atribuições de função para o ADR. Toque nesses botões para executar as atribuições de função.

# **4 Visor de tempo Am [PARAM]**

Exibe e define a posição do Cursor de Projeto.

## 5 **Informações do marcador**

Exibe as informações do Marcador.

## 6 **Pre-roll/Post-roll**

Exibe as informações de "Pre-roll" e "Post-roll".

# $\bullet$  CUE 1 – CUE 4  $\frac{1}{2}$

Seleciona o "CUE" que você deseja controlar com o [Botão giratório de multifunções].

# **Seção NUMERIC PAD**

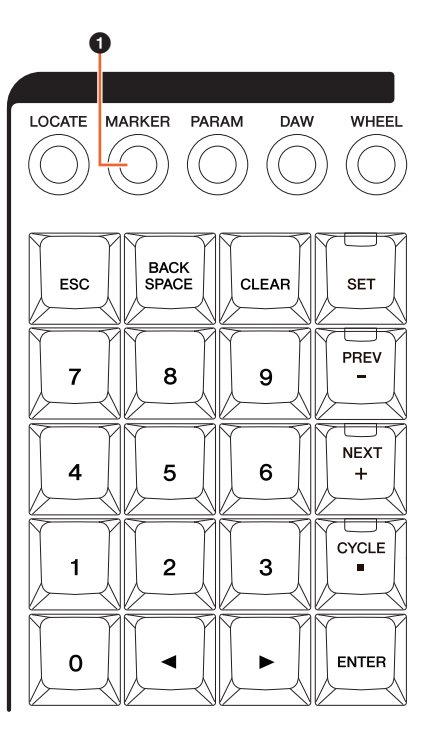

## **0** [MARKER]

Seleciona a designação do Marcador. Pressionar o botão alterna entre "MARKER ID" e "Take Number" (para o ADR) e uma janela pop-up para a função Marker Jump ou Cycle Marker Jump é mostrada no [Visor de multifunções]. Esse botão pisca antes de inserir "Take Number".

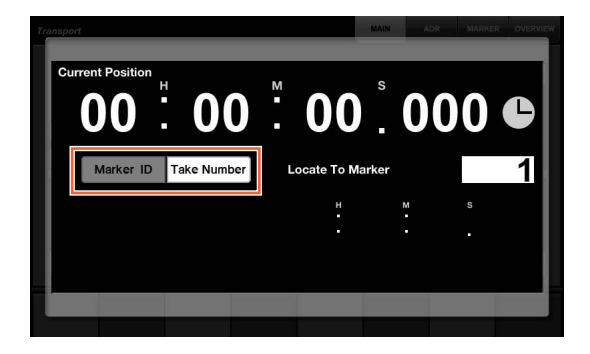

# <span id="page-104-0"></span>**Funções adicionadas para configurar os botões da seção USER ASSIGNABLE (Nuage Master, Nuage Fader)**

As atribuições de função podem ser salvas, e as que forem salvas poderão ser chamadas. As funções podem ser atribuídas a cada Nuage Fader.

# **Página USER ASSIGNABLE (Nuage Master)**

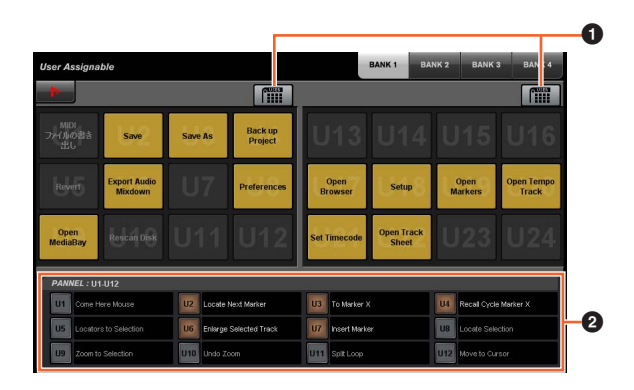

# **1 Atribuição do usuário**

Ativa (aceso) e desativa as funções atribuídas.

Se o ícone à esquerda estiver desligado, as funções atribuídas a U1 – U12 no visor serão atribuídas aos botões [U1] – [U12].

Se o ícone à direita estiver desligado, as funções atribuídas a U13 – U24 no visor serão atribuídas aos botões [U1] – [U12].

Se o ícone estiver desligado, as funções retornarão às atribuições anteriores.

## 2 **PANEL: U1 – U12**

Exibe as atribuições de função dos botões [U1] – [U12] da seção USER ASSIGNABLE.

# **NUAGE MASTER Setup**

Para abrir essa janela, clique no menu do Nuendo "Dispositivos" > "NUAGE MASTER Setup".

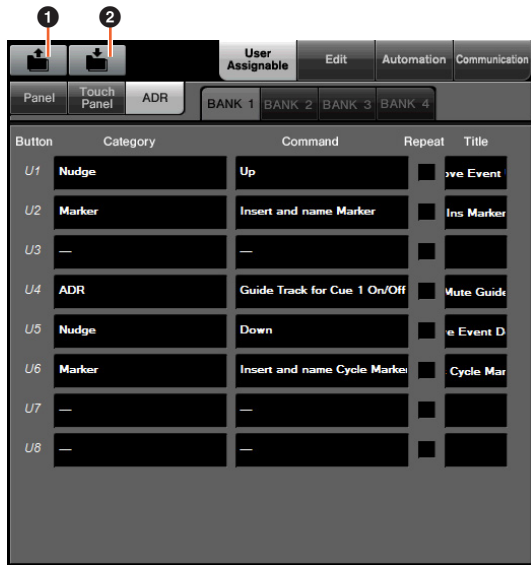

## **A** Abrir

Chama as atribuições de função do Nuage Master.

## 2 **Salvar**

Salva as atribuições de função do Nuage Master. As configurações de atribuição de função são salvas no formato XML (.xml).

# **NUAGE FADER Setup**

Para abrir essa janela, clique no menu do Nuendo "Dispositivos" > "NUAGE FADER Setup".

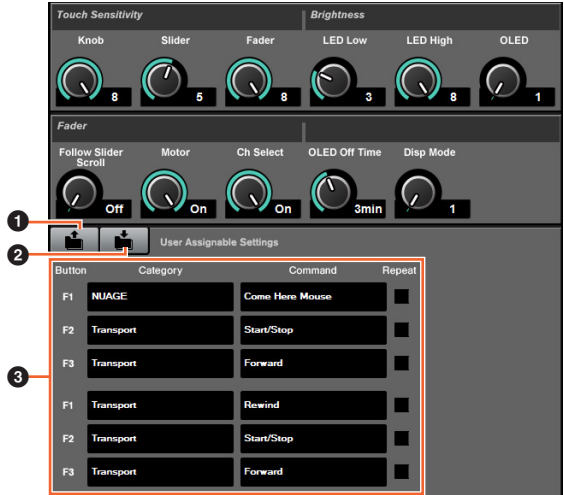

## **0** Abrir

Chama as atribuições de função do Nuage Fader.

## 2 **Salvar**

Salva as atribuições de função do Nuage Fader. As configurações de atribuição de função são salvas no formato XML (.xml).

## 3 **Configurações de User Assignable**

Atribui as funções para cada Nuage Fader.

# <span id="page-105-0"></span>**Suporte adicionado para a operação remota do pré-amplificador remoto AD8HR (Nuage Fader)**

## **Visão geral**

O ganho do AD8HR conectado a Nuage I/O pode ser controlado.

- Pressione e solte [PRE] na seção SECTION CONTROL e pressione [Subparâmetro 2]. Isso permite controlar o "HA GAIN" e "HA TRIM" dos canais de entrada conectados ao AD8HR com o [Botão giratório de multifunções].
- Pressione e solte o botão [e] (editar) na seção CHANNEL STRIP do canal de entrada conectado ao AD8HR, e pressione [PRE] na seção SECTION CONTROL. Isso permite controlar o "HA GAIN", "HA TRIM", "HA HPF" e "HA +48V" dos canais conectados ao AD8HR com o [Botão giratório de multifunções].

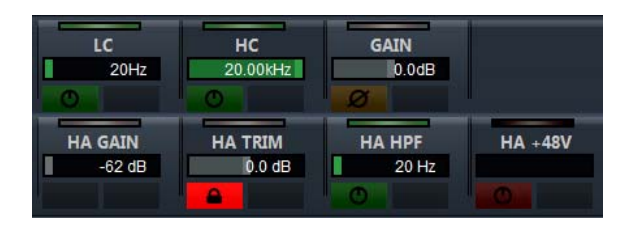

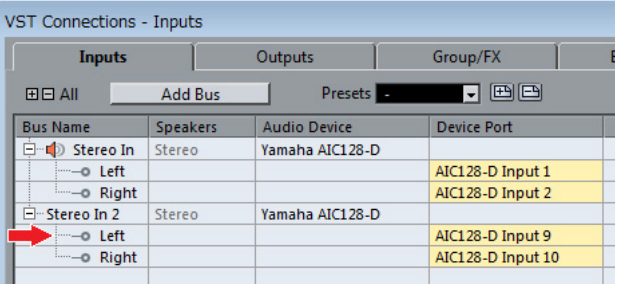

Quando você atribui um barramento de entrada que contém vários canais, como estéreo ou surround, a um canal de entrada para controlar os parâmetros do AD8HR, são exibidos os parâmetros do canal mostrado na parte superior da configuração de barramento (por exemplo, "Left (Esquerda)" no caso de estéreo) exibida na janela "Conexões VST" do Nuendo.

Quando os parâmetros de todos os canais contidos no mesmo barramento não são definidos com o mesmo valor, "\*" é acrescentado no final do nome do parâmetro (por exemplo, "HA GAIN\*").

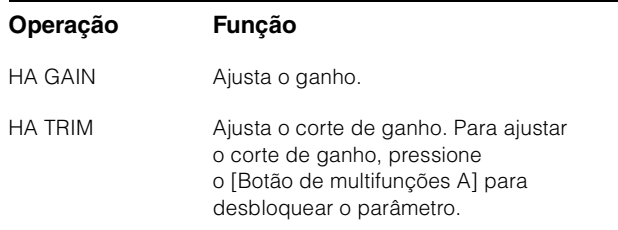

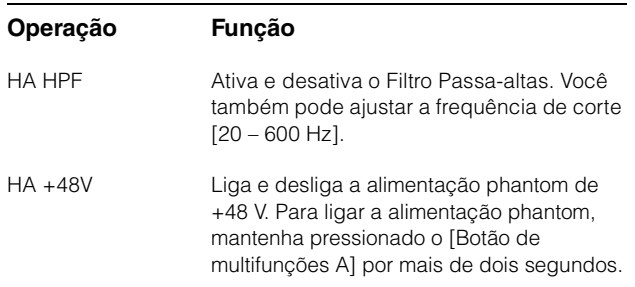

Para usar essa função, faça o seguinte:

- Conexões de hardware
- Configuração da porta serial
- Configuração de Nuage I/O

## **Conexões de hardware**

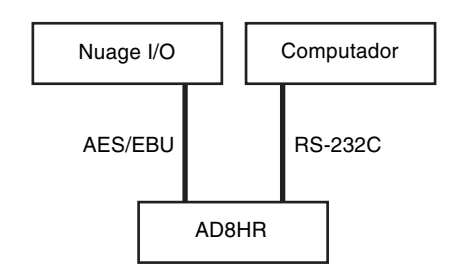

Conecte o AD8HR e Nuage I/O pelo AES/EBU, e conecte o AD8HR e um computador pelo RS-232C (cabo cruzado). Use um conversor de USB para serial se o seu computador não tiver porta serial.

## **Configuração da porta serial**

Defina as seguintes configurações da porta serial no seu computador.

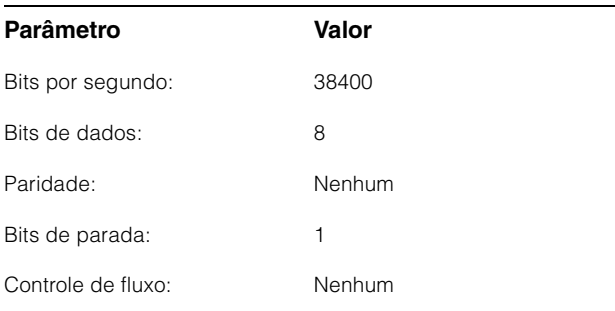

As instruções para definir a porta serial dependem do seu computador (no Windows 7, por exemplo, clique com o botão direito do mouse em uma porta serial aplicável no "Gerenciador de dispositivos" para abrir as propriedades). Para obter detalhes, consulte o manual do seu computador.

## **Configuração de Nuage I/O**

Abra "Nuage I/O Properties" no NUAGE Workgroup Manager e defina o número de "ID" do AD8HR.

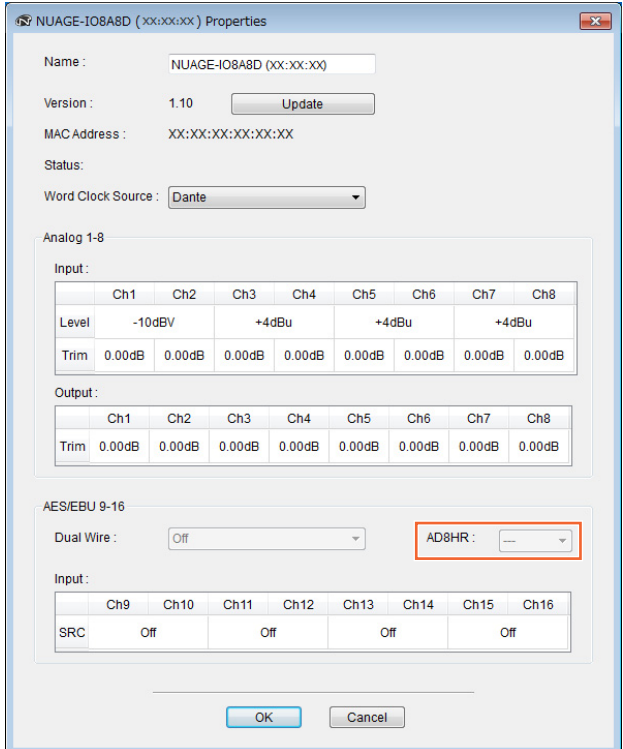

O AD8HR também pode ser configurado em NUAGE HA Remote Setup. Para abrir NUAGE HA Remote Setup, clique no menu do Nuendo "Dispositivos"  $\rightarrow$  "NUAGE HA Remote Setup".

# <span id="page-107-0"></span>**Foi adicionada a tela do [Visor do nome do canal] (Nuage Fader)**

Para alterar o formato da exibição, role para exibir o nome completo da faixa de canal.

Se grande parte do nome de uma faixa de canal não for exibida quando você a selecionar ou rolar pelo canal usando a [Barra deslizante sensível ao toque], role para exibir o nome completo da faixa de canal selecionada.

# **NUAGE FADER Setup**

Para abrir essa janela, clique no menu do Nuendo "Dispositivos" > "NUAGE FADER Setup".

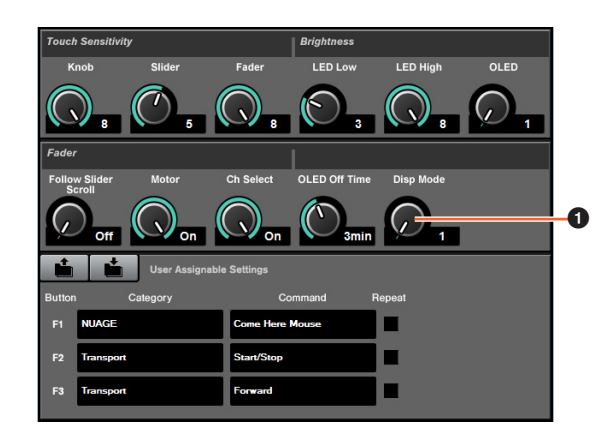

## **1 Disp Mode**

Seleciona o formato de exibição de um [Visor do nome do canal].

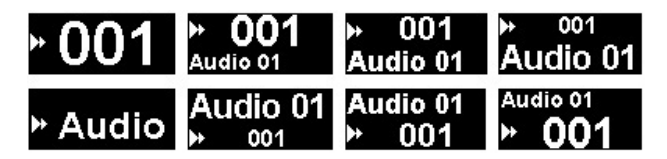

"Disp Mode" também pode ser configurado na "página SETUP" do Nuage Master [\(page 111\)](#page-110-2).

# <span id="page-107-1"></span>**Foram adicionados canais de exibição no LCD (Nuage Fader)**

A exibição anterior pode ser acessada depois de usar a função Agente ([SEL CH] etc.), e você pode rolar pelo visor para exibir os canais selecionados quando o canal desejado não é mostrado na parte externa do LCD. Além disso, você pode selecionar se vai exibir um canal do lado esquerdo ou direito do(s) console(s).

# **Seção CHANNEL VIEW CONTROL**

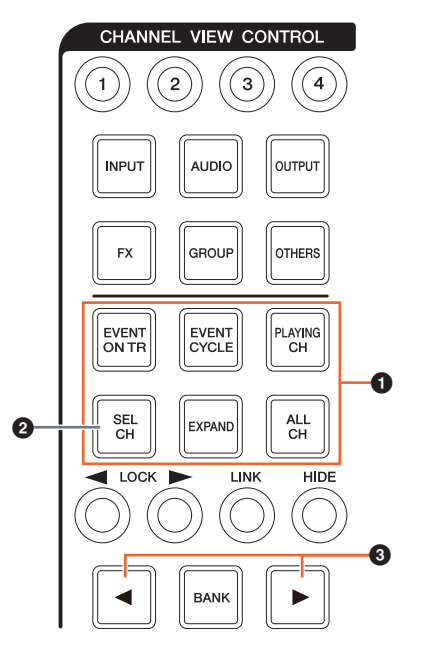

## **1 [EVENT ON TRI/[EVENT CYCLE]/ [PLAYING CH]/[SEL CH]/[EXPAND]/ [ALL CH]**

Se o mesmo botão for pressionado novamente quando exibir o canal correspondente de cada botão, o visor retornará à exibição anterior.

Entretanto, quando Cursor de Projeto for movido, mesmo que você pressione [EVENT CYCLE] ou [PLAYING CH], o visor não retornará e uma função agente será executada.

Se você pressionar um desses botões para retornar mantendo pressionada a tecla [ALT], o último canal à esquerda será exibido ali mesmo depois de retornar. Essa função é conveniente para procurar um canal específico usando uma função agente.

## 2 **[SEL CH]**

Se você pressionar [SEL CH] mantendo pressionada a tecla [ALT], o canal selecionado será exibido quando não for mostrado na parte externa do LCD.
### 3 **[**L**]/[**R**] (esquerda/direita)**

Se você usar as funções a seguir quando forem exibidos menos canais que atenuadores no Nuage Fader (por exemplo, ao usar a função Agente etc.), poderá operar os canais adjacentes.

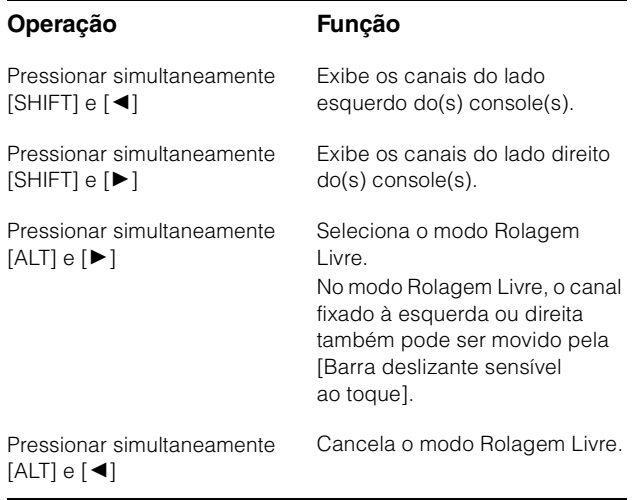

## **Seção MODIFIER**

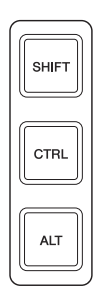

O tamanho da janela do "Mixer" no LCD pode ser alterado pressionando simultaneamente [SHIFT], [CTRL] e [ALT], e usando o [Botão giratório de multifunções].

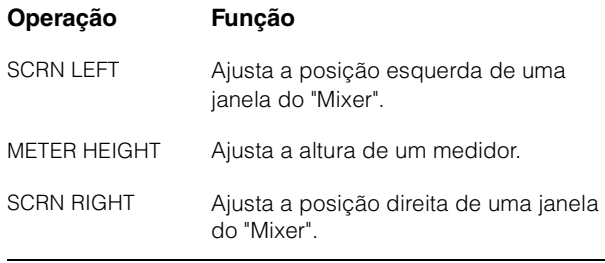

## **Algumas operações de seleção de faixa adicionadas (Nuage Master)**

As faixas podem ser selecionadas pelo NUMERIC PAD. É possível selecionar várias faixas.

## **Seção NUMERIC PAD**

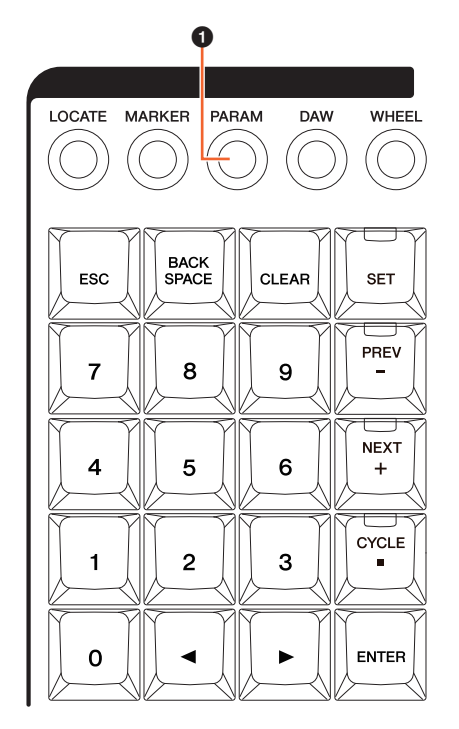

#### 1 **[PARAM]**

A seleção de faixas foi adicionada à função modificada no modo Parâmetro.

### **Função Selecionar Faixa**

Na função Selecionar faixa, você pode selecionar faixas inserindo o número da faixa. Para inserir o número da faixa, pressione qualquer botão da seção NUMERIC PAD (exceto [ESC]) para acessar uma janela pop-up no [Visor de multifunções].

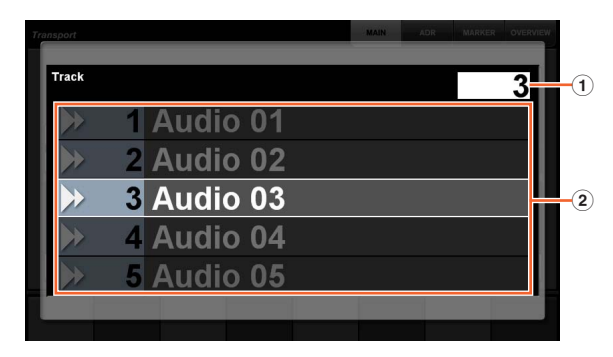

#### 1 **Track**

Insere o número da faixa.

#### 2 **Lista de faixas**

Exibe a lista de faixas. As faixas candidatas selecionadas são destacadas.

Quando a janela pop-up Selecionar faixa é mostrada, as [Teclas de entrada] têm as funções a seguir.

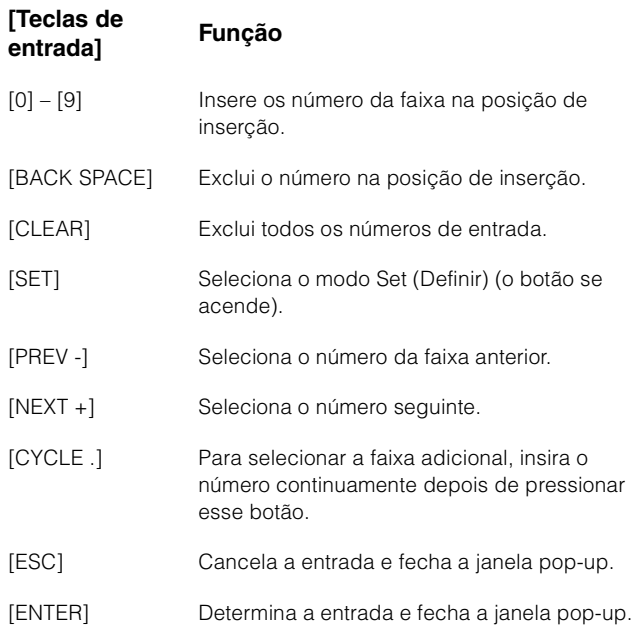

## **Seção GENERAL CONTROL**

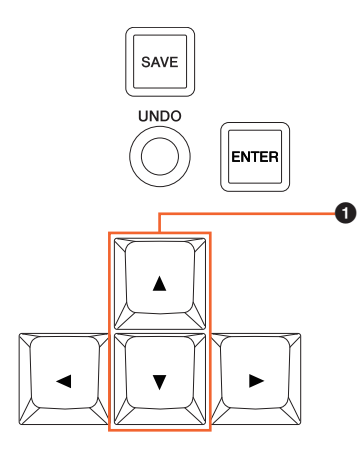

### 1 **[]/[] (para cima/para baixo)**

Para selecionar várias faixas, pressione simultaneamente [SHIFT] e  $[\blacktriangle]$  ou  $[\blacktriangledown]$ .

## **Foram adicionadas algumas operações de Aumentar o zoom e Diminuir o zoom (Nuage Master)**

Algumas operações de relacionadas ao zoom foram adicionadas.

## **Seção JOG WHEEL**

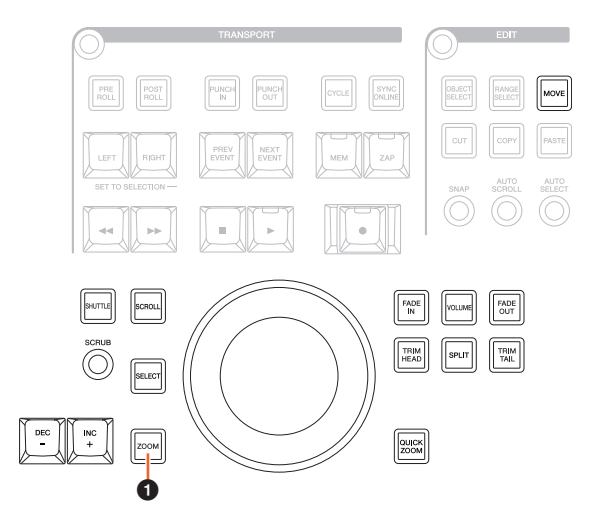

### **0** [ZOOM]

Se você girar a [Roda Deslocar] e pressionar [SHIFT] e [ALT], poderá aumentar e diminuir o zoom no visor de forma de onda.

Se você girar a [Roda Deslocar] e pressionar [CTRL] e [ALT], a altura da faixa selecionada mudará.

# **Seção GENERAL CONTROL**

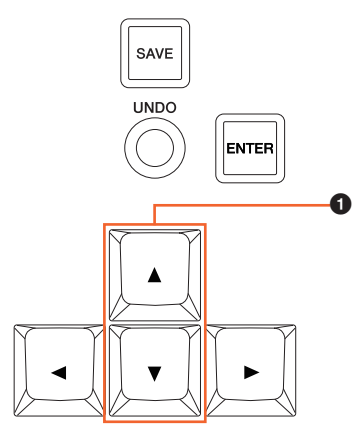

### 1 **[]/[] (para cima/para baixo)**

Se você pressionar [A] e [CTRL], a altura da faixa selecionada ficará menor.

Se você pressionar  $[\nabla]$  e [CTRL], a altura da faixa selecionada ficará maior.

# **Algumas operações de edição foram adicionadas (Nuage Master)**

O deslocamento da forma de onda pode ser alterado, e os eventos recortados/copiados podem ser colados mantendo a posição relativa ao Cursor de Projeto.

## **Seção EDIT**

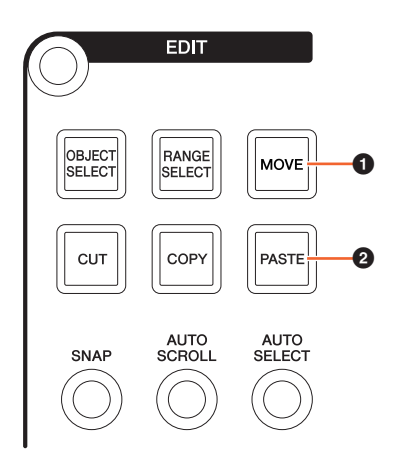

### **0 [MOVE]**

Se você selecionar a ferramenta Seleção de objeto e girar a [Roda Deslocar] pressionando [SHIFT] e [ALT], o deslocamento da forma de onda da faixa selecionada poderá ser alterado.

### 2 **[PASTE]**

Quando a ferramenta Seleção de objeto é selecionada, se você pressionar [PASTE] com a tecla [SHIFT] pressionada, o recortados/copiados poderão ser colados mantendo a posição relativa ao Cursor de Projeto.

## **Foram adicionadas outras funções diversas (Nuage Master)**

### **Página SETUP**

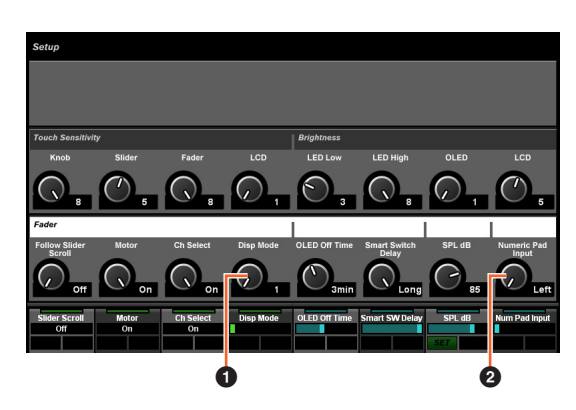

### **0** Disp Mode

Seleciona o formato de exibição de um [Visor do nome do canal].

### 2 **Numeric Pad Input**

Seleciona o formato de entrada quando você define a posição do Cursor de Projeto na função Locate (Localizar). Se você definir como "Right", poderá inserir a posição do Cursor de Projeto como texto.

## **Página DYN**

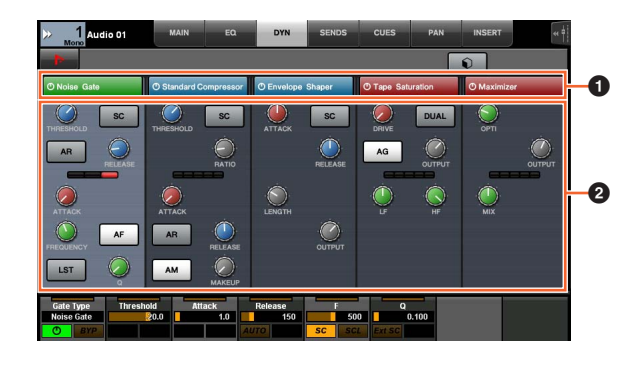

### **1 Barra de título**

Liga (aceso) e desliga a chave "Bypass" que você toca.

### 2 **Parâmetros**

Exibe os parâmetros de cada processador. Os parâmetros que você tocou podem ser controlados com o [Botão giratório de multifunções]. Se você pressionar o último [Botão giratório de multifunções] à direita quando "Comp" estiver selecionado, os parâmetros relacionados serão exibidos em forma de gráfico. Para retornar à exibição anterior, pressione o [Botão giratório de multifunções] novamente.

# **Página TRANSPORT**

### **Página MAIN**

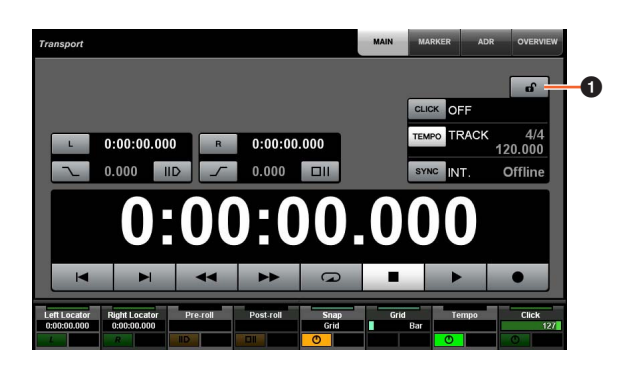

### **1 Bloquear/Desbloquear**  $\lim_{n \to \infty}$

Bloqueia (aceso) ou desbloqueia "CLICK" e "TEMPO". Se você bloquear esses parâmetros, eles não poderão ser controlados.

Yamaha Pro Audio global website **http://www.yamahaproaudio.com/**

Yamaha Downloads **https://download.yamaha.com/**

© 2013 Yamaha Corporation Manual Development Group

Published 06/2019 LB-D0